# **7545 Hand-Held Computer**

## **User Manual**

**-DQXDU\ , 20 P/N 8000190.A**

*ISO 9001 Certified Quality Management System*

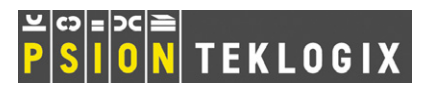

#### **© Copyright 20 by Psion Teklogix Inc.**

2100 Meadowvale Boulevard, Mississauga, Ontario, Canada L5N 7J9

#### *http://www.psionteklogix.com*

This document and the information it contains is the property of Psion Teklogix Inc., is issued in strict confidence, and is not to be reproduced or copied, in whole or in part, except for the sole purpose of promoting the sale of Psion Teklogix manufactured goods and services. Furthermore, this document is not to be used as a basis for design, manufacture, or sub-contract, or in any manner detrimental to the interests of Psion Teklogix Inc.

#### *Disclaimer*

Every effort has been made to make this material complete, accurate, and up-to-date. In addition, changes are periodically added to the information herein; these changes will be incorporated into new editions of the publication.

Psion Teklogix Inc. reserves the right to make improvements and/or changes in the product(s) and/or the program(s) described in this document without notice, and shall not be responsible for any damages, including but not limited to consequential damages, caused by reliance on the material presented, including but not limited to typographical errors.

*Windows® and the Windows Logo are trademarks or registered trademarks of Microsoft Corporation in the United States and/or other countries.*

# **& Bluetooth**®

*The Bluetooth word mark and logos are owned by Bluetooth SIG, Inc. and any use of such marks by Psion Teklogix Inc. is under license.*

*All trademarks and trade names are the property of their respective holders.*

#### **Return-To-Factory Warranty**

Psion Teklogix Inc. provides a return to factory warranty on this product for a period of twelve (12) months in accordance with the Statement of Limited Warranty and Limitation of Liability provided at:

#### *www.psionteklogix.com/warranty*

The warranty on Psion Teklogix manufactured equipment does not extend to any product that has been tampered with, altered, or repaired by any person other than an employee of an authorized Psion Teklogix service organization. See Psion Teklogix terms and conditions of sale for full details.

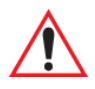

#### *Important: Psion Teklogix warranties take effect on the date of shipment.*

#### **Service And Information**

Psion Teklogix provides a complete range of product support services and information to its customers worldwide. Services include technical support and product repairs. To locate your local support services, please go to *www.psionteklogix.com/service-and-support.htm*

To access further information on current and discontinued products, please go to *https://teknet.psionteklogix.com* and log in or tap on "Not Registered?", depending on whether you have previously registered for Teknet. A section of archived product information is available online.

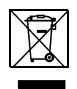

#### **Waste Electrical and Electronic Equipment (WEEE) Directive 2002/96/EC**

This Product, and its accessories, comply with the requirements of the Waste Electrical and Electronic Equipment (WEEE) Directive 2002/96/EC. If your end-of-life Psion Teklogix product or accessory carries a label as shown here, please contact your local country representative for details on how to arrange recycling.

For a list of international subsidiaries, please go to:

*www.psionteklogix.com/EnvironmentalCompliance*

#### **Restriction On Hazardous Substances (RoHS) Directive 2002/95/EC**

#### *What is RoHS?*

The European Union has mandated that high environmental standards be met in the design and manufacture of electronic and electrical products sold in Europe, to reduce hazardous substances from entering the environment. The "Restriction on Hazardous Substances Directive (RoHS)" prescribes the maximum trace levels of lead, cadmium, mercury, hexavalent chromium, and flame retardants PBB and PBDE that may be contained in a product. Only products meeting these high environmental standards may be "placed on the market" in EU member states after July 1, 2006.

#### RoHS<sub>V</sub> *RoHS Logo*

Although there is no legal requirement to mark RoHS-compliant products, Psion Teklogix Inc. indicates its compliance with the directive as follows:

The RoHS logo located either on the back of the product or underneath the battery in the battery compartment (or on a related accessory such as the charger or docking station) signifies that the product is RoHS-compliant as per the EU directive. Other than as noted below, a Psion Teklogix product that does not have an accompanying RoHS logo signifies that it was placed on the EU market prior to July 1, 2006, and is thereby exempt from the directive.

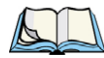

*Note: Not all accessories or peripherals will have a RoHS logo due to physical space limitations or as a result of their exempt status.*

# **TABLE OF CONTENTS**

#### **[Chapter 1: Introduction](#page-16-0)**

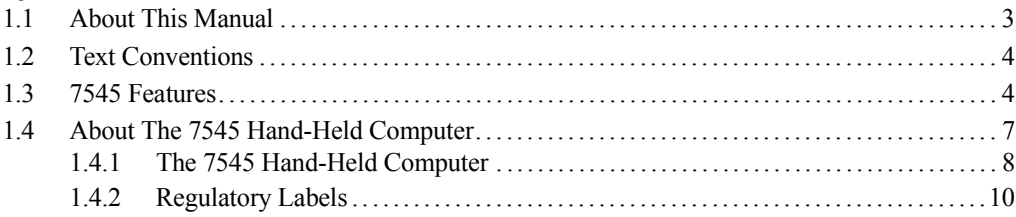

#### **[Chapter 2: Basic Checkout](#page-24-0)**

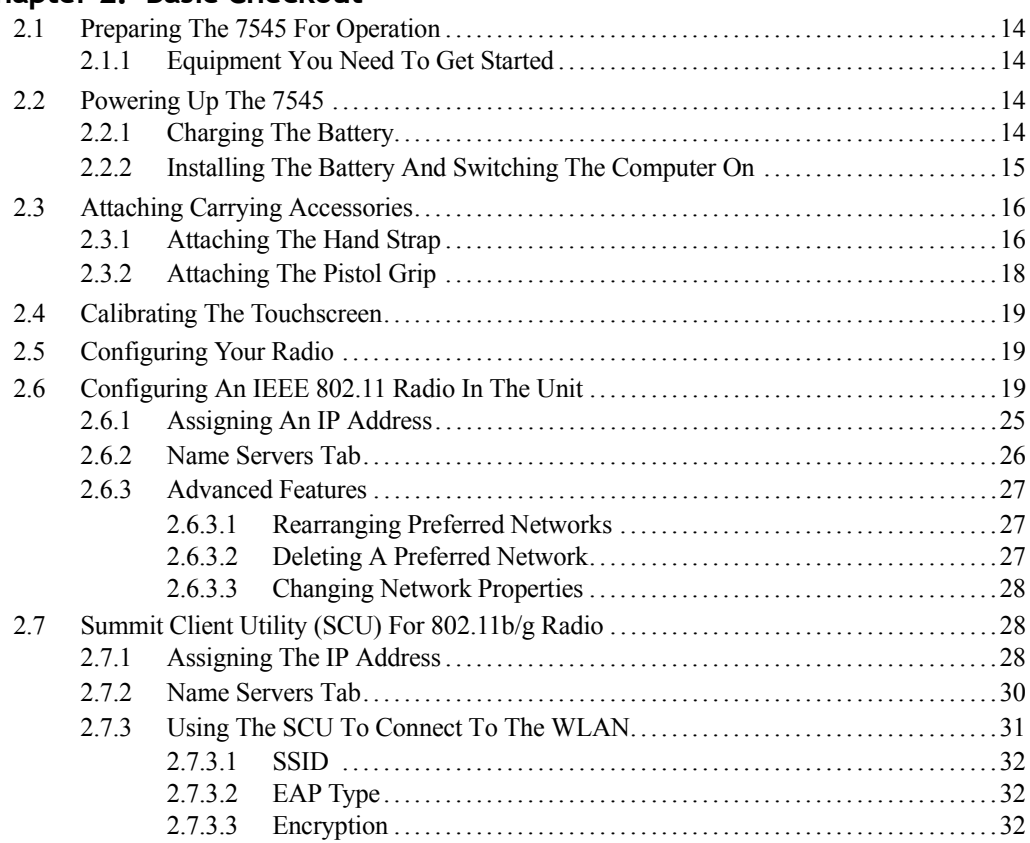

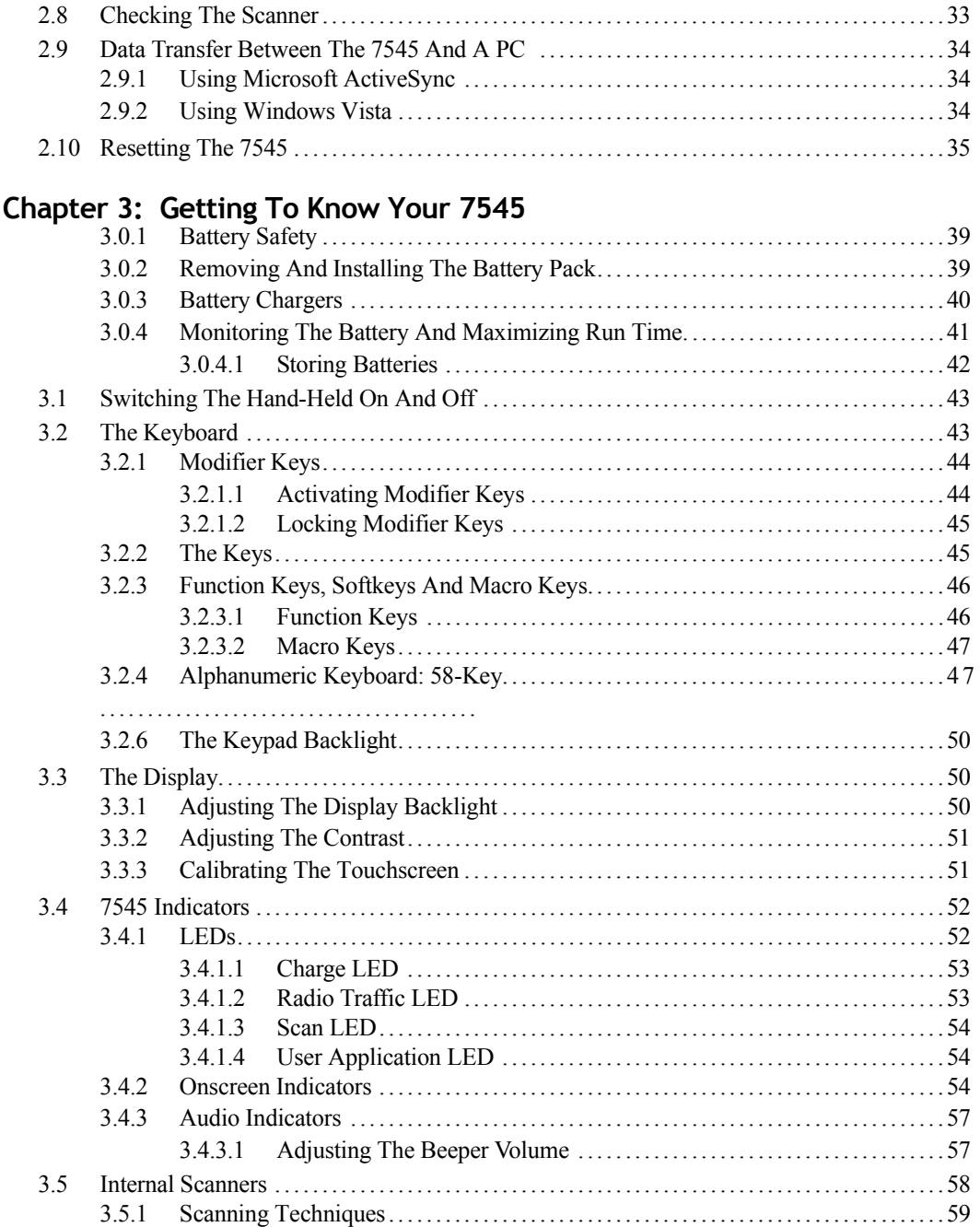

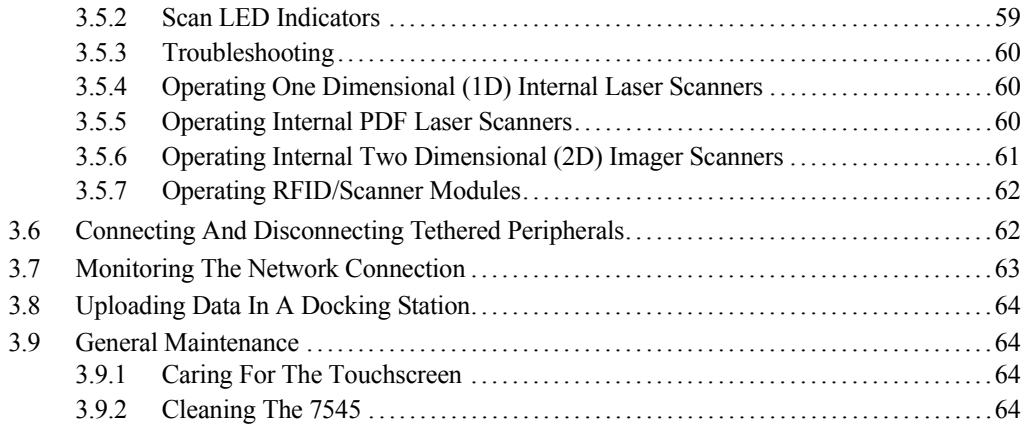

#### **[Chapter 4: Windows Embedded CE 5.0](#page-70-0)**

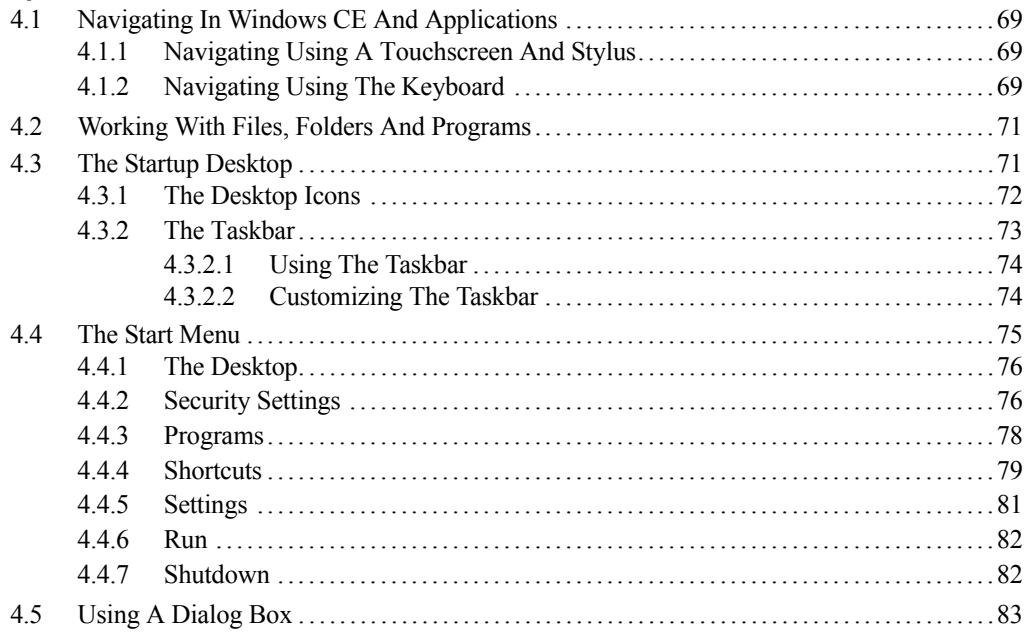

#### **[Chapter 5: Configuration](#page-88-0)**

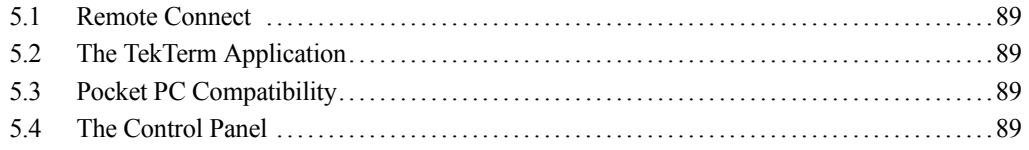

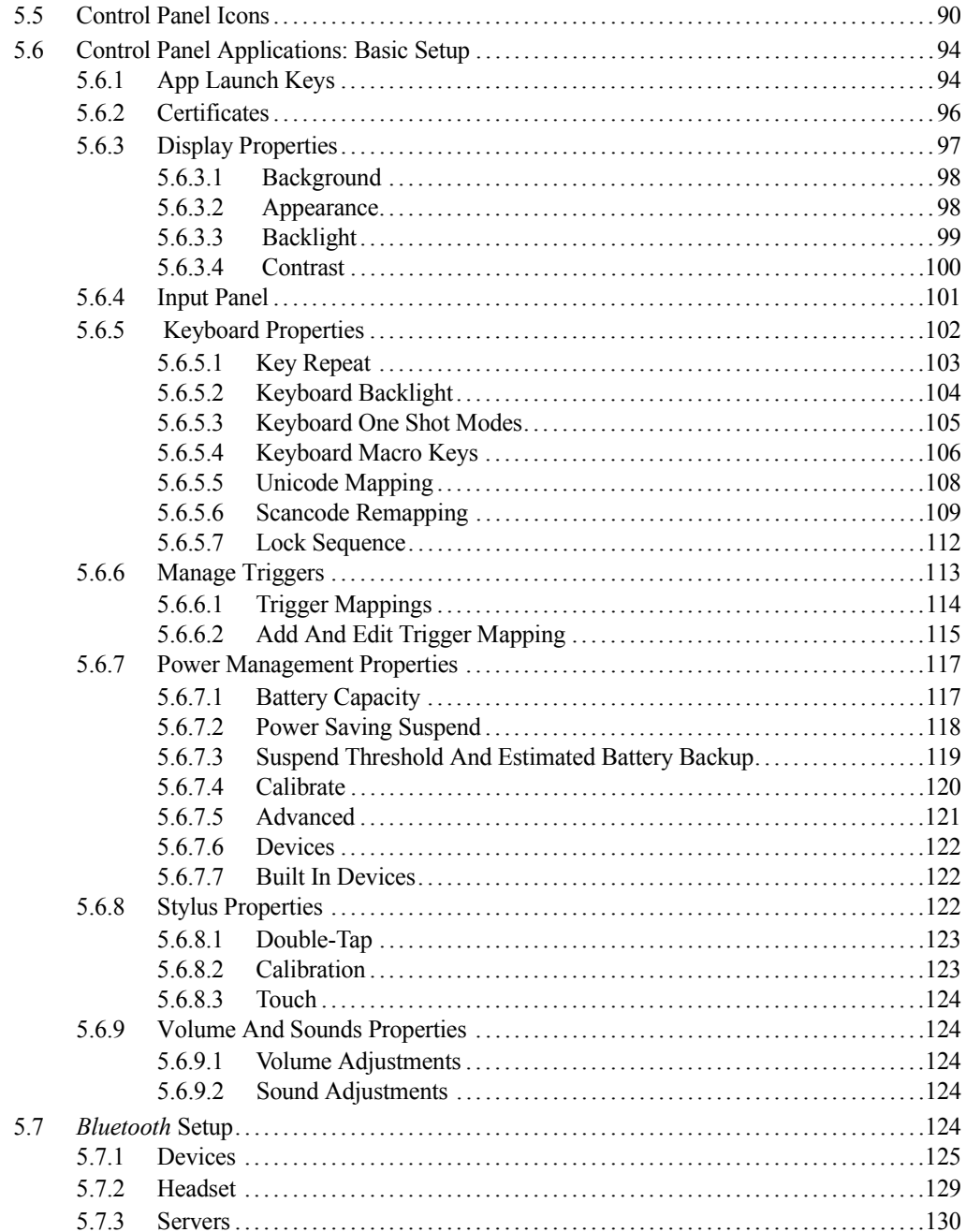

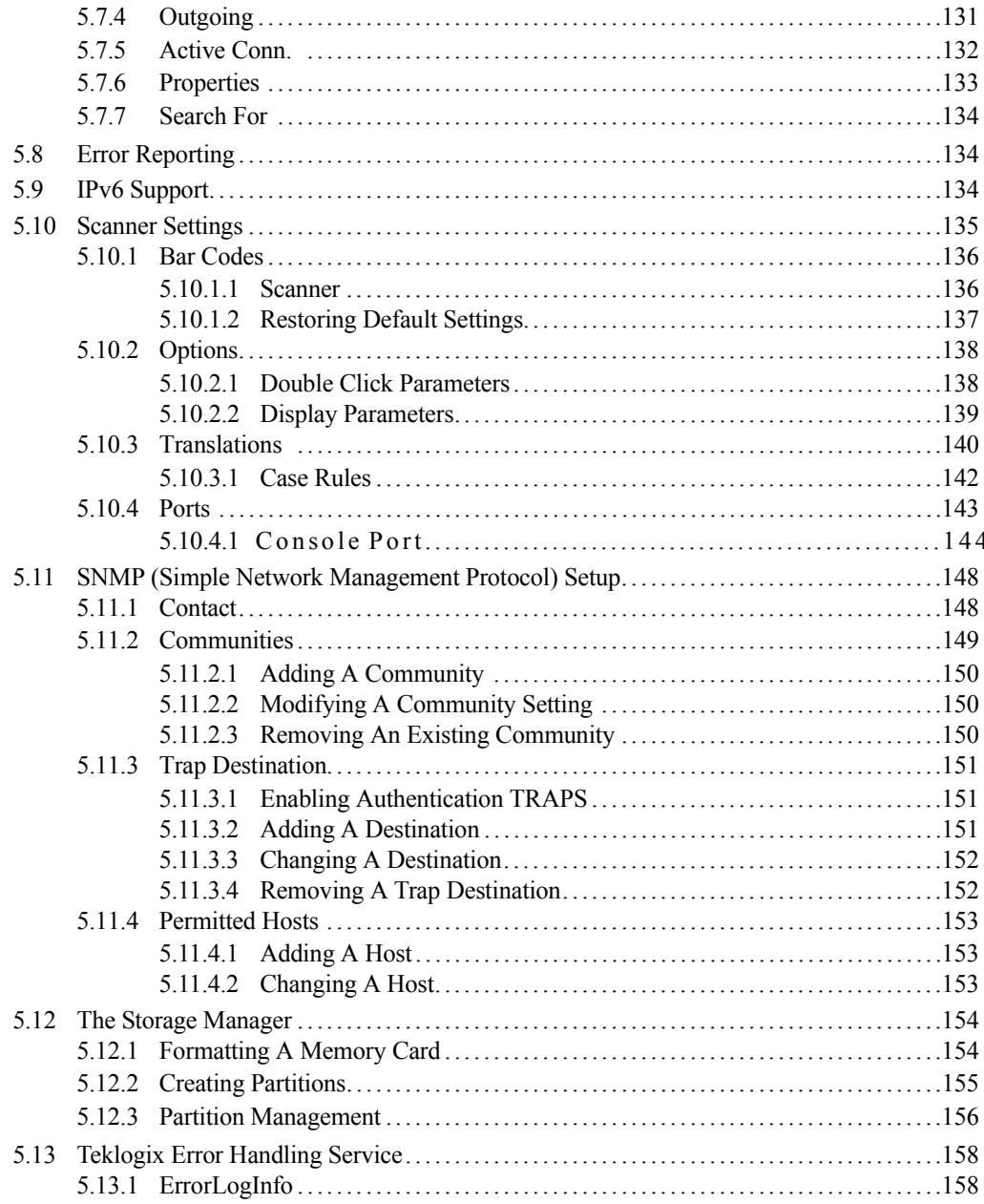

#### *Contents*

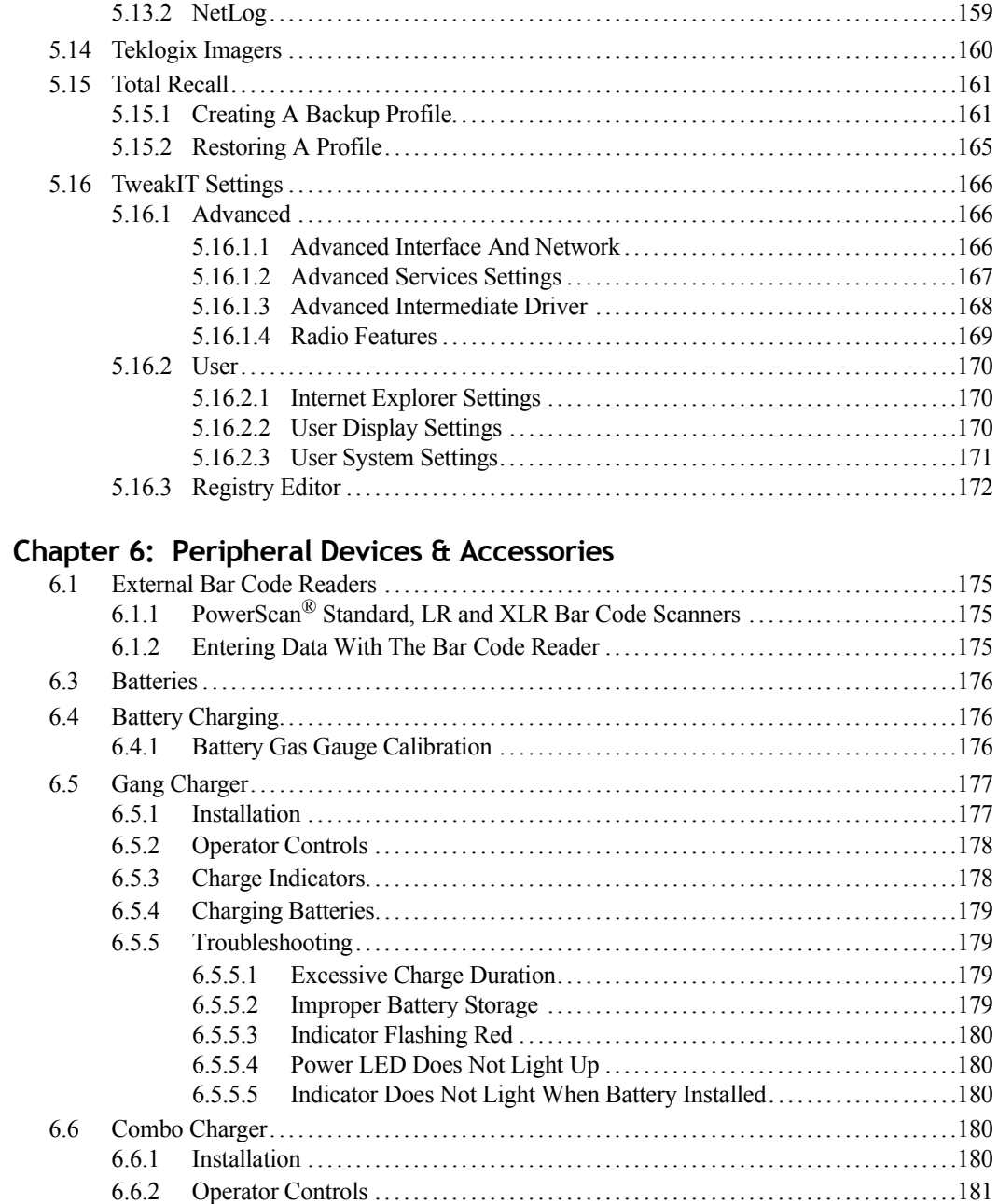

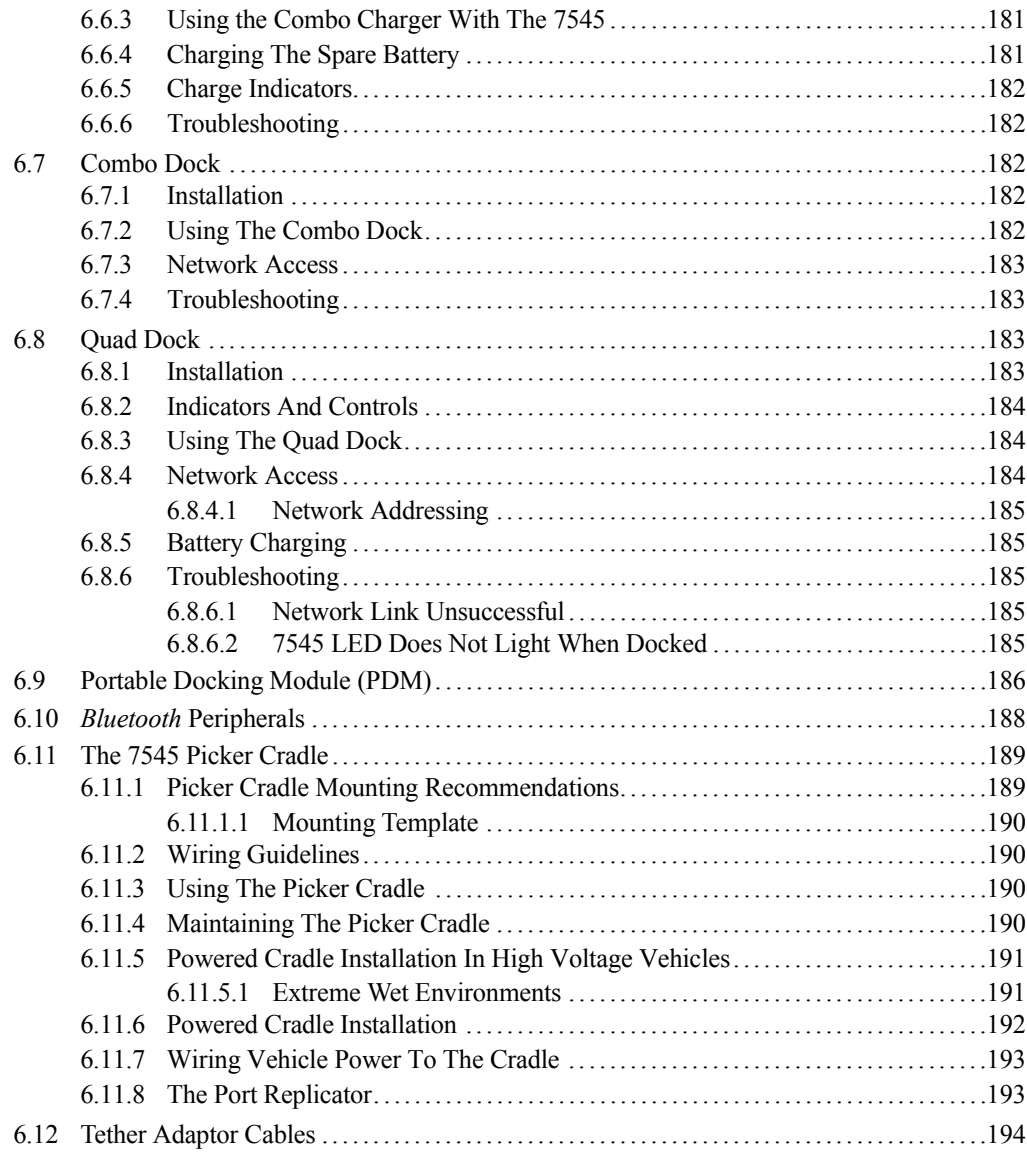

# **[Chapter 7: Specifications](#page-176-0)**<br>7.1 7545 Hand-Held Compute

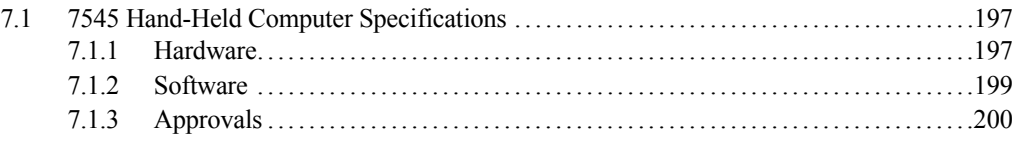

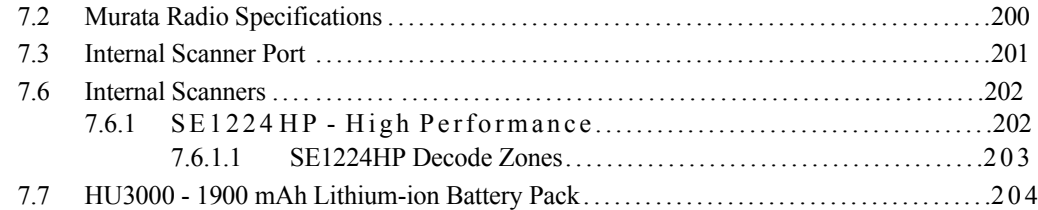

#### **[Appendix A: Port Pinouts](#page--1-60)**

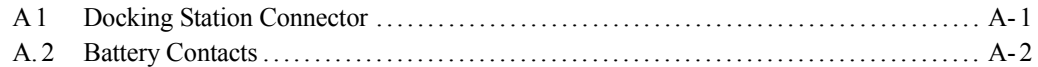

#### **[Appendix B: SCU For 802.11b/g Radio](#page--1-62)**

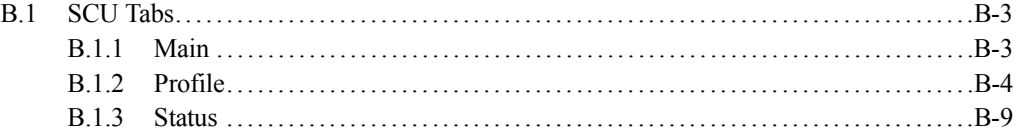

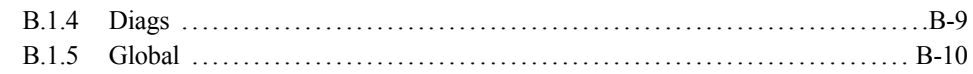

#### Appendix C: Bar Code Settings

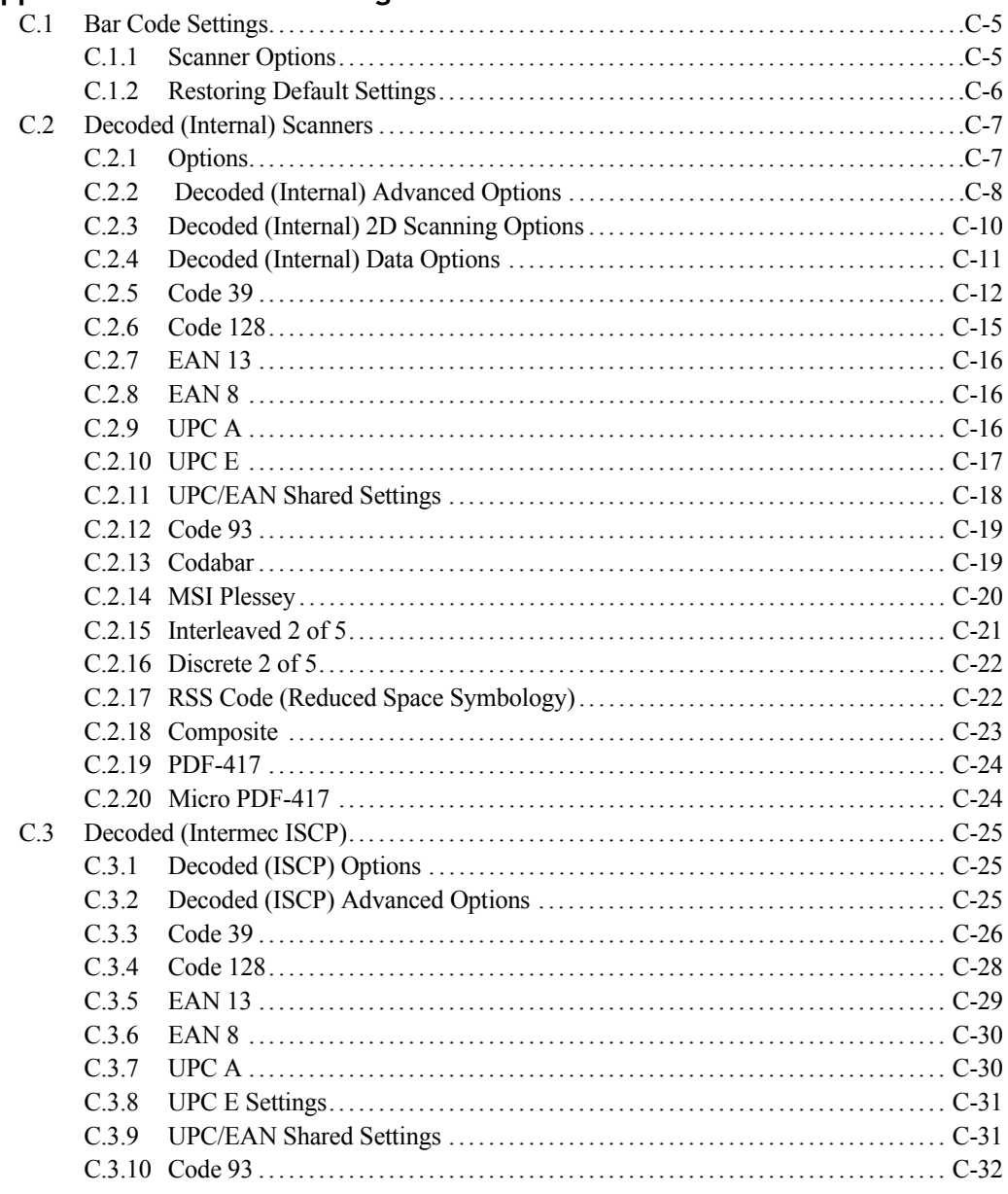

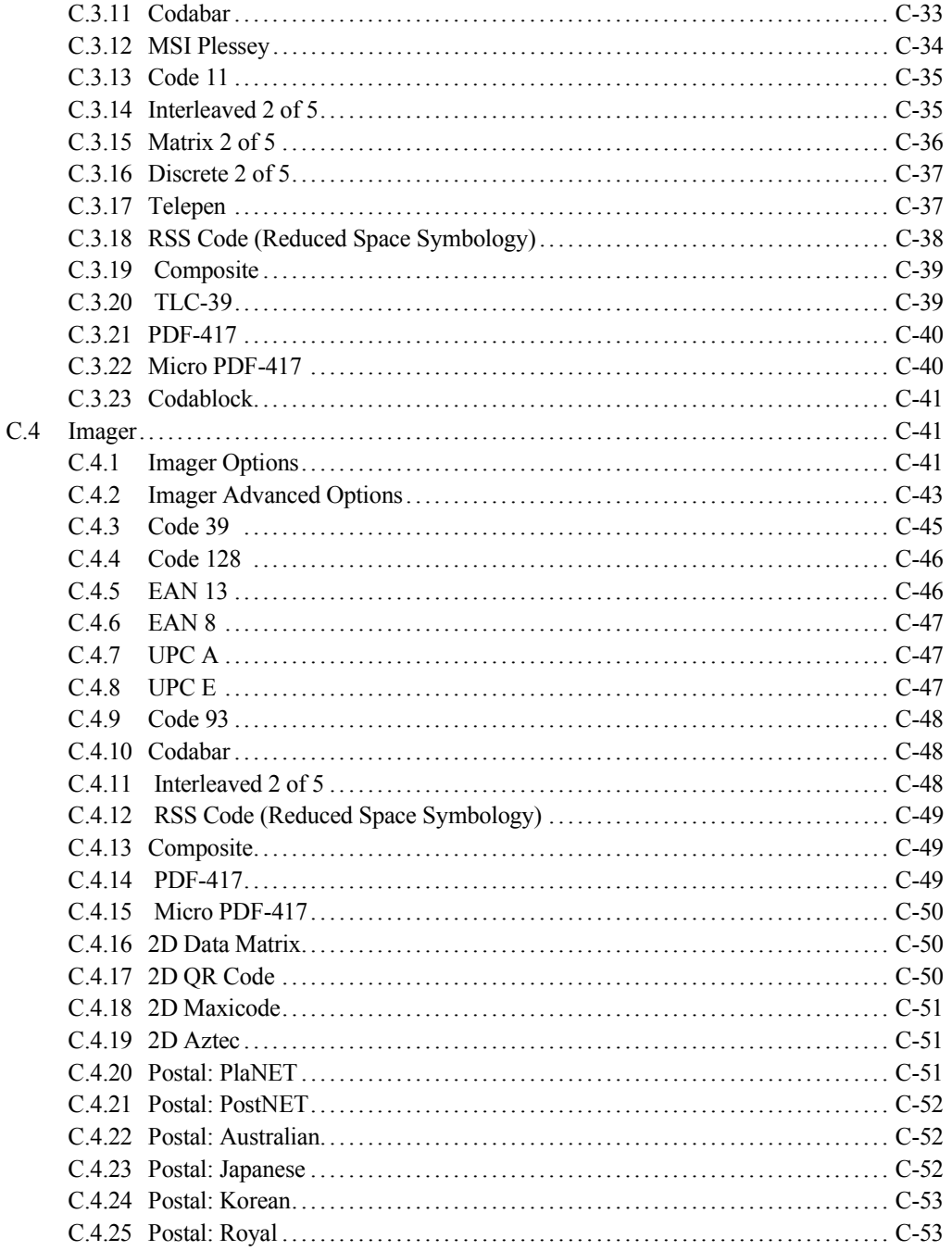

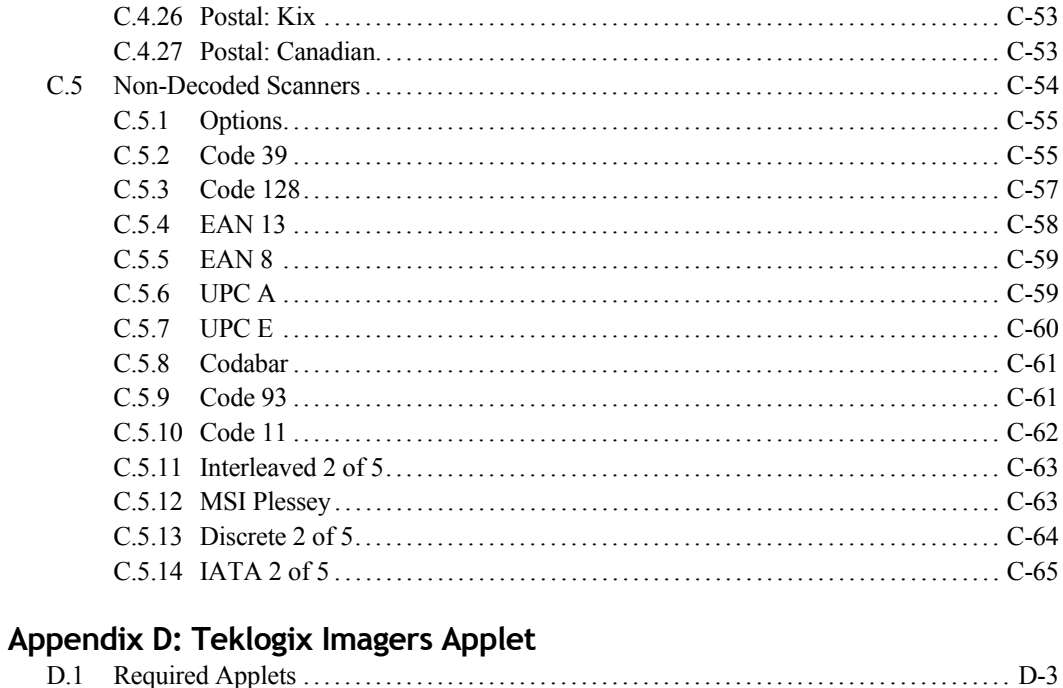

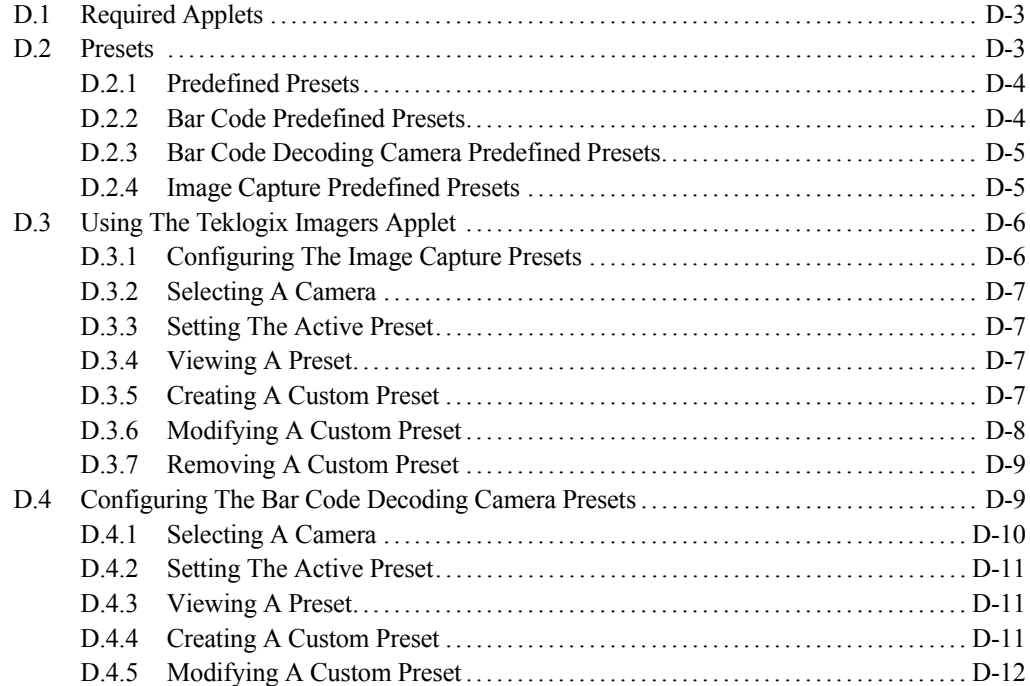

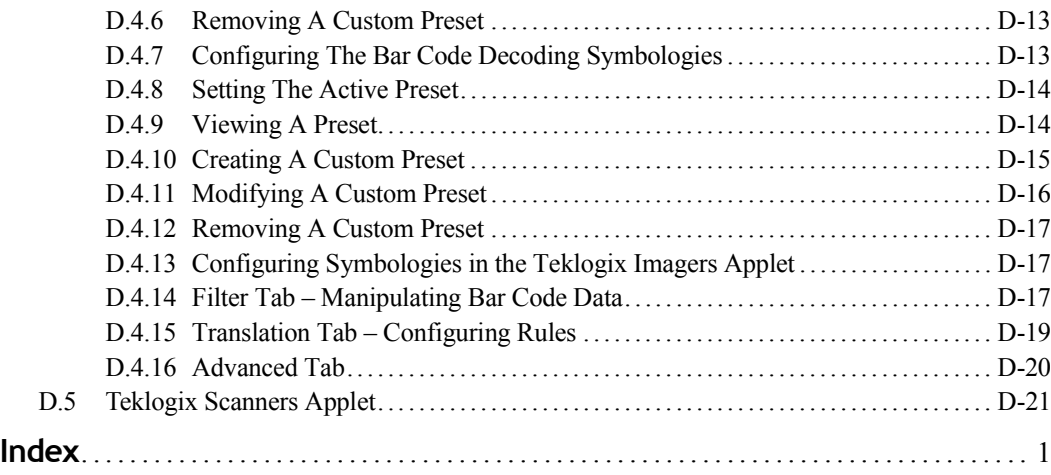

# <span id="page-16-0"></span>**INTRODUCTION 1**

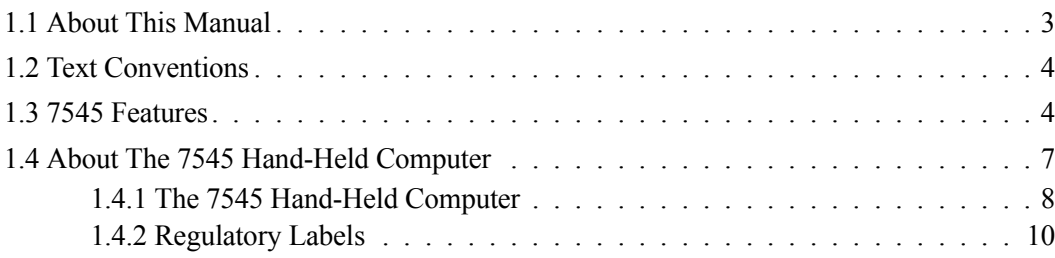

## <span id="page-18-0"></span>**1.1 About This Manual**

This manual describes how to configure, operate, and maintain the Psion Teklogix 7545 Hand-held Computer.

#### *[Chapter 1: Introduction](#page-16-0)*

provides a basic overview of the 7545 computer.

#### *Chapter 2: Basic Checkout*

describes preparing the 7545 ready for operation, including setting up your radio.

#### *[Chapter 3: Getting To Know Your 7545](#page-45-1)*

describes the 7545 features, outlines how to charge and maintain the battery, describes the keyboard, display, using the internal scanner, etc.

#### *[Chapter 4: Windows Embedded CE 5.0](#page-70-1)*

describes the Microsoft<sup>®</sup> Windows<sup>®</sup> Embedded CE 5.0 desktop and how to use it, outlines the basics of moving around a Microsoft Windows Embedded CE 5.0 window, selecting and opening icons and files, and working with a dialog box.

#### *Chapter 5: Configuration*

describes the Microsoft Windows Embedded CE 5.0 Control Panel and how to use it to configure the 7545, along with attached scanners, and so on.

#### *Chapter 6: Peripheral Devices & Accessories*

describes the peripherals and accessories available for your 7545 computer.

#### *Chapter 7: Specifications*

lists the specifications for your 7545 computer, radio, scanner, and battery.

#### *Appendix A: Port Pinouts*

describes the 7545 pinouts.

#### *[Appendix B: SCU For 802.11b/g Radio](#page-186-0)*

provides details on the Summit Client Utility (SCU), which is used to configure the 802.11b/g Compact Flash radio module.

#### *[Appendix C: Bar Code Settings](#page-200-1)*

details your bar code options.

#### *[Appendix D: Teklogix Imagers Applet](#page--1-93)*

describes in detail your imager's settings.

*Chapter 1: Introduction Text Conventions*

## <span id="page-19-0"></span>**1.2 Text Conventions**

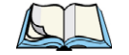

*Note: Notes highlight additional helpful information.*

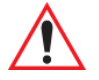

*Important: These statements provide particularly important instructions or additional information that is critical to the operation of the equipment.*

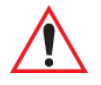

*Warning: These statements provide critical information that may prevent physical injury, equipment damage or data loss.*

## <span id="page-19-1"></span>**1.3 7545 Features**

#### **Rugged design:**

- Fully-sealed enclosure (rated to IP65). Totally protected against dust ingression. Protected from low pressure water jets from all directions.
- Multiple 1.8m (6 ft.) drops or 26 drops from 1.5m (5 ft.) to concrete while powered on and configured with accessories such as WiFi radio, scanner/imager, and pistol grip.

#### **Processor and memory:**

- XScale PXA270 @ 520 MHz
- 32 KB instruction and 32 KB data cache
- On-board RAM: 128 MB SDRAM
- On-board ROM: 64 MB FLASH

#### **Operating system:**

Windows CE 5.0

#### **Programming environment:**

- HTML, XML
- Psion Teklogix Mobile devices SDK for CE
- Java™, Embedded Visual C++, Microsoft Visual Studio® 2005
- Standard CE APIs MFC, ATL

#### **Wireless communications:**

• IEEE 802.11 b/g Compact Flash Radio, operating in 2.4 GHz band (CCX Certified v.4)

- IEEE 802.11a/b/g Compact Flash Radio with integrated antenna, operating in 2.4 GHz and 5 GHz bands
- *Bluetooth*® radio 2.4 GHz (10 m range)

#### **Application software:**

- Internet Explorer for Windows CE
- Optimized for use with Open TekTerm (for details, see the *TekTerm Software User Manual*, P/N 8000073)
- Wordpad
- ActiveSync

#### **Display:**

- 320 x 240 (1/4 VGA) graphic colour TFT
- 8.9 cm (3.5 in.) diagonal portrait mode
- 64K displayable colours
- Contrast control and automatic backlight
- Sunlight readable (for outdoor use)
- Optional monochrome screen
- Optional non-touchscreen

#### **Touchscreen:**

- Passive stylus or finger operation
- Signature capture
- Integral stylus holder
- 4-wire or high durability 5-wire technology options

#### **Keyboards:**

- Automatic bright EL backlight
- Ergonomically designed for left- or right-hand use
- Dedicated function keys
- 58-key alpha with a total of 30 function keys (6 direct-access)

#### **Indicators and controls:**

- Beeper with volume control
- LEDs for radio transmit and receive, scanning, battery status, and user applications

#### **Bar code applications:**

- Internal 1D & 2D scan engines: standard, long range, advanced long range, enhanced standard range
- Fuzzy logic internal scan engine
- Internal 1.3 megapixel CMOS image capture scan engine
- Supports decoded and undecoded tethered scanners

#### **Internal expansion slots:**

- One SDIO/MMC slot 1G Industrial Card
- One Type II Compact Flash slot

#### **External ports:**

#### *Tether Port with:*

#### *Docking station port with:*

• Power in/out

#### **Power management:**

- Typical 8-hour usage lithium-ion standard battery
- Quick swap packs
- Advanced smart battery with gas gauge
- Runs with battery, wall adaptor or cigarette lighter
- Built-in fast charger (2 hours)

- System backup during battery swap (up to 20 minutes)
- One week real-time clock backup

#### **Network Management:**

- SNMP MIB 2 support
- Remote software download
- Remote WLAN management
- Enhanced security for 802.11

## <span id="page-22-0"></span>**1.4 About The 7545 Hand-Held Computer**

The 7545 is a ruggedized hand-held personal computer, running the Microsoft Windows CE 5.0 operating system. It is intended for use in commercial and light industrial applications with a focus on real time wireless data transactions. All possible bar code input methodologies are supported by one of a variety of scanners available. Optimization for specific operational environments is supported with a wide range of peripheral options and carrying accessories.

 Note: 7545 is a body worn device and to maintain compliance with the FCC RF exposure guidelines, use the Psion Teklogix approved carrying case. Use of non-approved accessories may violate FCC RF exposure guidelines.

*Chapter 1: Introduction Regulatory Labels*

#### <span id="page-23-0"></span>**1.4.2 Regulatory Labels**

Figure 1.5 Laser Warning Label

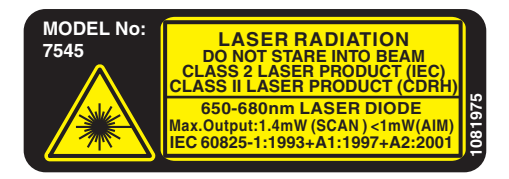

This label is affixed below the scanner window.

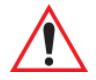

*Warning: Using controls or adjustments or performing procedures other than those specified herein may result in hazardous radiation exposure.*

Figure 1.6 LED Radiation Notice Label

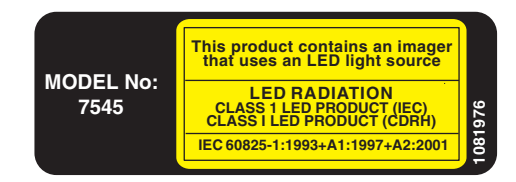

# <span id="page-24-0"></span>**BASIC CHECKOUT 2**

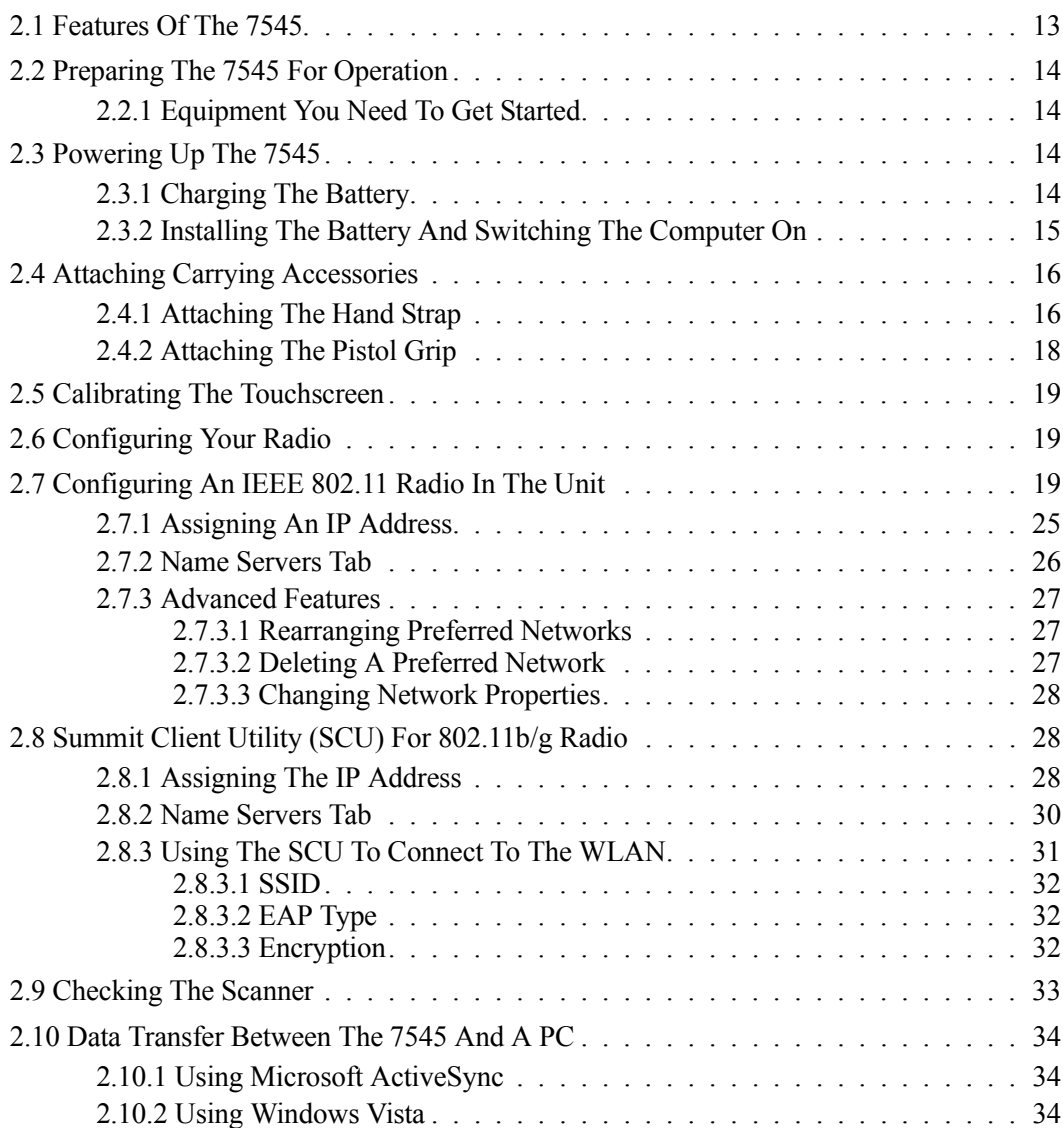

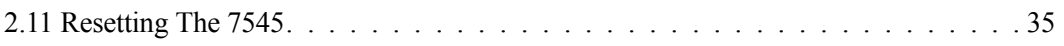

*Chapter 2: Basic Checkout Preparing The 7545 For Operation*

## <span id="page-26-0"></span>**2.2 Preparing The 7545 For Operation**

Typically, 7545 Hand-Held Computers are configured at the factory and arrive ready for use. Although these computers are equipped with an internal Compact Flash and SD I/O slot, these slots are not intended for user modification. If a device needs to be changed or added in these slots, contact qualified Psion Teklogix personnel.

#### <span id="page-26-1"></span>**2.2.1 Equipment You Need To Get Started**

You'll need:

- A compatible battery charger, docking station or portable docking module (PDM) with power supply.
- An operating wireless network (if you are not operating the equipment in batch mode).
- A medium (#2) Phillips head screwdriver (if you need to attach a carrying strap or pistol grip handle).

## <span id="page-26-2"></span>**2.3 Powering Up The 7545**

*Note: Psion Teklogix offers a Portable Docking Module (PDM) along with its power supply to help speed the checkout and confirmation process for your 7545. The PDM can power your computer with or without a battery installed in the unit. Refer to [Chapter 6: "Peripheral Devices & Accessories"](#page--1-94) for more information about this accessory.*

#### <span id="page-26-3"></span>**2.3.1 Charging The Battery**

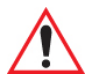

#### *Important: The 7545 uses a high capacity lithium-ion battery. Before charging the battery, it is critical that you review the battery safety guidelines in the 7545 Hand-Held Computer Regulatory & Warranty Guide (PN 8000191).*

Batteries shipped from the factory are not charged. They must be fully charged prior to use. Full capacity may not be reached until at least 5 full charge/discharge cycles have been performed. Batteries can be charged using a gang charger or the unit's internal charger. When using the internal charger, a suitable power source is required. All chargers and docking stations are described in [Chapter 6: "Peripheral Devices & Accessories"](#page--1-94).

## <span id="page-27-0"></span>**2.5 Calibrating The Touchscreen**

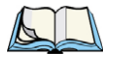

*Note: Keep in mind that 7545 Hand-Held Computers can be ordered with or without touchscreens, and that the touchscreen function can be turned off (see ["Touch" on](#page-127-5)  [page 124](#page-127-5)).*

If you have the 7545 touchscreen feature, it is factory-calibrated and ready-to-go; however, over time the touchscreen's operating parameters may change, and it may need to be recalibrated for correct operation. Refer to ["Calibrating The Touchscreen" on page 51](#page-57-2) for details.

## <span id="page-27-1"></span>**2.6 Configuring Your Radio**

Psion Teklogix provides two types of 802.11 Compact Flash (CF) wireless LAN radio cards for the 7545: the Motorola RA2043a/b/g radio and the Summit RA2041b/g radio. Both models are Direct Sequence Spread Spectrum radios.

If your 7545 is equipped with an RA2041 CF radio, follow the steps under ["Summit Client](#page-36-1)  Utility (SCU) For  $802.11b/g$  Radio" on page 28 to set up this type of radio for communication with a wireless LAN.

If your computer is equipped with an RA2043 CF radio, follow the steps outlined under the heading ["Configuring An IEEE 802.11 Radio In The Unit"](#page-27-2), below.

## <span id="page-27-2"></span>**2.7 Configuring An IEEE 802.11 Radio In The Unit**

The most common 802.11 settings are configured as defaults. However, there are some fields that must be completed, including the SSID of your access point and the security methods implemented in the network (including access keys).

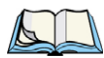

*Note: In most situations the configuration of your 802.11 radio will require parameters, settings, and access keys from a network administrator. Network administrators should review the detailed security information in this section in order to effectively configure the 802.11 wireless network.*

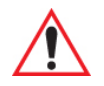

*Important: If the 7545 is equipped with a radio that has never been configured, the radio settings dialog box opens automatically when the unit is powered on. In this case, skip to Step 4 on [page 21](#page-29-0).* 

To configure the 802.11 radio:

1. Tap on **Start>Settings>Network and Dial-up Connections**. (If the Start Menu isn't displayed in the taskbar, press [BLUE] [0] to display it.)

#### *Chapter 2: Basic Checkout Configuring An IEEE 802.11 Radio In The Unit*

If you're using the keyboard, press [BLUE] [0] to display the *Start Menu*. Use the [DOWN] arrow key to highlight *Settings*. Press the [RIGHT] arrow key to display the sub-menu. Highlight *Network*, and press [ENTER].

#### Figure 2.7 Network And Dial-Up Connections

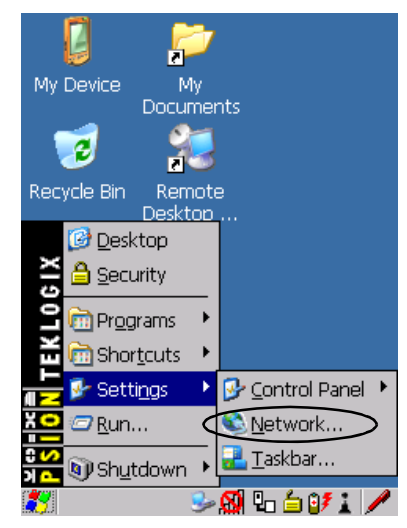

2. Choose the radio icon to open the *802.11 Wireless LAN Settings* window. In the sample screen, this icon is labelled **PTXCF8385P N1**.

Figure 2.8 802.11 Wireless LAN Icon

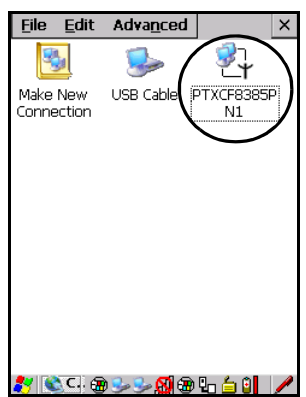

#### 3. **Wireless Statistics Tab**

When you choose the **Wireless LAN** icon, an *802.11 Wireless LAN Settings* window (*PTXCF8385P N1* in the sample below) is displayed.

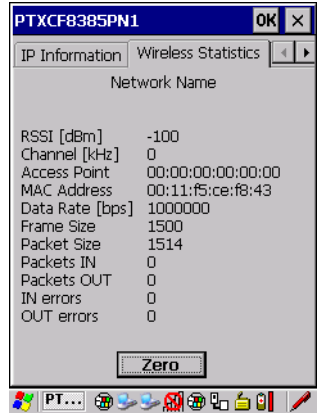

This tab lists your radio statistics. Choosing the **Zero** button resets the statistics of the last four items: Packets IN, Packets OUT, IN errors and OUT errors.

• Display the next tab in this window, *Wireless Information*.

#### <span id="page-29-0"></span>4. **Wireless Information Tab**

The options under this tab display existing networks to which you can connect, and it allows you to add a new network or modify the settings for an existing network.

#### **Configure button**

• To change the settings in an existing network, highlight the network you want to modify, and choose the **Configure** button to display the *Wireless Properties* dialog box.

#### **Connect button**

• To force connection to a specific, existing network, highlight the network to which you want your 7545 to connect, and choose the **Connect** button.

*Chapter 2: Basic Checkout Configuring An IEEE 802.11 Radio In The Unit*

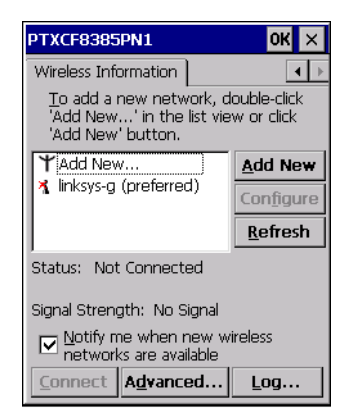

This tab lists available networks—any access points that are broadcasting an SSID, and it lists preferred networks—networks that you have configured. Since access points are generally secure, they will most likely not be listed here. By default, 7545 attempts to connect to preferred networks. This behaviour can be changed by enabling *Automatically connect to non-preferred networks* in the *Advanced Wireless Settings* dialog box ([page 27](#page-35-0)).

• To add a new configuration, tap on the **Add New** button. A blank *Wireless Properties*  dialog box is displayed.

#### 5. **Wireless Properties**

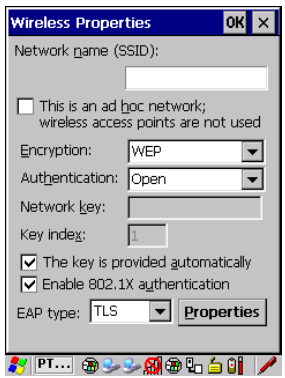

#### **Network name (SSID)**

• Type the appropriate SSID (Service Set Identifier) in the *Network name (SSID)* text box at the top of this dialog box.

The *Network name* field can contain a maximum of 32 characters. The name assigned here is listed as a preferred network.

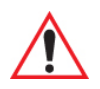

*Important: Keep in mind that the 7545 will only communicate with access points that are configured with the same SSID.* 

#### **Ad Hoc And Infrastructure**

If you are using an *Infrastructure* network—one in which 7545s must pass data through an access point—leave the checkbox next to *This is an ad hoc network* blank.

If you are using an *Ad Hoc* network—a network in which 7545s pass data directly to other 7545s without an access point—highlight This is an ad hoc network, and add a checkmark in the checkbox to enable *Ad Hoc*.

#### **Encryption**

*WEP* (Wired-Equivalent Privacy) encryption prevents others from accidentally accessing your network. If you are not using encryption, you can choose *Disabled* from the drop-down encryption menu. Otherwise, leave this field as is.

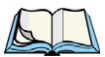

*Note: WEP cannot be disabled if you are using WPA or WPA-PSK authentication.*

*TKIP* (Temporal Key Integrity Protocol) is an encryption protocol included as part of the IEEE 802.11 standard for wireless LANs. Designed to enhance WEP, TKIP uses the original WEP encryption but 'wraps' additional code at the beginning and end to encapsulate and modify it, encrypting each data packet with a unique encryption key.

#### **Authentication**

802.11 supports four subtypes of network authentication services: *Open, Shared, WPA, and WPA-PSK*. Under *Open* authentication, any wireless station can request authentication. The station that needs to authenticate with another wireless station sends an authentication management frame that contains the identity of the sending station. The receiving station then sends back a frame that indicates whether it recognizes the identity of the sending station.

Under *Shared* authentication, each wireless station is assumed to have received a secret shared key over a secure channel that is independent from the 802.11 wireless network communications channel.

Under *WPA* and *WPA-PSK* authentication, the use of 802.1x authentication is required. For wireless networks without a Remote Authentication Dial-In User Service (RADIUS) infrastructure, WPA supports the use of a preshared key. For wireless networks with a RADIUS infrastructure, Extensible Authentication Protocol (EAP) and RADIUS is supported.

*Chapter 2: Basic Checkout Configuring An IEEE 802.11 Radio In The Unit*

#### **Network Key**

This text box is used to specify a 5 or 13 ASCII character sequence or an equivalent 10 or 26 Hexadecimal digit sequence that matches the active WEP key on the access point.

• To assign a Network key, highlight **The key is provided automatically**, and uncheck the checkbox to disable this option.

Figure 2.9 Accessing Network Key And Key Index

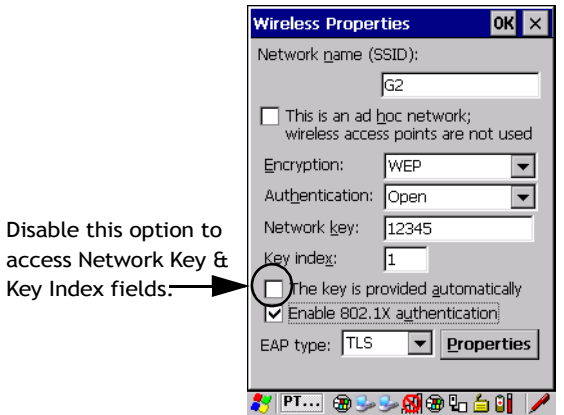

#### **Key Index**

This field is used to identify the WEP key.

• Enter a value from **1** to **4**.

#### **Enable 802.1x Authentication**

802.1X is the IEEE standard that offers additional security for local area networks. It provides authentication for user devices attached to an Ethernet network, whether wired or wireless. A security protocol packet such as TLS or MD5 encapsulated in an *EAP* is used in conjunction with the 802.1X standard to authenticate users at the MAC layer. Available EAPs are listed in the drop-down menu next to the *EAP* option.

• To activate *802.1X*, highlight **802.1x authentication**, and check the checkbox.

#### **EAP Type (Extensible Authentication Protocol)**

This drop-down menu lists the EAP types available on your system. The items in this down menu will vary depending on your network setup. Keep in mind also that some authentication protocols require that you select a *Certificate*. By selecting the *Properties* button, you will be able to select a Certificate. ["Certificates" on page 96](#page-99-1) outlines how to create certificates for your network.

Saving and exiting the radio setup. **Once you have completed the configuration, press [ENTER] or tap on OK**.

The connection you created will be listed in the *Wireless Information* tab as a preferred network. The radio will search for the SSID and will compare the WEP and authentication information you specified. If there is a match between your computer settings and the access point settings, the computer will communicate on the network through the access point.

#### <span id="page-33-0"></span>**2.7.1 Assigning An IP Address**

If your network is not using a DHCP server, you will need to assign an IP address.

• In the *PTXCF8385P N1 Settings* window, tap on the **IP Information** tab.

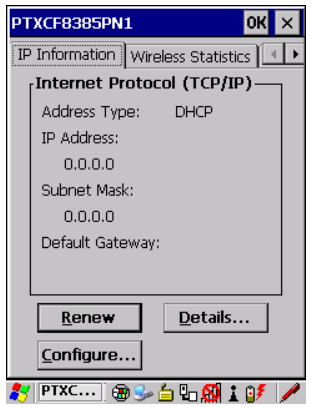

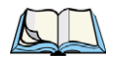

*Note: Choosing the Renew button forces the 7545 to renew or find a new IP address. This is useful if, for example, you are out of communication range for a longer period of time and your 7545 is dropped from the network.*

To define a static IP address:

• Tap on the **Configure** button.

*Chapter 2: Basic Checkout Name Servers Tab*

#### Figure 2.10 Defining An IP Address

- 'PTXCF8385PN1' Settings  $|OK| \times$ IP Address Name Servers An IP address can be automatically assigned to this computer. O Obtain an IP address via DHCP ◯ Specify an IP address IP Address: Subnet Mask: Default Gateway: yPIXC... @ & á to @ 1 @ f
- Tap the stylus on the radio button next to **Specify an IP address** to select it.
- Type an *IP, Subnet Mask* and *Default Gateway* address in the appropriate fields. Press [ENTER] to save your information.

#### <span id="page-34-0"></span>**2.7.2 Name Servers Tab**

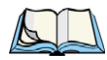

*Note: If DHCP is enabled, name server addresses are assigned automatically.*

- In the *PTXCF8385P N1 Settings* window, display the **IP Information** tab.
- In the *IP Information* tab, tap on the **Configure** button.
- Display the **Name Servers** tab.

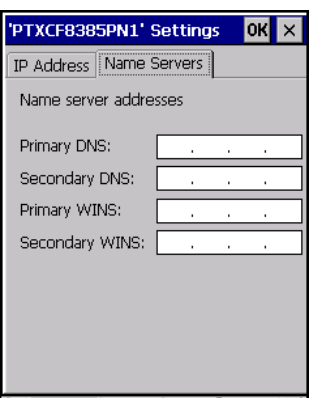

*Chapter 2: Basic Checkout Advanced Features*

The DNS and WINS fields in the Name Servers tab allow you to specify additional WINS and DNS resolvers. The format for these fields is  $\# \# \# \# \# \# \# \# \# \#$ 

#### <span id="page-35-0"></span>**2.7.3 Advanced Features**

To display the *Advanced Wireless Settings* dialog box:

• Tap the **Advanced** button in the *Wireless Information* tab.

This window lists the available preferred networks.

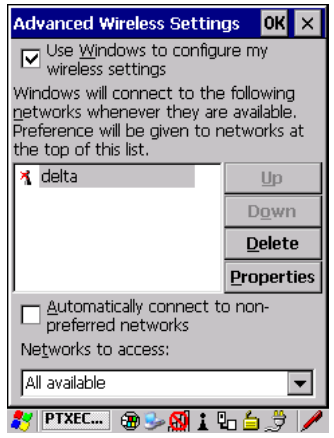

#### <span id="page-35-1"></span>**2.7.3.1 Rearranging Preferred Networks**

The 7545 attempts to connect with the networks listed in this dialog box in sequence, beginning at the top of the list. If you need to rearrange this list of networks, move networks up and down in the list:

- Move the cursor into the *networks list*, and highlight the **network** that you want to move up or down in the list.
	- To move the highlighted item in the list upward or downward, tap on the **Up** or **Down** button.

#### <span id="page-35-2"></span>**2.7.3.2 Deleting A Preferred Network**

To delete a network from this list:

- In the *networks* list, highlight the **network** that you want to remove.
- Tap on the **Delete** button.
*Chapter 2: Basic Checkout Summit Client Utility (SCU) For 802.11b/g Radio*

#### **2.7.3.3 Changing Network Properties**

To change the properties of an existing preferred network:

- Highlight the **network** that you want to modify.
- Tap on the **Properties** button.
- Make any necessary changes in the *Wireless Properties* dialog box, and press [ENTER] to save the changes.

### **2.8 Summit Client Utility (SCU) For 802.11b/g Radio**

This section describes the Summit Client Utility (SCU). The SCU provides the utilities you will need to configure the 802.11b/g Compact Flash radio module so that it can communicate through a wireless LAN effectively and securely.

### **2.8.1 Assigning The IP Address**

Before launching the SCU, you need to configure how the IP address will be obtained. If your network is not using a DHCP server, you will need to assign an IP address.

1. Tap on **Start>Settings>Network and Dial-up Connections**. (If the Start Menu isn't displayed in the taskbar, press [BLUE] [0] to display it.)

If you're using the keyboard, press [BLUE] [0] to display the Start Menu. Use the [DOWN] arrow key to highlight Settings. Press the [RIGHT] arrow key to display the sub-menu. Highlight Network, and press [ENTER].

2. Choose the **Summit WLAN Adapter** icon to open the 802.11 Wireless LAN Settings window. In [Figure 2.11](#page-36-0), this icon is labelled **SDCCF10G1**.

<span id="page-36-0"></span>Figure 2.11 Summit WLAN Adapter Icon

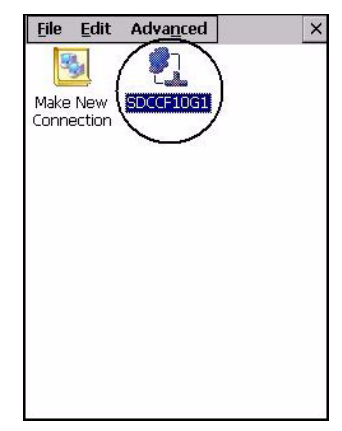

The Summit WLAN Adapter Settings menu is displayed (In this screen shown as the SDCCF10G1 menu).

3. Tap on the **IP Information** tab.

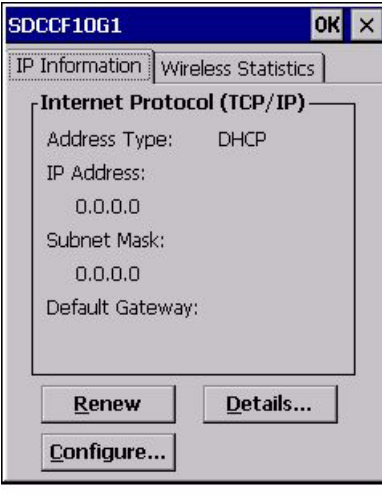

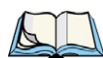

- *Note: Choosing the Renew button forces the 7545 to renew or find a new IP address. This is useful if, for example, you are out of communication range for a longer period of time and your 7545 is dropped from the network.*
- 4. To define a static IP address, tap on the **Configure** button. The Summit WLAN Adapter Settings menu provides two options:
	- Tap on **Obtain an IP address via DHCP** to have an address assigned automatically, or
	- If you want to use a particular IP address, tap on **Specify an IP address**, and type the preferred address as well as the *IP, Subnet Mask* and *Default Gateway* addresses in the appropriate fields. Tap **OK** to save your information.

*Chapter 2: Basic Checkout Name Servers Tab*

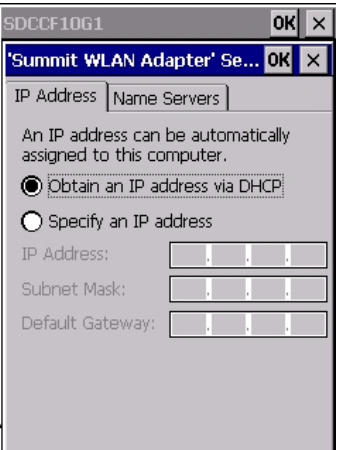

#### **2.8.2 Name Servers Tab**

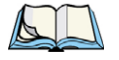

*Note: If DHCP is enabled, name server addresses are assigned automatically.*

- In the *SDCCF10G1* window, display the **IP Information** tab.
- In the *Summit WLAN Adapter Settings>IP Information* tab, tap on the **Configure** button.
- Display the **Name Servers** tab.

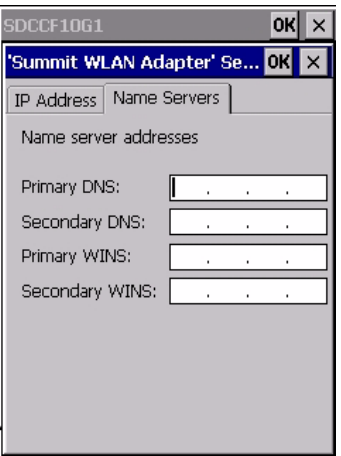

The DNS and WINS fields in the Name Servers tab allow you to specify additional WINS and DNS resolvers. The format for these fields is ###.###.###.###.

### **2.8.3 Using The SCU To Connect To The WLAN**

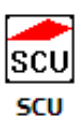

This section provides a quick set of steps to create a profile. Detailed information about each of the SCU tabs—*Main, Profile, Status, Diags* and *Global*—is provided in [Appendix B:](#page-186-0)  ["SCU For 802.11b/g Radio"](#page-186-0). To launch the SCU so that your 7545 can connect to a wireless LAN:

To launch the SCU so that your 7545 can connect to a wireless LAN:

1. Tap on **Start>Programs**, and then tap on the **SCU** icon.

Figure 2.12 SCU Main Tab

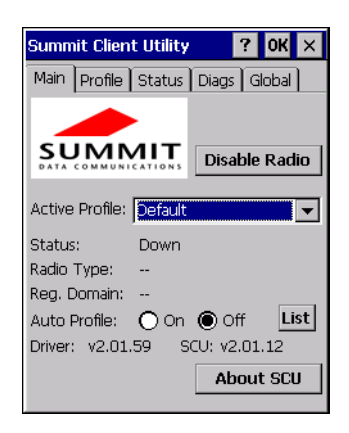

2. Tap on the **Profile** tab.

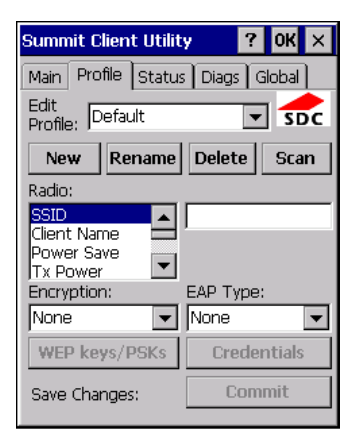

• Tap on the **New** button to define a new profile.

*Chapter 2: Basic Checkout Using The SCU To Connect To The WLAN*

- Type a name using any alpha-numeric combination to uniquely identify this profile.
- Tap on **OK** to return to the *Profile* tab.
- Tap on **Commit** to save the profile name.
- When a pop-up message indicates that your configuration will be saved, tap on **OK**.

#### **2.8.3.1 SSID**

To configure the SSID for the network to which you want to associate:

- Type an **SSID** in the text box to the right of *SSID*. This field is limited to 32 characters.
- Tap on **Commit** and then, in the pop-up message, tap on **OK** to save your SSID setting.

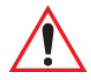

*Important: To learn more about the other options available in the radio attributes list, refer to ["Profile" on page B-4.](#page-189-0)*

#### **2.8.3.2 EAP Type**

- Tap on the **EAP type** drop-down menu, and choose the appropriate type of authentication—*LEAP, EAP-FAST, PEAP-MSCHAP*, and *PEAP-GTC*.
- Next, tap on the **Credentials** button, and type credentials for IEEE 802.1X EAP types.

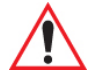

#### *Important: Refer to ["SCU Security Capabilities" on page B-6](#page-191-0) for details about security settings. Additional EAP details are described in ["EAP Credentials" on](#page-192-0)  [page B-7](#page-192-0).*

#### **2.8.3.3 Encryption**

• Tap on the **Encryption** drop-down menu, and choose the appropriate type of encryption—*Manual WEP, Auto WEP, WPA PSK, WPA TKIP, WAP2 PSK, WAP2 AES, CCKM TKIP, CKIP Manual, or CKIP Auto*.

If you choose *Manual WEP, WPA PSK* or *WPA PSK*:

- Tap on the **WEP/PSK** Keys button. For *Manual WEP*, choose up to four static WEP keys. For *PSK*, type an ASCII passphrase or hex PSK.
- Configure any other settings that are supplied by the network administrator for the *SSID* to which you will associate.
- Make certain that you tap on **Commit** *following each change*.

Once you've completed the configuration:

• Tap the **Main** tab. Tap on the **Active Profile** button – your new profile will be listed in the drop-down menu.

When you tap on the profile you created, the 802.11a/b/g radio module attempts to connect to the network using the following steps:

- Associate to the SSID.
- Authenticate to the network.
- If EAP authentication is being used, derive dynamic encryption keys.
- If DHCP is being used by the network, obtain an IP address.

If the radio is not connecting properly:

• Tap on the **Status** tab.

The *Status* dialog box lists the IP and MAC addresses, and indicates the current state of the radio, the signal strength, channel and so on.

You can go to the *Diags* tab for DHCP renewal, ICMP Echo Requests (Pings), and diagnostics.

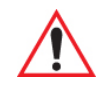

*Important: For details about the Status dialog box, refer to page B-9 of Appendix B: [SCU For 802.11b/g Radio](#page-194-0).*

### **2.9 Checking The Scanner**

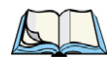

*Note: Details about operating and troubleshooting scanners and RFID readers are provided under the heading ["Internal Scanners" on page 58](#page-63-0).*

If your 7545 is equipped with an internal scanner, you can test it to ensure that it is operating properly. Point the scanner window at a bar code that your scanner was designed to decode—for example, a 1D UPC bar code or 2D bar code. Press the SCAN button or pistol trigger, and check for a valid decode on the computer's screen.

Performance is improved if you disable all unneeded bar codes in the *Bar Codes* screen. Review [Appendix C: "Bar Code Settings"](#page-200-0) for details about bar codes.

*Chapter 2: Basic Checkout Data Transfer Between The 7545 And A PC*

### **2.10 Data Transfer Between The 7545 And A PC**

Data transfer options vary slightly depending on the type of operating system installed in your PC.

For Windows XP SP2 operating systems or earlier, Microsoft<sup>®</sup> ActiveSync<sup>®</sup> is PC connectivity software that can be used to connect your 7545 to PCs running this software.

If the Windows Vista® operating system is installed in your PC, ActiveSync is not required to transfer data between your 7545 and your PC.

By connecting the 7545 to a PC with a cable you can:

- View 7545 files from Windows Explorer.
- Drag and drop files between the 7545 and the PC in the same way that you would between PC drives.
- Back up 7545 files to the PC, then restore them from the PC to the hand-held again, if needed, and so on.

#### **2.10.1 Using Microsoft ActiveSync**

To install ActiveSync, follow the step-by-step instructions provided with the program's setup wizard. Refer to the following website for details:

*http://www.microsoft.com/windowsmobile/activesync/activesync45.mspx*

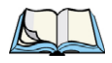

*Note: When you use an RS-232 serial port to connect devices like the 7545 to your desktop computer, the connection may not succeed because ActiveSync has trouble connecting at non-default baud rates.*

*To workaround this problem, set the ActiveSync baud rate on the desktop to use the same baud rate as the device. You can set the baud rate by editing the registry on the desktop host computer, as detailed in the steps outlined at the following website:*

*http://support.microsoft.com/kb/324466*

#### **2.10.2 Using Windows Vista**

If you have Windows Vista, your 7545 data transfers do not require ActiveSync. To transfer data between your PC and your 7545:

- Tap on **Start>Computer** to display the drives. Your 7545 will be visible here.
- Open drives, files and folders as you would on your PC.

### **2.11 Resetting The 7545**

To perform a Warm or Cold reset, you can access the menu by going to *Start>Shutdown*. Alternatively you can use the keyboard shortcuts described below.

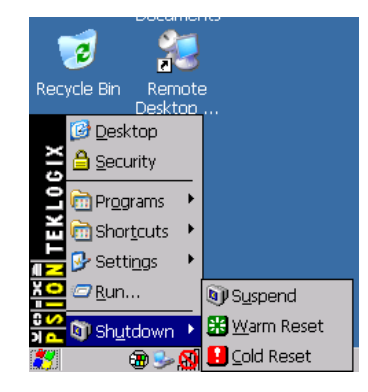

#### **Warm Reset**

To execute a warm reset:

• Press and hold down the [BLUE] key and the [ENTER/ON] key simultaneously for a minimum of six seconds.

A warm reset closes open applications; any unsaved data are lost. Installed programs and saved data are preserved.

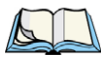

*Note: You do not need to reset your 7545 after configuring the radio.*

#### **Cold Reset**

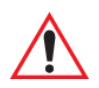

#### *Important: A cold reset returns the 7545 to factory settings.*

To execute a cold reset and access the BooSt menu:

• Press and hold down the [BLUE] key, the [ENTER] key, and the [SCAN] key, simultaneously for a minimum of six seconds.

After a cold reset, the BooSt menu appears.

- Type **1** to "Run Main OS" (continue loading the Windows CE operating system).
- If you want a clean start, type **!** (that is, the [SHIFT] key and **1**). All data and settings are lost. Files and data stored in flash are preserved.

# **GETTING TO KNOW YOUR 7545**

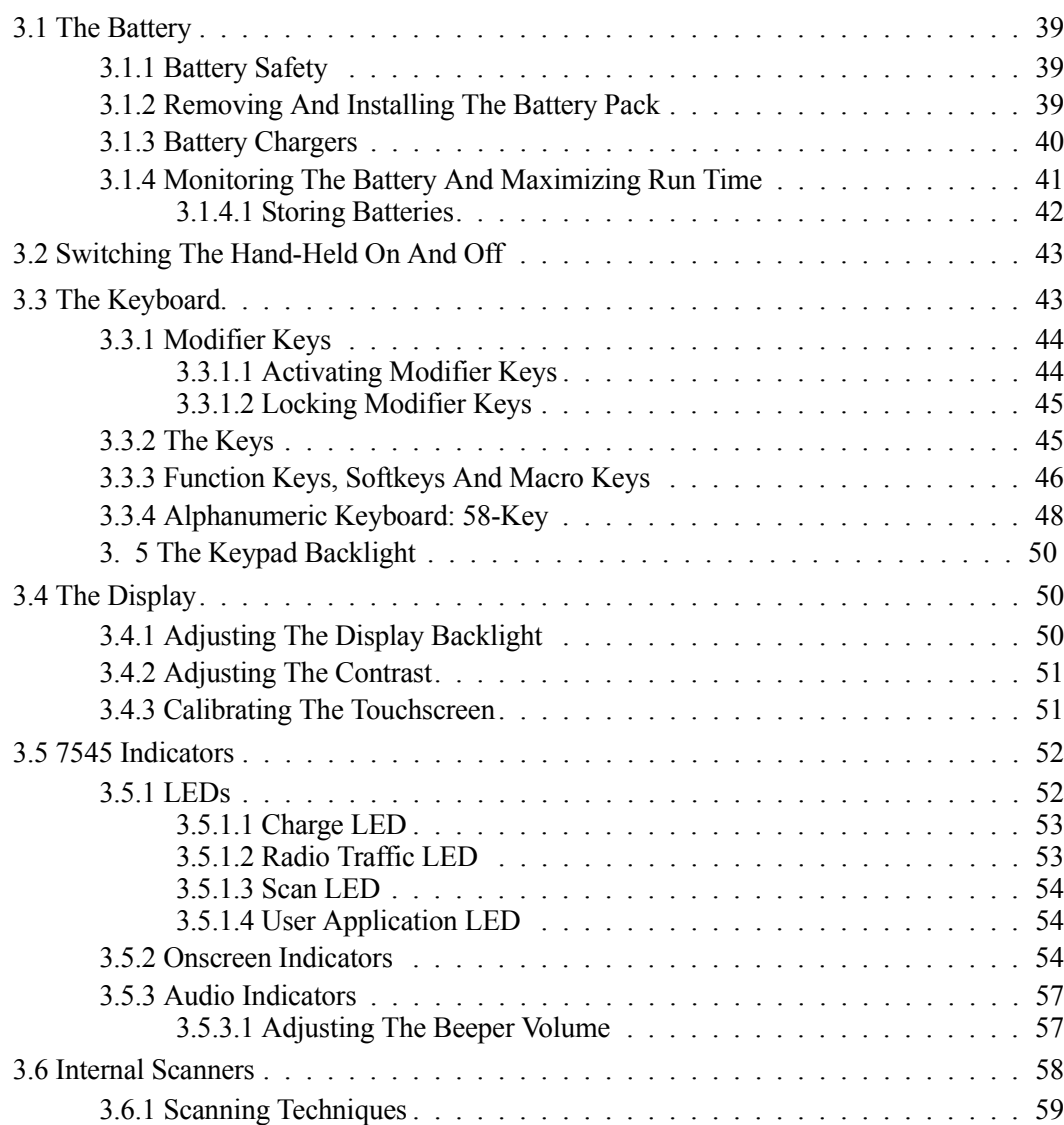

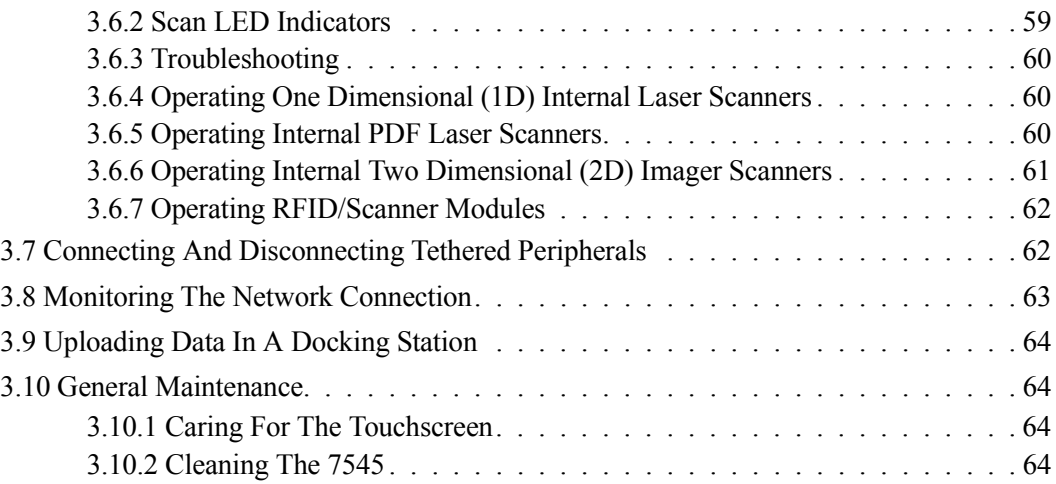

### <span id="page-47-2"></span>**3.1 The Battery**

The hand-held operates with a lithium-ion battery pack. Preparing the unit for operation requires that a battery pack be charged and installed in the 7545.

### <span id="page-47-0"></span>**3.1.1 Battery Safety**

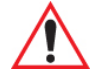

*Important: Before attempting to install, use or charge the battery pack, it is critical that you review and follow the important safety guidelines in the 7545 Hand-Held Computer Regulatory & Warranty Guide (PN 8000191).*

### <span id="page-47-1"></span>**3.1.2 Removing And Installing The Battery Pack**

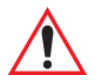

*Important: Always switch the unit off before changing the battery. If you do not turn the hand-held off before removing the battery, it may be necessary to reboot the unit. Any active sessions may be lost. While the battery is being replaced, the 7545 will save its current data for up to 20 minutes.*

#### **Removing The Battery Pack**

- If your unit is equipped with a hand strap, unhook it from the base of the battery.
- Press down the release tab at the top of the battery, and slide the battery out.

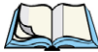

*Note: If your hand-held is equipped with a battery contact protective gasket (P/N 1020250), to remove the battery, you will need to hold the 7545 face down with both hands, making certain that your fingers are not touching the keypad. Press down firmly on the battery release with both thumbs and slide the battery out.*

#### **Installing The Battery Pack**

To install the battery pack:

• Slide the battery pack with the contoured plastic facing you into the 7545. Click the battery into place.

- Quad Docking Station (Model #HU4004): can charge the battery of up to four handhelds inserted in the docking station while transferring data through an Ethernet connection.
- Powered Cradle (Model # HU1010): can charge the hand-held with the battery installed in the hand-held.

It can take from 1.5 to 4 hours to charge a battery. The unit's intelligent charging system protects the battery from over-charging by terminating the charge process when the battery is at maximum capacity.

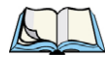

*Note: Refer to ["Monitoring The Battery And Maximizing Run Time" on page 41](#page-48-0) for additional information about the battery.*

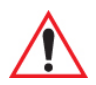

*Important: To avoid damaging the battery, chargers will not begin the charge process until the battery temperature is between 0° C (32° F) and 39° C (102° F). If the battery is too hot or cold, the battery status LED flashes yellow and the charge is suspended. Refer to [Table 3.1: "Charge LEDs" on page 53](#page--1-8) for details.*

#### <span id="page-48-0"></span>**3.1.4 Monitoring The Battery And Maximizing Run Time**

Under normal operating conditions, fully charged batteries last for 8 hours. As lithium-ion batteries age, their capacity decreases gradually, and they are generally considered depleted after approximately 2 years of use (less than 60% of original capacity remaining). Keep in mind however that heavy usage or operating the 7545 at temperature extremes will shorten the battery life.

Lithium-ion batteries do not require conditioning cycles and the 7545 battery system (including chargers) requires no user interaction to maintain peak performance.

To maximize the run time of your batteries, consider the following:

- The display backlight is the largest drain on the battery. Try to keep its brightness as low as possible. Adjusting the keyboard backlight also helps.
- The hand-held is 'event' driven. That is, when the unit is not in use, it reverts to sleep mode (even when it appears to be running), saving battery power. Events include a key press, touchscreen taps and scan triggers. Power consumption is reduced if you avoid unnecessary events, and allow the unit to sleep as much as possible.

#### *Chapter 3: Getting To Know Your 7545 Monitoring The Battery And Maximizing Run Time*

• The hand-held battery is a 'smart battery' with built-in intelligence. The taskbar battery icon is a linear gauge used to estimate the remaining run time of the battery. It is important to note that the battery capacity icon displays quarter percentages of nominal capacity (the capacity of a new battery). An aged battery, even when fully charged, shows somewhat less capacity than nominal.

Double-tapping on the battery icon displays a dialog box that provides detailed information about the battery status and performance. If the remaining capacity indication seems inaccurate, the battery may need recalibration. Recalibration requires that the battery be fully charged, discharged and then charged again before use. If the battery is fully discharged and charged on a regular basis, recalibration should not be necessary.

- When the hand-held is switched off, it goes into a low-power, suspend state but continues to draw a small amount of power from the battery. This should not be an issue unless the unit is left in suspend state for more than a week—in this case, the battery should be removed.
- Batteries left unused for durations of more than one or two months should be fully charged, operated in the hand-held until the battery is empty (i.e. the low battery warning appears), and then charged again before use. This recalibrates the gas gauge and allows the internal electronics to determine the actual capacity of the battery. See ["Battery Gas Gauge Calibration" on page 176](#page--1-9) for a detailed discussion of battery calibration.

#### <span id="page-49-0"></span>**3.1.4.1 Storing Batteries**

Long term battery storage is not recommended. If storage is necessary:

- Always try to use a 'first-in first-out' approach to minimize storage time.
- Lithium-ion batteries age much faster at elevated temperatures. Store batteries at temperatures between 0° C and 20°C.
- Always charge batteries to 40 to 60% before storing them. Batteries can be damaged by an over-discharge phenomenon that occurs when an empty battery is stored for a long period of time such that the cell voltage drops below a lower limit.
- To minimize storage degradation, recharge stored batteries to 40 to 60% every 4 or 6 months to prevent over-discharge damage.
- A 'never used' Li-Ion battery that has been stored for 3 years may have limited or no useful life remaining once put into service. Think of batteries as perishable goods.

### <span id="page-50-0"></span>**3.2 Switching The Hand-Held On And Off**

#### **Switching On The Unit**

- Press and hold down the [ENTER/ON] key for at least one second.
- When all four LEDs flash yellow, release the [ENTER/ON] button.

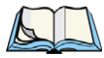

*Note: If the 7545 is in suspend state, pressing [ENTER/ON] key 'wakes' the unit from this state. The screen in which you were working before the computer entered suspend state is displayed.*

#### **Switching Off The Unit**

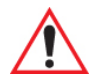

*Important: Keep in mind that turning off the 7545 does not result in a complete reboot; rather, the unit enters a power-saving, "suspend" state. When the 7545 is turned on from suspend state, operation resumes within a few seconds.*

To switch off the 7545:

• Press the [BLUE] key, and then press the [ENTER/ON] key.

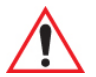

*Important: If the word 'BLUE' is displayed in uppercase in the taskbar area at the bottom of the screen, this key is locked "on" and the 7545 will not switch off. Press the [BLUE] key twice followed by [ENTER/ON] to switch the 7545 off.*

> *If, however, you've disabled the "Blue Key" in the 'One Shot' dialog box (see ["Keyboard One Shot Modes" on page 105\)](#page-108-0), the 7545 can be turned off even when the [BLUE] key is locked 'on'.*

### <span id="page-50-1"></span>**3.3 The Keyboard**

The 7545 offers two types of keyboard layouts: a 58-key keyboard and a 36-key, large button keyboard. Most of the keys on these keyboards operate much like a desktop computer. Where a key or key function is not consistent with the PC keyboard, the differences are noted.

#### <span id="page-51-0"></span>**3.3.1.2 Locking Modifier Keys**

When a modifier key is pressed twice, it is 'locked' on. A 'locked' modifier key is displayed in uppercase letters in the taskbar. For example, pressing the [BLUE] key twice locks it on—it is displayed as BLUE KEY in the taskbar at the bottom of the computer screen.

The locked modifier key will remain active until it is pressed a third time to unlock or turn it off. Once a modifier key is unlocked, the uppercase representation at the bottom of the screen is no longer displayed.

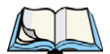

*Note: The locking function of the [ORANGE] and [BLUE] keys can be disabled so that pressing either of these keys once will lock the keys 'on'.* 

*If you disable the 'One Shot' function of either of these keys, pressing the [BLUE] and/or [ORANGE] key once will lock the key 'on'. Pressing the same key a second time will unlock or turn it 'off'. Refer to ["Keyboard One Shot Modes" on page 105](#page-108-0) for details.*

### <span id="page-51-1"></span>**3.3.2 The Keys**

### **The [SHIFT] Key**

The [SHIFT] key is used to display uppercase alpha characters and provide access to the symbols above the numeric keys.

#### **The Arrow Keys**

The Arrow keys move the cursor around the screen in the direction of the arrow: up, down, left and right. The cursor is the flashing box or underline character that indicates where the next character you type will appear.

### **The [BKSP/DEL] Key**

The [BKSP] key (sometimes referred to as destructive backspace) moves the cursor one character to the left, erasing the incorrectly entered key stroke.

The [DEL] key ([BLUE] [BKSP]) erases the character at the cursor position.

#### **The [CTRL] And [ALT] Key**

The [CTRL] and [ALT] keys modify the function of the next key pressed and are application dependent.

#### **The [TAB] Key**

Typically, the [TAB] key moves the cursor to the next field to the right or downward.

### **The [ESC] Key**

Generally, this key is used as a keyboard shortcut to close the current menu, dialog box or activity and return to the previous one.

#### **The [SPACE] Key**

Pressing this key inserts a blank space between characters. In a Windows dialog box, pressing the [SPACE] key enables or disables a checkbox.

### **The [SCAN] Key**

Pressing the [SCAN] key—the yellow key with the star-burst scan symbol on it—activates the scanner beam while pressed. For units that do not have internal scanners, this key can be re-mapped to another function.

### <span id="page-52-0"></span>**3.3.3 Function Keys, Softkeys And Macro Keys**

In addition to the standard keyboard functions (see ["The Keyboard" on page 43\)](#page-50-1), The 7545 supports function keys, softkeys and macro keys.

#### **3.3.3.1 Function Keys**

#### **58-Key Keyboard Function Keys**

The 7545 58-key keyboard is equipped with thirty function keys. Function keys [F1] to [F6] are located across the top of the keyboard and are directly accessible, a key combination is not required. Function keys [F7] to [F30] are colour coded in blue print above the alpha keys and are accessed using a key combination, [BLUE] followed by the appropriate alpha key.

To access function keys [F7] to [F30]:

- Press the [BLUE] key followed by the alpha key to which the function key you want to use is mapped. For example:
	- To access function key [F7], press [BLUE] [C].
	- To access function key [F8], press [BLUE] [D], and so on.

Additional function keys, [F11] to [F20], are colour coded in orange print above function keys  $[F1]$  to  $[F10]$ .

*Chapter 3: Getting To Know Your 7545 Function Keys, Softkeys And Macro Keys*

To access function keys [F11] to [F20]:

- Press the [ORANGE] key followed by the appropriate function key. For example:
	- To access function key [F11], press the [ORANGE] key followed by [F1].
	- To access function key [F12], press [ORANGE] followed by [F2], and so on.

To access function keys [F21] to [F30], you'll need to press [SHIFT] [F1] to [F10]:

- Press the [SHIFT] key followed by the appropriate function key. For example:
	- To access function key [F21], press the [SHIFT] key followed by [F1].
	- To access function key [F22], press [SHIFT] followed by [F2], and so on.

#### **3.3.3.2 Macro Keys**

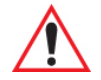

#### *Important: Refer to ["Keyboard Macro Keys" on page 106](#page-109-0) for details about creating macros.*

7545 hand-helds are equipped with a series of macro keys that can be programmed to replace frequently used keystrokes, along with the function of executable keys like the [ENTER] key, the [BKSP] key, any function key and arrow key, and so on.

#### **Alphanumeric Keyboard Macro Keys**

Alphanumeric (58-keys) keyboards have twelve macro keys: [M1] to [M12]. These keys are colour coded in orange print above alpha keys [O] to [Z].

To access a macro key:

- Press the [ORANGE] key followed by the appropriate alpha key from O to Z. For example:
	- To access macro key [M1], press [ORANGE] [O].
	- To access macro key [M2], press [ORANGE] [P], and so on.

#### **Numeric Keyboard Macro Keys**

Numeric keyboards (36-keys) are equipped with six macro keys: [M1] to [M6]. Macro keys [M1] to [M2] are directly accessible in the bottom row of the keyboard—a key combination is not required.

Macro keys [M3] and [M4] are colour coded in orange print above macro keys [M1] and [M2].

• To access [M3], press the [ORANGE] key followed by [M1].

*Chapter 3: Getting To Know Your 7545 Alphanumeric Keyboard: 58-Key*

• To access [M4], press [ORANGE] [M2].

Macro keys [M5] to [M6] are colour coded in blue print above macro keys [M1] and [M2].

- To access [M5], press the [BLUE] key followed by [M1].
- To access [M6], press [BLUE] [M2].

#### <span id="page-54-0"></span>**3.3.4 Alphanumeric Keyboard: 58-Key**

In addition to alphanumeric keys that are directly accessible on the keyboard (no key combination is required) and the keys described in this chapter, the 58-key keyboard also provides function keys and macro keys.

Function keys [F1] through [F24] can be used with the CE operating system or another application. The additional function keys, [F25] through [F30] along with the macros, are not used as part of the Windows CE operating system.

All function keys and macro keys can be custom defined for each application. The TekTerm application utilizes these keys (for detailed information, see the *TekTerm Software User Manual*, P/N 8000073). Refer to ["Function Keys, Softkeys And Macro Keys" on page 46](#page-52-0)  for details about accessing function keys [F25] to [F30].

<span id="page-54-1"></span>*Note: The following examples assume that the [ORANGE] key is enabled as 'Lock' mode in the 'One Shot' screen (accessible through the Control Panel Keyboard icon). In 'Lock' mode, pressing the [ORANGE] key once locks it 'on'. Refer to "Keyboard One Shot Modes" on page 105 for details.*

The examples below illustrate how to access A, B and C, all of which are printed in orange characters above the numeric key, [2].

To choose the letter 'a':

- Press the [ORANGE] key, and press the numeric key [2].
- Press the [ORANGE] key again to unlock or turn it off.

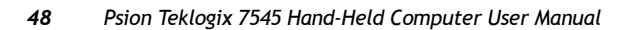

*Chapter 3: Getting To Know Your 7545 Numeric Keyboard: 36-Key*

To choose the letter 'b':

- Press the [ORANGE] key, and press [2] twice.
- Press the [ORANGE] key again to unlock or turn it off.

To choose the letter 'c':

- Press the [ORANGE] key, and press [2] three times.
- Press the [ORANGE] key again to unlock or turn it off.

#### **Creating Uppercase Letters**

To display a capital letter:

• Press the [ORANGE] key and then the [SHIFT] key before typing the alpha character.

*Note: If you want to use uppercase characters at all times, press [BLUE] [SHIFT]. An icon of an uppercase 'A' is displayed in the taskbar indicating that all letters will be displayed as uppercase characters.*

#### **Choosing Multiple Characters From The Same Key**

If you need to choose more than one alpha character from a single key, you'll need to press the Accept key between alpha selections. The Accept key is presented as an arrow Þ symbol above the 0 (zero) key.

For example, suppose you want to type the letters 'a', 'b' and 'c'. These letters are all accessible from the numeric key, [2].

To type the letter 'a':

- Press the [ORANGE] key, and then press the numeric key, [2].
- Press the Accept key [Þ] (zero key) to indicate that the letter 'a' should be accepted and that another letter from the same key will be chosen.

To type the letter 'b':

• Press the [2] key twice, and press [Þ] to accept the letter 'b'.

To type the letter 'c':

Press the [2] key three times.

When you have completed your alpha selections from this key, you can do one of the following:

• If you want to choose additional alpha characters from another key(s), leave the [ORANGE] key 'on', and press the numeric key with the alpha character you require, or

• If you do not want to choose any additional alpha characters, press [ORANGE] again to unlock or turn 'off' the key and end alpha selection.

#### **Choosing Multiple Characters From A Range Of Keys**

If you plan on choosing alpha characters from a number of different keys, you are not required to press the Accept [Þ] key after each alpha selection. The [Þ] key is only required when you are choosing more than one alpha character from the same key, e.g. 'a', 'b' and 'c' from the [2] key.

Suppose you want to type the letters 'a', 'd' and 'g'. These alpha characters are accessed from the numeric keys [2], [3] and [4].

- With the [ORANGE] key locked 'on', press [2] to type the letter 'a'.
- Press [3] to type 'd', and press [4] to type the letter 'g'.
- To end alpha selection, press the [ORANGE] key again to unlock it.

### <span id="page-56-0"></span>**3.3.6 The Keypad Backlight**

The intensity of the keypad backlight and the conditions under which this backlight is activated can be configured using the Keyboard icon in the Windows CE *Control Panel*. The behaviour of the keypad backlight is tailored in the Keyboard Properties dialog box. Refer to ["Keyboard Backlight" on page 104](#page-107-0) for details about this option.

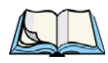

*Note: Keep in mind that this option may be restricted to supervisory use only.*

### <span id="page-56-1"></span>**3.4 The Display**

7545s are equipped with display backlighting to improve character visibility in low light conditions. The backlight switches on when a key is pressed and the ambient light is below the set threshold. A light sensor on the front of the hand-held determines the ambient light level. On some displays, the contrast can also be adjusted to further improve character visibility.

### <span id="page-56-2"></span>**3.4.1 Adjusting The Display Backlight**

The behaviour of the display backlight (the ambient light threshold below which the backlight will become active) and the intensity of the backlight can be specified in the *Display Properties* dialog box in the *Control Panel*.

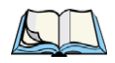

*Note: Refer to ["Backlight" on page 99](#page-102-0) for details about the Display Properties dialog box.*

### <span id="page-57-0"></span>**3.4.2 Adjusting The Contrast**

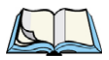

*Note: In addition to the manual adjustments described in this section, the display contrast can also be adjusted using the Windows CE Control Panel. Refer to ["Backlight" on](#page-102-0)  [page 99](#page-102-0) for details about this dialog box.*

The display contrast can be adjusted from the unit keyboard using the [BLUE] key and function keys [F1] and [F2]. Pressing [F1]  $\binom{d}{k}$  darkens the display, and pressing [F2]  $\binom{d}{k}$ lightens the display. Keep in mind that adjusting the contrast on a colour display is much less pronounced than on a monochrome display.

To adjust the display contrast:

- Press the [BLUE] key twice to lock it on, and then press  $[F1]$  to darken the display or  $[F2]$  ( $\bullet$  to lighten the display.
- Once you've successfully adjusted the display contrast, remember to press the [BLUE] key again to turn it 'off'.

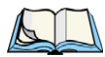

*Note: Contrast settings are optimized for the maximum readability. However, if the display jitters or flickers, consider adjusting the contrast at power up.*

#### <span id="page-57-1"></span>**3.4.3 Calibrating The Touchscreen**

If your 7545 touchscreen has never been calibrated, or if you find that the stylus pointer is not accurate when you tap on an item, use the *Stylus Properties* dialog box in the *Control Panel* to recalibrate the screen.

• In the *Control Panel*, choose the **Stylus** icon to display the *Stylus Properties* window.

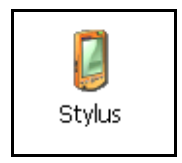

*Chapter 3: Getting To Know Your 7545 7545 Indicators*

• Select the **Calibration** tab, and then choose the **Recalibrate** button.

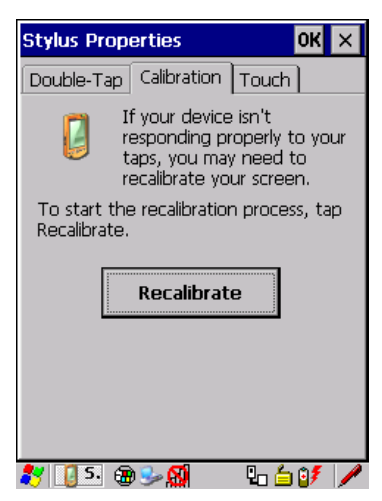

• Follow the directions on the calibration screen to calibrate the screen.

#### <span id="page-58-0"></span>**3.5 7545 Indicators**

7545s use LEDs (Light Emitting Diodes), onscreen messages and audio tones as indicators.

#### <span id="page-58-1"></span>**3.5.1 LEDs**

Hand-helds are equipped with four tri-coloured LEDs. This section outlines what these LEDs indicate.

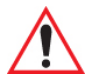

*Important: If an LED is illuminated in red, the operator should be cautious as this generally indicates an abnormal operating condition or active laser emission.*

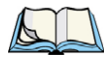

*Note: Keep in mind that while the standard 802.11g radio supports the transmit/receive LED, not all radios support this function.*

#### Table 3.2 Transmit And Receive LEDs

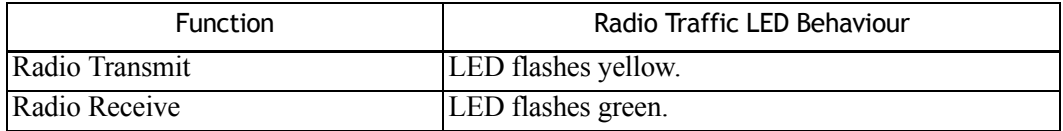

#### <span id="page-59-0"></span>**3.5.1.3 Scan LED**

Successful scans are indicated in two ways: with a scan LED and with an audio tone.

#### Table 3.3 Scan LED

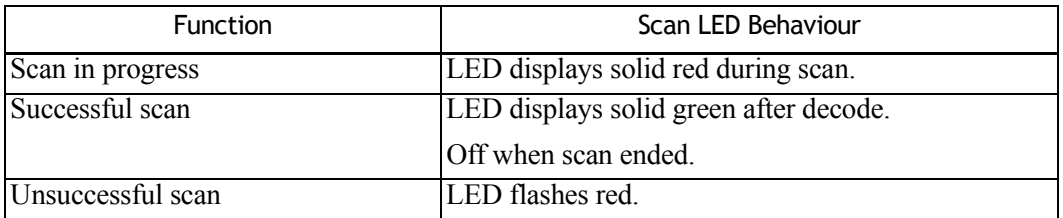

#### <span id="page-59-1"></span>**3.5.1.4 User Application LED**

This indicator is available for user-loaded custom Windows CE applications. Refer to the *7545 SDK Manual* for details about this LED. Neither Windows CE nor TekTerm use this LED.

#### <span id="page-59-2"></span>**3.5.2 Onscreen Indicators**

The taskbar at the bottom of the screen displays a variety of system status indicators.

#### Figure 3.3 Taskbar

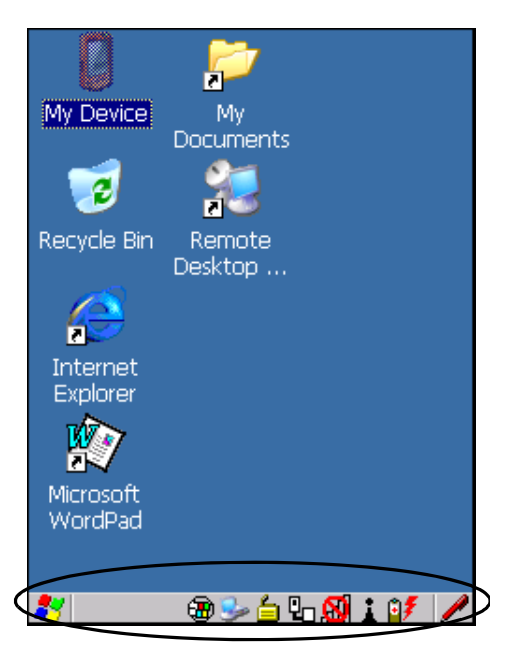

The taskbar changes dynamically, and only those icons that are applicable are displayed. For example, if a radio is not installed in your 7545, the radio signal icon is not displayed in the taskbar.

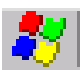

#### **Windows® Start Button**

If you are using the touchscreen, you can either tap the Windows icon at the bottom left of the screen, or press [BLUE] [0] to display the Start Menu, and then tap on the desired application.

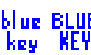

## **Mus BLUE**<br>**Key KEY Modifier Key Indicators**

[SHIFT], [CTRL], [ALT], [BLUE] and [ORANGE] are modifier keys that have onscreen indicators to show when a key is active or locked. If a modifier key is pressed once to activate it, the key is displayed in the taskbar in lowercase characters, for example, pressing the [BLUE] key once displays 'blue key' in the taskbar. If a modifier key is pressed twice, it is 'locked on' and the onscreen indicator is displayed in uppercase letters in the taskbar, for example, pressing [BLUE] twice displays 'BLUE KEY' in the taskbar.

*Chapter 3: Getting To Know Your 7545 Onscreen Indicators*

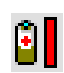

#### **Battery Gauge**

The battery shaped icon displayed in the taskbar provides a visual indication of the remaining battery power. The icon acts as a meter that is either full, at three-quarter level, half, quarter level or empty.

When the battery level is low—approximately 15 minutes from empty—a warning window pops up. When the battery power is completely depleted, a final warning window indicates that the 7545 will be powered down.

If the 7545 is using external AC power, an AC icon is displayed in the taskbar.

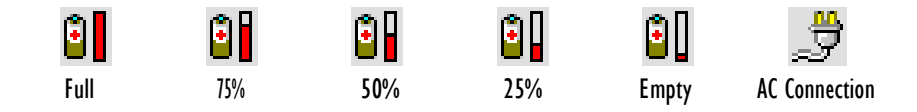

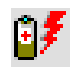

### **Battery Charge**

The battery charge icon is displayed in the taskbar when the hand-held battery is being charged.

#### **802.11 Radio Signal Quality**

Increasing radio signal quality is represented by longer, filled bars within this icon.

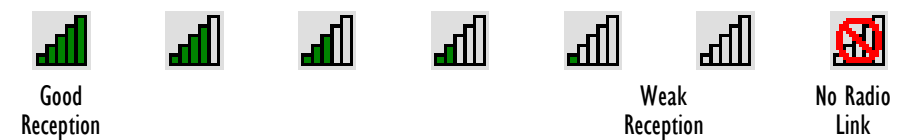

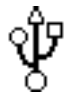

#### **Tethered Devices**

When a peripheral is attached to the tether port and activated, an associated icon appears in the taskbar.

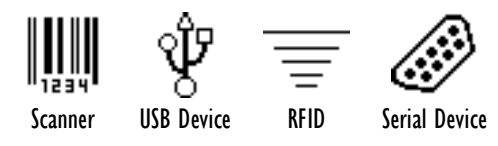

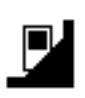

### **Docking Device**

When a hand-held is inserted in a docking station, charger or cradle, an associated icon appears in the taskbar.

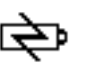

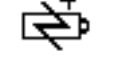

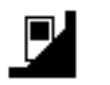

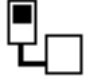

Gang Charger, Combo Charger & Combo Docking Station

Quad Docking Station Power Cradle Portable Docking

Module (PDM)

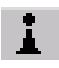

### *Bluetooth* **Radio**

This icon displayed in the taskbar represents the installed *Bluetooth* radio.

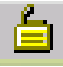

### **Security Level**

Security levels can be set to limit user access. In addition, applications can be restricted to prevent inadvertent changes.

### <span id="page-62-0"></span>**3.5.3 Audio Indicators**

The beeper provides a variety of sounds and can be configured to emit a sound when a key is pressed, a keyboard character is rejected, scan input is accepted or rejected, an operator's entry does not match in a match field or the battery is low. The volume function keys are located in the top row of the keyboard. The increase volume key is labelled with a plus symbol  $\blacktriangleleft$ 

and the decrease volume function key is labelled with a minus symbol.  $\blacktriangleleft$ 

#### <span id="page-62-1"></span>**3.5.3.1 Adjusting The Beeper Volume**

On 58-key and 63-key keyboards, the volume function keys are accessed by pressing [BLUE] [F5] and [F6].

On 36-key and 37-key keyboards, the volume function keys are accessed by pressing [BLUE] [F3] and [F4].

To adjust the beeper volume:

- Press the [BLUE] key twice to lock the key 'on' and then, press the increase volume function key $\blacktriangleleft$
- or the decrease volume
- function key until the volume meets your requirements.
- Remember to press the [BLUE] key again to turn it 'off'.

*Chapter 3: Getting To Know Your 7545 Internal Scanners*

### <span id="page-63-1"></span>**3.6 Internal Scanners**

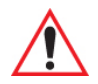

#### <span id="page-63-0"></span>Important: For detailed scanner specifications and decode zone tables, refer to ["Inter](#page--1-10)*[nal Scanners and Imagers"](#page--1-10) on [page 202.](#page--1-10)*

The 7545 supports a wide range of scanner options to address a variety of user application requirements. The scanner installed in your unit can be configured using the *Scanner Settings* dialog box in the Control Panel (see *[page 135](#page-138-0)*) and the *Manage Triggers* application (see *[page 113](#page-116-0)*). External, non-decoded scanners are also configured through the *Scanner Settings* and *Manage Triggers* applications.

However, external decoded scanners must be configured by scanning special configuration bar codes. In these cases, the scanner manufacturer provides programming manuals for configuration purposes.

- For Symbol decoded scanners, refer to the *LS3408 Programming Guide*
- For Symbol non-decoded scanners, refer to the *LS3200 Programming Guide*.
- For PowerScan® (PSC) decoded and non-decoded scanners, refer to the *PowerScan Programing Guide (PSC)*.

Scanner types include:

- Advanced Long Range: reads very large 1D bar codes (60 mil+) at very long distances (up to 14m).
- Long Range: reads large 1D bar codes (55 mil) at long distances (up to 3m).
- High Performance: reads 1D linear bar codes (5 55 mil) at medium distances (up to 1m).
- Extended Range: reads regular 1D bar codes (5 55mil) at short to medium distances (1m), as well as large 1D bar codes (e.g. 55 mil) at long distances.
- RFID: The RD7950 UHF RFID Reader is an EPC-compliant 900MHz RFID reader which can be integrated with laser bar code scanning or imaging.
- Fuzzy Logic: reads damaged or low contrast regular 1D bar codes (5 55mil) at medium distances (up to 1m).
- PDF Raster Laser: reads 2D PDF bar codes or regular 1D bar codes at short to medium distances.
- 2D Imager: reads regular 1D and all 2D bar codes at short to medium distances.
- 1D Imager: reads regular 1D and PDF417 bar codes at short to medium distances.

It is critical that you review the "Laser Warnings" in the *7545 Hand-Held Computer Regulatory & Warranty Guide (PN 8000191)* before using any of the scanners described in this

chapter. ["Scanning Techniques" on page 59](#page-64-1) outlines the mechanics of a successful scan. In addition, review ["Scan LED Indicators" on page 59](#page-64-0) to better understand how to interpret whether or not a bar code has been successfully scanned. Finally, ["Troubleshooting" on](#page-65-0)  [page 60](#page-65-0) provides some helpful suggestions should the scan fail.

#### <span id="page-64-1"></span>**3.6.1 Scanning Techniques**

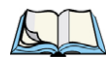

*Note: The scanning techniques described here apply to internal and external scanners.*

- Hold the scanner at an angle. Do not hold it perpendicular to the bar code.
- Do not hold the scanner directly over the bar code. In this position, light can reflect back into the scanner's exit window and prevent a successful decode.
- Scan the entire bar code. If you are using a 1D or PDF laser scanner, make certain that the scan beam crosses every bar and space on the bar code, including the margins on either end of the symbol.
- If you are using a 2D imaging scanner, make certain the red, oval shaped framing mark is centered within the bar code you want to scan.
- When using imaging scanners, do not move the scanner while decoding the bar code. Movement blurs the image.
- Hold the scanner farther away for larger bar codes.
- Hold the scanner closer for bar codes with bars that are close together.

#### <span id="page-64-0"></span>**3.6.2 Scan LED Indicators**

The scanner LED (the lower-left LED) indicates whether or not your scan is successful. The LED behaves as follows:

- Scan In Progress: scan LED displays solid red colour.
- Successful Scan: scan LED displays solid green colour and turns off when the scan is ended.
- Unsuccessful scan: scan LED flashes red.

A bar code icon appears on the screen during a scan. While the scanner beam is active, the onscreen message states: SCANNING. If you want to turn off the onscreen message, disable "Scan Indication" in the Options tab of the Scanner Settings menu in the Control Panel

When the scan is successful, the bar code data is displayed on the screen until the scan button (or pistol trigger) is released, but only if "Scan Result" is turned on in the Options tab of the Scanner Settings menu in the Control Panel.

*Chapter 3: Getting To Know Your 7545 Troubleshooting*

#### <span id="page-65-0"></span>**3.6.3 Troubleshooting**

If the scanner is not working, investigate the following:

- Is the unit on?
- Check that the bar code symbology being scanned is enabled for the hand-held you are using. Check any other parameters that affect the scanning procedure or the bar code.
- Check the bar code to make sure it is not damaged. Try scanning a different bar code to verify that the problem is not with the bar code.
- Check that the bar code is within the proper range.
- Does the hand-held display the warning without scanning? This suggests a hardware problem in the hand-held.
- Is the laser beam scanning across the bar code?
- Once the scan beam has stopped, check the scanner window for dirt or fogging.

### <span id="page-65-1"></span>**3.6.4 Operating One Dimensional (1D) Internal Laser Scanners**

• Turn the hand-held on. Wait until the unit has booted up completely.

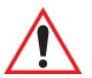

*Important: If an aiming dot is available on the installed scanner, the dot will be enabled for a configurable time period (including off), after which normal scanning begins. Refer to ["Dot Time \(msec\)"](#page-207-0) on [page C-8](#page-207-0) for details.* 

> *Double-clicking the trigger will override the aiming delay and initiate an immediate scan. Note that the aiming dot is standard on long-range and high visibility internal scanners.*

• Aim at the bar code and press the scan key or the trigger. A scan beam and a warning indicator appear until a successful decode is achieved or six seconds have elapsed.

### <span id="page-65-2"></span>**3.6.5 Operating Internal PDF Laser Scanners**

This scanner decodes PDF417 two-dimensional bar codes.

- Turn the hand-held on. Wait until the unit has booted up completely.
- Aim at the bar code and press the scan key or the trigger. The beam expands into a rectangle covering the bar code to properly scan it. The scan beam and a warning indicator are visible until a successful decode is achieved or three seconds have elapsed.

### <span id="page-66-0"></span>**3.6.6 Operating Internal Two Dimensional (2D) Imager Scanners**

An imager scanner takes a snap shot of a single bar code or multiple bar codes (at one time). It can find a bar code regardless of its orientation—that is, even a bar code printed at a 45 degree angle to the hand-held will be decoded successfully.

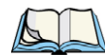

*Note: When scanning multiple bar codes, ensure that all of the desired bar codes are within the field of view of the scanner. It is possible that even when all bar codes are within the field of view, not all of them will be decoded. Only successfully decoded bar codes are passed to the application program. The application program then issues a warning, asking that you scan the missing bar codes.*

*When scanning a single bar code, ensure that only the desired bar code is within the field of view of the scanner.*

Because imager scanners generally have a shorter depth of field than laser scanners, some practise may be required to find the optimal distance from the types of bar codes being scanned. Although the imager includes illumination LEDs, ambient light will help the imager decode the bar codes, especially if the bar code is far from the hand-held.

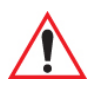

*Important: Keep in mind that the imager scanner is a camera, and the LED illumination is a flash. Glare can be an issue on reflective media such as plastic coated bar codes, just as glare is an issue for photographers. When pointing at a shiny surface, either shift the bar code to the side or top, or angle the bar code so that the glare reflects away from the imager scanner.*

> *Most imagers take several 'snap shots' of the bar code in order to decode it. It is normal for the LEDs to flash two or three times. Hold the unit steady between flashes to improve decode performance.*

- Turn the hand-held computer on. Wait until the unit has booted up completely.
- Aim at the bar code and press the scan key or the trigger. Hold the trigger until a successful or failed scan result is obtained.
- When the scan button or trigger is pressed, a red, oval shaped light (the framing marker) is displayed. Centre the framing marker in the field—either in the centre of the bar code you want to scan or in the centre of the area in which multiple bar codes are to be scanned.

The illumination LEDs will flash (typically several times) and a picture of the bar code(s) is taken.

*Chapter 3: Getting To Know Your 7545 Uploading Data In A Docking Station*

### <span id="page-67-0"></span>**3.9 Uploading Data In A Docking Station**

The Combo Docking and Quad Docking peripherals allow your hand-held to link to an Ethernet network. They are typically used to upload transaction data to a server computer when a radio link is not available. When a 7545 is properly inserted in a docking station, a dock icon is displayed in the taskbar at the bottom of the unit screen. The hand-held also detects the presence of the Ethernet network. Review the documentation provided with the user application installed in your 7545 before preforming data uploads.

### <span id="page-67-1"></span>**3.10 General Maintenance**

#### <span id="page-67-2"></span>**3.10.1 Caring For The Touchscreen**

The touchscreen is covered with a thin, flexible polyester plastic sheet with a conductive coating on the inside. The polyester can be permanently damaged by harsh chemicals and is susceptible to abrasions and scratches. Using sharp objects on the touchscreen can scratch or cut the plastic, or crack the internal conductive coating. The chemicals listed below must not come into contact with the touchscreen:

- mustard, ketchup
- sodium hydroxide,
- concentrated caustic solutions,
- benzyl alcohol, and
- concentrated acids.

If the touchscreen is used in harsh environments, consider applying a disposable screen protector (P/N HU6110). These covers reduce the clarity of the display slightly but will dramatically extend the useful life of the touchscreen. When they become scratched and abraded, they are easily removed and replaced.

### <span id="page-67-3"></span>**3.10.2 Cleaning The 7545**

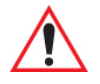

*Important: Do not immerse the unit in water. Dampen a soft cloth with mild detergent to wipe the unit clean.*

> *To prevent damage to the touchscreen, use only the stylus (pen) supplied with your 7545.*

• Use only mild detergent or soapy water to clean the hand-held unit.

- Avoid abrasive cleaners, solvents or strong chemicals for cleaning. The 7545 has a plastic case that is susceptible to harsh chemicals. The plastic is partially soluble in oils, mineral spirits and gasoline. The plastic slowly decomposes in strong alkaline solutions.
- To clean ink marks from the keypad and touchscreen, use isopropyl alcohol.

# WINDOWS EMBEDDED CE 5.0

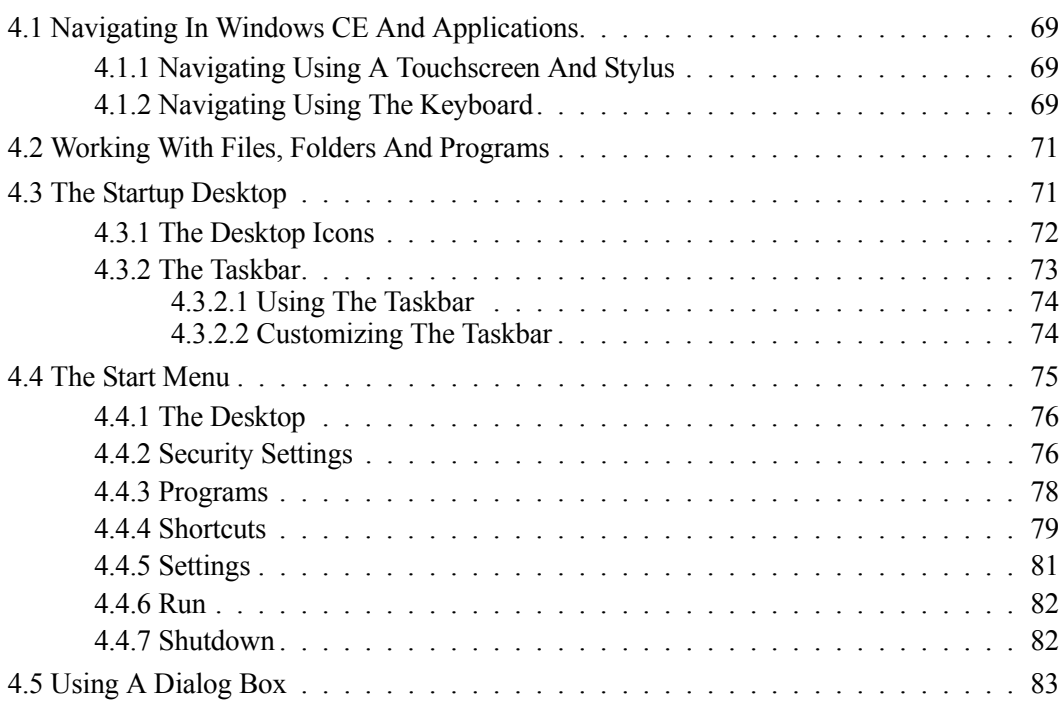
*Chapter 4: Windows Embedded CE 5.0 Navigating In Windows CE And Applications*

# **4.1 Navigating In Windows CE And Applications**

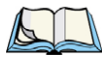

*Note: In order to access many of the menus discussed in this chapter, the security level must be set to 'Supervisor' (see ["Security Settings" on page 76](#page-79-0)).*

Graphic user interfaces like Windows CE for portable devices and desktop Windows (2000, XP, etc.) utilize 'point and click' navigation. An equivalent keyboard shortcut is also available for every 'point and click' action.

Windows CE supports the same 'point and click' user interface and keyboard shortcuts as desktop Windows with one difference—the 'point and click' action is accomplished using a touchscreen rather than a mouse. Actions can be performed using any combination of keyboard shortcuts or touchscreen tapping.

# **4.1.1 Navigating Using A Touchscreen And Stylus**

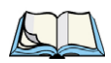

*Note: If the touchscreen is not registering your screen taps accurately, the touchscreen may need recalibration. Refer to ["Calibrating The Touchscreen" on page 51.](#page-57-0)*

A touchscreen is an optional feature on 7545s. A hand-held equipped with a touchscreen comes equipped with a stylus—a pointing tool that looks like a pen—stored in a slot at the top of the unit. The stylus is used to select objects on the touchscreen.

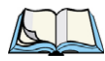

*Note: To prevent damage to the touchscreen, use only the stylus (pen) supplied with your 7545.*

To choose an icon, open a file, launch an applet or open a folder:

• Double-tap the stylus on the appropriate icon.

# **4.1.2 Navigating Using The Keyboard**

If your 7545 has a standard screen (rather than a touchscreen), choosing icons and navigating dialog boxes, displaying the desktop, and so on requires keyed input. If your unit has already been fully configured and your application is launched at startup, you'll have little need for keyboard navigation, but you can refer to [Table 4.1: "Keyboard Navigation" on](#page-73-0)  [page 70](#page-73-0) for a description of the navigation keys.

<span id="page-73-0"></span>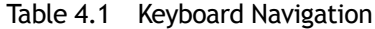

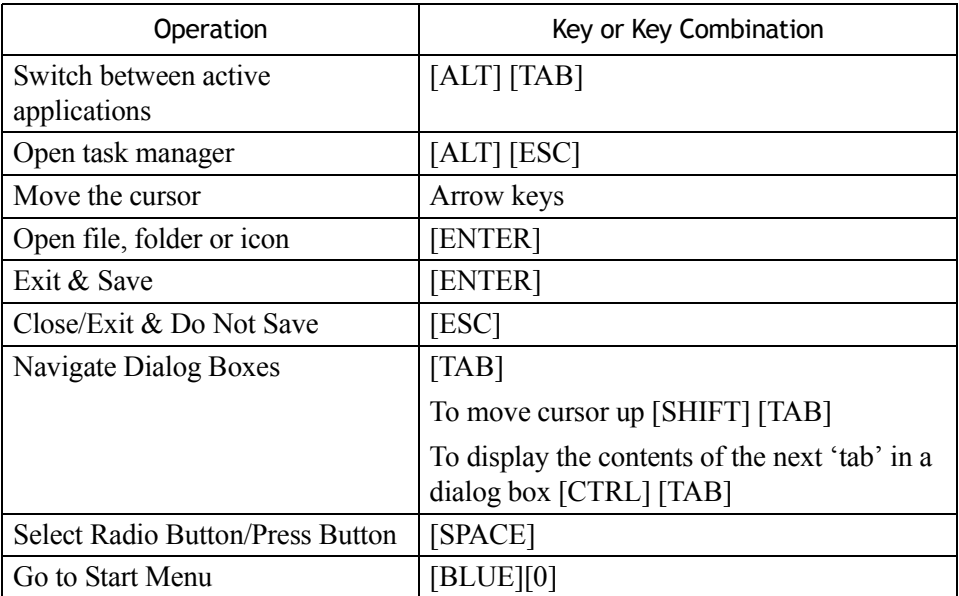

Keep in mind that unlike a desktop computer, the 7545 does not support key chording (pressing two keys at the same time). You must press one key followed by the next in sequence. Refer to ["Working With Files, Folders And Programs" on page 71](#page-74-0) for additional details about keyboard navigation.

*Chapter 4: Windows Embedded CE 5.0 Working With Files, Folders And Programs*

# <span id="page-74-0"></span>**4.2 Working With Files, Folders And Programs**

Figure 4.1 Working With Windows Icons

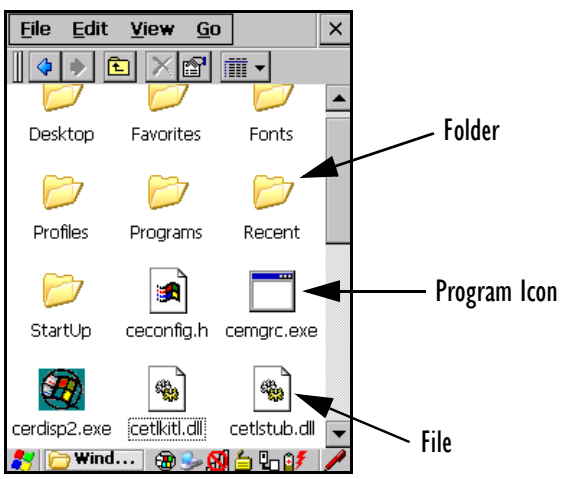

• Double-tap on the appropriate icon—either a folder icon, a program icon or a file icon—to open or launch your selection.

If you're using the keyboard:

- Use the arrow keys to highlight the icon you want to open or launch.
- Press [ENTER].

# **4.3 The Startup Desktop**

When the 7545 boots up, the startup desktop (shell) is displayed. Any applications stored in the Startup folder start up immediately.

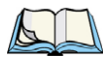

*Note: The startup folder is located in \Windows\StartUp and \Flash Disk\StartUp.*

Figure 4.2 The 7545 Startup Desktop

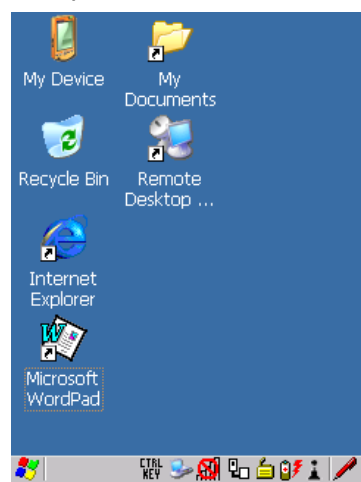

To access desktop icons:

• Double-tap on the icon to open a window or, in the case of an application icon, launch an application.

On the keyboard:

Use the arrow keys to highlight the icon, and press [ENTER] to launch the highlighted icon.

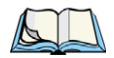

*Note: If the arrow keys do not highlight the desktop icons, the desktop may not be selected. Press [BLUE] 0 (zero) to display the Start Menu, and select Desktop. Now the desktop will be "in focus" and the arrow keys will highlight the icons.*

# **4.3.1 The Desktop Icons**

The icons displayed in the startup desktop operate in much the same way as those displayed on any standard PC desktop that is running Windows.

#### **My Device**

Choosing this icon displays the contents of your 7545 computer. If you're not sure how to work with the files, folders and programs displayed, refer to ["Working With Files, Folders](#page-74-0)  [And Programs" on page 71.](#page-74-0)

#### **Recycle Bin**

This option temporarily stores items that were deleted, allowing you to either permanently delete or restore these items.

#### **Internet Explorer**

Choosing this icon launches Internet Explorer—a standard Windows CE version. Keep in mind that your supervisor will need to set up access using the *Internet Options* and the *Network and Dial-up Connections* icons in the *Control Panel*.

### **Remote Desktop Connection**

This option allows your 7545 to communicate with a remote desktop PC. ["Remote Con](#page-92-0)[nect" on page 89](#page-92-0) provides a website with step-by-step instructions.

# **4.3.2 The Taskbar**

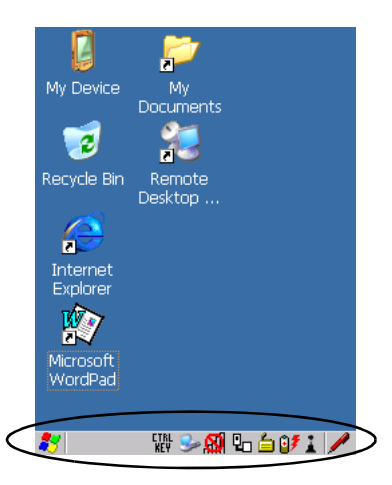

The 7545 is equipped with a taskbar at the bottom of the screen. It displays icons through which you can view the battery capacity and radio signal quality of your unit. If the handheld is attached to a charger, cradle, docking station or PDM, an associated icon is displayed. In addition, the taskbar displays the application(s) currently running on your unit and the security level assigned to your 7545.

The taskbar also displays active modifier keys: [SHIFT], [ALT], [CTRL], [BLUE] and [OR-ANGE]. Keys that have been locked "on" are displayed in uppercase letters. For example, if you have set the [CTRL] key Lock to "on" in the Keyboard menu and you press the key, it is displayed as CTRL KEY in the taskbar. (For detailed information on modifier keys and keyboard options, see ["The Keyboard" on page 43](#page-50-0)).

*Chapter 4: Windows Embedded CE 5.0 The Taskbar*

#### **4.3.2.1 Using The Taskbar**

A tooltip is displayed as each taskbar icon is highlighted. The tooltip provides the status of each icon.

If you're using the touchscreen:

• Tap and hold the stylus on an icon to display the icon's tooltip. Double-tap the icon to open the Control Panel dialog box associated with the icon. For example, double-tap the battery icon to display a dialog box listing the current battery capacity information.

On the keyboard:

- Press [BLUE] [0] to display the *Start Menu*.
- Choose **Shortcuts** from the *Start Menu*, and then press the [RIGHT] arrow key to display the sub-menu.
- Choose **System Tray** in the sub-menu.
- Use the arrow keys to highlight the icon in the taskbar about which you'd like more information.
- Press [ENTER] to display the appropriate dialog box.

## <span id="page-77-0"></span>**4.3.2.2 Customizing The Taskbar**

To customize the taskbar so that it displays only those icons you require:

• In the *Start Menu*, choose **Settings**, and then **Taskbar**.

If you're using the keyboard:

- Press [BLUE] [0] (zero) to display the *Start Menu*.
- Highlight the **Settings** option, highlight **Taskbar** in the sub-menu, and press [ENTER].

The *Taskbar and Start Menu* dialog box is displayed.

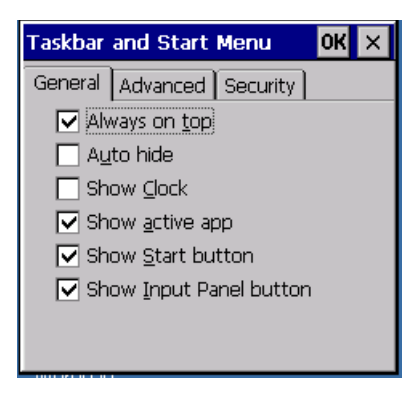

• Tap the stylus on the items you want to activate or deactivate. The check mark indicates active items.

If you're using the keyboard:

• Highlight the options you want to activate, and press the [SPACE] key to select them. A check mark indicates active items.

# **4.4 The Start Menu**

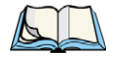

*Note: Some of the Start Menu items may be disabled based on the current 7545 security settings.*

The *Start Menu* lists the operations you can access and work with. It is available from the startup desktop or from within any application.

To display the menu:

Press [BLUE] [0] (zero).

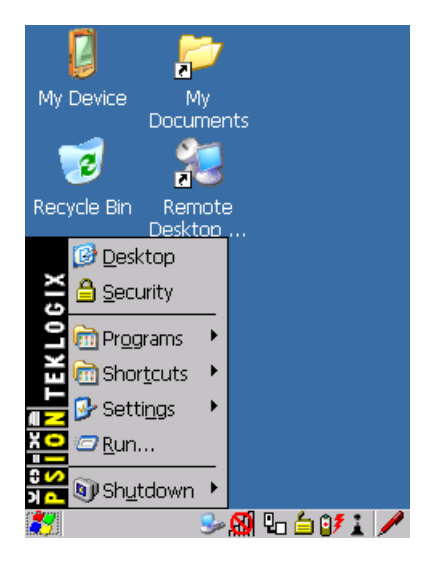

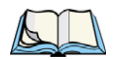

*Note: Tap on the item in the menu with which you want to work.*

If you're using the keyboard:

• Use the arrow keys to highlight a menu item, and press [ENTER], or

*Chapter 4: Windows Embedded CE 5.0 The Desktop*

If the menu item has an underlined character:

• Type the underlined alpha character. For example, to display the *Security* dialog box, type the letter '**s'**.

## **4.4.1 The Desktop**

Choosing the *Desktop* option from the *Start Menu* displays the 7545 desktop.

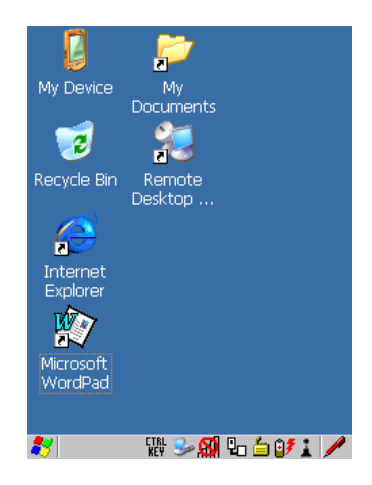

## <span id="page-79-0"></span>**4.4.2 Security Settings**

<span id="page-79-1"></span>Choosing the *Security* option from the *Start Menu* displays a dialog box in which you can define the access level for the 7545: Supervisor or User.

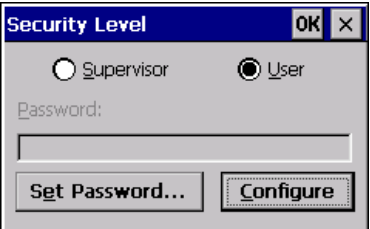

## **Assigning The Supervisor Security Level**

The security level is represented by an icon in the shape of a lock in the taskbar. The security levels define the options accessible to the operator in the *Start Menu* and the *taskbar*. By default, the security level is set to *User*, restricting access to only the most basic *Start Menu* items.

To allow access to all the *Start Menu* and *taskbar* options:

- In the *Security Level* dialog box, select the radio button next to Supervisor.
- In the *Password* field, type the Supervisor level password. The default password is 123456.
- Select **OK**. You can now access all menu items in the *Start Menu* along with the icons in the taskbar.

## **Changing A Password**

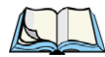

*Note: Keep in mind that this is the same password as that assigned through the Password control panel applet. Refer to ["Control Panel Icons" on page 90](#page-93-0).*

To assign a password:

- Choose a **security level**, and enter the **existing password** in the *Password* field
- Select the Set Password button.

A dialog box labelled Password Properties is displayed.

- Type the new password in the Password: text box (all keyboard characters are valid).
- In the Confirm Password: text box, retype the new password.

## **Configuring Security**

Choosing the *Configure* button displays the *Configure Security* dialog box.

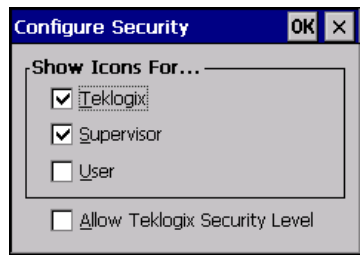

This dialog box allows you to determine which security levels will have an associated icon displayed in the taskbar. By default, a security icon is not displayed for user-level security.

*Chapter 4: Windows Embedded CE 5.0 Programs*

#### **4.4.3 Programs**

• Choose **Programs** to display a sub-menu of options.

Figure 4.3 Program Sub-Menu

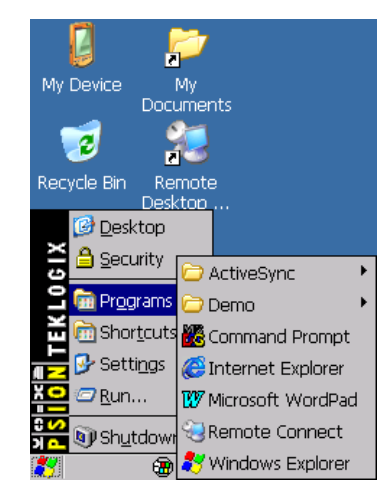

This sub-menu allows you to choose *ActiveSync* and *Command Prompt*, and you can access the *Internet Explorer*, installed applications (e.g., Microsoft WordPad), Remote *Connect* or *Windows Explorer*.

#### **ActiveSync®**

This option allows you to connect to another device using ActiveSync.

#### **Demo**

This folder contains the Demo Imager, Demo Scanner, and Demo Signature applications. Demo Imager is used for simple image-capturing purposes and for displaying bar code data and bar code statistics on the same screen with image data and information. Demo Scanner can be used to test how the hand-held reads and writes RFID tags. Demo Signature allows you to capture a signature written on the screen with your stylus and save it to a file.

## **Command Prompt**

*Command Prompt* is used to access the DOS command prompt. At the prompt, you can type DOS commands such as *dir* to display all the directories in the drive.

## **Internet Explorer**

The 7545 is equipped with Microsoft Internet Explorer for Windows CE. You can access the *Internet Options* icon through the *Start Menu* under *Settings, Control Panel* or by doubletapping on the desktop icon *My Device* and then, double-tapping on the *Control Panel* icon.

## **Remote Connect**

Remote Connect is a 7545 application used to connect to a Windows Terminal Server so that you can run a "session" on the Server machine using the 7545 (Windows CE device). ["Remote Connect" on page 89](#page-92-0) provides a website with details about this option.

# **Windows Explorer**

The Windows Explorer installed on your 7545 is consistent with all Windows CE devices. You can access this option from the *Start Menu* under *Programs, Windows Explorer*.

# **4.4.4 Shortcuts**

Figure 4.4 Shortcuts Sub-Menu

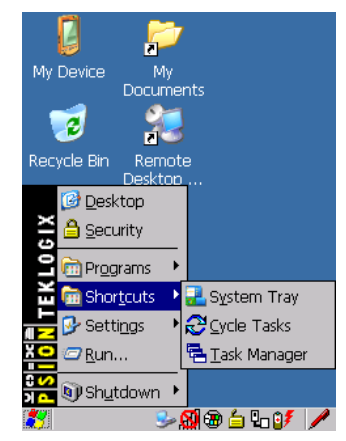

# **System Tray**

If your touchscreen is not enabled, you can use the *System Tray* option to access the icons in the taskbar at the bottom of the screen. The taskbar displays indicators such as a radio signal icon and the security level. These indicators are attached to dialog boxes that provide additional information.

## • Choose **Shortcuts, System Tray**.

When *System Tray* is chosen, the taskbar icons become accessible. To display the dialog box attached to an icon:

*Chapter 4: Windows Embedded CE 5.0 Shortcuts*

- Use the arrow keys to highlight an icon, for example, the security icon.
- Press [ENTER] to display the security level dialog box.

# **Cycle Tasks**

When *Cycle Tasks* is selected (and the Task Manager is not open), you can cycle through active applications.

To cycle through your active applications:

- Choose **Shortcuts, Cycle Tasks**, or
- Press [ALT] [TAB].

## **Task Manager**

The *Task Manager* allows you to switch to another task or to end an active task. To display the task manager window:

- Tap on **Shortcuts, Task Manager**, or
- Press [ALT] [ESC].

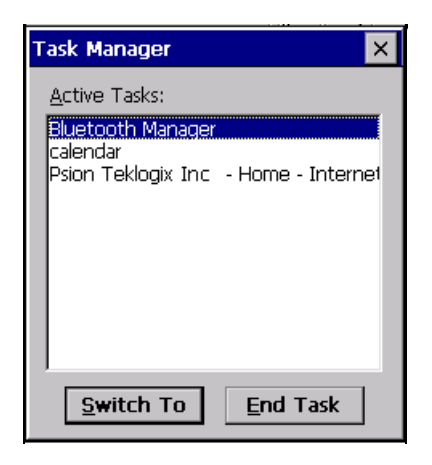

## **4.4.5 Settings**

The **Settings** sub-menu includes the following settings: *Control Panel*, *Network and Dialup Connections* and Taskbar and Start Menu.

Figure 4.5 Settings Sub-Menu

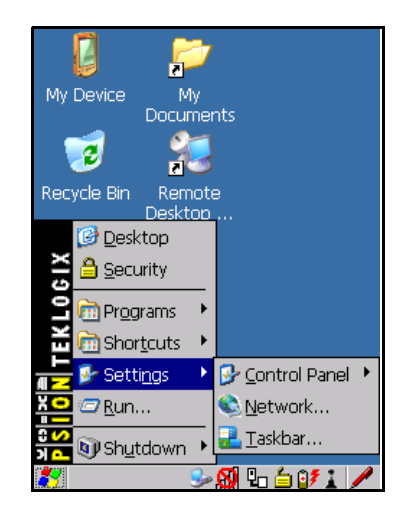

# **Control Panel**

The *Control Panel* contains applets used to configure hardware, the operating system and the shell. If your 7545 is running with the Psion Teklogix TekTerm application or another application, additional configuration applets may appear in the *Control Panel*.

## **Network And Dial-Up Connections**

The *Network and Dial-up Connections* window allows you to configure the 7545 radio or execute an existing configuration. Refer to ["Configuring Your Radio" on page 19](#page-27-0) for radio setup details.

## **Taskbar And Start Menu**

The *Taskbar and Start Menu* option displays a dialog box in which you can customize the taskbar, choosing which options will be displayed. Refer to ["Customizing The Taskbar" on](#page-77-0)  [page 74](#page-77-0) for additional details about this option.

*Chapter 4: Windows Embedded CE 5.0 Run*

#### **4.4.6 Run**

Choosing the *Run* option from the *Start Menu* displays a dialog box in which you can enter the name of the program, folder or document you want to open or launch.

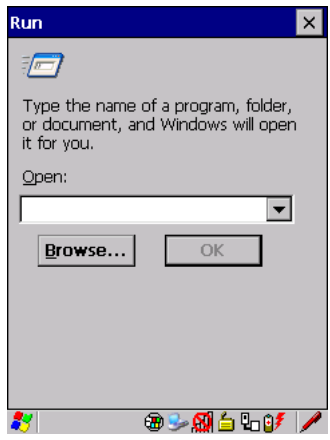

## **4.4.7 Shutdown**

The *Shutdown* menu includes these options: *Suspend, Warm Reset* and *Cold Reset*.

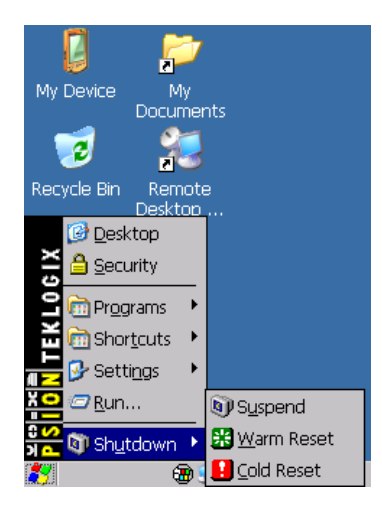

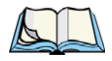

*Note: This menu varies slightly depending on the security level chosen. When the 7545 is set to User level, the Shutdown option is replaced by Suspend. A sub-menu is not available.*

## **Suspend**

The *Suspend* option suspends the 7545 immediately. This is equivalent to turning the handheld off.

## **Warm Reset**

The *Warm Reset* option resets the 7545, leaving all saved files and (registry) settings intact. Any unsaved data is lost.

# **Cold Reset**

<span id="page-86-1"></span>The *Cold Reset* option resets the 7545 (see [page 35](#page-43-0)). Any files not stored in permanent memory are lost; however, the registry settings are saved.

# **4.5 Using A Dialog Box**

A dialog box (like the samples in [Figure 4.6](#page-86-0)) appears when you need to make selections and enter further information. You can move between dialog items by tapping on them with your stylus, or by pressing the arrow keys and the [TAB] key ([SHIFT] [TAB] moves the cursor backwards).

## <span id="page-86-0"></span>Figure 4.6 Dialog Boxes

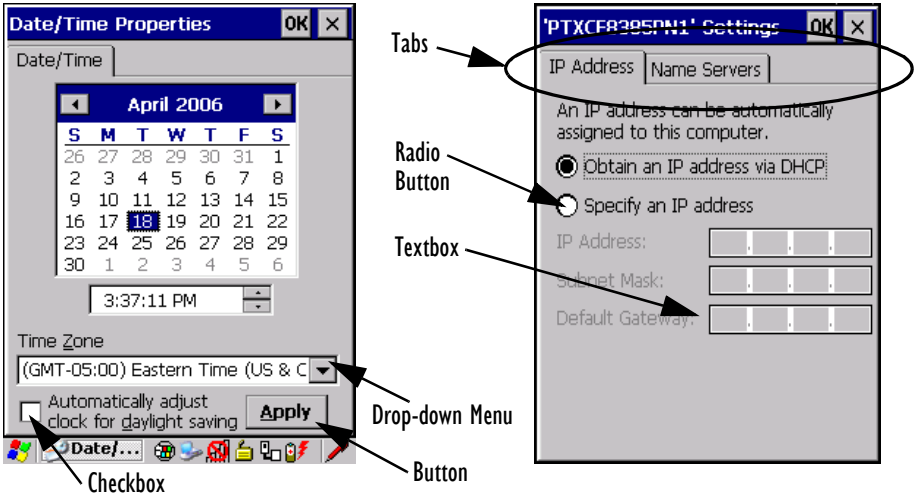

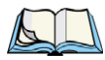

*Note: You can use the stylus to tap on an element in a dialog box to select or deselect it, display drop-down menu items, save your selections, and so on.*

*Chapter 4: Windows Embedded CE 5.0 Using A Dialog Box*

Dialog boxes contain one or more of the following elements:

**Tab**: A tab separates different elements of a dialog box. Press the [TAB] key until a tab in the dialog box is highlighted. To display adjoining tabs, press the [RIGHT] or [LEFT] arrow key. To display the information in the next tab from anywhere in the window, press [CTRL] [TAB].

**Textbox**: A textbox requires that you type information. Press the [TAB] key to highlight the textbox and then type the appropriate information.

**Drop-down**: This type of menu is identified by up and down arrows next to the drop-down menu to indicate that additional options are available. Press the [TAB] key to highlight the menu, and use the arrow keys on your keyboard to cycle through the options.

**Checkbox**: This box allows you to select or deselect an option. To select or deselect a checkbox, press the [TAB] key to highlight the checkbox, and press the [SPACE] key to select or deselect it.

**Radio buttons**: These buttons allow you to choose from a number of options. For example, in the sample screen in [Figure 4.6 on page 83](#page-86-0) you can choose to *Obtain an IP address via DHCP* or *Specify an IP address*. Press the [TAB] key to highlight a radio button option, and then select a radio button by pressing the arrow keys to highlight the appropriate option.

**Buttons**: This type of button allows you to *Save*, *Delete* and so on the options you've chosen in a dialog box. Use the [TAB] key to highlight the button you want to use. Press the [ENTER] key to activate it.

**Saving Your Choices**: Once you've made all your changes, press the [ENTER] key to save your changes and exit the window.

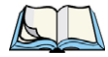

*Note: A dialog box item that is displayed in grey text indicates that it is not currently available.*

# **CONFIGURATION 5**

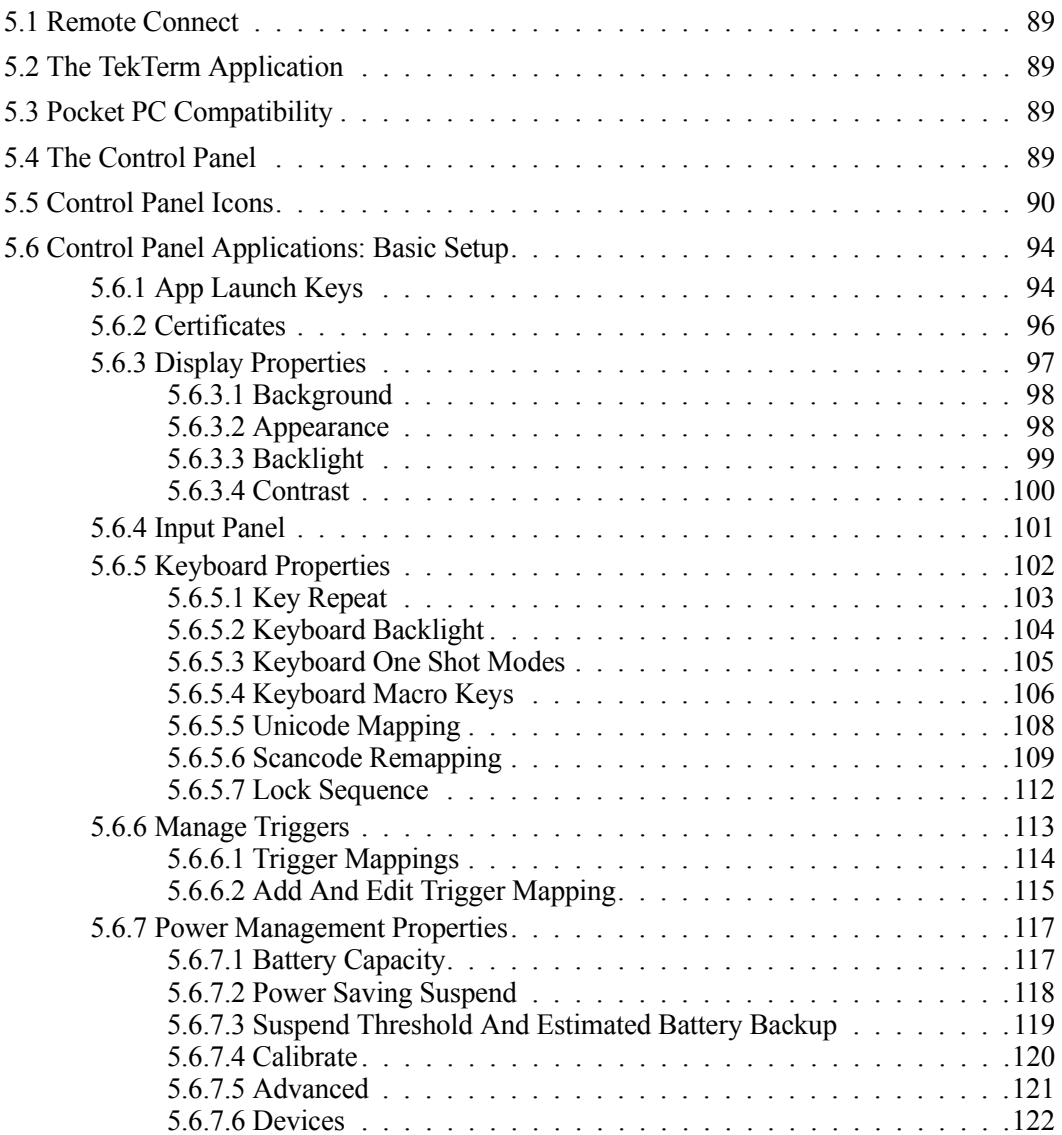

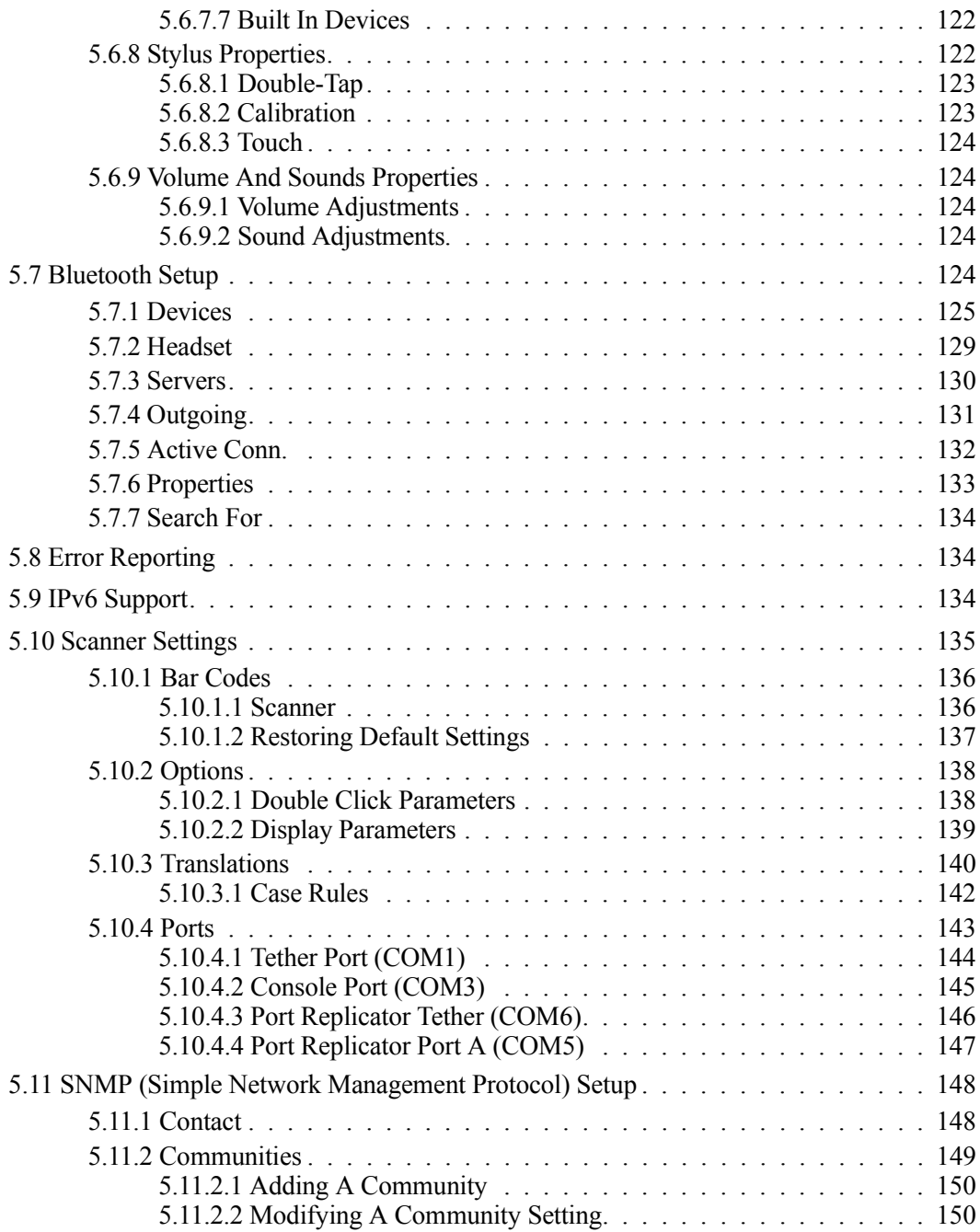

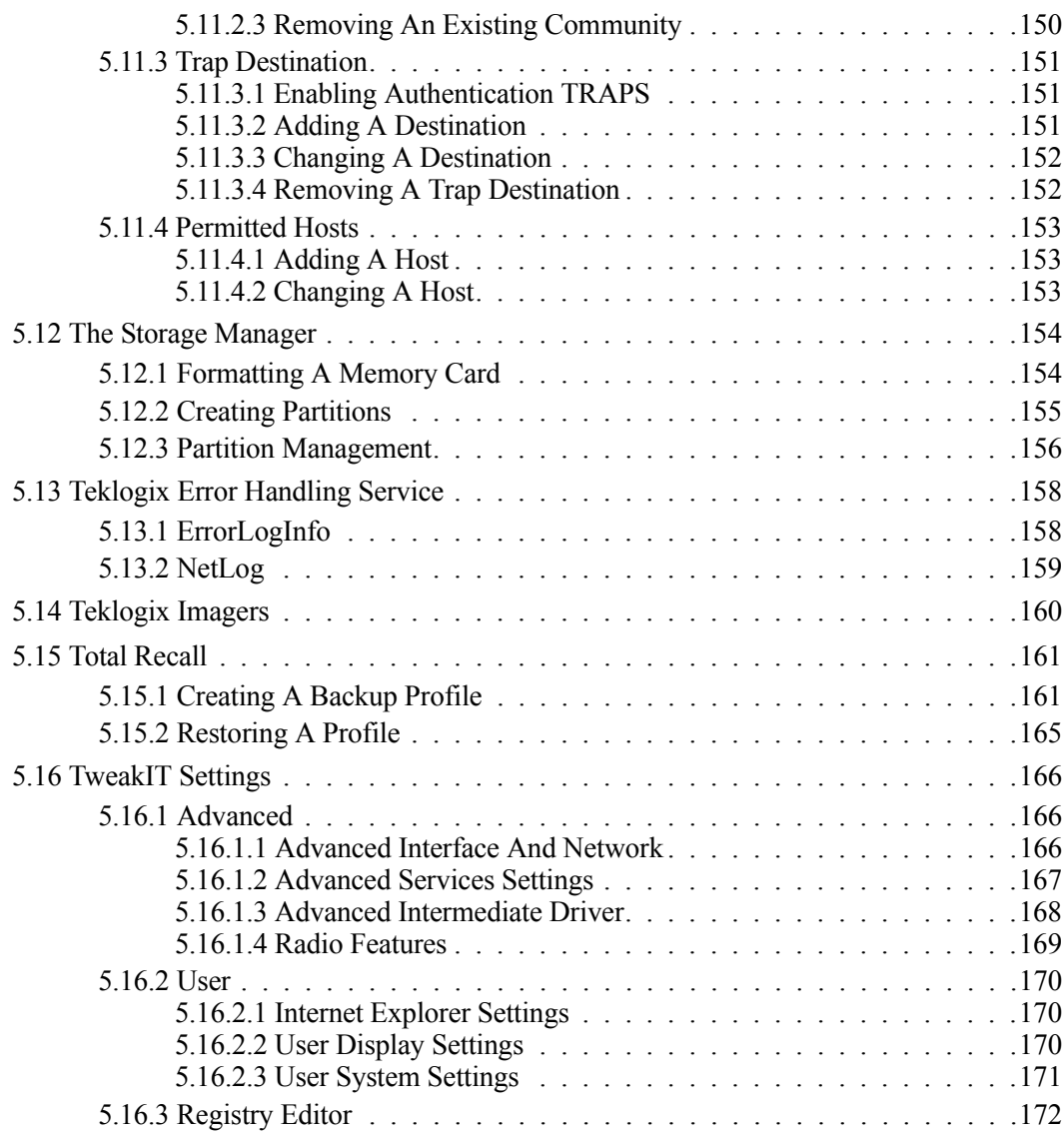

# <span id="page-92-1"></span>**5.1 Remote Connect**

<span id="page-92-0"></span>*Remote Connect* is a 7545 application used to connect to a Windows Terminal Server so that you can run a "session" on the Server machine, using the 7545 (Windows CE device).

Refer to the following website for step-by-step information about setting up this connection: *http://www.microsoft.com/WindowsXP/pro/using/howto/gomobile/remotedesktop/default.asp,* or contact Psion Teklogix support services.

# <span id="page-92-2"></span>**5.2 The TekTerm Application**

TekTerm is a powerful emulation application ideally suited for real time data transaction applications associated with mainframes and servers. The 7545 includes unique features that support TekTerm—a Psion Teklogix application that has the ability to maintain multiple simultaneous sessions with a variety of host computers. For detailed information, please refer to the *TekTerm Software User Manual*, P/N 8000073.

# <span id="page-92-3"></span>**5.3 Pocket PC Compatibility**

The 7545 supports the AYGShell API set that allows Pocket PC-compatible applications to run on the hand-held. Windows CE includes application programming interface (API) compatibility support for the Microsoft Windows Powered Pocket PC 2002 shell in units running Windows CE.

The website listed below describes the APIs exposed through AYGShell and the application compatibility between Windows Powered Pocket PC 2002-based applications and Windows CE-based devices:

*http://msdn.microsoft.com/library/default.asp?url=/library/en-us/dncenet/html/WINCENET\_CEPCC\_App.asp*

# <span id="page-92-4"></span>**5.4 The Control Panel**

The Windows CE *Control Panel* provides a group of applications through which you can set a variety of system-wide properties, such as mouse sensitivity, network configuration and the desktop color scheme.

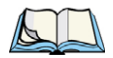

*Note: If you are uncertain how to move around a dialog box and make selections, review ["Using A Dialog Box" on page 83.](#page-86-1)*

When the 7545 boots up, the startup desktop (shell) is displayed, and any applications stored in the Startup folder start up immediately.

To access the *Control Panel*:

• Press [BLUE] [0] to display the *Start Menu*.

• Use the stylus to tap on **Setting**s>**Control Panel**.

If you're using the keyboard:

- Press [BLUE] [0] to display the *Start Menu*.
- Highlight **Settings** in *Start Menu*, and press the [RIGHT] arrow key to highlight the *Control Panel*.
- Press the [ENTER] key.

The *Control Panel* folder contains icons used in the setup of your 7545.

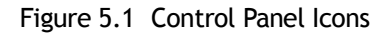

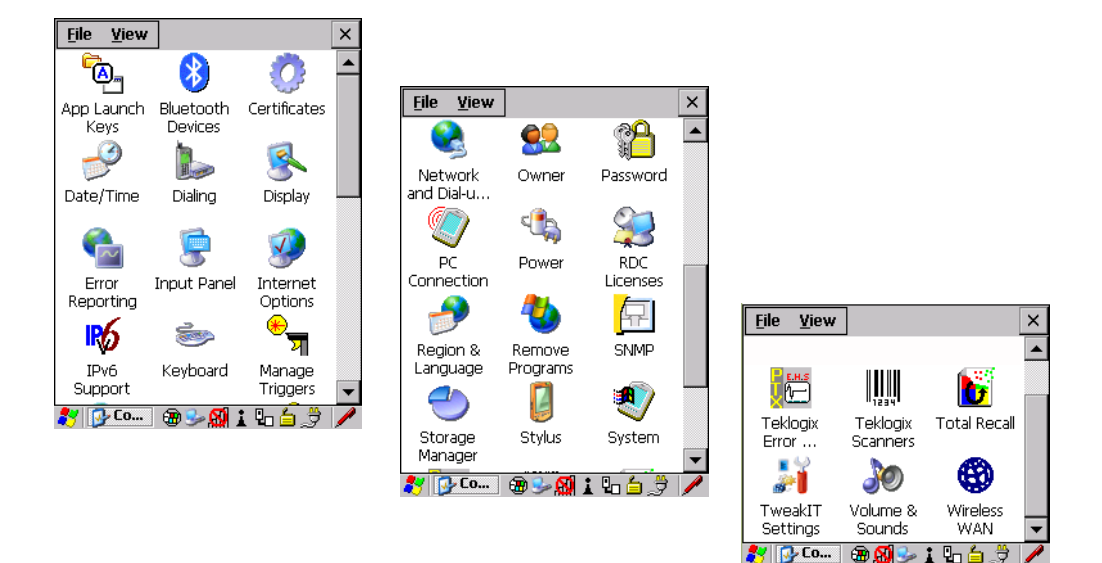

# <span id="page-93-1"></span>**5.5 Control Panel Icons**

<span id="page-93-0"></span>The *Control Panel* provides a group of applications that allow you to customize and adjust settings on your 7545. This section shows the related icons in the Control Panel and gives a

brief description of each. [Section 5.6: "Control Panel Applications: Basic Setup"](#page-97-0) describes the basic configuration for these applications.

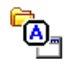

## **App Launch Keys**

App Launch Kevs

By mapping keys to applications using this program, you can then launch those applications from a single key-press.

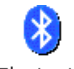

# *Bluetooth* **Devices**

**Bluetooth** Devices

Provides options for *Bluetooth* radio setup. It also provides the capability to use a *Bluetooth*enabled cellular phone as a data modem to exchange information with other *Bluetooth* devices and provide network access.

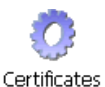

# **Certificates**

A public key is transmitted as part of a certificate. The certificate assigned through this icon is used to ensure that the submitted public key is, in fact, the public key that belongs to the submitter. The client checks that the certificate has been digitally signed by a certification authority that the client explicitly trusts. ["Certificates" on page 96](#page-99-0) directs you to the appropriate setup information.

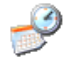

# **Date/Time**

Date/Time Allows you to set the current Month, Date, Time, and Time Zone on your unit.

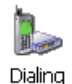

# **Dialing**

Specifies dialing settings, including area code, country code, dial type and the code to disable call waiting. You can store multiple patterns—for example, 'Work', 'Home', and so on using this dialog box.

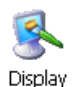

# **Display**

Changes the appearance (window colour scheme) on the unit desktop.

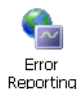

# **Error Reporting**

Allows you to enable or disable Microsoft error reporting prompts.

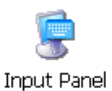

# **Input Panel**

Provides the framework for a Soft Input Panel (SIP) should you need to design your own SIP, or change some soft keyboard options.

*Chapter 5: Configuration Control Panel Icons*

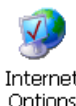

## **Internet Options**

Internet Options

Provides options to configure your Internet browser. You can determine items such as the default and search page that the browser applies when connecting to the Internet, the cache size, the Internet connection options, and the security level that is applied when browsing.

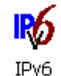

Support

# **IPv6 Support**

Refers to a new Internet Protocol specification (version 6) that has been published to use 128-bit IP addresses (replacing version 4).

Toggles character repeat on and off and specifies delay and rate for repeated characters. It

also allows you to adjust the keyboard backlight threshold and intensity.

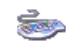

# **Keyboard**

Keyboard

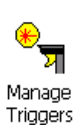

# **Manage Triggers**

Allows multiple-scanner trigger management, including the ability to configure each of the trigger buttons. You can configure the trigger ID for each trigger button for both single- and double-click, and the double-click time.

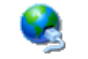

## **Network And Dial-up Connections**

Network and Dial-u…

Displays a network window from which the 7545 802.11g radio can be configured and an existing configuration can be executed. Refer to ["Configuring Your Radio" on page 19](#page-27-0) for details.

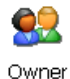

# **Owner**

Provides fields in which you can specify owner information. A *Notes* tab allows additional information to be entered and displayed when the unit is powered up. *Network ID* tab information is used to access network resources. (This information should be provided by your System Administrator.)

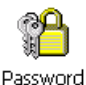

# **Password**

Allows you to assign a password to restrict access to elements of the unit. Once assigned, password access cannot be circumvented so it is important that you write down your password and keep it in a safe place. Refer to ["Security Settings" on page 76](#page-79-1) for details.

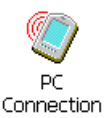

# **PC Connection**

Enables direct connections to a desktop computer. Selecting the *Change Connection* button allows you to change the type of direct connect to your PC.

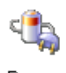

#### **Power**

Power

Displays battery pack power status. (Alternately, battery status can be accessed through the taskbar.) Additional tabs allow you to determine suspend states, specify a suspend threshold and, when seated in either the Combo Dock or Quad Dock, determine whether or not a battery that requires it can be recalibrated. This dialog box also allows you to activate card slots. (Refer to ["Devices" on page 122](#page-125-0) for details.)

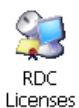

# **RDC Licenses**

The Terminal Services license server stores all license tokens that have been installed for a group of terminal servers and tracks licenses issued. The Remote Desktop Licenses (RDC) application displays license 'tokens' for devices that connect to a Terminal Server.

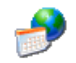

## **Region & Language**

Reaion & Allows you to specify the local language that is to be displayed on the hand-held screen Language along with the format of numbers, currency, time and date for your region.

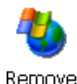

## **Remove Programs**

Lists the programs that can be removed from your unit. To remove a program, select it and Programs then click on the **Remove** button.

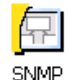

# **SNMP**

SNMP (Simple Network Management Protocol) is the protocol used to monitor and manage devices attached to a TCP/IP network.

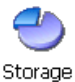

Manager

# **Storage Manager**

Allows you to view information about the storage devices that are present, such as SD-MMC flash cards. For details, see [page 154.](#page-157-0)

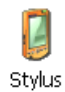

# **Stylus**

Adjusts how Windows CE recognizes your double-tap (as slow or rapid successive taps). In the *Calibration* tab, you can recalibrate your touchscreen by tapping on the **Recalibrate** button and following the directions on the screen.

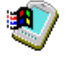

# **System**

System Displays system and memory properties. In the *Memory* tab, you can allocate memory between storage memory and program memory.

*Chapter 5: Configuration Control Panel Applications: Basic Setup*

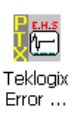

## **Teklogix Error Handling Service**

Is an error diagnostic tool that enables you to log error messages to report to Psion Teklogix.

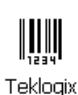

### **Teklogix Scanners**

Provides scanner parameters and the bar code symbologies that the 7545 scanner will successfully read.

.G ÷ Teklogix

Imagers

**Scanners** 

### **Teklogix Imagers**

The Teklogix Imagers applet is used to create, modify, delete, and activate imager settings. This icon is only present when the appropriate imager is installed. For detailed information, see [Appendix D: "Teklogix Imagers Applet"](#page--1-0).

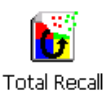

### **Total Recall**

Provides access to a backup and restore utility to maintain applications and settings over cold reboots.

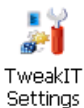

## **TweakIT Settings**

Allows you to change Advanced System Settings (interface, network, and servers), User System Settings (display font size), and provides the Registry Editor.

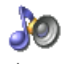

# **Volume & Sounds**

Volume & Sounds

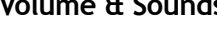

Allows you to adjust the volume of the sound emitted to indicate events like warnings, key clicks and screen taps.

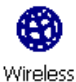

**WAN** 

#### **Wireless WAN**

When the appropriate radio is available, provides access to technology like GSM/GPRS, which allows wide area networking capability such as internet browsing.

# <span id="page-97-0"></span>**5.6 Control Panel Applications: Basic Setup**

# <span id="page-97-1"></span>**5.6.1 App Launch Keys**

The *App Launch Keys* icon allows you to map a key to an application so that you can then launch the application from a single key-press.

• In the *Control Panel*, choose the **App Launch Keys** icon.

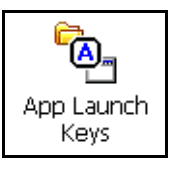

To assign an application key:

• Tap the **Add** button.

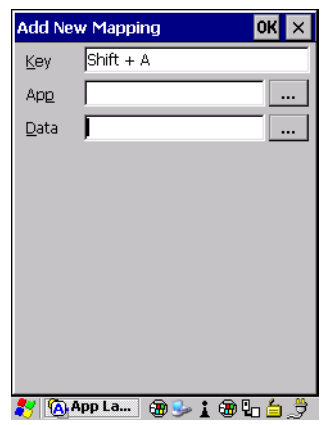

• Press the key you want to use to launch an application. (If an unsupported key is pressed, a message appears on this screen letting you know.)

The cursor moves to the *App* field and a new screen is displayed where you can choose the application to which you want to assign the application key. If you need to, you can *Browse* through the information in your 7545 until you locate the application you want to launch.

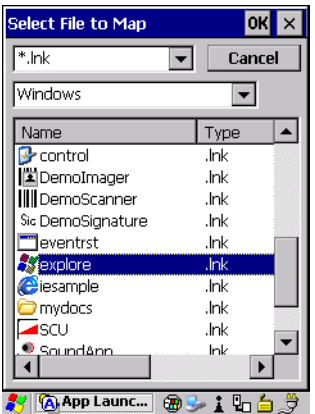

• Once you've selected the file you want to map, tap on **OK**.

The cursor moves to the *Data* field. You can use this field if you need to define special parameters to your application launch key. If you don't want to assign any parameters, you can leave the *Data* field blank. If, for example, you want to assign an application launch key to launch the *WordPad* application, you can leave this field blank. If you want to assign an application launch key that will open a specific document in the *WordPad* application, you need to browse to and choose that document while the cursor is in the *Data* field.

• Tap on **OK**.

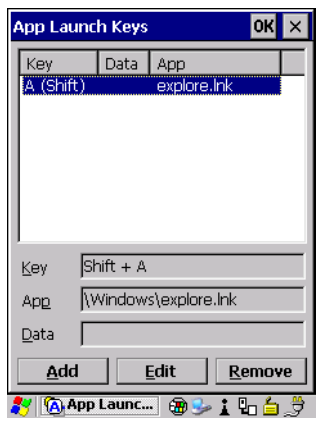

- If you need to Edit, Remove or Add another *App Launch Key*, you can do it from this final screen. Otherwise, tap on **OK** to save your *Application Launch Key*.
- To launch the application you chose, press the application key you assigned.

# <span id="page-99-0"></span>**5.6.2 Certificates**

A public key is transmitted as part of a certificate. The certificates listed in the *Certificates* tabs ensure that the submitted public key is, in fact, the public key that belongs to the submitter. The 7545 checks that the certificate has been digitally signed by a certification authority that the 7545 explicitly trusts. This option is used in conjunction with 802.1x authentication to enhance 7545 security.

• In the *Control Panel*, choose the **Certificates** icon.

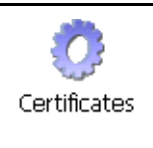

Your 7545 has certificates already preinstalled in the computer. *My Certificates* establish your identity, *Other Authorities* certificates identify intermediate certification authorities,

and *Trusted Authorities* certificates establish the identity of the servers with which you can connect.

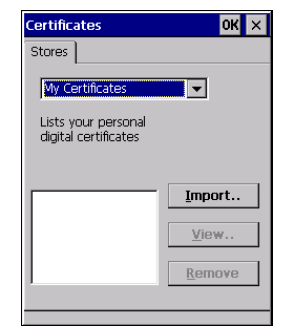

You can import or remove certificates, and view certificate information for any listing, including names, dates, serial numbers, etc.

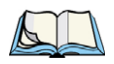

*Note: When importing certificates, the 7545 only recognizes .cer files.*

# <span id="page-100-0"></span>**5.6.3 Display Properties**

• In the *Control Panel*, choose the **Display** icon.

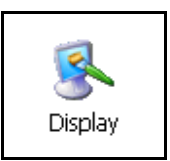

*Chapter 5: Configuration Display Properties*

### <span id="page-101-1"></span>**5.6.3.1 Background**

• In the *Display Properties* dialog box, open the **Background** tab.

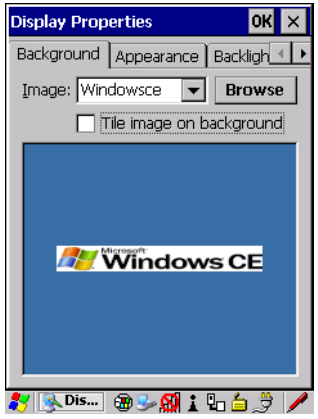

This dialog box allows you to customize your background image.

#### <span id="page-101-0"></span>**5.6.3.2 Appearance**

• In the *Display Properties* dialog box, open the **Appearance** tab.

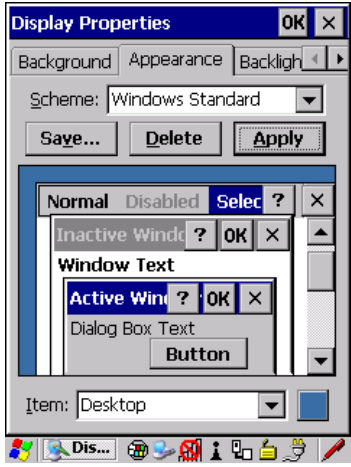

This dialog box allows you to customize the display colour scheme.

### <span id="page-102-0"></span>**5.6.3.3 Backlight**

The backlight is activated for a configurable amount of time if the ambient light is below a specified threshold and if the 7545 is in use (key press, scanner trigger). The *Display Properties* dialog box in the *Control Panel* allows you to specify the intensity of the backlight along with how the backlight behaves in low-light conditions and when the unit is not in use.

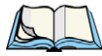

*Note: Keep in mind that this option may be restricted to supervisory use only.*

• In the *Display Properties* dialog box, open the **Backlight** tab.

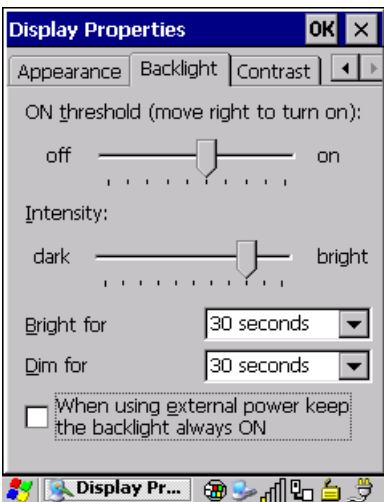

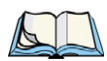

*Note: Backlight changes take effect immediately. You do not need to reset the unit. To maximize battery run time, keep the display backlight brightness and active durations as low as possible.*

## **ON Threshold**

The 7545 is equipped with an ambient light sensor. This sliding bar allows you to determine how dark the ambient light needs to be before the backlight turns on.

## **Intensity**

This parameter is used to adjust the light intensity of the 7545 backlight. Sliding the bar to the left lowers the light intensity, and sliding it to the right raises the intensity.

## **Bright For**

The value chosen from this drop-down menu determines the duration of time that the backlight stays on at the configured intensity after the last user action (keypress, scan trigger).

## **Dim For**

The value chosen from this drop-down menu determines the duration of time that the backlight stays on at half the configured intensity (dimmed backlight) after expiration of the Bright For delay and as long as no user action takes place (such as a keypress or scan trigger). At the expiration of the Dim For duration, the display backlight shuts off.

## **External Power Checkbox**

When you select the checkbox next to *When using external power keep the backlight always ON*, the backlight remains ON at the configured intensity when the 7545 is operating with external power (not battery power). If the 7545 is drawing power from its battery, this option is ignored and the other parameters defined in *Display Properties* dialog box take affect.

## <span id="page-103-0"></span>**5.6.3.4 Contrast**

The *Contrast* tab allows you to adjust the display contrast to suit the environment in which you are using the 7545. The contrast control can also be used to reduce display flickering that can occur with colour displays in certain lighting conditions.

• In the *Display Properties* dialog box, open the **Contrast** tab.

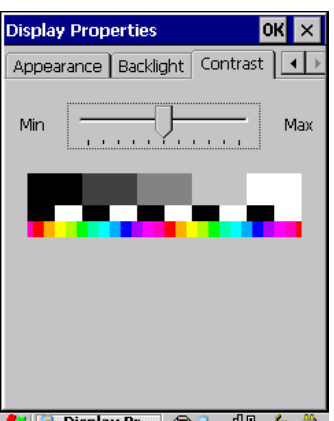

<mark>A</mark> A Display Pr... @ 2 加品台号

- Slide the bar in the *Contrast* tab to the *left* to decrease or darken the display contrast.
- Slide the bar to the *right* to increase or *lighten* the display contrast.

# <span id="page-104-0"></span>**5.6.4 Input Panel**

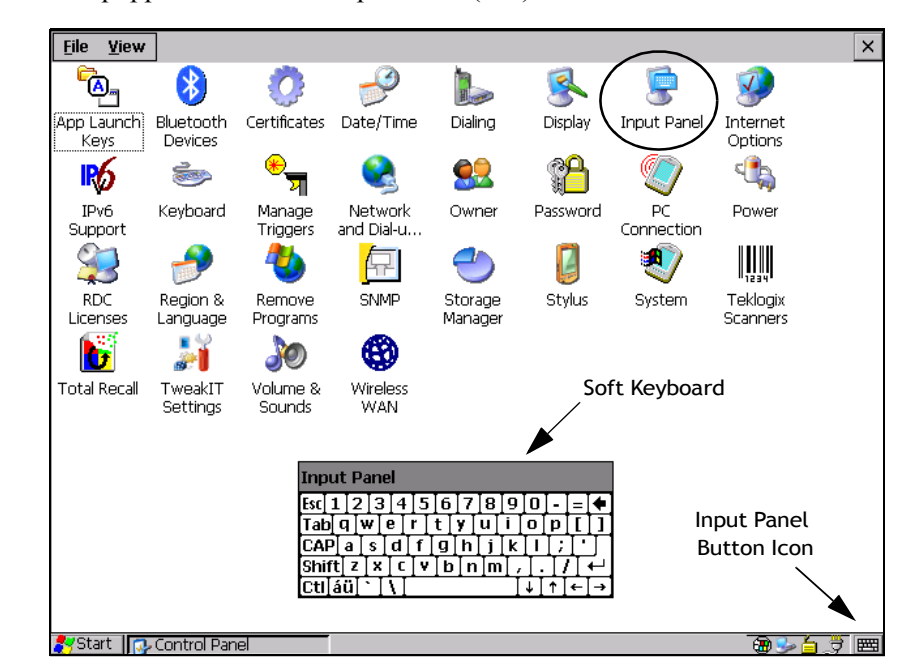

The 7545 is equipped with at Soft Input Panel (SIP).

Tapping on the *Input Panel* button displays a soft input panel (soft keyboard) that can be customized using the *Input Panel* dialog box.

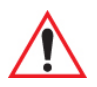

*Important: If the Input Panel button icon is not visible in the taskbar, from the 'Start' menu, tap on Settings>Taskbar and Start Menu. Tap the checkbox next to 'Show Input Panel Button'. To remove this icon from the taskbar, tap in the checkbox to erase the check mark.*

The soft keyboard operates just like a standard keyboard except that rather than pressing a key, you tap on letters, numbers, modifier keys, etc. on the 7545 screen.

To customize the appearance and behaviour of the soft keyboard:

• Tap on the **Input Panel** icon in the *Control Panel*.

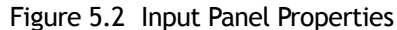

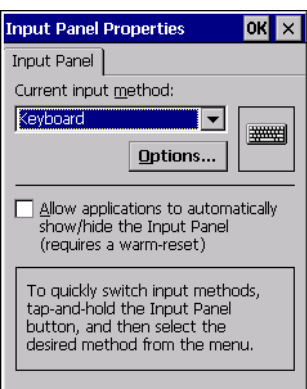

• Tap on the **Options** button to change the appearance of your soft keyboard.

*Note: You can also display this dialog box by double-tapping on the Input icon in the farright corner of the taskbar.*

Figure 5.3 Soft Keyboard Options

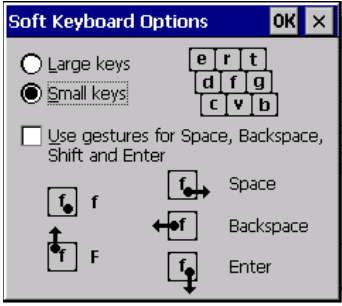

## <span id="page-105-0"></span>**5.6.5 Keyboard Properties**

This icon displays the *Keyboard Properties* dialog box in which you can adjust the repeat rate of the keys, the intensity of the keyboard backlight and the behaviour of the [BLUE] and [ORANGE] modifier keys. This dialog box also allows you to define macro keys and Unicode characters.

• In the *Control Panel*, choose the **Keyboard** icon.

*Chapter 5: Configuration Keyboard Properties*

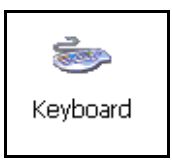

#### <span id="page-106-0"></span>**5.6.5.1 Key Repeat**

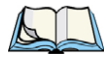

*Note: These settings apply when a key is held down continuously.*

• In the *Keyboard Properties* dialog box, open the **Repeat** tab.

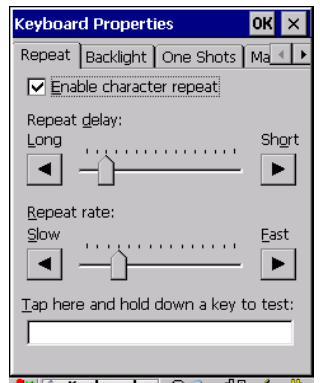

#### **Repeat Delay**

The value assigned for this parameter determines the delay in milliseconds between repeat characters. Sliding the *Repeat Delay* bar to the left increases the delay between key repeats, and sliding the bar to the right shortens the repeat delay time.

#### **Repeat Rate**

The value assigned for the *Repeat Rate* parameter determines how quickly the key you press repeats and is measured in characters per second (cps). Sliding the bar to the left slows the repeat rate, and sliding the bar to the right increases the repeat rate.

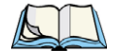

*Note: Use the field at the bottom of this dialog box to test the repeat delay and rate settings you've chosen.*

*Chapter 5: Configuration Keyboard Properties*

#### <span id="page-107-0"></span>**5.6.5.2 Keyboard Backlight**

• In the *Keyboard Properties* dialog box, open the **Backlight** tab.

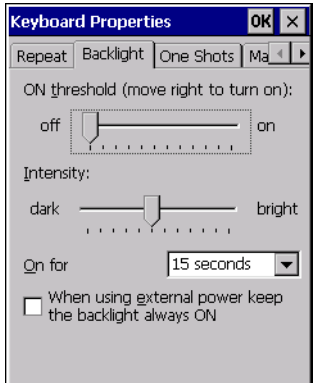

### **ON Threshold**

The *ON Threshold* sliding bar allows you to determine how dark the ambient light needs to be before the keyboard backlight turns on.

#### **Intensity**

This parameter is used to adjust the light intensity of the 7545 keyboard backlight. Sliding the bar to the left darkens the keyboard backlight intensity, and sliding it to the right lightens the intensity.

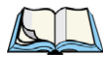

*Note: The keypad backlight maximum brightness will decrease over time as it ages. Use mid-range intensity settings when possible to extend the backlight lifespan. When the backlight starts to dim, use this parameter to make it brighter.*

#### **ON For**

The value chosen from this drop-down menu determines the duration of time that the keyboard backlight stays on after the last user action (keypress or scan trigger).

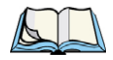

*Note: Tapping in the checkbox next to 'When using external power, keep the backlight always ON' forces the keypad backlight to remain on when the unit is operating with external power.*
#### **5.6.5.3 Keyboard One Shot Modes**

• In the *Keyboard Properties* dialog box, open the **One Shots** tab.

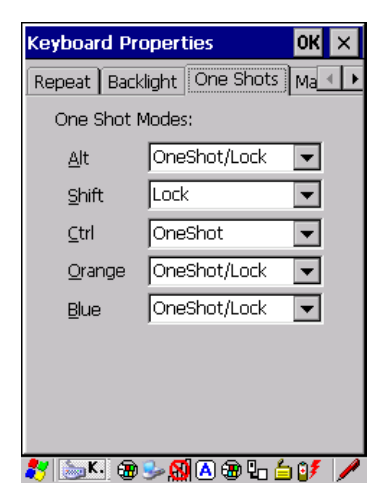

The options in this tab allow you to determine how modifier keys on your 7545 behave. For each modifier key—[ALT], [SHIFT], [CTRL], [ORANGE] and [BLUE]—you have the following options in the drop-down menu: *Lock*, *OneShot*, and *OneShot/Lock*.

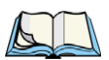

*Note: Keep in mind that checking the taskbar lets you know whether or not these keys are locked on. For example, if the [ORANGE] key is locked 'on', the taskbar at the bottom of the screen displays it in uppercase characters, ORANGE KEY. If this key is displayed in lowercase characters in the taskbar, you'll know that the orange key is not locked. It will become inactive following a key press.*

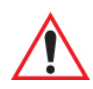

*Important: Once you've assigned a One Shot mode to a modifier key, you need to tap on the OK button at the top of the tab to activate your selection.*

#### **Lock**

If you choose *Lock* from the drop-down menu, pressing a modifier key once locks it 'on' until you press the modifier key a second time to unlock or turn it off.

#### **OneShot**

If you choose *OneShot*, the modifier key remains active only until the next key is pressed.

### **OneShot/Lock**

*OneShot/Lock* allows you to combine these functions. When you choose this option and you press the modifier key once, it remains active only until the next key is pressed.

If you press the modifier key twice, it is locked 'on', remaining active until the modifier key is pressed a third time to turn it 'off'.

#### **5.6.5.4 Keyboard Macro Keys**

• In the *Keyboard Properties* dialog box, open the **Macros** tab.

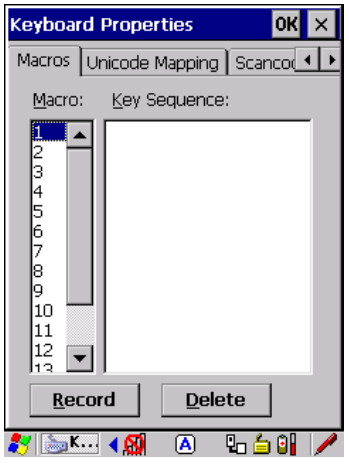

A macro has 200 programmable characters (or "positions"). The macro keys can be programmed to replace frequently used keystrokes, along with the function of executable keys including [ENTER], [BKSP] and [DEL] ([BLUE]-[BKSP]), function keys and arrow keys.

#### **Recording And Saving A Macro**

You can program up to 12 macro keys on a *58-key* 7545. On a *36-key* 7545, you can program a maximum of 6 macro keys.

• In the *Macro* menu highlight a macro key number, for example macro 1, to assign a macro to macro key [M1]. Choose the **Record** button.

A message screen is displayed instructing you to *Enter Key Strokes to Record*

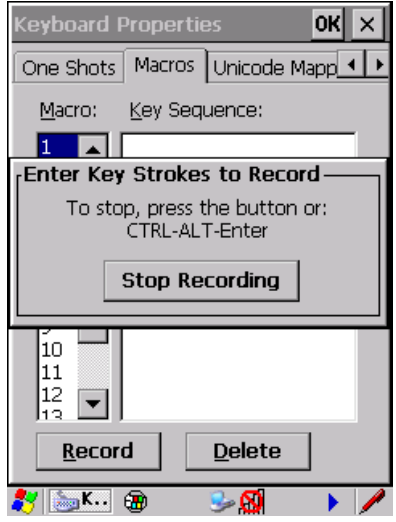

- Type the macro sequence you want to assign to the Macro key. You can type text and numbers, and you can program the function of special keys into a macro.
- When you've finished recording your macro sequence, press the key sequence: [CTRL] [ALT] [ENTER], or choose the **Stop Recording** button.

A new screen called 'Verify Macro' displays the macro sequence you created. The *Save*  button is highlighted.

• Press [ENTER] to save your macro, or highlight CANCEL and press [ENTER] to discard it.

#### **Executing A Macro**

To execute a macro:

• Press the macro key to which you've assigned the macro. For example, if you created a macro for *macro key 1*, press [M1] to execute the macro.

#### **Deleting A Macro**

To delete a macro:

- In the *Macros* tab, highlight the **macro number** you want to delete.
- Choose the **Delete** button.

*Chapter 5: Configuration Keyboard Properties*

#### **5.6.5.5 Unicode Mapping**

• In the *Keyboard Properties* dialog box, open the **Unicode Mapping** tab.

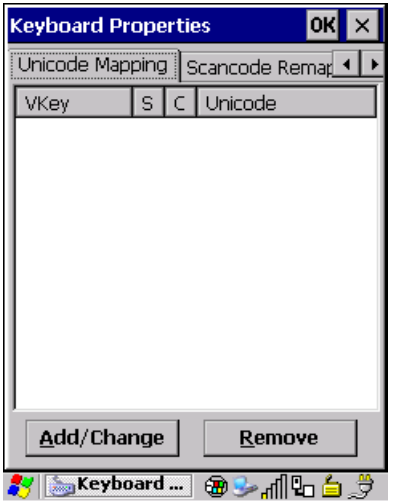

The *Unicode Mapping* tab is used to map combinations of virtual key values and [CTRL] and [SHIFT] states to Unicode<sup>TM</sup> values. This tab shows the configured Unicode character along with the Unicode value. For example, the sample screen above shows "a (U+0061)" indicating that the character "a" is represented by the Unicode value "0061", and so on. Keep in mind that Unicode configurations are represented as hexadecimal rather than decimal values.

All user-defined Unicode mappings are listed in the *Unicode Mapping* tab in order of virtual key value, and then by order of the shift state. If a Unicode mapping is not listed, the Unicode mapping is mapped to the default Unicode value.

#### **Adding And Changing Unicode Values**

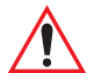

*Important: Changes to Unicode mappings are not saved until you exit the Keyboard Properties dialog box.*

• Choose the **Add/Change** button.

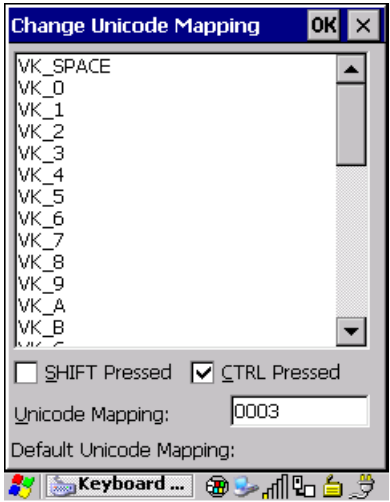

- Highlight a value in the Unicode mapping list. In the sample screen above, a value will be assigned to virtual key 0 (VK 0).
- Position the cursor in the *Unicode Mapping* field, and type a **Unicode value** for the highlighted key.

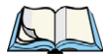

*Note: To add a shifted state, [SHIFT] and/or [CTRL], press [TAB] to position the cursor in the checkbox next to 'SHIFT Pressed' and/or 'CTRL Pressed'. Press [SPACE] to select the shift state you want to assign.*

#### **Removing Unicode Values**

• In the *Unicode Mapping* tab, highlight the item you want to delete, and choose the **Remove** button.

#### **5.6.5.6 Scancode Remapping**

A scancode is a number that is associated with a physical key on a keyboard. Every key has a unique scancode that is mapped to a virtual key, a function or a macro. *Scancode Remapping* allows you to change the functionality of any key on the keyboard. A key can be remapped to send a virtual key (e.g. VK\_F represents the 'F' key; VK\_RETURN represents the [ENTER/ON] key, etc.), perform a function (e.g. turn the scanner on, change volume/contrast, etc.) or run a macro.

There are three different tables of scancode mappings: the *Normal* table, the *Blue* table and the *Orange* table. The *Normal* table defines unmodified key presses; the *Blue* table defines

key presses that occur when the [BLUE] modifier is on; the *Orange* table defines key presses that occur when the [ORANGE] modifier is on. The default mappings of these scancodes can be overwritten for each of these three tables using the *Scancode Remapping* tab accessed from the *Keyboard Properties* dialog box.

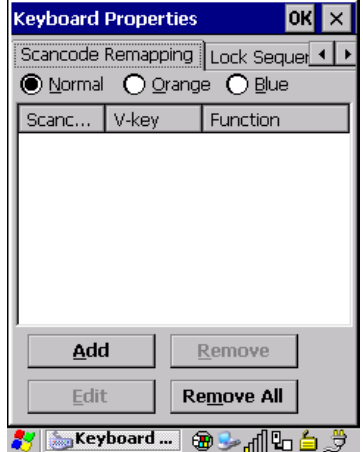

The first column in the *Scancode Remapping* tab displays the scancodes in hexadecimal. If the scancode is remapped to a virtual key, that virtual key is displayed in the next column labelled 'V-Key'. A virtual key that is 'Shifted' or 'Unshifted' is displayed in the third column labelled 'Function'.

If the scancode is remapped to a function or a macro, the first and second columns remain blank while the third column contains the function name or macro key number (e.g., Macro 2).

#### **Adding A Remap**

To add a new remapping:

• Choose the **Add** button at the bottom of the dialog box.

The *Remap Scancode* dialog box is displayed.

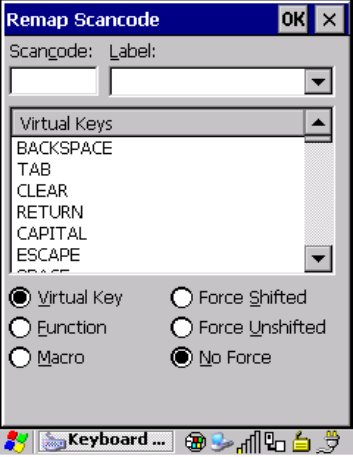

• Type the scan code in hexadecimal in the field labelled *Scancode*

*Note: The Label field displays the default function of the scancode you are remapping.*

#### **Virtual Key, Function And Macro**

The radio buttons at the bottom of the dialog box allow you to define to what the scan code will be remapped: Virtual Key, Function or Macro.

When *Virtual Key* is selected, you can choose to force [SHIFT] to be *on* or *off* when the virtual key is sent. If *No Force* is selected, the shift state is dependent on whether the shift state is on or off at the time the virtual key is sent.

When *Function* is selected, a list of valid functions appears in the dialog box.

When *Macro* is selected, the macro keys available on your unit are listed in the dialog box.

- Choose **Virtual Key**, **Function** or **Macro**.
- Choose a function from the *Function* list in the dialog box, and tap on **OK**.

#### **Editing A Scancode Remap**

To edit a scancode:

- In the *Scancode Remapping* tab, tap the stylus on the remap you want to edit.
- Tap on the **Edit** button, and make the appropriate changes.
- Tap on **OK** to save your changes.

#### **Removing A Remap**

To delete a remap:

- In the *Scancode Remapping* tab, highlight the scancode you want to delete, and tap on the **Remove** button.
- Tap on **OK**.

#### **5.6.5.7 Lock Sequence**

The *Lock Sequence* menu allows you to lock the 7545 keyboard to prevent keys from being pressed accidentally when, for example, the unit is inserted in a holster.

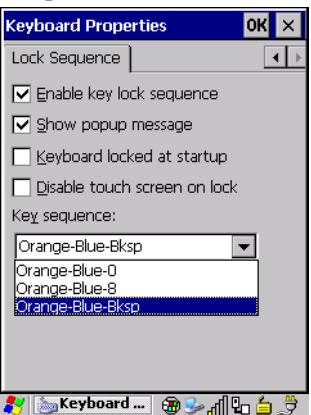

- To lock the keyboard, tap in the checkbox next to *Enable key lock sequence*.
- Tap in the checkbox next to *Keyboard locked at startup*.
- In the *Key sequence* drop-down menu, choose the key sequence you will need to type to unlock the keyboard.

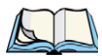

*Note: It is useful to leave the 'Show popup message' enabled (default) so that anyone attempting to use the keyboard will see the key sequence they will need to enter to unlock the keyboard displayed on the screen.*

A *locked keyboard* icon is displayed in the softkey bar when the keyboard is locked.

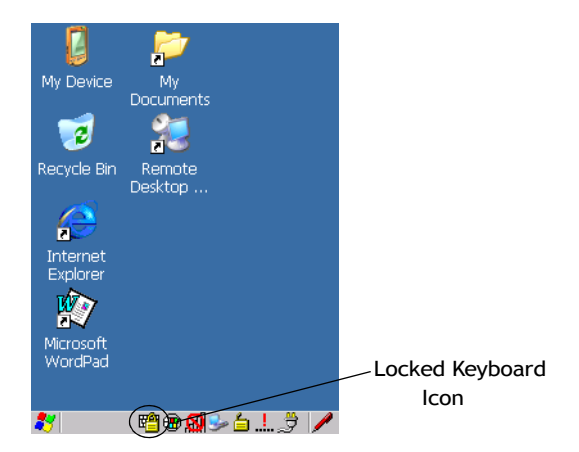

• Type the key sequence to unlock the keyboard.

### **5.6.6 Manage Triggers**

Allows users to configure how bar code scanners and other devices such as RFID readers are triggered. You can configure the trigger ID for each trigger button for both single- and double-click, and the double-click time.

• In the *Control Panel*, choose the **Manage Triggers** icon.

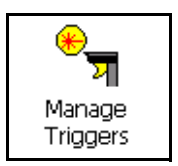

• In the *Manage Triggers* screen you'll see a list of trigger mappings.

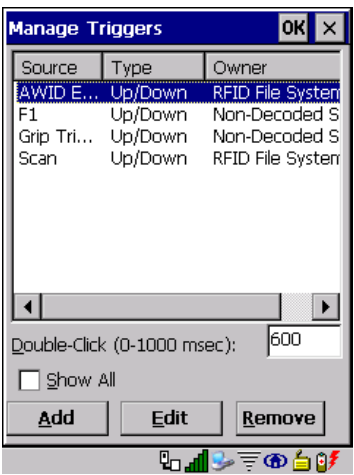

#### **5.6.6.1 Trigger Mappings**

A trigger mapping is an association between a particular key on the keyboard and a driver or application, the module(s)—sometimes referred to as "trigger consumer(s)"—of the trigger source. Along with keyboard keys, the external trigger (scan button) is software-based. When the specified key is pressed, the owner (for example, a decoded scanner) is sent a message.

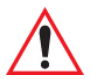

*Important: It is not possible to have two or more identical mappings—for example [F1] cannot be mapped to the Non-Decoded Scanner twice—even if the trigger type is different.*

> *A keyboard key that is used as a trigger source will no longer generate key data, or perform its normal function. For example, if the space button is used as a trigger source, it will not be able to send space characters to applications.*

#### **Double-Click**

When a key is pressed and released, then pressed again within the configured time (between 0 to 1000 milliseconds), a double-click occurs. See also ["Trigger-Press Type" on page 116.](#page-119-0)

#### **Show All Modules**

By default, the trigger mapping list only shows active mappings. Mappings for drivers or applications that are not currently active are not normally displayed. By checking this checkbox, all mappings, both active and inactive, are displayed.

#### **Add**

Tapping this button brings up the *Add Mapping* dialog (see [page 115](#page-118-0)), so that you can add new trigger mappings.

#### **Edit**

Tapping this button brings up the *Edit Mapping* dialog (see [page 115](#page-118-0)), so that you can edit existing trigger mappings.

#### **Remove**

Tapping this button removes an existing mapping.

#### **OK**

The *OK* button in the top right of the *Manage Triggers* screen saves all changes made. If the cancel button *X* is tapped instead, or the [ESC] key is pressed, all changes made will be discarded.

### <span id="page-118-0"></span>**5.6.6.2 Add And Edit Trigger Mapping**

These dialogs allow you to add and edit trigger mappings.

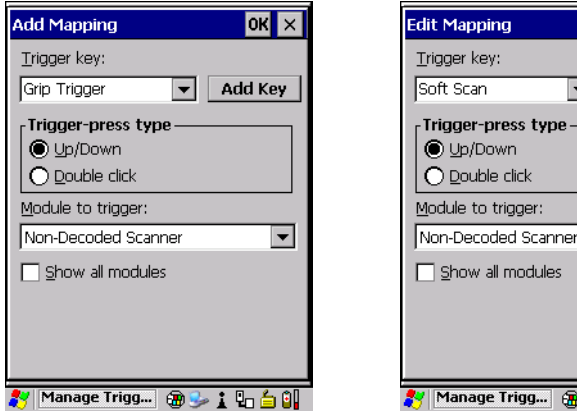

 $OKX$ 

 $\blacksquare$ 

贴面面

Add Key

#### **Trigger Key**

This drop-down list allows you to specify the source of the trigger events, such as the *Soft Scan*, *Left Scan*, etc., for the trigger module selected.

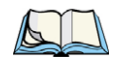

*Note: It is possible to map the same source to different modules (trigger consumers)—for example, to both the Imager and Non-Decoded Scanner. If so, both devices/operations will occur simultaneously. This is not recommended in most cases, especially with devices such as Imagers or RFID Readers.*

*It is also possible to map different sources to the same module (trigger consumer)—for example, two different trigger keys can be mapped to the RFID File System.*

### **Add Key**

Only existing trigger sources are shown in the Source combo-box. To add a new source to this list, tap on the **Add Key** button. A dialog will pop up and allow you to select the keyboard key to use as a trigger source.

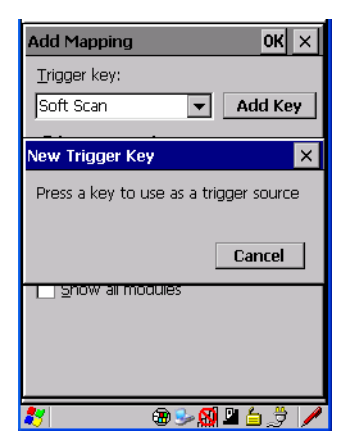

### <span id="page-119-0"></span>**Trigger-Press Type**

You can enable either an *Up/Down* or *Double Click* response to a trigger press. Normally, when a trigger (keyboard key, etc.) is pressed and released, a "trigger down" event is sent to the "owner"—that is, the application receiving the trigger press information—followed by a "trigger up". If *Double Click* is chosen in this menu, when the trigger is pressed, released, and then pressed again, a "double-click" event will have occurred. If a mapping with the type *Up/Down* has also been configured for the same source, it will only receive the first set of trigger events.

#### **Module Trigger**

This identifies the driver or application receiving the trigger presses.

#### **Show All Modules**

By default, inactive owners are not shown. By checking this checkbox, all owners, both active and inactive, are displayed.

### **5.6.7 Power Management Properties**

This icon displays a Power Properties dialog box that indicates the unit's battery capacity and allows you to manage battery use.

• In the *Control Panel*, choose the **Power** icon.

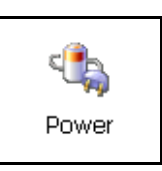

#### **5.6.7.1 Battery Capacity**

• In the *Power Properties* dialog box, open the **Battery** tab to view battery details.

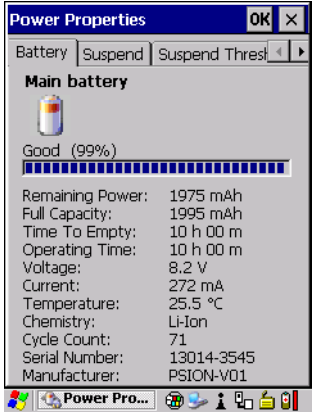

*Chapter 5: Configuration Power Management Properties*

#### **5.6.7.2 Power Saving Suspend**

• In the *Power Properties* dialog box, open the **Suspend** tab.

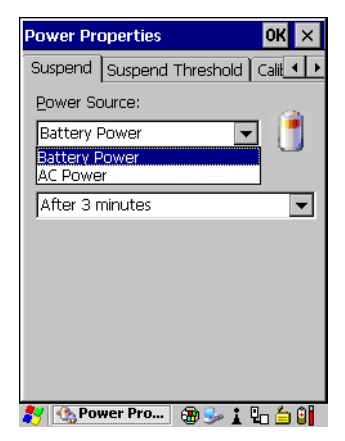

#### **Power Source**

This drop-down menu allows you to specify whether the unit is using *AC Power* or *Battery Power*.

#### **Suspend Timeout**

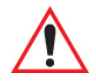

#### *Important: Psion Teklogix recommends setting the Suspend value to 10 minutes. To further reduce power consumption, carefully consider the duration of time that the display backlight is 'on' (see ["Backlight" on page 99](#page-102-0)).*

When the 7545 is idle—not receiving any user input (a key touch, a scan, and so on) or system activity (serial data, an activity initiated by an application, and so on)—the handheld uses the value assigned in the *Suspend Timeout* field to determine when the unit will go to sleep (appear to be off).

When the time in the *Suspend Timeout* field elapses without any activity, the unit enters *suspend* state. In suspend state, the 7545 CPU enters a sleep state, and the radio is shut off. The state of the device (RAM contents) is preserved. Pressing [ENTER] wakes the system from suspend state. When the 7545 is in suspend state, the network connection will not be broken immediately. If the connection is dropped, you must re-establish the network connection.

### **5.6.7.3 Suspend Threshold And Estimated Battery Backup**

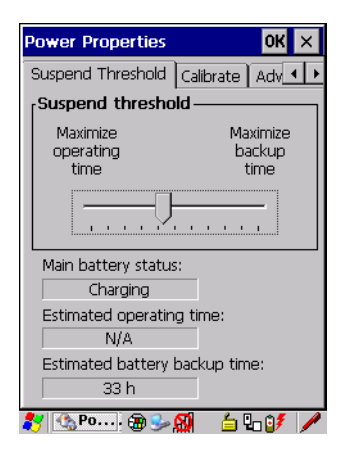

The *Suspend Threshold* adjustment tells the system when to shut down when the battery drains. If you choose *Maximum Operating Time*, the unit will run until the battery is completely empty; the RAM is only backed up for a short period of time. If you choose *Maximum Backup Time*, the hand-held shuts off with more energy left in the battery so RAM can be backed up for a longer period of time.

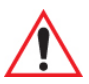

*Important: Selecting Maximum backup time will reserve approximately 20% of the battery capacity for memory backup. Once the battery is drained, the system RAM memory is lost and the unit must cold boot.*

> *In most real-time transaction environments this is not a problem (it only takes a few seconds to cold boot). Batch transaction environments, where data is not saved to a non-volatile memory (such as an SD FLASH card), may need to pay particular attention to this parameter. Psion Teklogix does not recommend the storage of any valuable data in system RAM.*

*The 7545 Windows CE 5.0 environment does not store any critical data in RAM (such as the registry or file system).* 

*If your application does not save data to RAM, Psion Teklogix recommends keeping the Suspend Threshold setting as low as possible to maximize battery run time.*

The *Estimated Battery Backup* is the amount of battery power that has been reserved or set aside to protect data until a charged battery can be installed in the 7545. When the battery capacity is depleted up to the *Estimated Battery Backup* reserve specified in the *Suspend Threshold* menu, the 7545 shuts off automatically and uses the reserve power to preserve the

data stored on the computer. Once the 7545 shuts down, it cannot be switched on until a fresh battery is installed, or the unit is inserted in a docking station or cradle.

- Slide the **Suspend Threshold** button to the right to increase the battery capacity reserved for backup purposes. Data will be preserved to a maximum of 124 hours.
- Slide the **Suspend Threshold** button to the left to decrease the power reserved for backup purposes; this increases the 7545 operating time—the amount of time the unit will operate before shutting down—but reduces the power reserved for backup purposes to a minimum of 24 hours.

Internal super-capacitors will protect the data stored in the 7545 while the battery is swapped for a fully charged one.

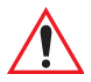

*Important: Once the battery is removed, the super-capacitors will preserve the data stored on the 7545 for approximately 5 minutes. It is critical that you install a charged battery before this time elapses.*

### **5.6.7.4 Calibrate**

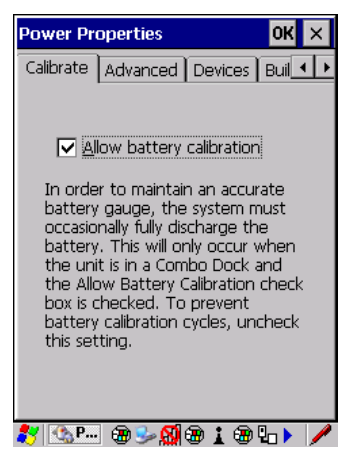

Tapping in the checkbox next to *Allow Battery Calibration* allows the battery to be recalibrated only when necessary if the unit is inserted in a Combo Docking station.

#### **5.6.7.5 Advanced**

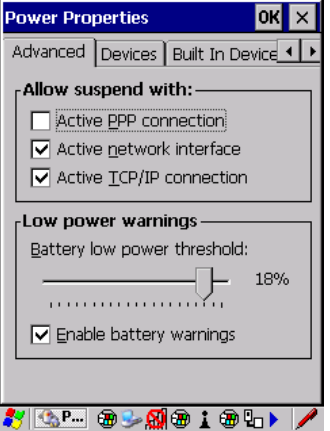

#### **Allow Suspend With:**

This tab allows you to specify whether or not your unit will enter Suspend state while it is operating with an active PPP connection, network interface, or active TCP/IP connection.

#### **Low Power Warnings**

The sliding scale at the bottom of this tab allows you to specify the remaining battery capacity at which a warning message is displayed on the 7545 screen, from 0% to 20%.

*Chapter 5: Configuration Stylus Properties*

#### **5.6.7.6 Devices**

This tab controls power to individual CF and SDIO slots. Enable or disable the checkboxes as needed, then tap on **OK** to save your changes.

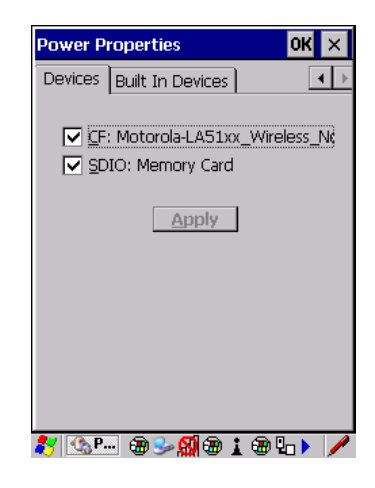

#### **5.6.7.7 Built In Devices**

This tab controls power to built-in devices such as *Bluetooth*. Enable or disable the checkboxes as needed, then tap on **OK** to save your changes.

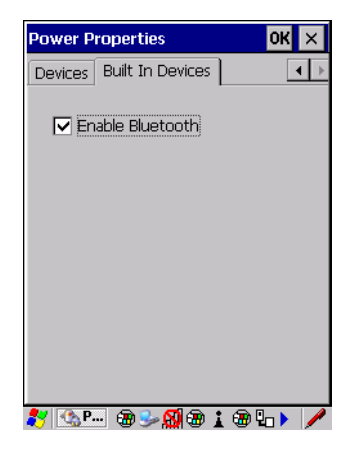

#### **5.6.8 Stylus Properties**

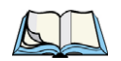

*Note: Touchscreen calibration may not be enabled on your unit. If your screen appears to require recalibration, contact your supervisor.*

• In the *Control Panel*, choose the **Stylus** icon.

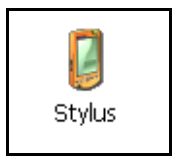

### **5.6.8.1 Double-Tap**

• In the *Double-Tap* menu, follow the directions to tailor the sensitivity of the stylus when you tap on the touchscreen.

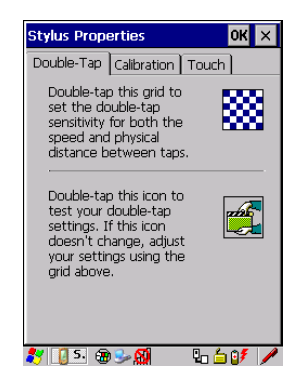

#### **5.6.8.2 Calibration**

Touchscreens rarely require recalibration. However, if your touchscreen has never been calibrated or if you find that the stylus pointer is not accurate when you tap on an item, follow the directions below.

• Choose the **Calibration** tab, and then tap on the **Recalibrate** button.

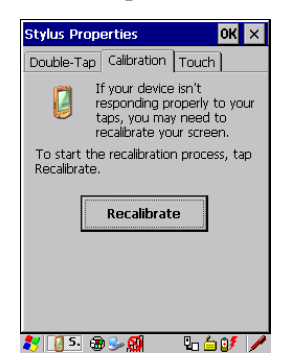

• Follow the directions in the *Calibration* tab to recalibrate the screen.

*Chapter 5: Configuration Volume And Sounds Properties*

#### **5.6.8.3 Touch**

This tab allows you to disable the touchscreen.

• Choose the **Touch** tab. Select the checkbox next to *Disable the touch panel*.

### **5.6.9 Volume And Sounds Properties**

• In the *Control Panel*, choose the **Volume & Sounds** icon.

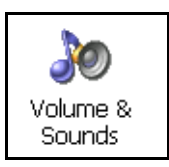

### **5.6.9.1 Volume Adjustments**

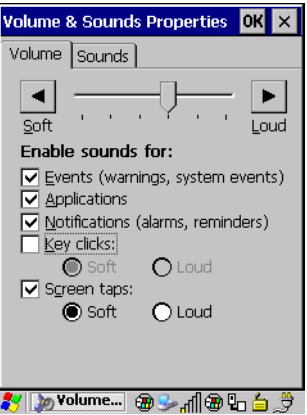

- Slide the volume button to the left to lower the beeper volume or to the right to increase the beeper volume.
- Under the heading *Enable sounds for*, enable the conditions under which you want the 7545 to emit a beep.

### **5.6.9.2 Sound Adjustments**

The 7545 computer is equipped with a beeper rather than a sound port. The options under this tab are not available for this hand-held.

### **5.7** *Bluetooth* **Setup**

*Bluetooth* is a global standard for wireless connectivity for digital devices and is intended for Personal Area Networks (PAN). The technology is based on a short-range radio link that

operates in the ISM band at 2.4 GHz. Because *Bluetooth* utilizes a radio-based link, it does not require a line-of-sight connection in order to communicate.

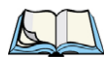

*Note: The Bluetooth radio uses an internal antenna.*

The *Bluetooth* radio is disabled by default. Before you begin the setup process:

- In the *Control Panel*, tap on the **Power** icon.
- Tap on the *Built In Devices* tab, and tap in the checkbox next to *Enable Bluetooth*. Tap on **OK**.

When the radio is enabled, a *Bluetooth* icon appears the taskbar at the bottom of the screen. It is ready for setup.

• In the *Control Panel*, choose the *Bluetooth Devices* icon to display the *Bluetooth Manager* screen.

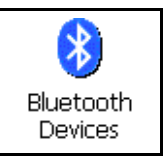

The *Bluetooth Manager* dialog box displays the other *Bluetooth* devices with which you can communicate.

### **5.7.1 Devices**

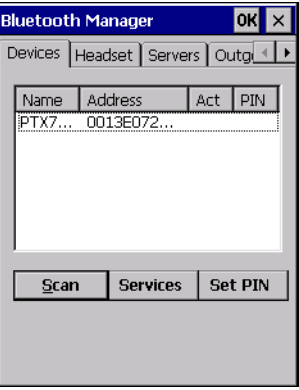

If you intend to pair devices (a scanner or printer for example), power on and bring the devices within 5 m (16.4 ft.) of the 7545 before proceeding with the discovery process described below.

### **Pairing A Device**

To pair devices:

- Follow the manufacturer's instructions to place the device you want to pair in pairing mode
- Choose the *Devices* tab and **Scan** for devices in your area.
- When the scan is complete, highlight the device you want to pair with and either doubleclick or press the **Services** button.
- If a PIN dialog box appears, type your PIN and tap on **OK**.

After entering the device PIN number, the *Services* dialog appears with a list of services available on that device.

- To select a service, double-click on the service you want, or highlight the service and press the space bar.
- In the drop-down list of options available, choose **Active** to pair the device.

A COM/BSP port name will appear next to the service for this device. Your device is now paired.

#### *Scan*

• Click on the **Scan** button to list available devices.

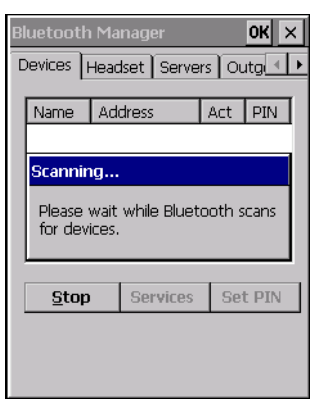

Wait for the 7545 to complete its scan (approximately 20 seconds). When scanning starts, the *Scan* button will change to *Stop*—if necessary, you can tap on this button to stop the process. Once scanning is complete, all discovered devices will be displayed in the list box, with *Name, Address, Active* status, and *PIN* information.

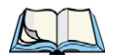

*Note: During the scanning process, addresses are located first, followed by names. Only the names of devices that are within the Bluetooth radio coverage range will be retrieved.*

The *Active* column indicates whether any service is activated for that device. When a service is activated, the device is displayed in the list even when it is not detected during the scan.

The *PIN* column indicates whether you have a PIN (password) set for the device.

At this point you can either query for services or set the PIN for each device. Once you highlight a device in the list box, both the *Services* and *Set PIN* buttons become available.

#### *Services*

A discovered device may display several service profiles that it can use to communicate, and you will want to activate the type you need. Supported profiles that can be activated include: *DUN* (Dial-Up Networking service), *Printer* (serial service), and *LANPPP* (LANAccessUsingPPP service). *ASync* (ActiveSync) is another available profile.

• To start the service scan, highlight a device in the *Devices* menu list, and then click on the **Services** button or double-click on the device entry.

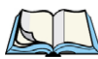

*Note: If the remote device is out of reach or turned off, it can take a considerable amount of time for the Services dialog box to appear—it may appear to be frozen.*

Once the device's service profiles are displayed in the *Services* list box:

- Highlight the service to be activated.
- Press [SPACE] or right-click to display the *Activation* menu.

The Activation menu contains four options: *Activate*, *Authenticate*, *Outgoing*, and *Encrypt*.

Once the service is successfully activated, the assigned port (if applicable) will appear in the *Port* column of the Services list box. You can choose to use *BSP* or *COM* as the port name. BSP is the latest Microsoft *Bluetooth* stack standard, but older applications assume serial ports are COM. When using COM as the port name, the *Bluetooth* manager will try to find and use a free port between COM7 and COM9. When using BSP as the port name, BSP2 to BSP9 are available for use. The port is available as soon as it is activated.

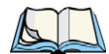

*Note: The CH column shows the RFCOMM channel of the service if the service is RFCOMM-based. This information is not generally needed except for debugging purposes.*

To add a service to the *Outgoing* port, an active service must first be deactivated. Then you can choose the **Outgoing** option from the *Activation* menu (highlight a service, right-click or press the [SPACE] bar to display the Activation menu).

The *Authentication* and *Encryption* options can be changed only before activation. To change these after activation, deactivate the service first, then change the options.

Once a service is activated, all the information regarding the service, including the RFCOMM channel number, is saved in the registry. (Some remote devices may change their RFCOMM channel numbers when they reboot, so your saved setting may not work when the remote device is rebooted. In that case, you must deactivate the service and reactivate it to detect the current RFCOMM channel.)

#### *Set PIN*

PINs can be set for each device by pressing the **Set PIN** button in the *Devices* menu, or you can skip this step and try to connect to the device first.

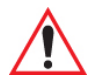

#### *Important: The remote device must have authentication enabled, otherwise the PIN authentication will fail.*

• Highlight a device, click on the **Set Pin** button, and type the PIN.

You will receive a message, either that the PIN has been successfully validated or that it has been rejected.

If the PIN has been validated, an asterisk (\*) appears in the PIN column in the *Devices* list box, indicating that this device has a PIN set. Once a PIN is entered, it is saved in the registry.

To remove the PIN:

• Choose **Set PIN**, and press [ENTER].

If the 7545 attempts to connect to a remote device that has Authentication enabled and does not have a required PIN set, an *Authentication Request* dialog box appears.

Enter the PIN, and tap on **OK** to connect the devices.

### **5.7.2 Headset**

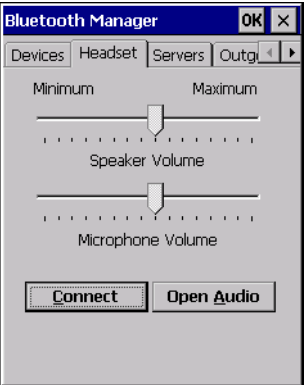

To pair a headset with your 7545:

- Place your headset in *Discoverable* mode. You can do this by following the manufacturer's instructions in your headset's user guide.
- Search and discover your headset. Choose the **Devices** tab in *Bluetooth* Manager and scan for devices in your area. (Note that if this is your first time pairing, the device scan occurs automatically—you do not need to tap on the *Scan* button to perform a scan.)

When the scan is complete, a list of discovered devices is listed.

- Search for your device's services. You can do this by double-clicking on the **headset** or you can highlight **headset** and tap on the **Services** button.
- If the headset has authentication enabled, a dialog box appears requesting that you enter a PIN number. Enter the **PIN number** and tap on **OK**.
- Select a service to which you want to connect. You can do this by pressing and holding the stylus over the desired service. Once the pop-up menu has appeared, choose **Active**.

Your headset is now paired. A COM/BSP port name will now appear beside the service for this device. An asterisk will appear under the *Active* list in the *Services* screen.

#### **Connect**

Tap on **Connect** to establish a data connection between the 7545 and the *Bluetooth* headset.

#### **Open Audio**

Tap on **Open Audio** to establish the audio connection between the 7545 and the *Bluetooth* headset. The headset is then able to change the volume of the speaker and microphone on the computer. In order to open the audio streams, you will first have to *Connect*.

*Chapter 5: Configuration Servers*

### **5.7.3 Servers**

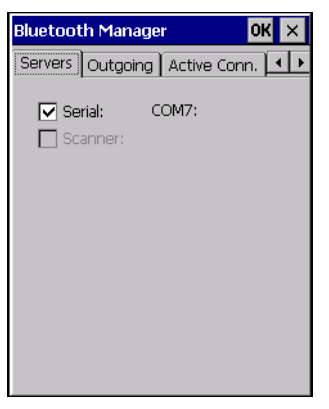

When the *Bluetooth* connection is initiated from your 7545 to the remote device, the 7545 is called the 'client' and the remote is called the 'server'. The *Servers* menu displays the server profiles that can be activated in your 7545. There are currently two server profiles available: Serial and Scanner.

• Tap on the checkbox to activate the server, and it will display the associated port name beside the server name.

Once you activate a server profile, it is recommended that the 7545 be rebooted before you try to bond from a server.

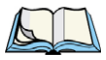

*Note: You do not need to reboot if you are deactivating a server.*

### **5.7.4 Outgoing**

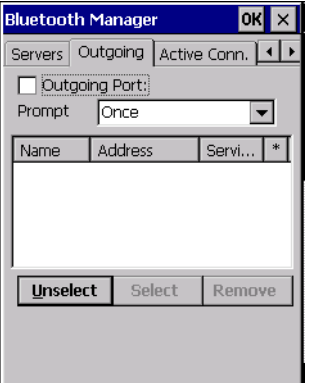

*Outgoing Port* acts as a serial port that can be used to connect to a list of *Bluetooth* devices (one at a time), but you have the freedom to switch on-the-fly.

The *Outgoing Port* checkbox allows you to create the Outgoing port. When the port is created, the Outgoing tab lists the port name.

The *Outgoing* list dialog box displays a list of services marked as 'Outgoing'. The *\** column indicates the currently selected service. You can tap on *Unselect* to reset the current selection, or you can tap on *Select* to make a selection. The *Remove* button deletes the service from the outgoing list.

The *Prompt* menu determines the behaviour of the pop-up Selection menu. Choosing *Everytime* causes the Selection menu to be displayed each time an outgoing port is created. If you choose *Once*, the menu is displayed only when a partner service is not selected.

To display the *Selection* menu at any time:

• Press [CTRL] [ALT] [F1], and switch the partner *Bluetooth* device.

If a connection to a partner device already exists, the connection is dropped and another connection to the newly selected device is created instantly without disrupting the application that has opened the outgoing port.

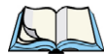

*Note: To add a service to the Outgoing port, an active service must first be deactivated. Then you can choose the 'Outgoing' option from the Activation menu (highlight a service, right-click or press the [SPACE] bar to display the Activation menu).*

*Chapter 5: Configuration Active Conn.*

### **5.7.5 Active Conn.**

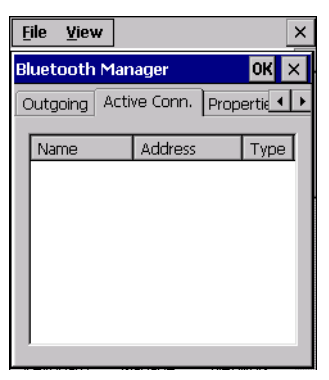

The *Active Conn*. menu lists the *Name*, *Address*, and *Type* of the currently active connections. The table is periodically updated, but it can take a few seconds before it reflects the actual list of connections. The *Type* column of the table shows 'ACL' or 'SCO'. The Connection list table shows the connections for scanning as well as the service connections.

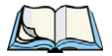

*Note: You can change the device-name and description of your radio by clicking on the System icon in Control Panel, which will open the System Properties dialog box. Click on the Device Name tab to access the menu and change your settings. Then click on OK.*

*Although the name will have changed in the Properties menu in Bluetooth Controls, the radio only reads it on boot-up. For the changes to take effect, you must cold reset the 7545 (for cold reset instructions, see ["Cold Reset" on page 35](#page-43-0)).*

### **5.7.6 Properties**

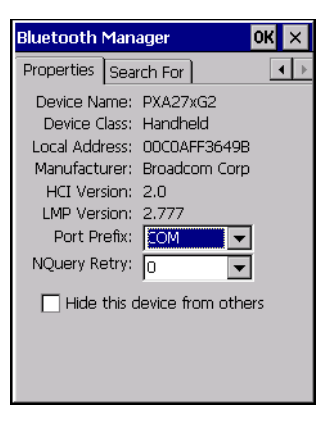

The *Properties* menu displays information about your 7545, and provides some port options.

The *Device Name* field shows the device name of your 7545. This name can be changed (see the Note on the previous page for details).

*Device Class* shows the Class of Device (e.g. desktop, hand-held), which is always set to *Handheld*.

*Local Bluetooth Address* shows the address of your 7545 radio.

*Port Prefix* is used to set the port name to either *BSP* or *COM*. When the name is set to *BSP*, BSP2 to BSP9 are available for activated services (including the server). When *COM* is chosen, COM7 to COM9 are available.

*NQuery Retry* (Name Query Retry) governs the number of times the hand-held will attempt to query the names of other *Bluetooth* devices if the first attempt fails. (When the 7545 scans for other devices, it sometimes fails to scan names.)

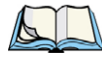

*Note: Keep in mind that setting this parameter to a higher value will lengthen the scan time.*

The option *Hide this device from others* prevents other devices from connecting to your 7545.

*Chapter 5: Configuration Search For*

### **5.7.7 Search For**

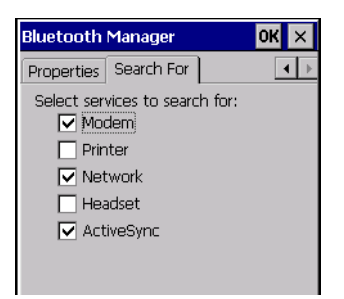

The *Search For* menu allows you to specify the services for which the *Bluetooth* radio will scan.

### **5.8 Error Reporting**

*Error Reporting* allows you to enable or disable Microsoft error reporting prompts.

• Tap on **Start>Settings**>**Control Panel**>**Error Reporting** icon to access your options.

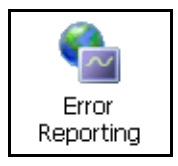

### **5.9 IPv6 Support**

The *IPv6 Support* icon in the *Control Panel* allows you to activate IPv6 network support on your unit if your network setup requires this. This internet protocol specification (version 6) supports 128-bit IP addresses, replacing version 4.

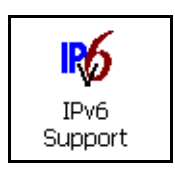

• Choose the **IPv6 Support** icon to display the associated dialog box.

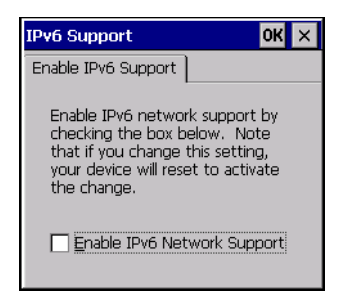

• Choose the checkbox next to *Enable IPv6 Network Support* to enable this internet protocol.

### **5.10 Scanner Settings**

The *Teklogix Scanners* icon in the *Control Panel* provides dialog boxes in which you can tailor bar code options and choose the bar codes your scanner will recognize. The parameters are preset with the default settings of the decoded scanner installed in the unit.

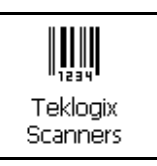

For a listing of available scanners and their specifications, please refer to Chapter 7: "Specifications".

*Chapter 5: Configuration Bar Codes*

### **5.10.1 Bar Codes**

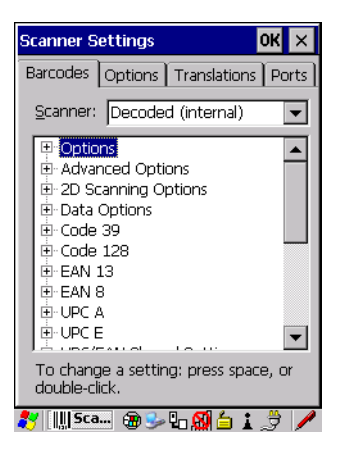

#### **5.10.1.1 Scanner**

The drop-down menu to the right of the *Scanner* option allows you to choose configurations for one of the following scanner types, depending on what is installed in/on your hand-held: *Decoded* (internal), *Decoded* (Intermec ISCP), *Imager* and *Non-decoded*.

The symbologies listed in the *Barcodes* tab change to reflect the scanner you choose and the bar codes it supports. Always defer to your bar code scanner's programming manual when in doubt about the availability or settings for any parameter.

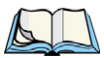

*Note: Your 7545 comes preconfigured from the factory for internal scanner types. The type of scanner installed can be determined from the System icon in the Control Panel, under the System Properties tab.* 

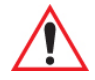

*Important: To improve the decode speed and performance, enable (set to 'on') only those codes that are required by the application.*

> *For information on configuring the bar code symbologies, see [Appendix C:](#page-200-0)  ["Bar Code Settings"](#page-200-0).*

Keep in mind that some bar code types are only available when an internal imaging scanner is installed. All internal scanners can be configured using these dialog boxes. External, nondecoded scanners are also configured through the *Scanner Properties* dialog box.

However, external decoded scanners must be configured by scanning special configuration bar codes. In these cases, the scanner manufacturer provides programming manuals for configuration purposes.

- For the Symbol LS3408 decoded scanner, refer to the programming guide supplied with your scanner.
- For PowerScan® (PSC) decoded scanners, refer to the *PowerScan Programming Guide.*

#### **5.10.1.2 Restoring Default Settings**

If you want to restore the factory defaults after making changes, the defaults can be applied to a selected parameter, sub-tree of parameters or all scanner parameters.

• Press and hold the stylus on a symbology (e.g., Code 128) to display a pop up a menu.

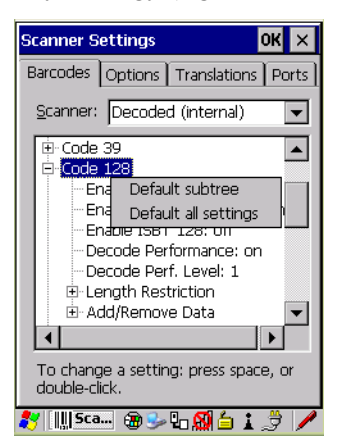

• Choose **Default subtree** to reset only the parameters in the symbology you selected, or choose **Default all settings** to reset all scanner parameters to default settings.

To reset a single parameter to its default setting:

*Chapter 5: Configuration Options*

• Press and hold the stylus on the parameter you want to reset.

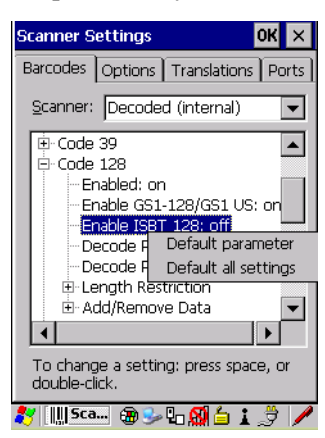

• Choose **Default parameter** to reset the parameter to the default setting.

#### **5.10.2 Options**

This tab allows you to tailor the double-click parameters and the display options associated with your scanner.

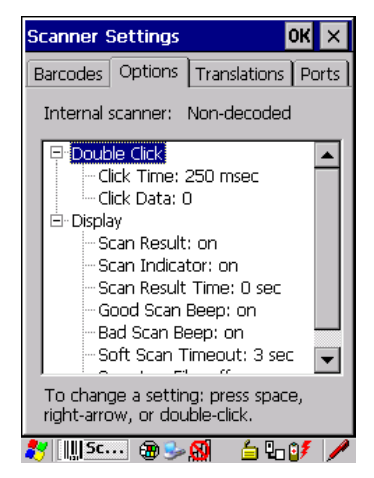

#### **5.10.2.1 Double Click Parameters**

#### **Click Time (msec)**

This parameter controls the maximum gap time (in milliseconds) for a double-click. If the time between the first and second clicks of the scanner trigger is within this time, it is con-

sidered a double-click. The allowable range is 0 to 1000. A value of zero disables this feature.

A double-click produces different results depending on whether or not a value is assigned in the "Click Data" parameter. When a value is not assigned for the "Click Data", double-clicking the scanner trigger overrides the target dot delay set in the "Dot Time" parameter and initiates a normal scan sweep. If a value is assigned for the "Click Data" parameter, doubleclicking the scanner trigger inserts the "Click Data" value rather than initiating a scan.

### **Click Data**

For both integrated and external scanners, this parameter determines which character is sent to the application installed in your 7545 following a double-click. A dialog box appears, asking that you press the key you want to insert. The ASCII/Unicode key value of the keypress is displayed.

Pressing the [ESC] key in this dialog box resets the data to zero.

#### **5.10.2.2 Display Parameters**

#### **Scan Result**

When this parameter is enabled, the type of bar code and the result of the scan appear on the screen. Note that this information is only displayed after a successful decode and is visible only while the scanner trigger is pressed. When the trigger is released, this information is cleared from the screen.

#### **Scan Indicator**

When this parameter is enabled, the laser warning logo appears on the display whenever the scanner is activated.

#### **Scan Result Time (sec)**

The value assigned to the *Scan Result Time* parameter determines how long the scan results of a successful scan are displayed on the screen. Time is measured in seconds, and a value of 0 (zero) disables the parameter. When you choose this option, a dialog box appears where you can enter a value.

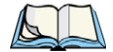

*Note: To remove the scan result from the screen before the "Result Time" has expired, point the scanner away from the bar code and press the trigger.*

#### **Good Scan Beep And Bad Scan Beep**

These parameters determine whether or not the 7545 emits an audible scanner 'beep' when a good (successful) scan or a bad (unsuccessful) scan is performed. Set these parameters to either **on** to enable the beeper or **off** to disable it.

#### **Soft Scan Timeout**

This parameter is used by the SDK "Scan" function (soft-scan: starting a scan session via the SDK function, instead of a physical user trigger press). The value assigned to this parameter determines the soft-scan timeout from *1* to *10 sec* (default is *3 sec*).

#### **Scan Log File**

If this parameter is enabled, the input bar code and the modified/translated output bar code are logged in the file *\Flash Disk\ScanLog.txt*. Keep in mind that if *Scan Log File* is enabled, there is a slight performance reduction when performing multiple scans since the log file is written to persistent storage.

### **5.10.3 Translations**

The *Translations* menu allows you to define up to 10 cases, each consisting of up to 10 rules in sequential order. Only one case will be applied to a bar code and a case will only be applied if all rules specified in the case are successful—if a rule within a case fails, the entire case fails.

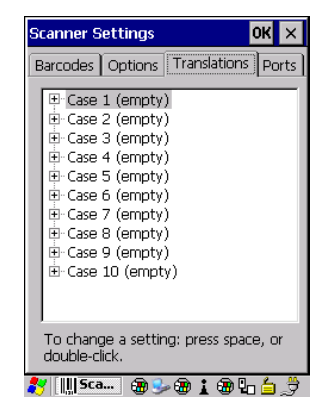
• In the *Translation* menu, tap on the **Case #** to create rules.

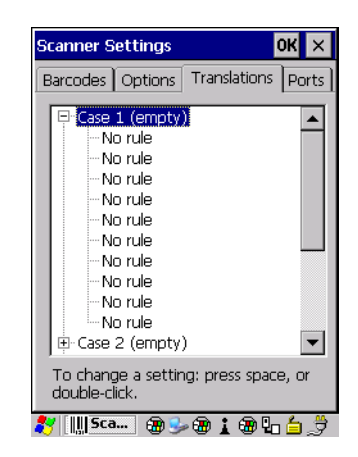

• Tap on the **No rule** drop-down menu to display the rules.

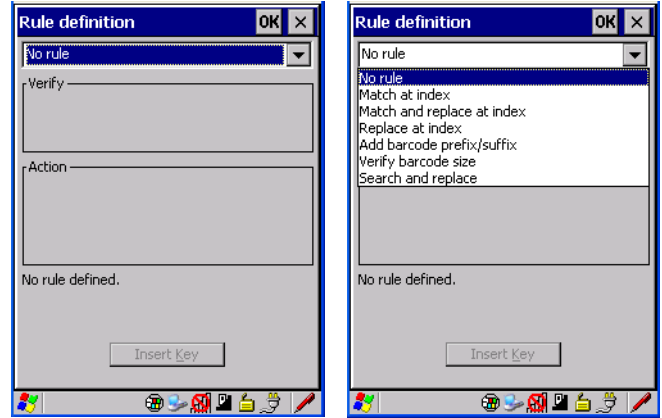

*Chapter 5: Configuration Translations*

When you choose a rule, an associated screen is displayed in which you can define the rule.

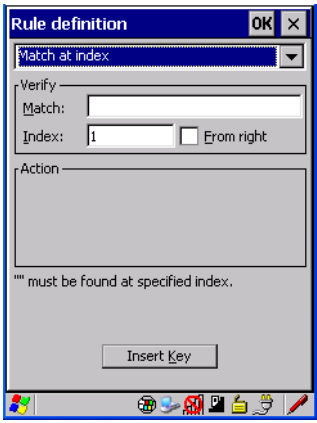

#### **5.10.3.1 Case Rules**

The case rules are defined as follows:

- *No rule*—ignored.
- *Search and replace*—replaces all instances of the match string. (Note that this rule cannot fail.)
- *Match at index*—matches the match string at a specified index.
- *Match and replace at index*—matches the match string at a specified index and replaces/changes it.
- *Replace at index*—replaces/changes unspecified data in a given range.
- *Add barcode prefix/suffix*—adds a global prefix or suffix.
- *Verify barcode size*—verifies the bar code size. This rule should generally be assigned first, before creating subsequent rules.

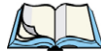

*Note: Keep in mind that the effects of previously applied rules must be taken into account*  when creating subsequent rules. For example, if the bar code size is important, it *should be checked before any rules that might change the size are applied.*

Translation information about the status of each case/rule is displayed in the scan log file (see ["Scan Log File" on page 140\)](#page-143-0) when enabled. This is useful if a case fails, and you are trying to determine why a rule is failing.

### **5.10.4 Ports**

Figure 5.4 Tether, Console, and Port Replicator Port Settings

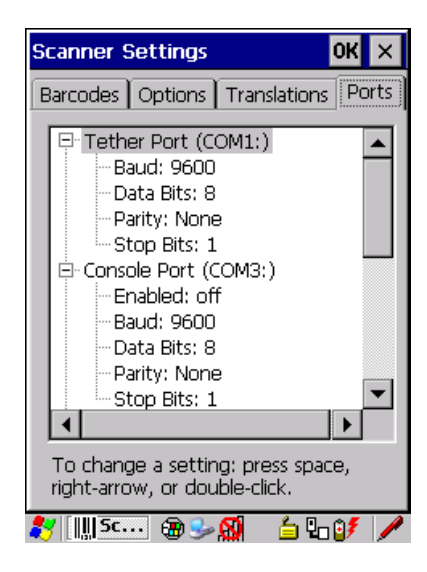

While you cannot configure the scanner, you can configure communications with a serial decoded scanner using the options in this tab.

Use these settings to ensure that the communication ports on the 7545 match the settings of the serial devices to which they are connected. If the settings do not match exactly, the devices may not function. Note that some devices can auto-detect serial port settings (such as baud rate), and in this case the 7545 will dictate the settings. Baud rates often have a direct impact on performance—they should be set as high as possible while still ensuring reliable communication.

*Chapter 5: Configuration Ports*

### **5.10.4.1 Tether Port (COM1)**

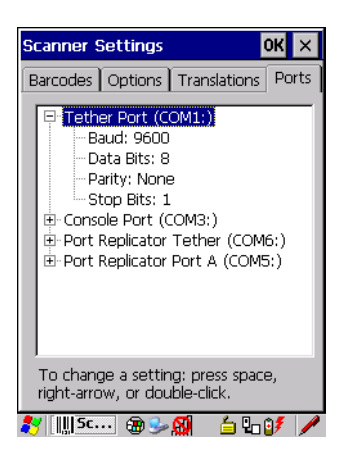

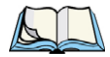

*Note: RS-232 serial communication is one of the modes available on the tether port, located on the side of the 7545.*

*These parameters refer only to external decoded scanner communications. They have no effect if the generic serial device tether cable is plugged in.*

#### <span id="page-147-0"></span>**Baud**

Double-tapping on this parameter displays a pop-up window in which you can choose an appropriate rate of data transfer.

Figure 5.5 Tether Port Baud Rates

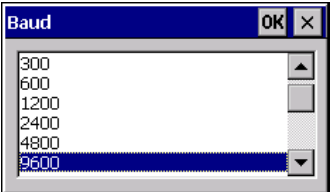

#### <span id="page-147-1"></span>**Data Bits**

This parameter determines the number of data bits included in each asynchronous data byte. Most devices use 8-bit data bytes. Double-tapping on this option displays a pop-up window in which you can choose either 7 or 8 data bits.

#### <span id="page-148-0"></span>**Parity**

This parameter determines the type of parity checking used on the data going through the tether port. Double-tapping on this option displays a pop-up window in which you can choose the appropriate Parity.

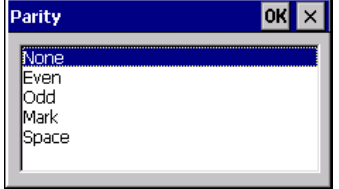

#### <span id="page-148-1"></span>**Stop Bits**

This parameter specifies the number of stop bits—1, 1.5 or 2—used for asynchronous communication.

### **5.10.4.2 Console Port (COM3)**

The console port is accessed via the docking connector on the bottom of the 7545. Only the Portable Docking Module (PDM) provides access to the console port through a DE-9 interface.

Figure 5.6 Console Port Settings

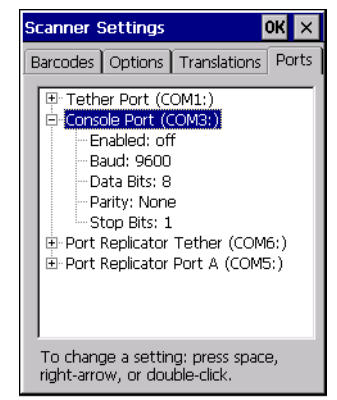

### **Enabled**

This parameter must be set to **on** in order for the 7545 to recognize the attached device as a decoded bar code scanner.

#### **Baud**

Refer to [page 144](#page-147-0) for details.

*Chapter 5: Configuration Ports*

### **Data Bits**

Refer to [page 144](#page-147-1) for details about this parameter.

### **Parity**

For details, refer to [page 145](#page-148-0).

### **Stop Bits**

Refer to [page 145](#page-148-1) for details about *Stop Bits*.

### **5.10.4.3 Port Replicator Tether (COM6)**

The port replicator tether is a duplicate tether port located on the port replicator module of the 7545 cradles.

#### Figure 5.7 Port Replicator Tether Settings

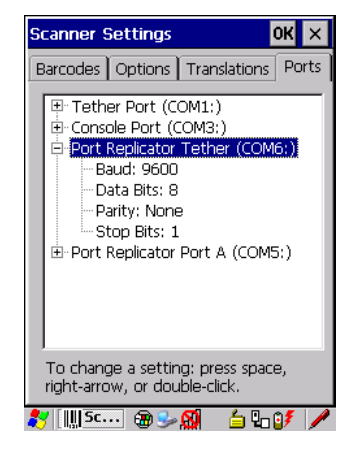

#### **Baud**

Refer to [page 144](#page-147-0) for details.

### **Data Bits**

Refer to [page 144](#page-147-1) for details about this parameter.

### **Parity**

For details, refer to [page 145](#page-148-0).

### **Stop Bits**

Refer to [page 145](#page-148-1) for details about *Stop Bits*.

### **5.10.4.4 Port Replicator Port A (COM5)**

Port Replicator Port A(COM5) is the standard RS-232 DE-9 DTE port on the 7545 port replicator module, available on certain cradle types.

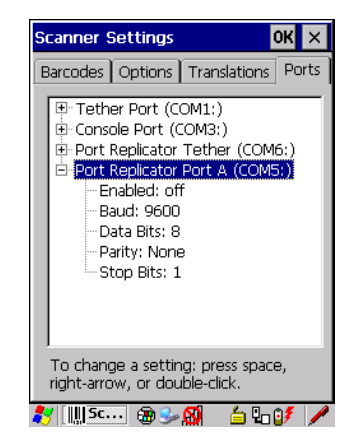

#### **Enabled**

This parameter must be set to ON in order for the 7545 to recognize the device connected to the Port Replicator 9-pin (COM5).

#### **Baud**

Refer to [page 144](#page-147-0) for details.

#### **Data Bits**

Refer to [page 144](#page-147-1) for details about this parameter.

#### **Parity**

For details, refer to [page 145.](#page-148-0)

#### **Stop Bits**

Refer to [page 145](#page-148-1) for details about *Stop Bits*.

*Chapter 5: Configuration SNMP (Simple Network Management Protocol) Setup*

### **5.11 SNMP (Simple Network Management Protocol) Setup**

Simple Network Management Protocol (SNMP) is the protocol used to monitor and manage devices attached to a TCP/IP network (providing they support SNMP).

SNMP uses Management Information Bases (MIBs) that define the variables an SNMP Network Management Station can access. Each product has a defined set of MIBs that determine how SNMP operates, the type of access allowed and so on.

All Psion Teklogix products support the TEKLOGIX-GENERIC-MIB—a MIB that defines some common features across Psion Teklogix products.

All devices also support MIB-II, a management information base that defines the common features of TCP/IP networks. The SNMP Agent software embedded in the 7545 product supports SNMPv1 (RFC 1157).

• In the *Control Panel*, choose the **SNMP** icon.

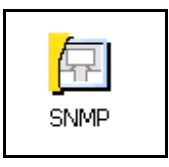

### **5.11.1 Contact**

The *SNMP* dialog box is displayed.

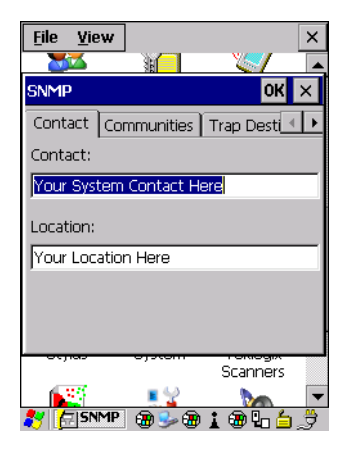

#### **Contact**

This field identifies the contact person for this managed node along with information about how to get in touch with this person. The content of this parameter is accessible through MIB-II's sysContact object.

#### **Location**

This parameter is used to identify the physical location of this node (e.g., Warehouse A: Pillar 32B). The content of this parameter is accessible through MIB-II's sysLocation object.

### **5.11.2 Communities**

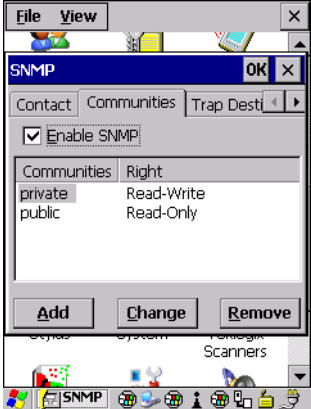

The Communities tab allows you to limit access to SNMP-managed devices to those SNMP Managers with matching "community names", as specified by RFC 1157.

### **Enable SNMP**

Tapping the checkbox *Enable SNMP* allows the device to respond to SNMP queries and to send Traps. After enabling this option and rebooting the device, the SNMP Agent will automatically start up. To disable this feature, remove the checkmark from the checkbox.

*Chapter 5: Configuration Communities*

#### **5.11.2.1 Adding A Community**

• Choose the **Add** button to add a new 'community'.

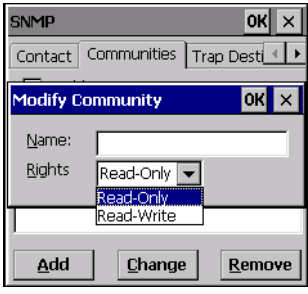

#### **Name**

The value assigned here is the name assigned by the network administrator to the set of devices to which this managed node belongs.

#### **Rights**

This menu allows you to specify access, that is, 'Read-Only' or Read-Write'

#### **5.11.2.2 Modifying A Community Setting**

To modify an existing community:

- Highlight the community you want to alter.
- Choose the **Change** button.

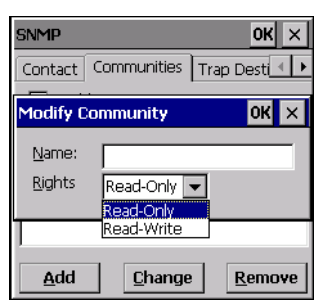

A *Modify Community* dialog box is displayed, listing the community you highlighted.

• Edit the **Name** and/or **Rights**, and press [ENTER] to save your changes.

### **5.11.2.3 Removing An Existing Community**

To remove an item:

• Highlight the community you want to remove in the *Communities* tab and then choose the **Remove** button.

A *Delete Confirmation* screen is displayed.

• To remove a community, choose the **Yes** button, *or*

If you decide not to remove the community, choose the **No** button.

### **5.11.3 Trap Destination**

A trap is an unsolicited report sent to SNMP Managers by the SNMP Agent running on the managed node. This option allows you to define where the report will be sent.

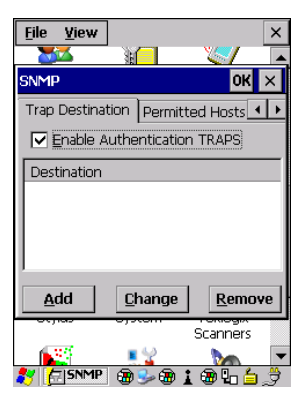

### **5.11.3.1 Enabling Authentication TRAPS**

Enabling *Enable Authentication TRAPS* allows authorization traps to be sent when a failure is detected (e.g., an SNMP message received with a bad community name).

#### **5.11.3.2 Adding A Destination**

To add a new destination:

• Choose the **Add** button.

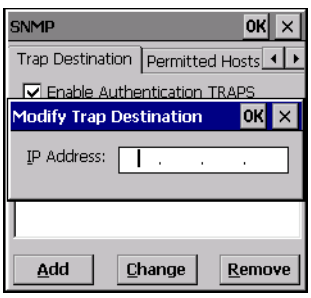

• Type a destination in the text box provided, and press [ENTER].

#### **5.11.3.3 Changing A Destination**

To change an existing trap destination:

• Highlight the destination you want to alter in the *Trap Destination* tab, and then choose the **Change** button.

A dialog box like the one displayed when you add a destination is displayed.

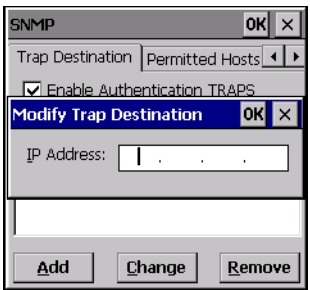

• Make the changes to the destination, and press [ENTER] to save the changes.

#### **5.11.3.4 Removing A Trap Destination**

To remove a trap destination:

- In the *Trap Destination* tab, highlight the destination you want to delete.
- Choose the **Remove** button.

A *Delete Confirmation* screen is displayed.

• To remove a destination, choose the **Yes** button, or

If you decide not to remove the destination, choose the **No** button.

### **5.11.4 Permitted Hosts**

For security reasons, the Network Administrator may want to restrict SNMP-node access to a known sub-set of SNMP Managers. This tab lists the IP addresses of all the SNMP Managers which are allowed to monitor and manage this device. If no entries are listed, the device will accept SNMP queries from any host.

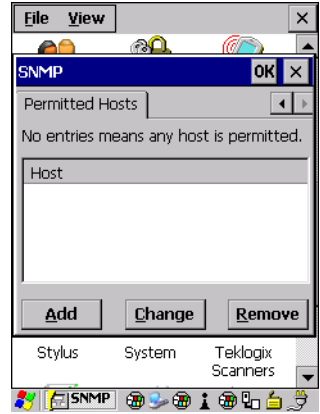

### **5.11.4.1 Adding A Host**

To add a new host:

• Highlight the **Add** button, and press [ENTER].

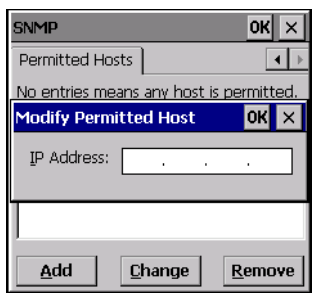

• Type a new host IP address in the text box provided, and press [ENTER].

#### **5.11.4.2 Changing A Host**

To change an existing host IP address:

• Highlight the IP address you want to alter in the *Permitted Hosts* tab, and then choose the **Change** button.

A dialog box like the one displayed when you add a host is displayed.

• Make the necessary changes, and press [ENTER].

### **5.12 The Storage Manager**

The Storage Manager allows you to view information about the storage devices that are present in the 7545, such as SD-MMC flash cards and Compact Flash cards.

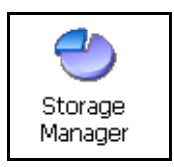

### **5.12.1 Formatting A Memory Card**

Formatting a memory card bulk-erases it. Once a card is erased, partitions may be created in it, similarly to those on a hard drive. Memory-card devices are normally 'mounted' (made available to the system) automatically when they are inserted. They must be dismounted before they can be formatted.

To format an entire memory card:

- 1. Select **Start> Settings>Control Panel**.
- 2. In Control Panel, double-click on the **Storage Manager** icon. The Storage Manager menu opens:

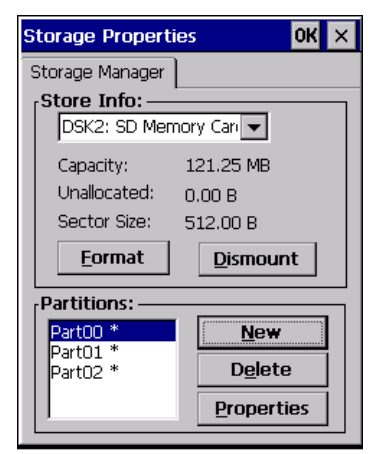

3. Select the memory card from the drop-down list.

- 4. Press the **Dismount** button to dismount the memory card. All partitions on the card will be dismounted.
- 5. Press the **Format** button to format the memory card.

All partitions and information on the card will be erased during the formatting process.

### **5.12.2 Creating Partitions**

Once the card is formatted, new partitions can be created in it. The default is to create one partition that occupies the whole card, but a card can be divided into more than one partition if desired. Each partition appears as a separate folder in Windows Explorer.

To create new partitions:

1. Press the **New** button next to the *Partitions* list box. The Create New Partition dialog box appears:

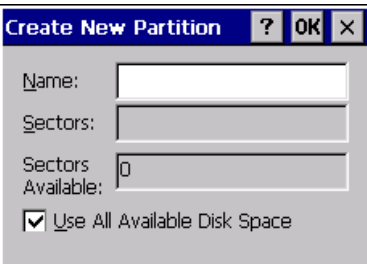

- 2. Type a name for the partition.
- 3. If more than one partition is desired, uncheck the *Use All Available Diskspace* checkbox, then specify the desired number of sectors to be used by the partition.

4. Press **OK**. The new partition appears in the *Partitions* list:

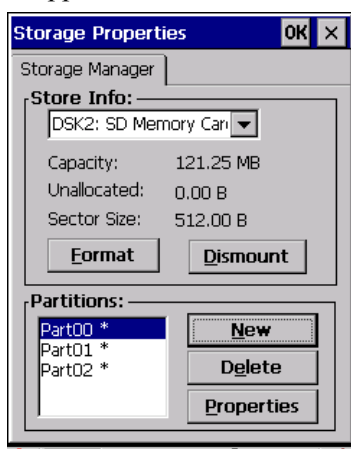

The new partition is automatically mounted. This is indicated by an asterisk  $(*)$  next to its name in the partition list. Any unallocated space on the card is indicated at the left, and additional partitions can be created in it.

### **5.12.3 Partition Management**

Partitions can be individually dismounted, mounted, deleted, or formatted as well. These and additional tasks are available from the *Partition Properties* dialog:

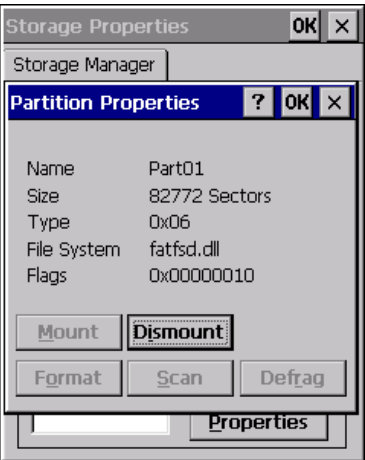

To dismount a partition:

1. Choose the desired partition.

- 2. Tap the **Properties** button. The *Partition Properties* dialog appears.
- 3. Tap the **Dismount** button. The partition is dismounted. The asterisk disappears next to its name in the partitions list.

To delete a partition:

- 1. Select the desired partition.
- 2. Tap the **Delete** button. A warning dialog appears.
- 3. Tap the **OK** button. The partition is deleted.

To format a partition:

- 1. Choose the desired partition.
- 2. Tap the **Properties** button. The *Partition Properties* dialog appears.
- 3. Tap the **Dismount** button. The partition is dismounted. The asterisk disappears next to its name in the partitions list.
- 4. Tap the **Format** button. The *Format* dialog appears:

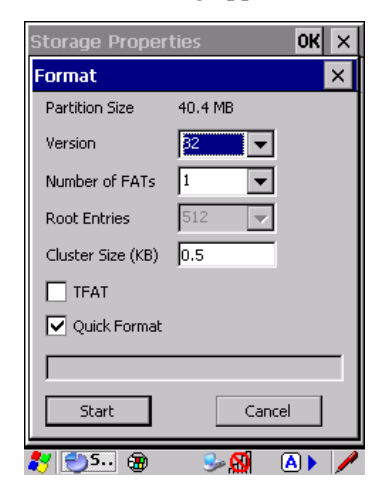

- 5. Choose your format options. These options include:
	- Version of file system (FAT-16, for devices holding up to 4 GB; or FAT-32, for devices containing up to 32 GB).
	- Number of FATs (File-Allocation Tables).
	- Number of entries allowed in the root directory.
	- Cluster size (.5 KB to 64 KB).

There are also two checkboxes, which govern:

- Whether to use the transaction-safe FAT file system (TFAT). This file system keeps multiple copies of the file-allocation table, changing one while maintaining another as a backup.
- Whether to perform a quick format. Quick formatting removes all reference to data in the partition without erasing the actual partition. The partition will be treated as empty, and new data will overwrite it.
- 6. Tap **Start**. The partition is formatted.

To mount a partition:

- 1. Choose the desired partition.
- 2. Tap the **Properties** button. The *Partition Properties* dialog appears.
- 3. Tap the **Mount** button. The partition is mounted. The asterisk appears next to its name in the partitions list.

The Partition Properties dialog has buttons for additional functions. Partitions can be defragmented, and their file structure can be scanned.

### **5.13 Teklogix Error Handling Service**

*Teklogix Error Handling Service* is an error diagnostic tool that allows Psion Teklogix to deliver more reliable software. When an error occurs, information about that error is saved in a file which can be sent to Psion Teklogix support personnel to help diagnose the problem.

• Tap on **Start>Settings**>**Control Panel**. Tap on the **Teklogix Error Handling Service** icon.

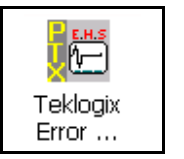

On the *Status* tab, tapping in the checkbox *Enable error reporting* enables this service.

### **5.13.1 ErrorLogInfo**

• To log an error, tap on the **ErrorLogInfo** tab.

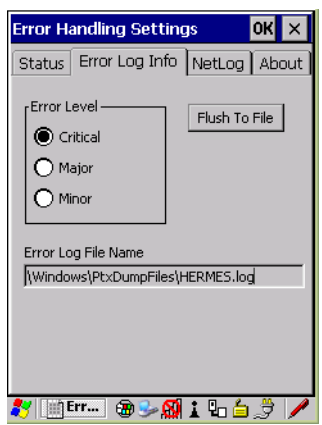

• Choose an **Error Level**, and tap on **FlushToFile** to log the information file.

### **5.13.2 NetLog**

The NetLog option is used to log network traffic. When you tap in the checkbox to the left of *Enable NetLog Debug Capturing*, debug data is collected so that, if necessary, it can be forwarded to a Psion Teklogix technician for evaluation. You can also define where you want the data stored and the maximum size of the file.

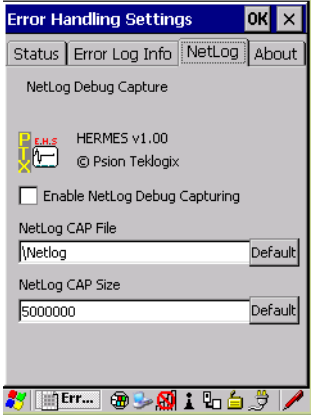

*Chapter 5: Configuration Teklogix Imagers*

### **5.14 Teklogix Imagers**

The Teklogix Imagers applet is used to create, modify, delete, and activate imager settings. The principle uses of the applet are to decode bar codes and to capture images. A PTSI Imager demo applet is also provided to illustrate how the imager works.

Refer to [Appendix D: "Teklogix Imagers Applet"](#page--1-0) for configuration details.

To launch this applet:

• In the *Control Panel*, choose the **Teklogix Imagers** icon.

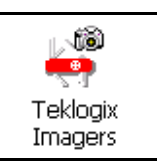

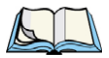

*Note: This icon is only displayed when the appropriate imager is installed in your 7545.*

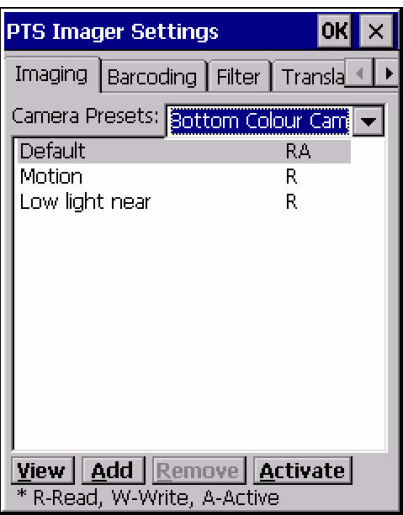

### **5.15 Total Recall**

*Total Recall* is a Psion Teklogix utility developed to maintain applications and settings during a cold boot. This utility is based on a backup and restore concept. This utility is based on a backup and restore concept

• In the *Control Panel*, choose the **Total Recall** icon.

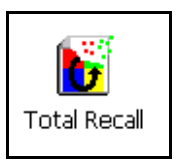

### **5.15.1 Creating A Backup Profile**

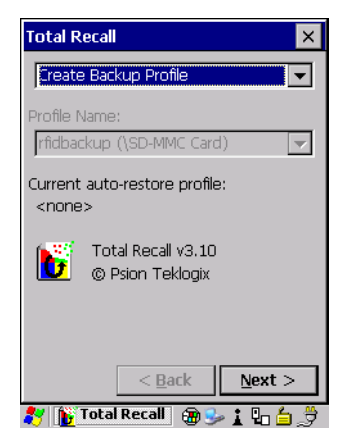

In the drop-down menu, you can choose from four options: *Create Backup Profile*, *View Selected Profile Data*, *Restore Selected Profile* and *Delete Selected Profile*. Keep in mind however that until a profile is created, the only available option is *Create Backup Profile*.

• Choose the **Next** button to begin the process.

#### **Profile Information**

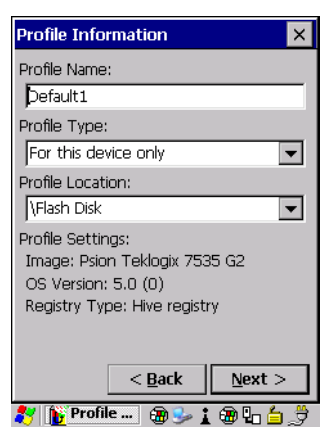

This dialog box lists the possible storage destinations for the profile file.

- 1. To begin, type a name for the profile in the field labelled *Profile Name.*
- 2. Choose the *Profile Type* you want to create:

*For this device only*—creates a backup that is manually restored by the operator.

*AutoRestore for this device only*—creates a profile that automatically restores itself following a restart.

*AutoRestore for this and other devices*—creates a profile that automatically restores after resuming from a restart, but it will not contain the touchscreen calibration coordinates or the Wireless radio settings.

- 3. Finally, choose the *Profile Location*: \Flash Disk.
- 4. Tap on the **Next** button to display the next dialog box *Add Files*.

#### **Add Files**

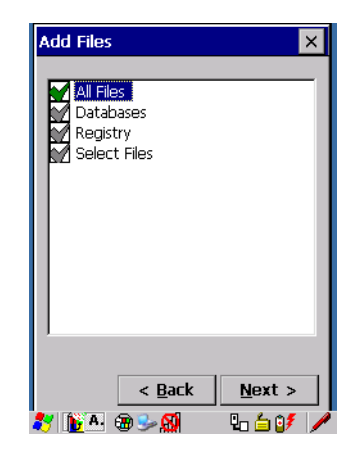

By default, *All Files* is selected so that all installed or copied files, database entries, and the Registry will be saved. You can, however, limit the backup to databases, and/or the registry only. By tapping the checkbox next to these items, you can add or remove a check mark to enable or disable the option.

The *Select Files* option allows you to select predefined file types.

- Remove the check mark next to *All Files*. You'll notice the checkbox next to *Select Files* changes  $\blacksquare$ , indicating that additional options are available.
- Choose this icon **n** next to *Select Files* to view your options.

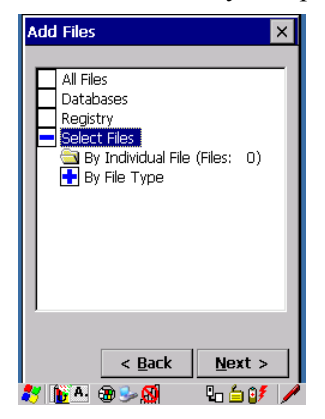

Choosing *By Individual File* displays a pop-up menu where you can tailor the list of files you want to back up.

To add a file to your backup list:

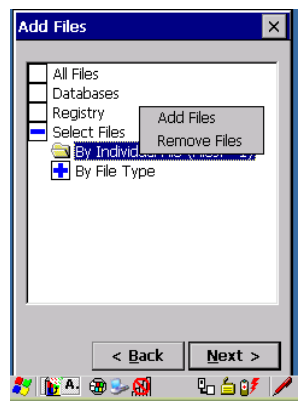

• Choose **Add Files**. Browse to and choose the files you want to add to your list. To remove a file from your backup list:

- Choose **Remove Files**—a dialog box is displayed listing the files that will be backed up.
- Highlight the item you want to remove from the list, and tap on the **Remove** button.

Choosing *By File Type* allows you to select the file types that you want backed up.

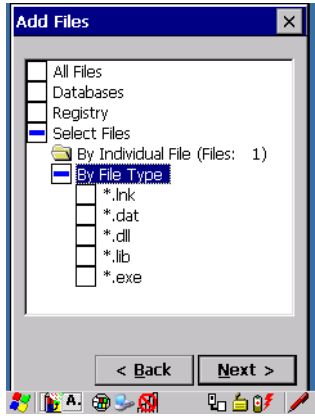

#### **View Selections**

Depending on what you have selected for inclusion in your profile, you can view a list of the selected files, databases and/or registry.

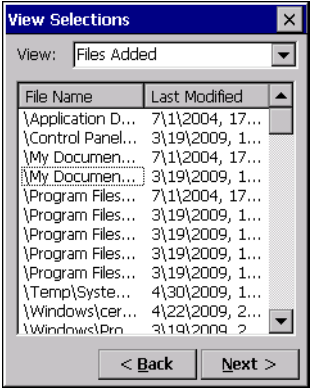

• Choose the **Next** button to perform the operation.

### **Perform The Operation**

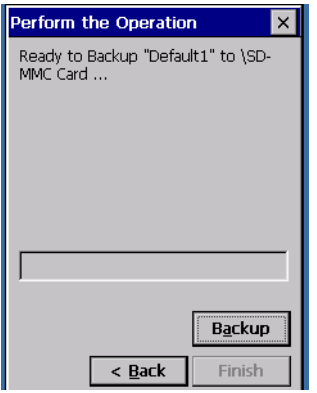

• Choose the **Backup** button to start the process, and create a profile.

### **5.15.2 Restoring A Profile**

To manually restore a profile:

• Choose **Restore Selected Profile** from the drop-down menu, and choose the **Profile Name** displayed in the drop down box.

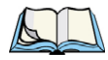

*Note: You can also manually restore an auto restore profile located in flash or a storage device.*

*Chapter 5: Configuration TweakIT Settings*

### **5.16 TweakIT Settings**

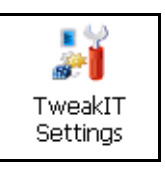

This utility allows you to 'tweak' or adjust *Advanced* system settings (interface, network, servers, driver, and radio), *User* settings (Internet Explorer settings, font size, and docking port message), and provides a *Registry Editor*.

### **5.16.1 Advanced**

### **5.16.1.1 Advanced Interface And Network**

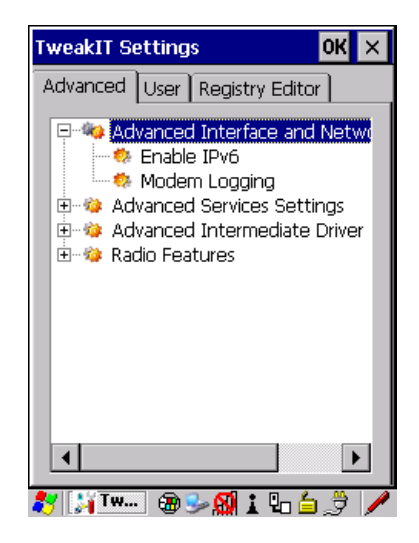

#### **Enable IPv6**

This option allows you to enabled Internet Protocol specification, version 6, that has been published to use 128-bit IP address (replacing version 4).

#### **Modem Logging**

When this option is enabled, the 7545 logs AT commands (e.g., dial-out information, password string, etc.) that the administrator can monitor for debugging purposes. Modem commands are stored in: \MdmLog.txt.

#### **5.16.1.2 Advanced Services Settings**

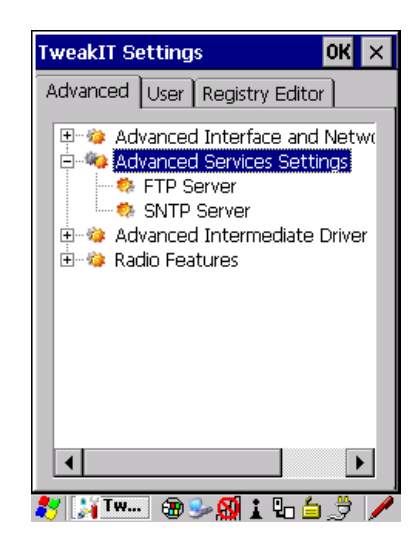

### **FTP Server**

This option is enabled by default to allow file transfers. Keep in mind that data transfer in either direction is restricted to the Temp folder—that is, data are always loaded from the *FTP Server* to the *Temp* folder and from the *Temp* folder to the *FTP Server*.

If this option is disabled, a warm reset must be performed to accept the change.

### **SNTP (Simple Network Time Protocol) Server**

The *SNTP Server Name* typed in this dialog box is used to synchronize 7545 time with the time server time. A warm reset must be performed once the server name as been entered.

*Chapter 5: Configuration Advanced*

#### **5.16.1.3 Advanced Intermediate Driver**

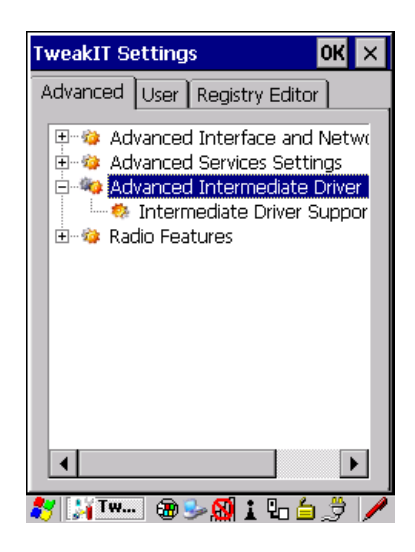

#### **Intermediate Driver Support**

The 7545 employs a custom intermediate driver that is used to indicate radio transmission and reception on its LEDs. As well, the intermediate driver is employed to support the Psion Teklogix 802.IQ v1 protocol. This TweakIt option is included to allow the driver to be disabled in cases where it interferes with third party drivers or security supplicants. By disabling the intermediate driver the Rx/Tx LEDs will no longer illuminate.

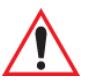

*Important: If 802.IQ v1 is required, this driver must not be disabled.*

#### **5.16.1.4 Radio Features**

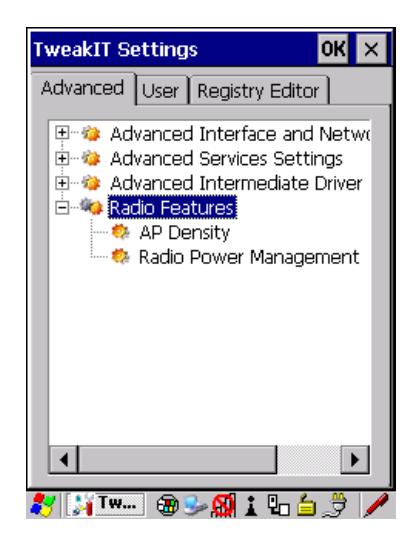

### **AP Density**

This option allows you to determine the signal strength at which the 7545 radio will begin searching for a new Access Point (AP): High, Medium or Low. If, for example, this option is set to *High*, the radio will begin searching for a new Access Point while still at a fairly strong signal strength. Setting AP Density to *Low* will cause the radio to wait until the signal strength is significantly low before attempting to connect to another Access Point.

Depending on your site configuration—for example, the shelving, the Access Point coverage, etc.—a higher setting may improve through-put, increase and maintain signal strength, and reduce missed transmissions.

#### **Radio Power Management**

When this option is enabled, access points that support it will use *Radio Power Management* guidelines to control the client (7545) radio. Access points determine how often the 7545 radio enters sleep mode when no activity is detected to reduce power consumption on the client side. Another benefit is that when *Radio Power Management* is enabled, even when no activity is detected, the access point does not disassociate the 7545 (client).

*Chapter 5: Configuration User*

### **5.16.2 User**

### **5.16.2.1 Internet Explorer Settings**

This option allows you to customize how your Internet Explorer is displayed and how the tabbing functions.

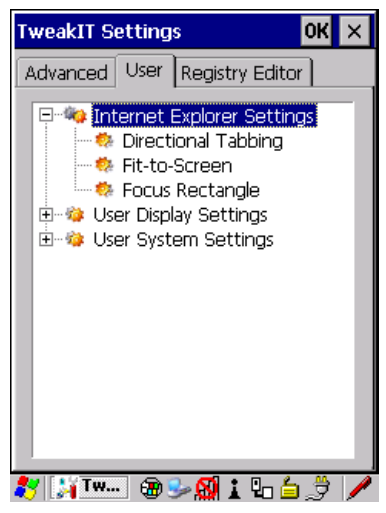

### **5.16.2.2 User Display Settings**

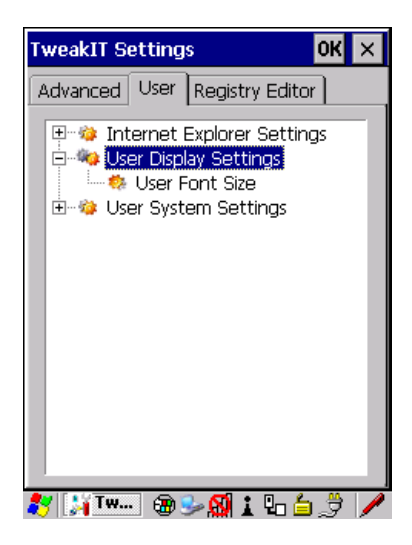

#### **User Font Size**

This option allows you to adjust the size of the font used the 7545 display: Large, Normal or Small.

### **5.16.2.3 User System Settings**

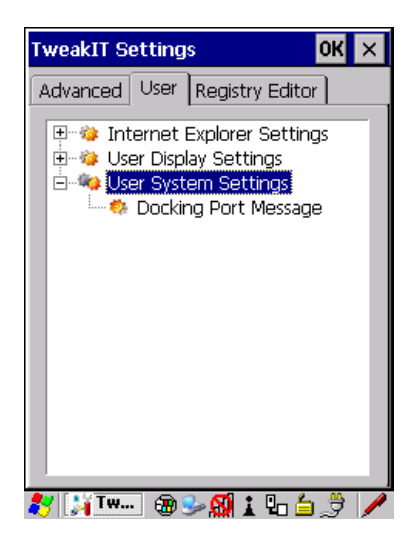

### **Docking Port Message**

Checking this box blocks the message that normally pops up on the display when the 7545 is docked.

*Chapter 5: Configuration Registry Editor*

### **5.16.3 Registry Editor**

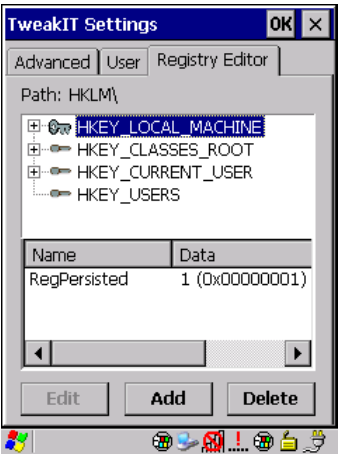

This option is reserved for senior administrators who have a strong understanding of registry keys and values. Careless registry editing can cause irreversible damage to the 7545.

# **SPECIFICATIONS 7**

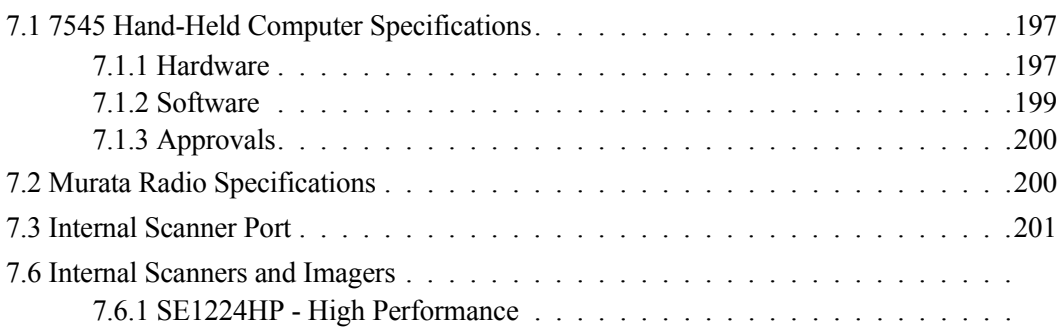

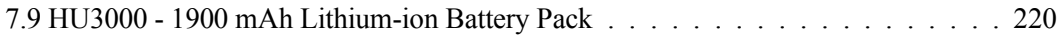

*Chapter 7: Specifications 7545 Hand-Held Computer Specifications*

### <span id="page-178-0"></span>**7.1 7545 Hand-Held Computer Specifications**

*Note: Performance specifications are nominal and subject to change without notice.*

### <span id="page-178-1"></span>**7.1.1 Hardware**

#### **Physical Dimensions**

- 102mm width x 62.5mm depth x 260mm  $(4.0 \text{ in x } 2.5 \text{ in x } 10.2 \text{ in})$  length.
- Keypad area: 75.5mm width x 36mm (3 in x 1.4 in) depth.

### **Weight**

- With battery  $647g(22.83 \text{ oz.})$
- With pistol grip add 86.4g (3.05 oz.)

#### **User Interface**

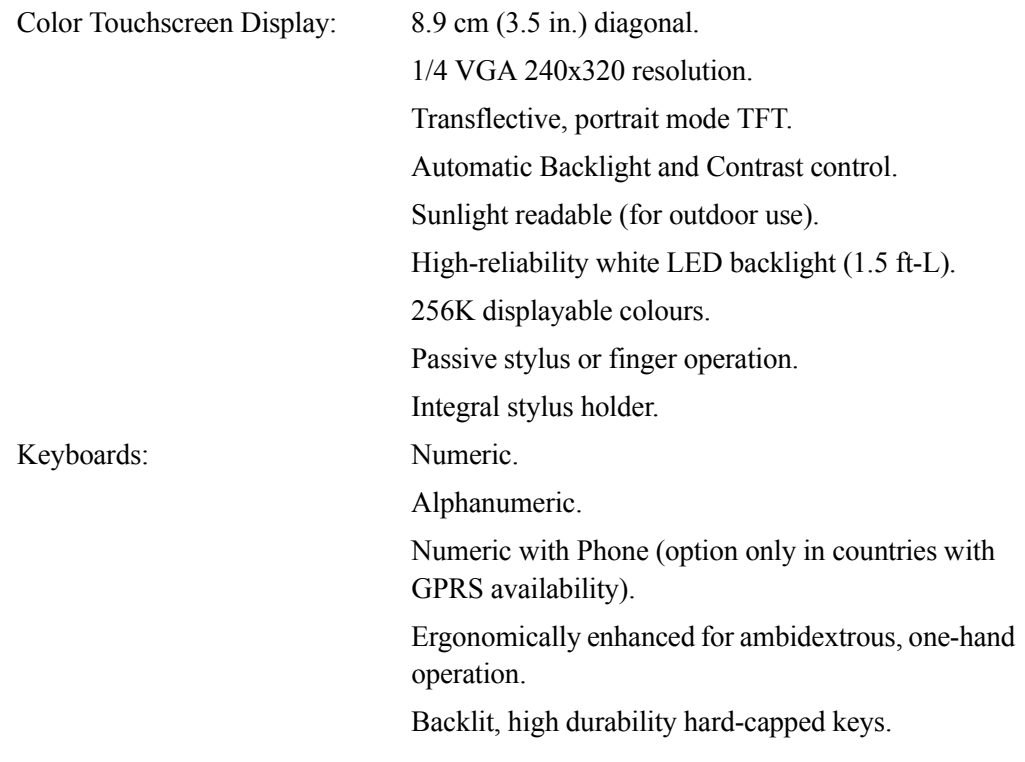

Indicators And Controls: Multi-colour LEDs indicate battery status, application, and radio transmit/receive, user applications. Internal 95dB beeper with volume control.

#### **Power**

- 7.4V  $\omega$  1900mAh Li-ion rechargeable battery.
- Intelligent fast charge.
- 8-hour battery operation (5 scans, transmit & receive/min.).
- Built-in gas gauge & performance monitor.
- Quick swap battery packs.
- Built-in fast charger (2 hour typical recharge).
- Self-guiding & latching battery pack design.
- System backup (up to 20 minutes) during battery swap.
- Adjustable battery allocation between system backup and runtime.
- 1 week real-time clock backup.

### **Communication**

Ports:

One docking station port with:

- Power in, 15 VDC nominal, 10 VDC to 19 VDC,

3.5 A maximum

- Power out, 5 VDC  $+/- 5\%$  (*a*) 1.0 A nominal,

1.5 A peak
#### **Environmental**

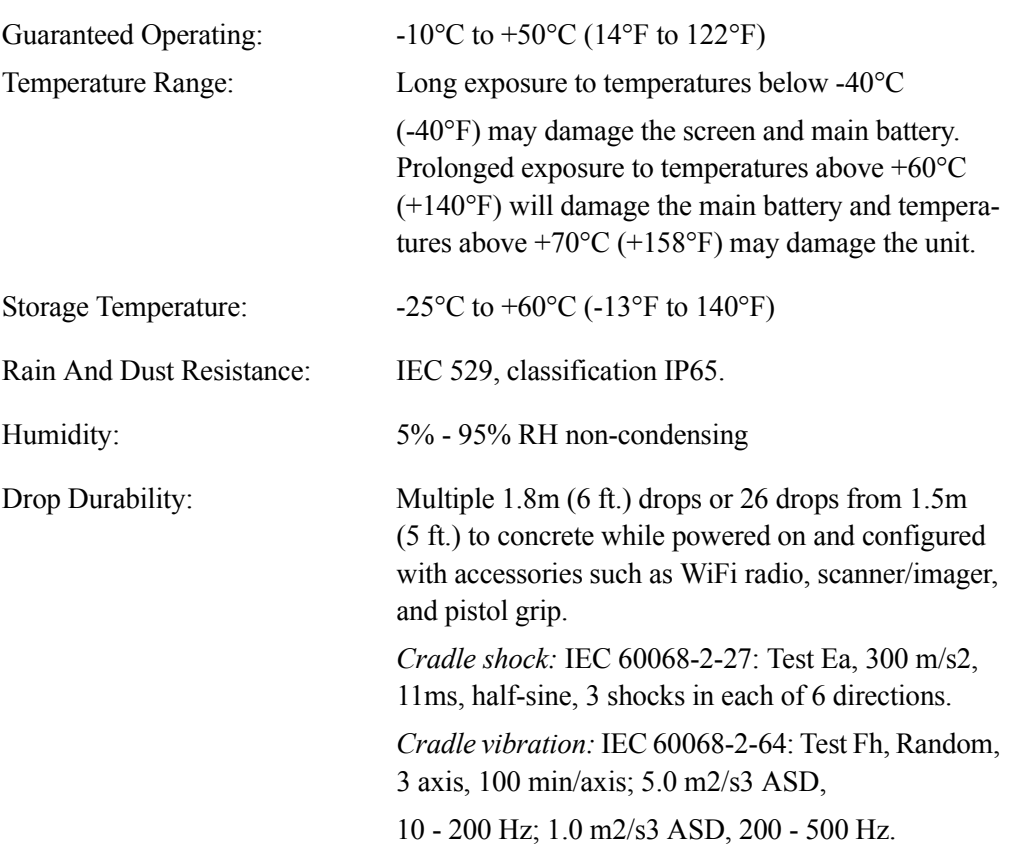

#### **7.1.2 Software**

#### **Processor And Memory**

- XScale PXA270 @ 520 MHz Processor.
- RAM: 128MB SDRAM standard.
- Flash ROM: 64MB FLASH standard.

#### **Operating System**

• Microsoft Windows Embedded CE 5.0

*Chapter 7: Specifications Approvals*

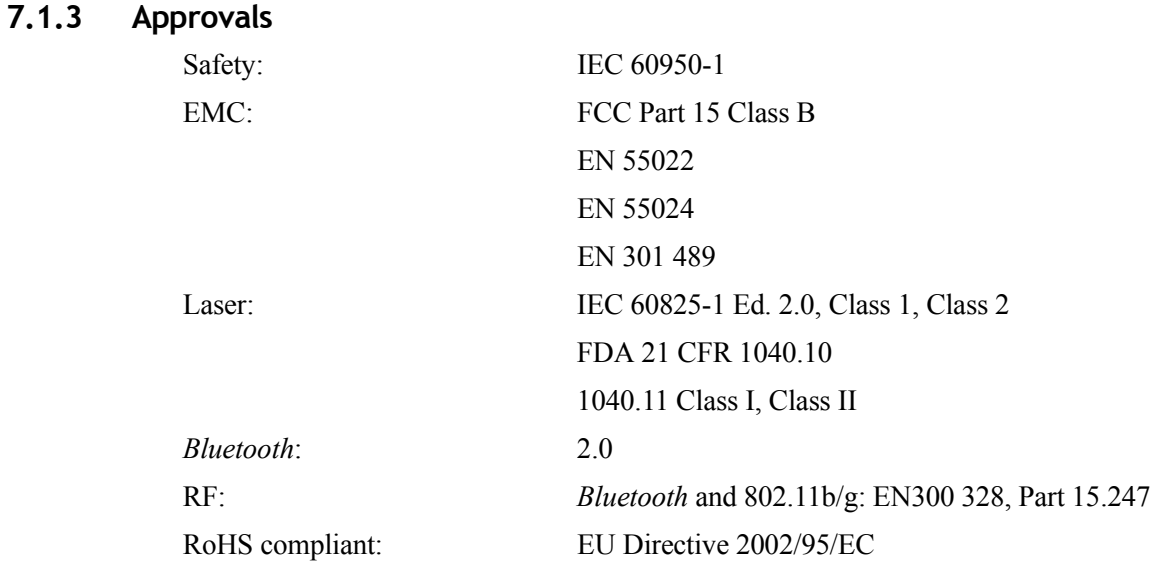

## **7.2 Murata Radio Specifications**

#### **802.11b/g Radio: Direct Sequence Spread Spectrum (DSSS)**

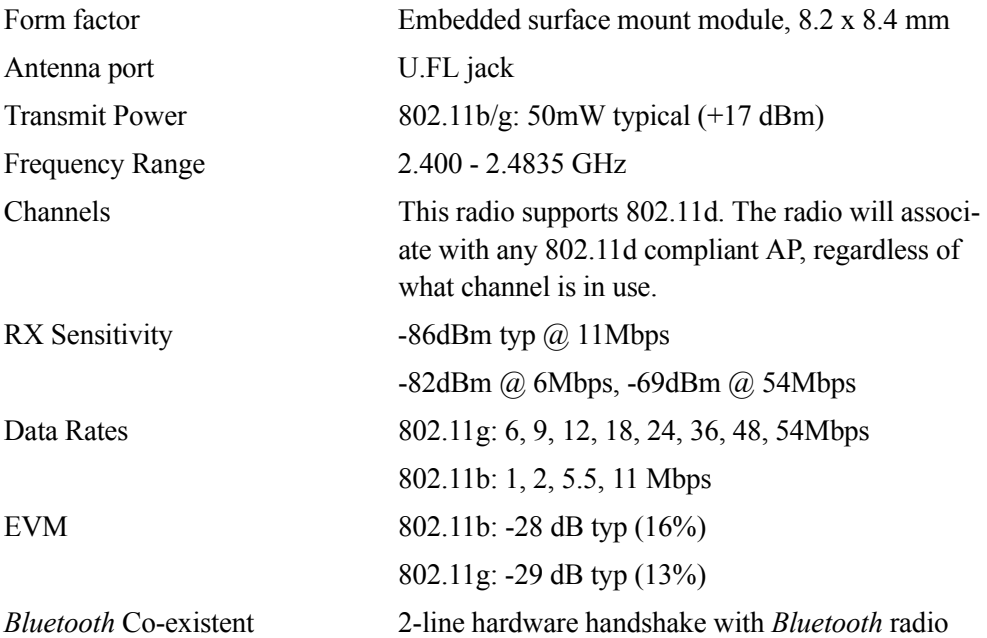

#### **Murata** *Bluetooth* **Radio**

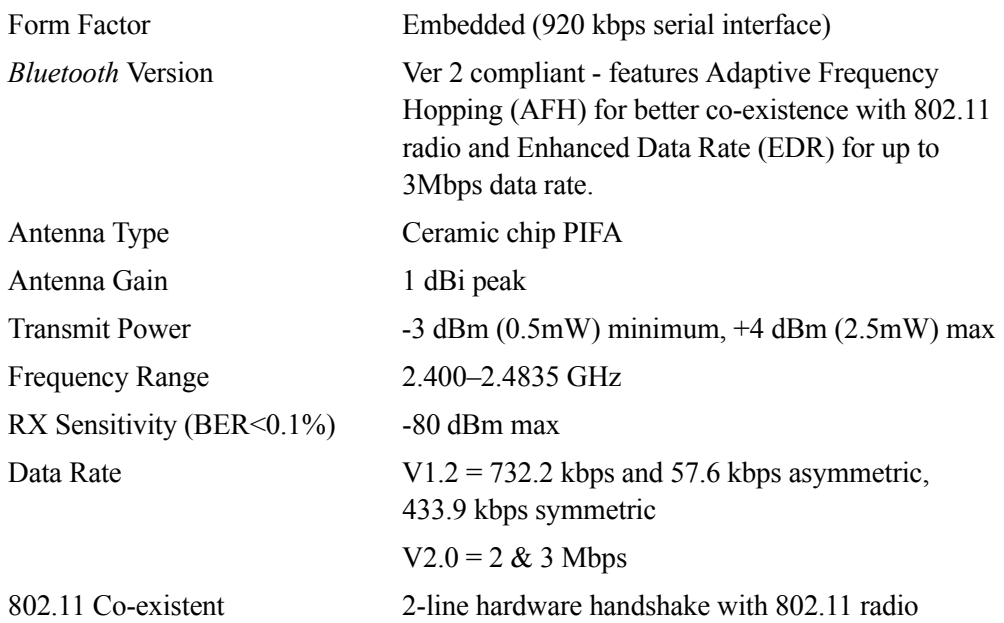

#### **7.3 Internal Scanner Port**

#### **Compatibility**

1D Laser Scanners:

SE1224HP decoded, fuzzy logic, enhanced standard range

#### **7.6.8 SE1223LR - Long Range (decoded)**

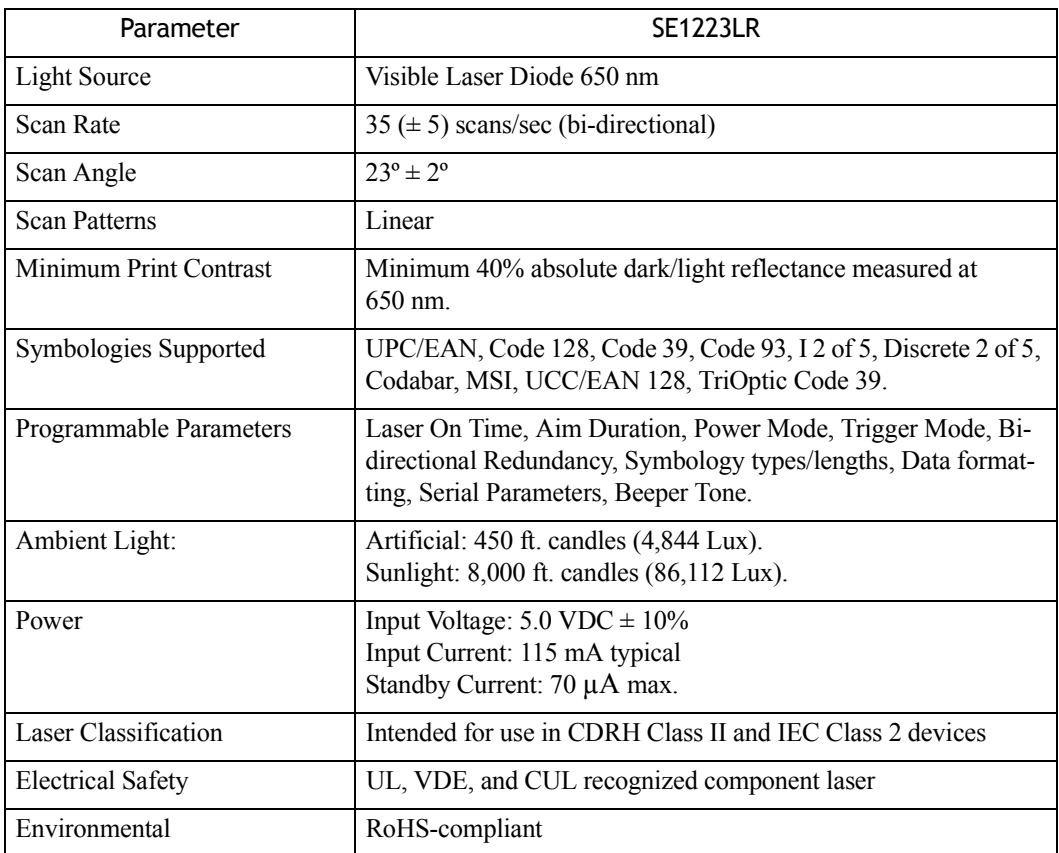

#### **7.6.9 SE1224HP - High Performance**

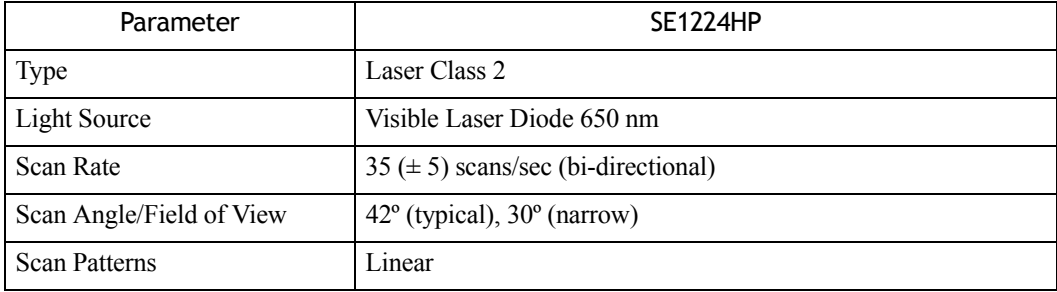

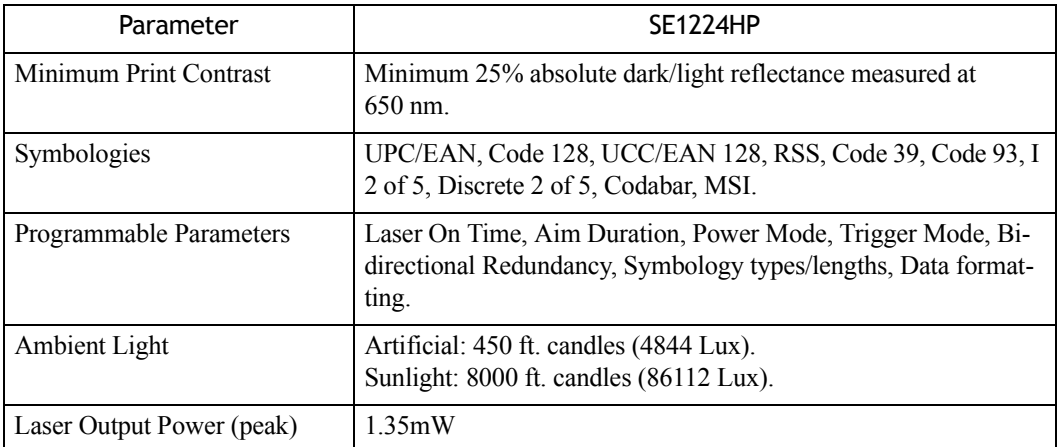

#### **7.6.9.1 SE1224HP Decode Zones**

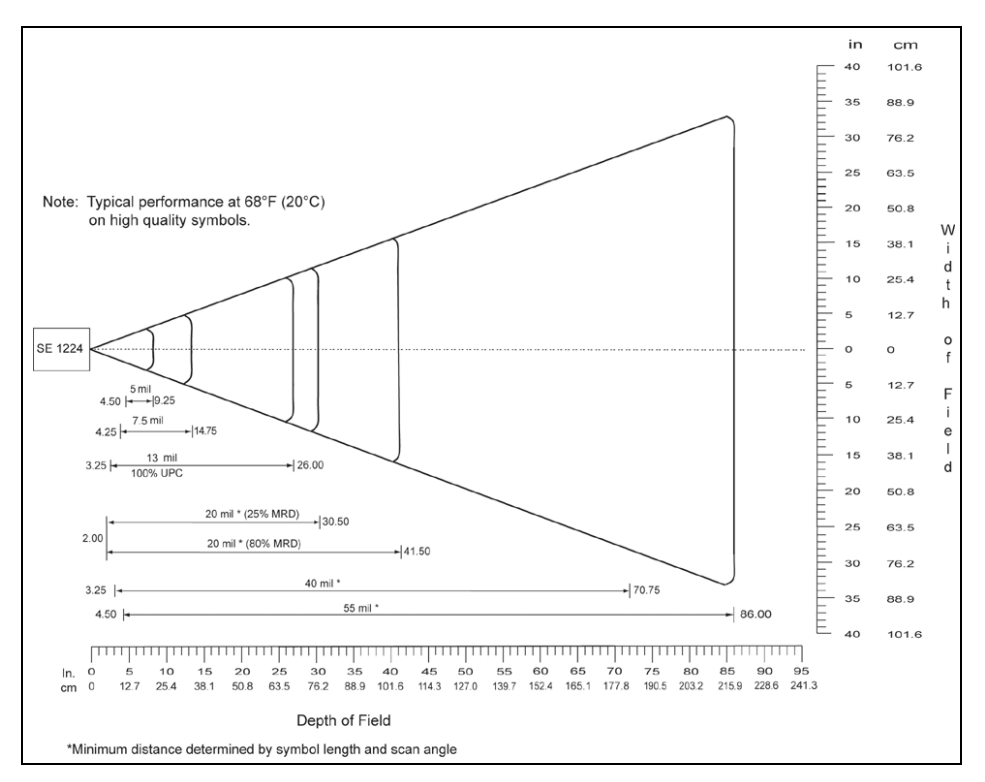

# **APPENDIX B** Preliminary Draft 3

# **SCU FOR 802.11B/G RADIO**

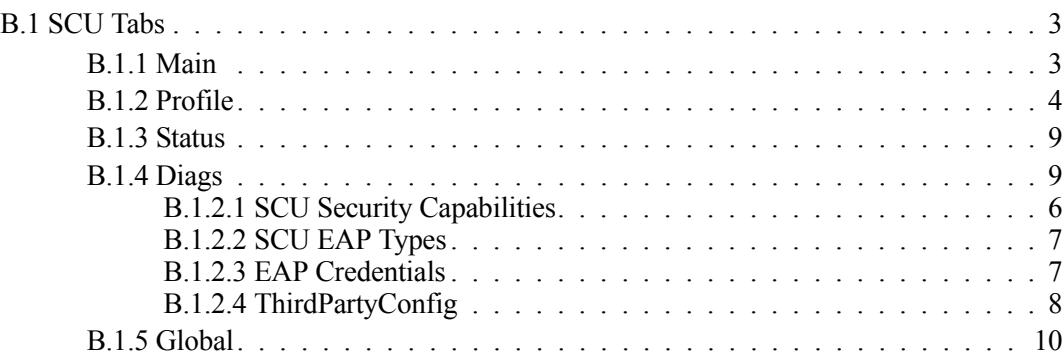

### <span id="page-188-0"></span>**B.1 SCU Tabs**

This appendix provides details about each tab in the Summit Client Utility (SCU). For quick, step-by-step setup instructions, refer to "Summit Client Utility (SCU) For  $802.11b/g$ [Radio" on page 28](#page-36-0).

The following sections provide a detailed description of each of the tabs available in the SCU—*Main* (below), *Profile* [\(page B-4](#page-189-0)), *Status* [\(page B-9](#page-194-0)), *Diags* ([page B-9\)](#page-194-1), and *Global*  ([page B-10\)](#page-195-0).

#### <span id="page-188-1"></span>**B.1.1 Main**

The Main tab is displayed when you tap on the *Start>Programs>SCU* icon.

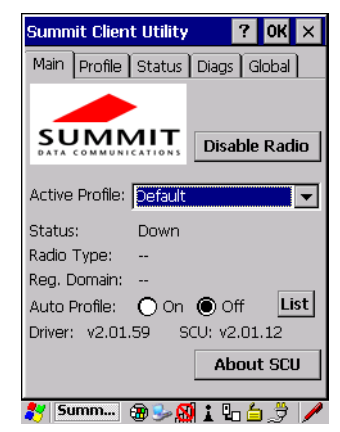

- **Enable/Disable Radio**: Enables or disables the radio. This is a toggle button; when the radio is enabled, this button reads *Disable Radio*, and when the radio is disabled, the button reads *Enable Radio*.
- **Active Profile**: Lists the name(s) of the active configuration profile(s). When a *profile*  is chosen from the *Active Profile* drop-down menu, the settings for that profile become active.

If *ThirdPartyConfig* is selected, after the 7545 goes through a power cycle, WZC is used for configuration of the radio. See ["ThirdPartyConfig" on page B-8](#page-193-0) for details.

- **Radio Type**: Indicates the type of radio installed in the device, e.g. "ABG" when an 802.11a/b/g radio is installed.
- **Reg. Domain**: Indicates the regulatory domain (e.g. ETSI, FCC or TELEC) for which the radio is configured. "Worldwide" means that the radio can be used in any domain.
- **Status**: Indicates if the radio is associated to an access point. If this is not the case, *Status* indicates the radio status.

*Appendix B: SCU For 802.11b/g Radio Profile*

- **Driver** and **SCU**: These fields display the version of the device driver and the SCU that are running on the 7545.
- **About SCU**: This box provides details about the SCU software.

#### <span id="page-189-0"></span>**B.1.2 Profile**

The *Profile* tab allows you to define radio and security settings that are stored in the registry as part of the configuration profile.

The *profile* you create and save is listed in the *Active Profile* drop-down menu in the *Main* tab. You can define up to 20 *profiles*.

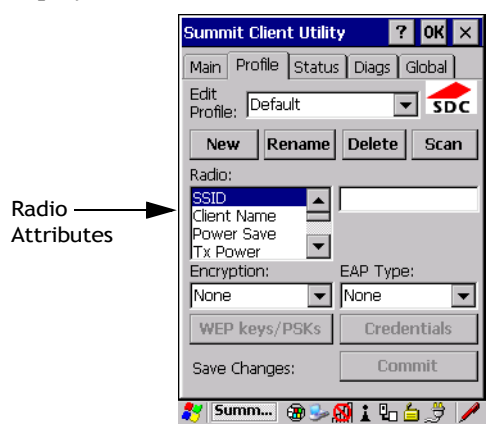

- **Edit Profile**: Used to choose the *profile* to be viewed or edited. If *ThirdPartyConfig* is chosen, after the 7545 goes through a power cycle, WZC is used for configuration of the radio.
- **New**: Allows you to create a new *profile* with default settings and assign it a name.
- **Rename**: Allows you to assign a *profile* name.
- **Delete**: Deletes the *profile* unless it is currently active.
- **Scan**: Opens a new window which displays a list of available access points with their respective SSIDs, Signal Strength (RSSI value) and Security Status. Selecting an AP returns you to the profile page and populates a new profile with the information available from the scan to simplify setting up a new profile.
- **Radio**: Lists radio attributes. These attributes can be individually chosen from this menu. When an attribute is chosen, an associated list of options is displayed where you can assign new settings or view existing settings.
- **Commit**: Saves all changes.

The following table describes the options in the *Radio* attributes, *Encryption*, and *EAP Type* drop-down menus:

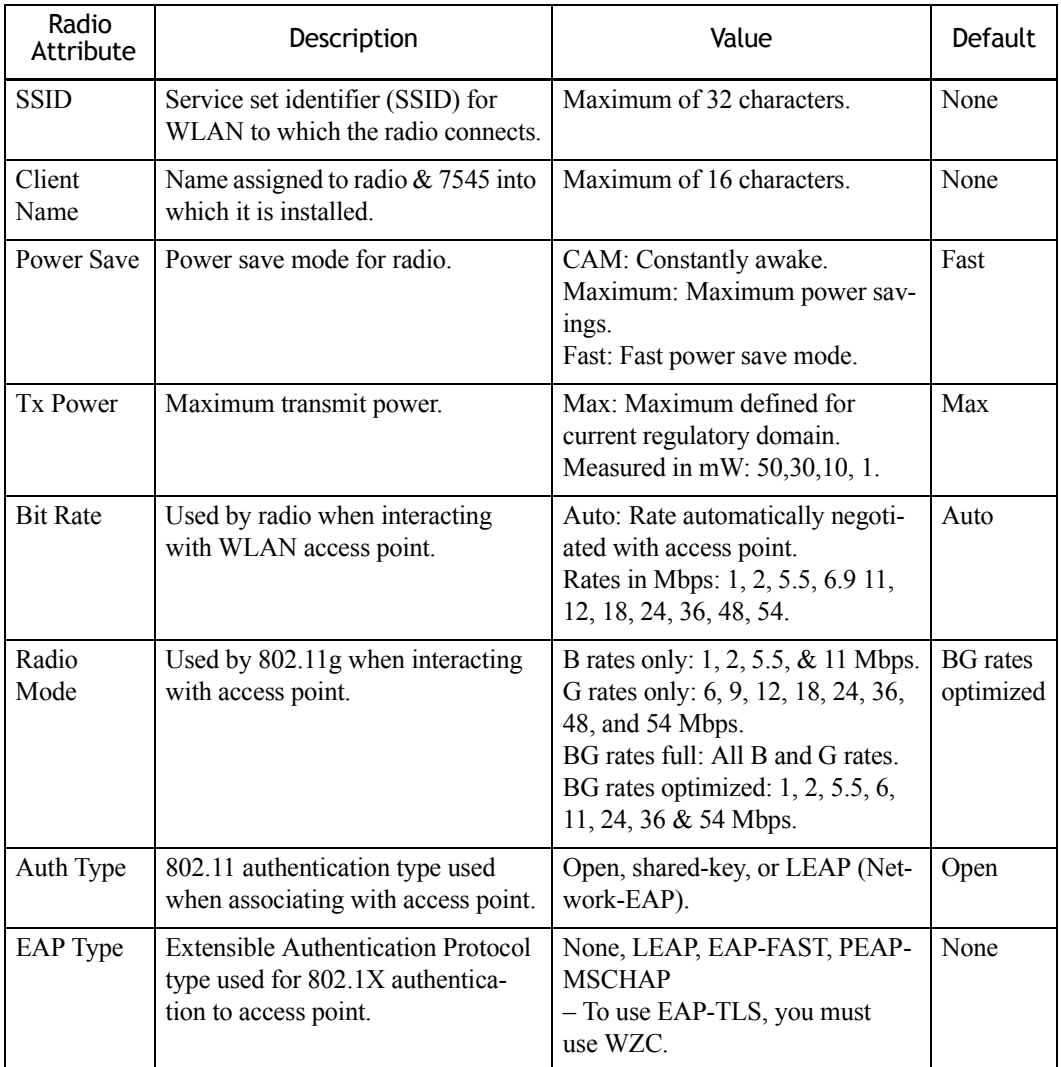

#### Table B.1 Radio, Encryption, And EAP Menus

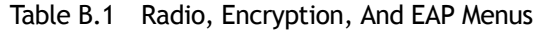

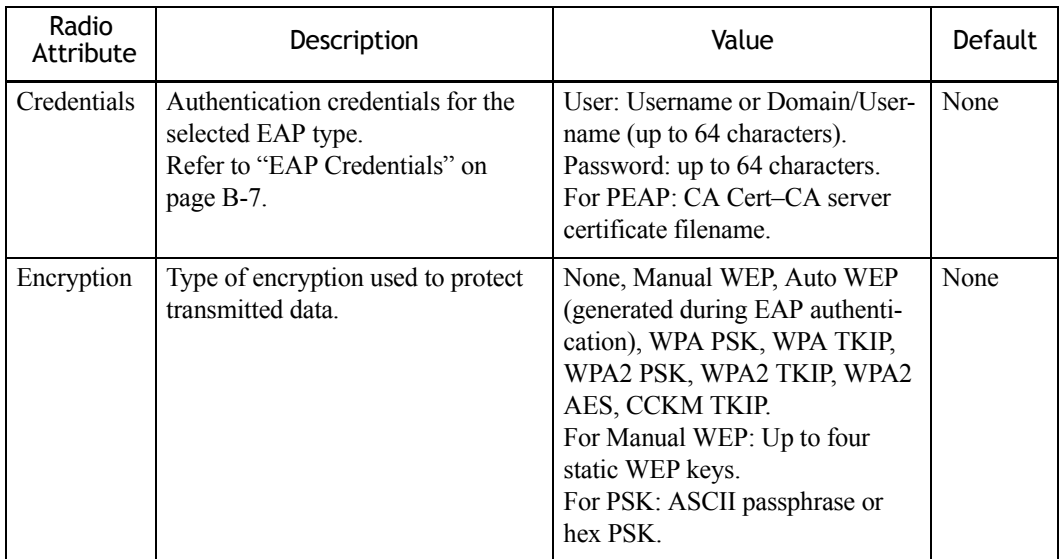

**EAP-Type & Encryption**: Security settings. These settings allow you to enhance the security of data across the wireless LAN. Refer to ["EAP Credentials" on page B-7](#page-192-1) and ['SCU Security Capabilities'](#page-191-0) below, for details about these settings.

#### <span id="page-191-0"></span>**B.1.2.1 SCU Security Capabilities**

The SCU provides integrated security to protect transmitted data as well as the 7545 and wireless WAN infrastructure that transmit and receive data.

A foundational element of the IEEE 802.11i WLAN security standard is IEEE 802.1X and a critical application on a mobile device is an 802.1X supplicant. This supplicant provides an interface between the radio and the operating system and supports the authentication and encryption elements required for 802.11i, also known as Wi-Fi Protected Access 2 (WPA2), as well as predecessors such as WPA and WEP. Summit software includes an integrated supplicant that supports a broad range of security capabilities, including:

- 802.1X authentication using pre-shared keys or an EAP type, required for WPA2 and WPA.
- Data encryption and decryption using WPA2 AES, WPA TKIP or WEP.

Common EAP types include:

**EAP-TLS**: Uses the same technology as a follow-on to Secure Socket Layer (SSL). It provides strong security, but relies on client certificates for user authentication.

- **PEAP**: Provides secure user authentication by using a TLS tunnel to encrypt EAP traffic. Two different inner methods are used with PEAP:
	- EAP-MSCHAPV2, resulting in PEAP-MSCHAP: This is appropriate for use against Windows Active Directory and domains.
	- EAP-GTC, resulting in PEAP-GTC: This is for authentication with one-time passwords (OTPs) against OTP databases such as SecureID.
- **LEAP**: Is an authentication method for use with Cisco WLAN access points. LEAP does not require the use of server or client certificates. LEAP supports Windows Active Directory and domains but requires the use of strong passwords to avoid vulnerability to offline dictionary attacks.
- **EAP-FAST**: Is a successor to LEAP and does not require strong passwords to protect against offline dictionary attacks. Like LEAP, EAP-FAST does not require the use of server or client certificates and supports Windows Active Directory and domains.

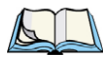

*Note: PEAP and EAP-TLS require the use of Windows facilities for the configuration of digital certificates.*

#### <span id="page-192-0"></span>**B.1.2.2 SCU EAP Types**

The following EAP types are supported by the integrated supplicant and can be configured in SCU: *PEAP-MSCHAP*, *PEAP-GTC*, *LEAP* and *EAP-FAST*. With each of these four types, if authentication credentials are not stored in the profile, you will be prompted to enter credentials the first time the radio attempts to associate to an access point that supports 802.1X (EAP).

Consider the following when configuring one of the EAP types:

- **PEAP-GTC**: SCU supports static (login) passwords only.
- **LEAP**: Strong passwords are recommended.
- **EAP-FAST**: SCU supports automatic, not manual, PAC provisioning.

EAP-TLS will work with an 802.11a/b/g radio module when *Windows Zero Config* (WZC) rather than the SCU is used to configure the type. With WZC, the native *Windows supplicant* instead of the *SCU integrated supplicant* is used.

#### <span id="page-192-1"></span>**B.1.2.3 EAP Credentials**

Keep the following in mind when defining security settings:

• If the credentials specified in the profile are incorrect and that profile is used, the authentication fails without an error message; you will not be prompted to enter correct credentials.

*Appendix B: SCU For 802.11b/g Radio Profile*

- If the credentials are not specified in the profile, when the radio tries to associate using that profile, you will be prompted to enter the credentials.
- When prompted, you can enter valid credentials, enter invalid credentials, or cancel the operation.
	- If you enter valid credentials and tap **OK**, the radio will associate and authenticate.
	- If you enter invalid credentials and tap on **OK**, the radio will associate but will not authenticate; you will be prompted again to enter credentials.
	- If you tap on **Cancel** or clear the credentials fields and tap on **OK**, the radio will not attempt to associate with that profile until you perform one of the following actions (while the profile is the active profile):
	- Cause the 7545 to go through a power cycle or suspend/resume.
	- Disable and enable the radio, or tap the **Reconnect** button on the *Diags* windows.
	- Modify the *Profile*, and tap on **Commit**.

Alternatively, you can choose another profile as the active profile and then switch back to the profile for which EAP authentication was cancelled.

#### <span id="page-193-0"></span>**B.1.2.4 ThirdPartyConfig**

If you choose to configure *ThirdPartyConfig*, the SCU will work with the operating system's *Windows Zero Config* (WZC) to configure radio and security settings for the CF radio installed in the unit.

Choosing this profile means that *WZC* must be used to define the following radio and security options: *SSID*, *Auth Type*, *EAP Type*, and *Encryption*.The SCU settings for *ThirdPartyConfig* include: *Client Name*, *Power Save*, *Tx Power*, *Bit Rate*, and *Radio Mode*. These SCU settings along with SCU global settings and the WZC settings will be applied to the radio module.

#### <span id="page-194-0"></span>**B.1.3 Status**

The *Status* tab provides status information including IP address and MAC address for the client radio, IP address and MAC address for the AP, signal strength, channel, transmit power and data rate.

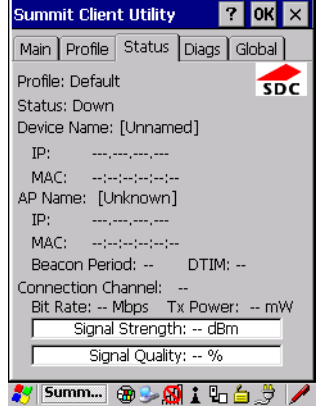

<span id="page-194-1"></span>**B.1.4 Diags** 

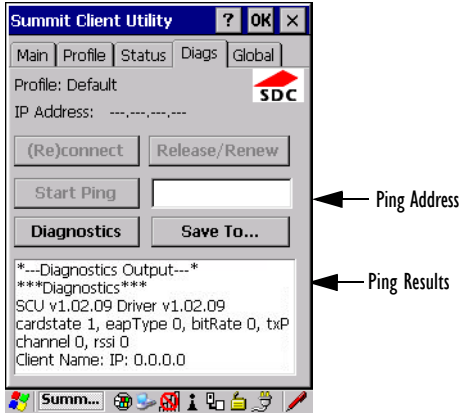

Use the *Diags* tab as a troubleshooting tool. The functions are as follows:

• **(Re)Connect**: Enables/Disables the radio, applies/reapplies current profile and tries to associate and authenticate to the wireless LAN, logging all activity in the output area at bottom of the dialog box.

*Appendix B: SCU For 802.11b/g Radio Global*

- **Release/Renew**: Obtains a new IP address through DHCP and logs all activity in the output area.
- **Start Ping**: Starts a continuous ping to the address in the text box next to this button. This is a toggle button so when you tap on it, it changes to *Stop Ping*. Closing this window or tapping on another button also stops the ping.
- **Diagnostics**: Attempts to connect or reconnect to an AP, and provides a more detailed dump of data than if you used *(Re)connect*. The dump includes the radio state, profile settings, global settings and BSSID list of APs. The SCU is saved to a file called *\_sdc\_diag.txt* in the Windows directory.

#### <span id="page-195-0"></span>**B.1.5 Global**

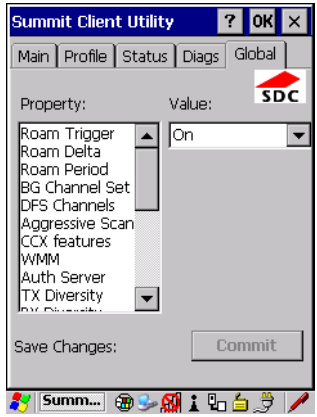

The *Global* settings tab allows you to define radio and security settings that apply to all profiles, along with settings that apply specifically to the SCU. The *Global* settings in [Table B.2](#page-196-0) can be edited in SCU.

<span id="page-196-0"></span>Table B.2 Global Tab

| <b>Global Setting</b> | Description                                                                                                    | Value                                                                | Default   |
|-----------------------|----------------------------------------------------------------------------------------------------|----------------------------------------------------------------------|-----------|
| Roam Trigger          | If RSSI from AP is less than roam<br>trigger value, radio performs roam scan<br>or probes for an AP with stronger<br>signal.                                                                                                    | dBm: $-50, -55, -60, -65,$<br>$-70, -75,$ Custom                     | $-75$     |
| Roam Delta            | Amount by which second AP's RSSI<br>must exceed the moving average RSSI<br>for the current AP before the radio will<br>attempt to roam to a second AP.                                                                                                    | dBm: 5, 10, 15, 20, 25,<br>30, 35, Custom                            | 10        |
| Roam Period           | Following an association or roam scan<br>(with no roam), the number of seconds<br>the radio collects RSSI scan data before<br>considering roaming.                                                                                                    | Seconds: 5, 10, 15, 20,<br>25, 30, 35, 40, 45, 50,<br>55, 60, Custom | 10        |
| <b>BG</b> Channel Set | Defines the 2.4 GHz channels to be<br>scanned when the radio is set to roam<br>and needs to determine what APs are<br>available.                                                                                                    | Full (all channels)<br>1, 6, 11<br>1, 7, 13<br>Custom                | Full      |
| <b>DFS</b> Channels   | Reserved                                                                                                    | Off, On                                                              | Off       |
| Aggressive Scan       | When this setting is On and the current<br>connection to an AP becomes unrelia-<br>ble, the radio scans for available APs<br>more aggressively. Aggressive scan-<br>ning complements and works in con-<br>junction with the standard scanning<br>that is configured through the Roam<br>Trigger, Roam Delta, and Roam Period<br>settings. It is recommended that<br>Aggressive Scan is left On unless there<br>is significant co-channel interference<br>because of overlapping coverage from<br>APs on the same channel. | Off, On                                                              | On        |
| <b>CCX</b> features   | Activates three CCX features: AP-<br>assisted roaming, AP-specified<br>maximum transmit power and<br>radio management.                                                                                                    | Optimized, Full, Off                                                 | Optimized |

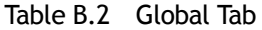

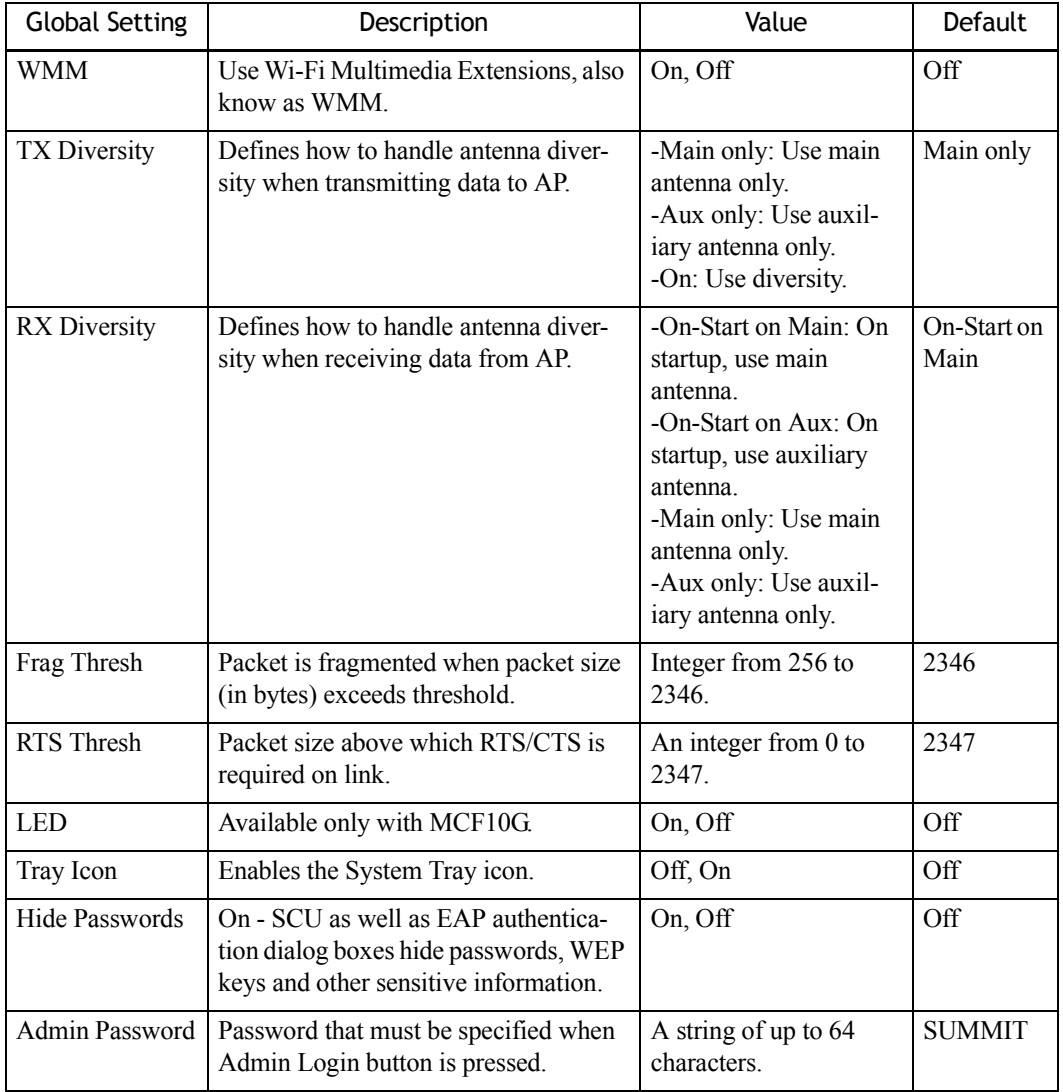

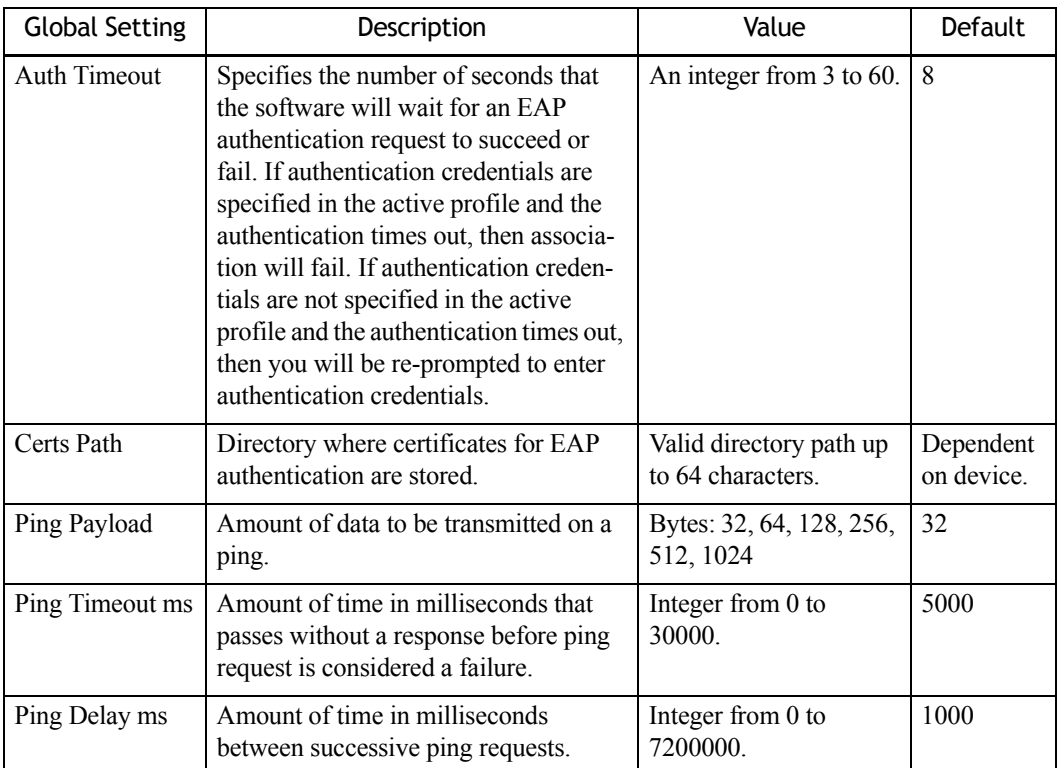

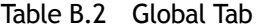

# Preliminary Draft 3<br> **APPENDIX**

## **BAR CODE SETTINGS**

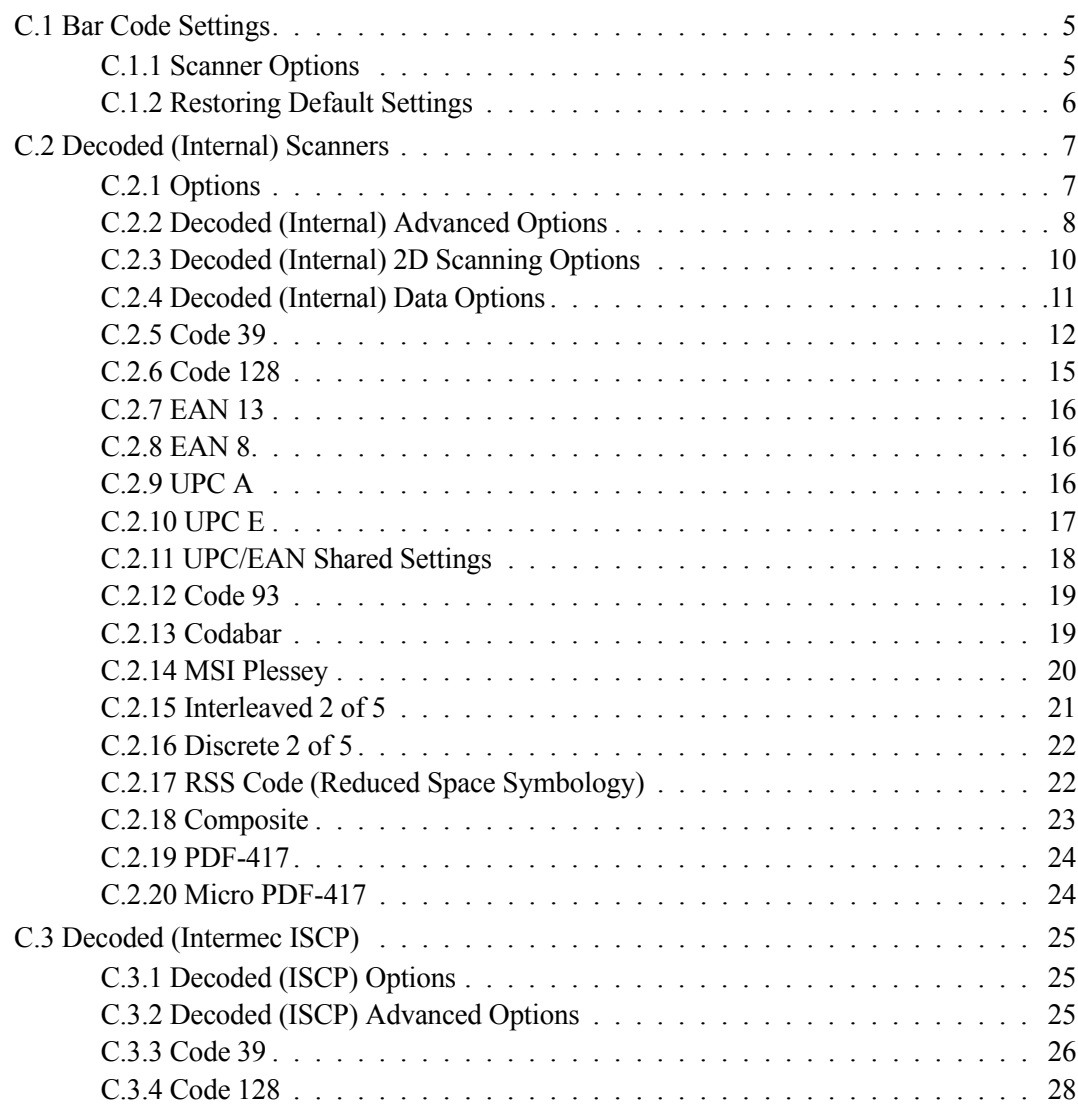

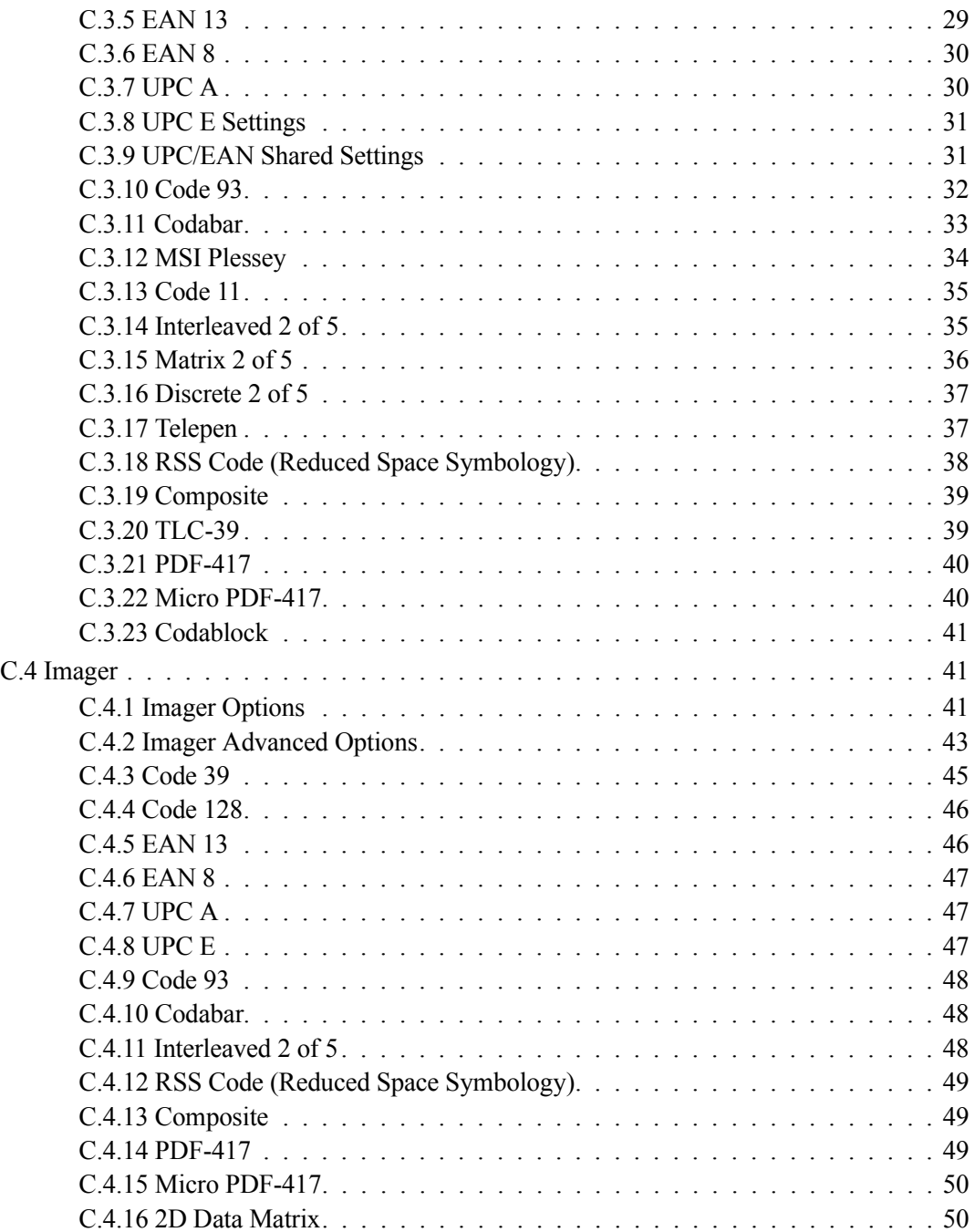

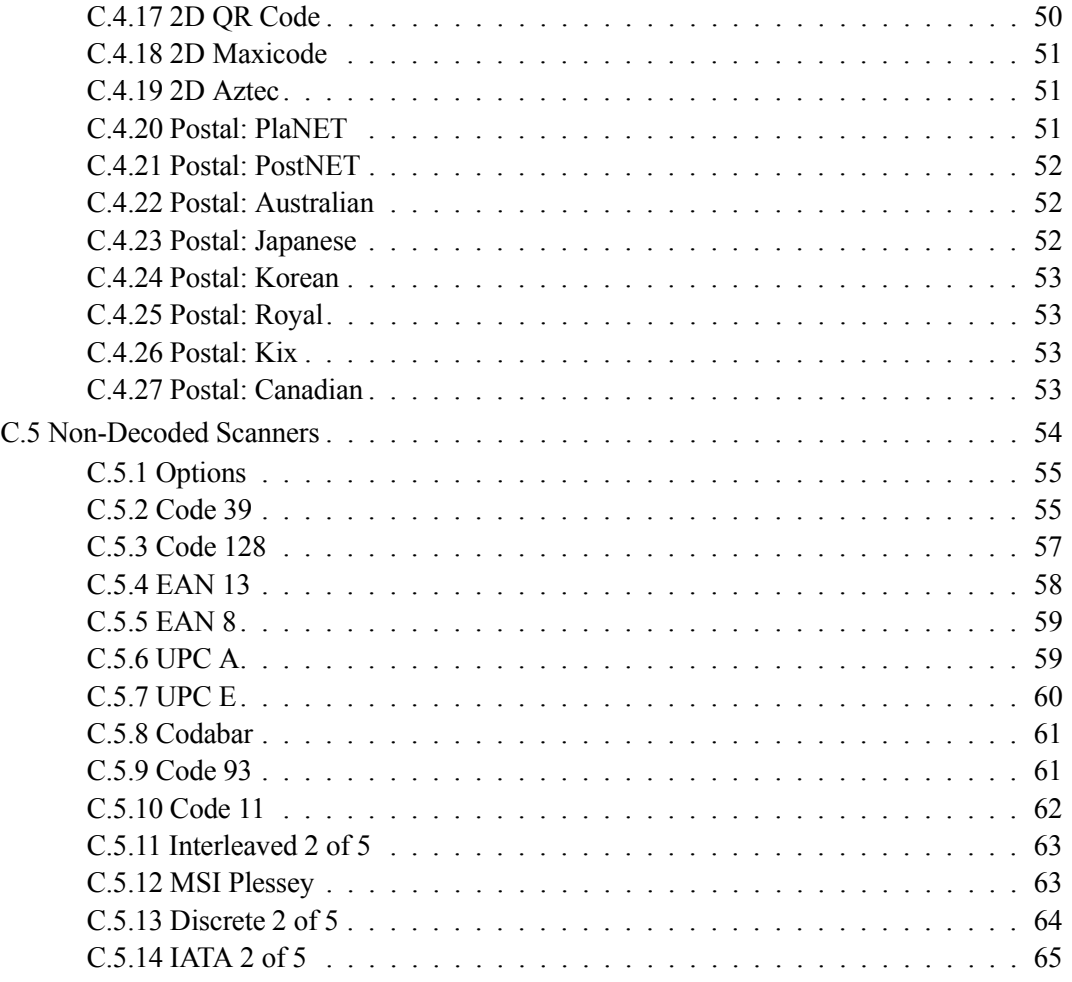

#### <span id="page-204-0"></span>**C.1 Bar Code Settings**

The *Teklogix Scanners* icon in the *Control Panel* provides dialog boxes in which you can tailor bar code options and choose the bar codes your scanner will recognize.

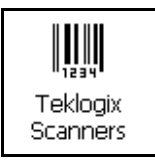

The parameters are preset with the default settings of the decoded scanner installed in the unit. For a listing of available scanners and their specifications, please refer to [Chapter 7:](#page-176-0)  ["Specifications"](#page-176-0).

#### <span id="page-204-1"></span>**C.1.1 Scanner Options**

The drop-down menu to the right of the *Scanner* option allows you to choose configurations for one of the following scanner types, depending on what is installed in/on your hand-held: *Decoded* (internal), *Decoded* (Intermec ISCP), *Imager*, and *Non-decoded*.

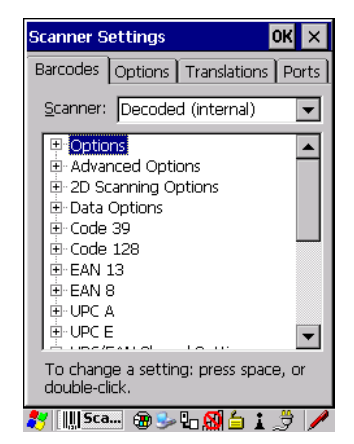

The symbologies listed change to reflect the scanner you choose and the bar codes it supports. Always defer to your bar code scanner's programming manual when in doubt about the availability or settings for any parameter.

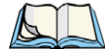

*Note: Your 7545 comes preconfigured from the factory for internal scanner types. The type of scanner installed can be determined from the System icon in the Control Panel, under the System Properties tab.* 

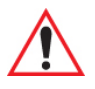

#### *Important: To improve the decode speed and performance, enable (set to 'on') only those codes that are required by the application.*

Keep in mind that some bar code types are only available when an internal imaging scanner is installed. All internal scanners can be configured using these dialog boxes. External, nondecoded scanners are also configured through the *Scanner Properties* dialog box.

However, external decoded scanners must be configured by scanning special configuration bar codes. In these cases, the scanner manufacturer provides programming manuals for configuration purposes.

- For the Symbol LS3408 decoded scanner, refer to the programming guide supplied with your scanner.
- For PowerScan® (PSC) decoded scanners, refer to the *PowerScan Programming Guide*

#### <span id="page-205-0"></span>**C.1.2 Restoring Default Settings**

If you want to restore the factory defaults after making changes, the defaults can be applied to a selected parameter, sub-tree of parameters, or all scanner parameters.

• Press and hold the stylus on a symbology (e.g., Code 128) to display a pop up a menu.

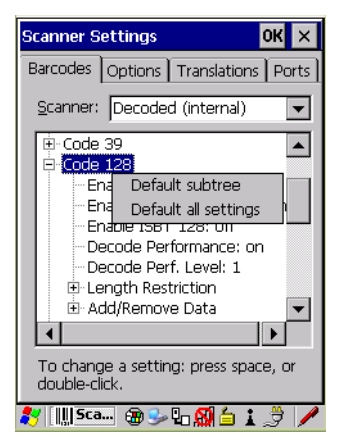

• Choose **Default subtree** to reset only the parameters in the symbology you selected, or choose **Default all settings** to reset all scanner parameters to default settings.

To reset a single parameter to its default setting:

• Press and hold the stylus on the parameter you want to reset.

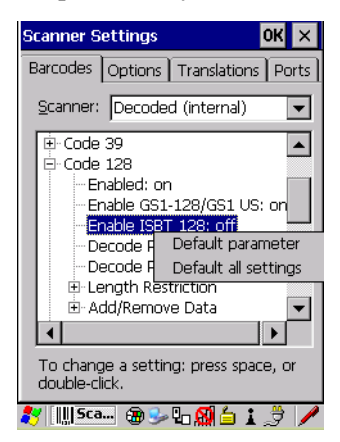

• Choose **Default parameter** to reset the parameter to the default setting.

#### <span id="page-206-0"></span>**C.2 Decoded (Internal) Scanners**

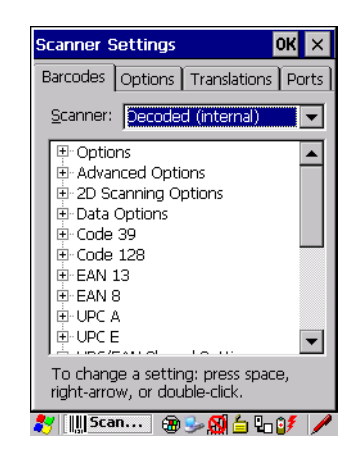

• Tap on the **Scanner** drop-down menu, and choose **Decoded (internal)**.

#### <span id="page-206-1"></span>**C.2.1 Options**

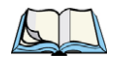

*Note: Some options are available only for specific scanners. Refer to the option names in this section for scanner model identification.*

#### **Dot Time (msec)**

The value selected for Dot Time (msec) determines (in milliseconds) how long the targeting dot remains on before the scanner switches to a normal scan sweep. When you double-tap on this parameter, a dialog box is displayed in which you can enter a value of *0 msec*, *200 msec* or *400 msec*. A value of **0** (zero) disables the target dot.

#### **Aim Duration**

This parameter determines the total time the aiming pattern appears before the scanner laser begins sweeping. When you double-tap on this parameter, a dialog box is displayed in which you can enter a value from  $\theta$  to  $3\theta$  (0 to 3 sec.). A value of **0** (zero) disables the aiming-dot.

#### **Laser On Time**

The value assigned to this parameter determines how long the laser will remain on when the scan button or trigger is pressed.

Double-tapping on this parameter displays a dialog box in which you can enter a value between *5* and *99*, each number representing 0.1 seconds.

#### <span id="page-207-0"></span>**C.2.2 Decoded (Internal) Advanced Options**

#### **Continuous Scan Mode**

Setting this parameter to **on** keeps the laser on and continuously decoding as long as the scanner button is pressed and held down.

#### **Minimum Cancel Time**

The value assigned to this parameter determines the time delay before the scanner is turned off, once the scanner trigger or button is released. This gives the scanner a minimum amount of time to complete its current decode before the scan is cancelled when you quickly trigger on/off.

#### **Power Mode**

This parameter is a power-saving option. Tapping on it displays a screen listing two power mode options: *Continuous Power* and *Low Power*.

In *Continuous Power* mode, the scanner is always on, waiting for a trigger pull or a serial communication.

In *Low Power* mode, the scanner is in a standby state, drawing minimal power until a trigger pull or serial communication wakes it. Keep in mind that while this option is more suitable

for battery powered applications, there will be a slight delay while the scanner powers up to scan a bar code.

#### **Low Power Timeout**

To extend laser life, you can select the time the scanner remains active following a successful decode. The scanner wakes from low power mode when a bar code is scanned—a successful decode restores normal blinking.

This is only used if the unit's *Trigger Mode* has been changed to *Continuous On*. If the unit is used in a fixed mount this parameter might be used, but not if the unit is used as a hand-held.

When you double-tap on this parameter, a dialog box is displayed in which you can choose a value of *30 sec*., *1 min*., *2 min*. or *3 min*.

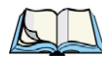

*Note: This parameter is only used if the Trigger Mode has been set to Continuous On and the 7545 is mounted in a fixed position; otherwise, 'Low Power Timeout' is not used.*

#### **Parameter Scanning**

Setting this parameter to **on** enables decoding of parameter bar codes.

#### **Linear Security Level**

This parameter allows you to select the security level appropriate for your bar code quality. There are four levels of decode security for linear code types (e.g., Code 39, Interleaved 2 of 5). Higher security levels should be selected for decreasing levels of bar code quality. As security levels increase, the scanner's decode speed decreases.

Double-tapping on this parameter displays a dialog box in which you can enter a value from **1** to **4**.

*Linear security level 1* specifies that the following code types must be successfully read twice before being decoded:

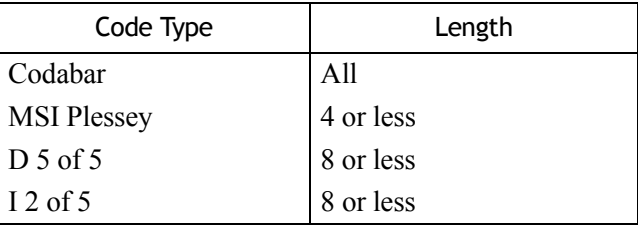

*Linear security level 2* specifies that all types of codes must be successfully read twice before being decoded.

*Linear security level 3* specifies that code types other than the following must be successfully read twice before being decoded. The following codes must be read three times:

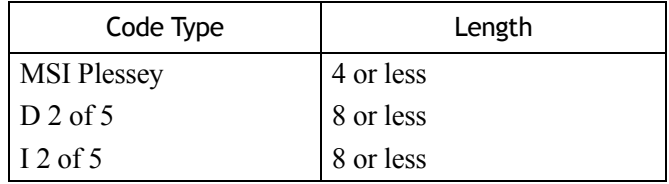

*Linear security level 4* requires that all code types be successfully read three times before being decoded.

#### **Bi-Direction Redundancy**

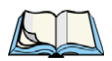

*Note: This parameter is only valid if a" Linear Security Level" is enabled.*

When this parameter is enabled, a bar code must be successfully scanned in both directions (forward and reverse) before being decoded.

#### **Scan Angle**

This option allows you to choose from two scan angles: *Normal Angle* or *Alternate Angle*. Choosing *Normal Angle* allows the normal operation for scanning long range and short range. Choosing *Alternate Angle* widens the beam to allow scanning of long bar codes at short range but at the cost of long range scanning.

#### <span id="page-209-0"></span>**C.2.3 Decoded (Internal) 2D Scanning Options**

#### **Scanning Mode**

When you double-tap on this parameter, a dialog box is displayed in which you can choose one of the following scanning modes: *Smart Raster*, *Always Raster*, *Programmable Raster*, *Slab Pattern*, *Cyclone Pattern*, or *Semi-Omni Pattern*.

#### **Raster Height And Raster Expand Rate**

These parameters determine the laser pattern's height and rate of expansion.

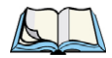

*Note: These parameters are only used when either Programmable Raster or Always Raster is assigned to the "2D Scanning Mode" parameter. "2D Raster Height" and "2D Raster Expand Rate" are intended for very specific applications and are usually not required for normal scanning purposes.*

Double-tapping on these parameters displays dialog boxes in which you can enter a value from **1** to **15**.

#### <span id="page-210-0"></span>**C.2.4 Decoded (Internal) Data Options**

#### **Transmit Code ID Char**

A code ID character identifies the scanned bar code type. In addition to any single character prefix already selected, the code ID character is inserted between the prefix and the decoded symbol.

When you double-tap on this parameter, a dialog box is displayed in which you can choose a transmit code: *None*, *AIM* or *Symbol*.

#### **Scan Data Format**

This parameter allows you to change the scan data transmission format.

Double-tapping on **Scan Data Format** displays the following options from which you can choose a data format: *data (as-is), data [S1], data [S2], data [S1][S2], [P] data, [P] data [S1], [P] data [S2] and [P] data [S1][S2]*.

#### **Prefix [P], Suffix [S1] And Suffix [S2]**

A prefix and/or one or two suffixes may be appended to scan data for use in data editing. When you double-tap on these parameters, dialog boxes are displayed in which you can enter a value from **0** to **255**.

#### **Delete Char Set ECIs**

Setting this parameter to **on** enables the scanner to delete any escape sequences representing Character Set ECIs (Extended Channel Interpretations [also known as GLIs]) from its buffer before transmission.

When this parameter is enabled, the scanner transmits data from PDF417 and MicroPDF417 bar codes containing Character Set ECIs, even when the ECI Protocol is disabled.

#### **ECI Decoder**

Setting this parameter to **on** enables the scanner to interpret any Extended Channel Interpretations (ECIs) supported by the scanner. This parameter has no effect on symbols that were not encoded using ECIs.

If this parameter is set to **off** and a symbol that was encoded using an ECI escape is scanned, the scanner transmits the ECI escape followed by the uninterpreted data.

#### <span id="page-211-0"></span>**C.2.5 Code 39**

#### **Enabled**

Setting this parameter to **on** enables "Code 39".

#### **Enable Trioptic Code 39**

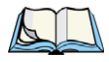

*Code 39*

*Note: "Trioptic Code 39" and "Full ASCII" should not be enabled simultaneously. The scanner does not automatically discriminate between these two symbologies.*

Trioptic Code 39 symbols always contain six characters. Setting this parameter to **on** allows this type of symbology to be recognized.

#### **Convert To Code 32**

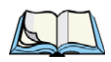

*Note: "Code 39" must be enabled in order for this parameter to function.*

Setting this parameter to **on** allows the scanner to convert the bar code from "Code 39" to "Code 32".

#### **Code 32 Prefix**

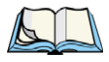

*Note: "Convert to Code 32" must be enabled in order for this parameter to function.*

When this parameter is enabled, the prefix character "A" is added to all "Code 32" bar codes.

#### **Set Length L1 And Set Length L2**

Lengths for "Code 39" can be set for *Any length*, *Length within a range*, *One discrete length*  or *Two discrete lengths*. The length of a code refers to the number of characters (i.e., human readable characters), including check digit(s).

Double-tapping on these parameters displays dialog boxes labelled *Set Code Lengths* where you can define the code length that will be decoded by your scanner.

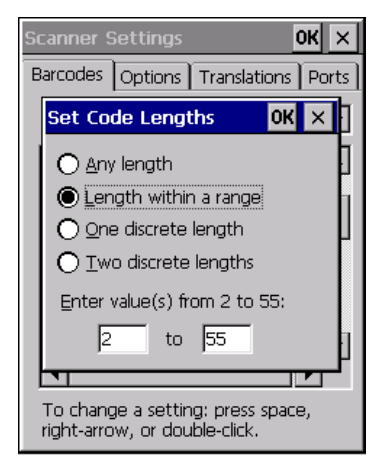

Choosing *One discrete length* allows you to decode only those codes containing a selected length. Choosing *Two discrete lengths* allows you to decode only those codes containing two selected lengths. *Length within a range* allows you to decode a code type within a specified range from **2** to **55**.

#### **Check Digit Verification**

When this parameter is enabled, the integrity of a "Code 39" symbol is checked to ensure that it complies with specified algorithms.

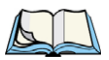

*Note: Only those "Code 39" symbols that include a MOD 43 check digit are decoded when this parameter is enabled.*

#### **Transmit Check Digit**

If the check digit is to be transmitted with the data, this parameter must be enabled.

#### **Full ASCII**

If this parameter is enabled, the characters  $+$ , %, and / are used as escape characters. The combination of an escape character and the next character is converted to an equivalent ASCII character.

#### **Decode Performance**

If this parameter is enabled, one of three decode levels can be chosen in the *Decode Performance Level* parameter.

#### **Decode Perf. Level**

This parameter provides three levels of decode performance or "aggressiveness" for Code 39 symbols. Increasing the performance level reduces the amount of required bar code orientation—this is useful when scanning very long and/or truncated bar codes. Keep in mind that increased levels reduce decode security.

When you double-tap on this parameter, a dialog box is displayed in which you can enter a decode performance level of between **1** and **3**.

#### <span id="page-213-0"></span>**Length Restriction**

The parameters in this sub-menu allow you to define the length of the bar codes that will be decoded using either the *Field Size* parameter or the *Minimum Size* and *Maximum Size* parameters (see below). The order of operation to either match the *Field Size* or determine if the length falls between the *Minimum Size* and *Maximum Size* is as follows:

- Strip the leading and trailing characters.
- Add the prefix and suffix characters.
- Count the number of characters remaining to either match the field size or determine if the length falls between the minimum and maximum size.

#### *Field Size*

When a value is assigned for this parameter, only bar codes that match the field size exactly can be transmitted. If a value is assigned to this parameter, a *Minimum Size* and *Maximum Size* value is not required.

#### *Minimum Size And Maximum Size*

When a value is assigned to these parameters, only bar code lengths that fall between the minimum and maximum value can be decoded. If values are assigned to these parameters, a *Field Size* value is not required.

#### <span id="page-213-1"></span>**Add/Remove Data**

#### *Prefix Char*

This character, if non-zero, is added before a successfully decoded bar code. Press the key you want to insert in the dialog box attached to this parameter. The ASCII/Unicode key value of the keypress is displayed.

#### *Suffix Char*

This character, if non-zero, is added after a successfully decoded bar code. Press the key you want to insert in the dialog box attached to this parameter. The ASCII/Unicode key value of the keypress is displayed.

#### *Strip Leading*

This parameter determines the number of characters that will be removed from the beginning of the bar code before the prefix character is added.

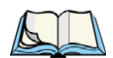

*Note: For Code 39 bar codes, the "AIAG Strip" is performed before the "Strip Leading".*

#### *Strip Trailing*

The value entered in this parameter determines the number of characters that will be removed from the end of the bar code before the suffix character is added.

#### <span id="page-214-0"></span>**C.2.6 Code 128**

#### **Enabled**

Set this parameter to **on** to enable "Code 128".

#### **Enable GS1-128/GS1 US**

Previously UPC/EAN and UCC, the GS1-128/GS1 US types of bar code include group separators and start codes.

#### **Enable ISBT 128**

To successfully scan this type of bar code, this option must be set to **on**.

#### **Decode Performance**

If this parameter is set to **on**, one of three decode levels assigned to the *Decode Performance Level* parameter can be selected.

#### **Decode Perf. Level**

This parameter provides three levels of decode performance or "aggressiveness" for Code 128 symbols. Increasing the performance level reduces the amount of required bar code orientation, allowing you to scan at an angle horizontal to the bar code. This is useful when scanning very long and/or truncated bar codes. Keep in mind that increased levels reduce decode security. There is a limitation that it can only be used with one fixed length.

When you double-tap on this parameter, a dialog box is displayed in which you can enter a decode performance level of between **1** and **3**.

#### **Length Restriction**

Refer to ["Length Restriction" on page C-14](#page-213-0) for details.

*Appendix C: Bar Code Settings Decoded (Internal) Scanners EAN 13*

#### **Add/Remove Data**

Refer to ["Add/Remove Data" on page C-14](#page-213-1) for details.

#### <span id="page-215-0"></span>**C.2.7 EAN 13**

#### **Enabled**

Set this parameter to **on** to enable "EAN 13".

#### **Add/Remove Data**

Refer to ["Add/Remove Data" on page C-14](#page-213-1) for details.

#### <span id="page-215-1"></span>**C.2.8 EAN 8**

#### **Enabled**

Set this parameter to **on** to enable "EAN 8".

#### **EAN-8 Zero Extend**

When this parameter is enabled, five leading zeros are added to decoded EAN-8 symbols, making them compatible in format to EAN-13 symbols. Disabling this parameter returns EAN-8 symbols to their normal format.

#### **Add/Remove Data**

Refer to ["Add/Remove Data" on page C-14](#page-213-1) for details.

#### <span id="page-215-2"></span>**C.2.9 UPC A**

#### **Enabled**

Set this parameter to **on** to enable "UPC A".

#### **UPC-A, Check Digit**

If you enable this parameter, the check digit is included with the decoded bar code data.

#### **UPC-A, Preamble**

When you double-tap on this parameter, a dialog box is displayed where you can choose one of three options for lead-in characters for UPC-A symbols transmitted to the host device:

*System Char*—system character transmitted with the data,

*Country Code and System Char*—both the country code ("0" for USA) and system character are transmitted with the data, or
*None*—no preamble is transmitted. The lead-in characters are considered part of the symbol.

#### **Add/Remove Data**

Refer to ["Add/Remove Data" on page C-14](#page-213-0) for details.

# **C.2.10 UPC E**

## **Enabled UPC-E**

Set this parameter to **on** to allow "UPC E" bar code scans.

### **Enabled UPC-E1**

Set this parameter to **on** to allow "UPC-E1" (zero suppressed) bar code scans.

## **UPC-E And UPC-E1 Check Digit**

If you enable one or both of these parameters, a check digit is included with the decoded bar code data.

## **UPC-E And UPC-E1 Preamble**

When you double-tap on one of these parameters, a dialog box is displayed where you can choose one of three options for lead-in characters for UPC-E and UPC-E1 symbols transmitted to the host device:

*System Char*—system character transmitted with the data,

*Country Code and System Char*—both the country code ("0" for USA) and system character are transmitted with the data, or

*None*—no preamble is transmitted. The lead-in characters are considered part of the symbol.

# **Conv. UPC-E To UPC-A**

This parameter converts UPC-E (zero suppressed) decoded data to UPC-A format before transmission. After conversion, data follows UPC-A format and is affected by UPC-A programming selections (e.g., Preamble, Check Digit).

## **Conv. UPC-E1 To UPC-A**

This parameter converts UPC-E1 (zero suppressed) decoded data to UPC-A format before transmission. After conversion, data follows UPC-A format and is affected by UPC-A programming selections (e.g., Preamble, Check Digit).

## **Add/Remove Data**

Refer to ["Add/Remove Data" on page C-14](#page-213-0) for details.

# **C.2.11 UPC/EAN Shared Settings**

The parameters you set here are a shared across all available UPC and EAN bar codes.

## **Enable Bookland EAN**

Setting this parameter to **on** allows your scanner to recognize Bookland EAN bar codes.

## **Supplementals**

*Supplementals* are additionally appended characters (2 or 5).

Double-tapping this parameter displays a list of options. If Ignore is chosen, UPC/EAN is decoded and the supplemental characters are ignored. If Decode is chosen, UPC/EAN symbols are decoded with supplementals. Autodiscriminate works in conjunction with the *Supp. Redundancy* parameter.

## **Supp. Redundancy**

With "Autodiscriminate" selected in the *Supplementals* parameter, *Supp. Redundancy* adjusts the number of times a symbol without supplementals is decoded before transmission.

When you double-tap on this parameter, a dialog is displayed in which you can enter a value between **2** and **20**. A value of 5 or above is recommended when Autodiscriminate is selected and you are decoding a mix of UPC/EAN symbols with and without supplementals.

## **Security Level**

This parameter controls the tolerance for decoding edge-to-edge UPC/EAN bar codes. Double-tapping on this parameter displays a dialog box in which you can choose a level from **0** to **3**. Lower values have a lower tolerance for misreads, but they also increase the time it takes to decode the bar code.

## **Linear Decode (Model SE2223)**

*Linear Decode* applies to code types containing two adjacent blocks (e.g., UPC-A, EAN-8, EAN-13). When enabled (set to **on**), a bar code is transmitted only when both the left and right blocks are successfully decoded within one laser scan. This option should be enabled when bar codes are in proximity to each other.

# **2D UPC Half Block Stitching (Model SE2223)**

Setting this parameter to **on** enables "UPC Half Block Stitching" for the SE2223 omnidirectional engine only.

# **C.2.12 Code 93**

### **Enabled**

Set this parameter to **on** to enable "Code 93", or **off** to disable it.

# **Set Length L1 And Set Length L2**

Lengths for "Code 93" can be set for *Any Length*, *Length within a range*, *One discrete length* or *Two discrete lengths*. The length of a code refers to the number of characters (i.e., human readable characters), including check digit(s).

Double-tapping on this parameter displays a dialog box labelled *Set Code Lengths* where you can define the code length that will be recognized by your scanner.

Choosing *One discrete length* allows you to decode only those codes containing a selected length. Choosing *Two discrete lengths* allows you to decode only those codes containing two selected lengths. *Length within a range* allows you to decode a code type within a specified range from **4** to **55**.

## **Length Restriction**

Refer to ["Length Restriction" on page C-14](#page-213-1) for details.

### **Add/Remove Data**

Refer to ["Add/Remove Data" on page C-14](#page-213-0) for details.

# **C.2.13 Codabar**

## **Enabled**

Set this parameter to **on** to enable "Codabar".

# **Set Length L1 And Set Length L2**

Lengths for "Codabar" can be set for *Any length*, *Length within a range*, *One discrete length* or *Two discrete lengths*. The length of a code refers to the number of characters (i.e., human readable characters), including check digit(s).

Double-tapping on this parameter displays a dialog box labelled *Set Code Lengths* where you can define the code length that will be recognized by your scanner.

Choosing *One discrete length* allows you to decode only those codes containing a selected length. Choosing *Two discrete lengths* allows you to decode only those codes containing two selected lengths. *Length within a range* allows you to decode a code type within a specified range from **5** to **55**.

## **CLSI Editing**

When enabled, this parameter strips the start and stop characters and inserts a space after the first, fifth, and tenth characters of a 14-character Codabar symbol.

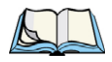

*Note: Symbol length does not include start and stop characters.*

## **NOTIS Editing**

When enabled, this parameter strips the start and stop characters from decoded Codabar symbol.

## **Length Restriction**

Refer to ["Length Restriction" on page C-14](#page-213-1) for details.

### **Add/Remove Data**

Refer to ["Add/Remove Data" on page C-14](#page-213-0) for details.

# **C.2.14 MSI Plessey**

### **Enabled**

Set this parameter to **on** to enable "MSI Plessey".

## **Set Length L1 And Set Length L2**

Lengths for "MSI Plessey" can be set for *Any length, Length within a range, One discrete length* or *Two discrete lengths*. The length of a code refers to the number of characters (i.e., human readable characters), including check digit(s).

Double-tapping on this parameter displays a dialog box labelled *Set Code Lengths* where you can define the code length that will be recognized by your scanner.

Choosing *One discrete length* allows you to decode only those codes containing a selected length. Choosing *Two discrete lengths* allows you to decode only those codes containing two selected lengths. *Length within a range* allows you to decode a code type within a specified range from **6** to **55**.

## **Check Digits**

Double-tapping on this parameter displays a dialog box in which you can choose *One* or *Two* check digit(s).

If this parameter is set to *One*, it is assumed that the last digit is a check digit. If "Check Digits" is set to *Two*, it is assumed that the last two digits are check digits.

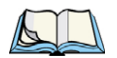

*Note: If Two check digits is selected, an MSI Plessey "Check Digit Algorithm" must also be selected. See below for details.*

## **Transmit Check Digit**

If this parameter is enabled, the check digit is included with the bar code data.

## **Check Digit Algorithm**

When the *Two MSI Plessey* check digits option is selected, an additional verification is required to ensure integrity. Double-tapping on this parameter displays a dialog box in which you can choose the algorithm to be used: *MOD 10/MOD 11* or *MOD 10/MOD 10*.

### **Length Restriction**

Refer to ["Length Restriction" on page C-14](#page-213-1) for details.

## **Add/Remove Data**

Refer to ["Add/Remove Data" on page C-14](#page-213-0) for details.

# **C.2.15 Interleaved 2 of 5**

### **Enabled**

Set this parameter to **on** to enable "Interleaved 2 of 5".

## **Set Length L1 And Set Length L2**

Lengths for "Interleaved 2 of 5" can be set for *Any length, Length within a range, One discrete length* or *Two discrete lengths*. The length of a code refers to the number of characters (i.e., human readable characters), including check digit(s).

Double-tapping on this parameter displays a dialog box labelled *Set Code Lengths* where you can define the code length that will be recognized by your scanner.

Choosing *One discrete length* allows you to decode only those codes containing a selected length. Choosing *Two discrete lengths* allows you to decode only those codes containing two selected lengths. *Length within a range* allows you to decode a code type within a specified range from **4** to **14**.

### **Check Digit Verification**

When enabled, this parameter checks the integrity of an I 2 of 5 symbol to ensure it complies with a specified algorithm: either USS (Uniform Symbology Specification) or OPCC (Optical Product Code Council).

*Appendix C: Bar Code Settings Decoded (Internal) Scanners Discrete 2 of 5*

## **Transmit Check Digit**

If this parameter is enabled, the check digit is included with the bar code data.

#### **Convert To EAN 13**

If this parameter is enabled, an I 2 of 5 bar code is converted to EAN 13.

#### **Length Restriction**

Refer to ["Length Restriction" on page C-14](#page-213-1) for details.

#### **Add/Remove Data**

Refer to ["Add/Remove Data" on page C-14](#page-213-0) for details.

## **C.2.16 Discrete 2 of 5**

### **Enabled**

Set this parameter to **on** to enable "Discrete 2 of 5".

## **Set Length L1 And Set Length L2**

Lengths for "Discrete 2 of 5" can be set for *Any length, Length within a range, One discrete length or Two discrete lengths*. The length of a code refers to the number of characters (i.e., human readable characters), including check digit(s).

Double-tapping on this parameter displays a dialog box labelled *Set Code Lengths* where you can define the code length that will be recognized by your scanner.

Choosing *One discrete length* allows you to decode only those codes containing a selected length. Choosing *Two discrete lengths* allows you to decode only those codes containing two selected lengths. *Length within a range* allows you to decode a code type within a specified range from **1** to **12**.

#### **Length Restriction**

Refer to ["Length Restriction" on page C-14](#page-213-1) for details.

#### **Add/Remove Data**

Refer to ["Add/Remove Data" on page C-14](#page-213-0) for details.

# **C.2.17 RSS Code (Reduced Space Symbology)**

### **Enable**

Setting any of these parameters to **on** enables "2D RSS Code" scanning capability.

## **Enable RSS-14 (Reduced Space Symbology)**

RSS-14 code can be either purely linear or split in half with one half stacked on top of the other half. Stacking the code reduces the bar code length, and providing the nominal height of the code is maintained, it can be omni-directionally scanned.

## **Enable RSS Limited**

"RSS-Limited" is restricted, in that it can only encode 14 digit GTINs (global trade item number) that begin with either a *0* or a *1*. It is not stackable and is not designed to be read omni-directionally.

## **Enable RSS Expanded**

"RSS Expanded" uses the same application identifiers as UCC/EAN-128 codes but it can be split into sections and stacked several rows high, reducing the length of the symbol, while increasing the capacity of data that can be stored. "RSS Expanded" code can be omnidirectionally scanned.

## **Length Restriction**

Refer to ["Length Restriction" on page C-14](#page-213-1) for details.

## **Add/Remove Data**

Refer to ["Add/Remove Data" on page C-14](#page-213-0) for details.

# **C.2.18 Composite**

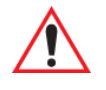

#### *Important: To successfully read this type of bar code, the two types of symbologies included in a composite bar code must be enabled. In addition, "Center Bar Code Only" must be disabled (see [page C-42](#page-241-0)).*

A composite symbol includes multi-row 2D components making it compatible with linear and area CCD scanners along with linear and rastering laser scanners. The options available for this parameter represent multi-level components of a composite symbol.

## **Enable CC-C And Enable CC-AB**

To activate these components, set the parameters to **on**.

### **Enable TLC-39**

This composite component integrates MicroPDF417 with the linear code. Setting this parameter to **on** enables this parameter.

# **C.2.19 PDF-417**

#### **Enabled**

Setting this parameter to **on** enables PDF-417 two dimensional (2D) coding.

### **Length Restriction**

Refer to ["Length Restriction" on page C-14](#page-213-1) for details.

#### **Add/Remove Data**

Refer to ["Add/Remove Data" on page C-14](#page-213-0) for details.

## **C.2.20 Micro PDF-417**

### **Enabled**

Setting this parameter to **on** enables "2D Micro PDF-417" bar code scanning. Micro PDF-417 is a multi-row symbology that is useful for applications requiring greater area efficiency but lower data capacity than PDF-417.

## **Code 128 Emulation**

When this parameter is enabled, the scanner transmits data from certain Micro PDF-417 symbols as if it was encoded in Code 128 symbols.

If Code 128 Emulation is enabled, the following Micro PDF-417 symbols are transmitted with one of the following prefixes:

*]C1* if the first codeword is 903-907, 912, 914, 915

*]C2* if the first codeword is 908 or 909

*]C0* if the first codeword is 910 or 911

If Code 128 Emulation is set to off, the Micro PDF-417 symbols are transmitted with one of the following prefixes:

*]L3* if the first codeword is 903-907, 912, 914, 915

*]L4* if the first codeword is 908 or 909

*JL5* if the first codeword is 910 or 911

### **Length Restriction**

Refer to ["Length Restriction" on page C-14](#page-213-1) for details.

### **Add/Remove Data**

# **C.3 Decoded (Intermec ISCP)**

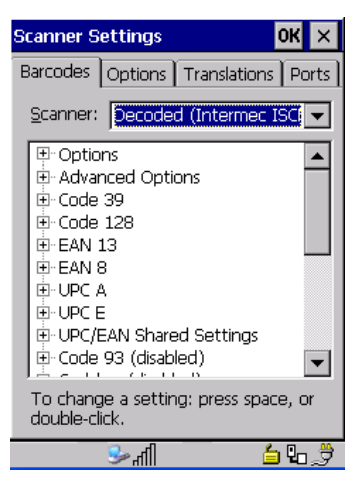

• Tap on the **Scanner** drop-down menu, and choose **Decoded (Intermec ISCP).**

# **C.3.1 Decoded (ISCP) Options**

#### **Laser On Time**

The value assigned to this parameter determines how long the laser will remain on when the scan button or trigger is pressed.

Double-tapping on this parameter displays a dialog box in which you can enter a value between **1** and **10** seconds.

### **C.3.2 Decoded (ISCP) Advanced Options**

#### **Continuous Scan Mode**

Setting this parameter to **on** keeps the laser on and continuously decoding as long as the scanner button is pressed and held down.

#### **Minimum Cancel Time**

The value assigned to this parameter determines the time delay before the scanner is turned off, once the scanner trigger or button is released. This gives the scanner a minimum amount of time to complete its current decode before the scan is cancelled when you quickly trigger on/off.

#### **Low Power Timeout**

To extend laser life, you can select the time the scanner remains active following a successful decode. The scanner wakes from low power mode when a bar code is scanned—a successful decode restores normal blinking.

When you double-tap on this parameter, a dialog box is displayed in which you can choose a value of *30 sec, 1 min, 2 min*, or *3 min*.

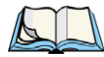

*Note: This parameter is only used if the Trigger Mode has been set to <i>Continuous On* and *the unit is mounted in a fixed position; otherwise, 'Low Power Timeout' is not used.*

#### **Parameter Scanning**

Setting this parameter to **Enabled** allows decoding of parameter bar codes.

#### **Same Read Validate**

The data is only transmitted after repeated reads give the same result. The value assigned at this parameter determines the number of reads required, from *0* to *10* times.

### **Same Read Timeout**

Prevents the same bar code from being read more than once. The value assigned determines after what time period the scanner will timeout, from *0* to *2550 msec*.

### **Diff Read Timeout**

Prevents unwanted reading of other bar codes on the same label. The value assigned determines after what time period the scanner will timeout, from *0* to *2550 msec*.

### **Add AIM ID Prefix**

The *AIM ID* (Association for Automatic Identification and Mobility) is an international bar code identifier. When this parameter is enabled, the *AIM ID* is inserted at the beginning of the decoded bar code.

## **C.3.3 Code 39**

#### **Enable**

Setting this parameter to **on** enables "Code 39".

## **Full ASCII**

If this parameter is enabled, the characters *+*, *%*, and */* are used as escape characters. The combination of an escape character and the next character is converted to an equivalent ASCII character.

#### **Reading Range**

Determines the reading distance from which a bar code can be successfully scanned. The default setting, *Extended*, allows for increased reading distance.

## **Start/Stop Transmit**

Setting this parameter to **on** enables the transmission of start and stop characters, which are usually not transmitted. Code 39 can start and end with either a *\** or a *\$* character (see also the next parameter).

### **Accepted Start Char**

This parameter allows you the option of using one of the two start/stop characters or both (*\$* char, *\** char, *\$* and *\** char).

## **Check Digit Verification**

Uses the specified algorithm of the option you've chosen to ensure the integrity of the symbol data before transmitting. If the data does not contain that algorithm, the data is not transmitted. The available options are: *Disabled, MOD 43 Check, French CIP*, or *Italian CIP*.

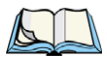

*Note: French CIP (French pharmaceutical) is only used with bar codes containing 7 characters.*

*Italian CIP (Italian pharmaceutical) is also known as Code 32. It is transmitted as a standard Code 39 if checksum is not validated.*

### **Transmit Check Digit**

If the check digit is to be transmitted with the data, this parameter must be enabled.

#### **Minimum Length**

Minimum lengths for the bar code can be set from *0* to *255*. The length of a code refers to the number of characters (i.e., human readable characters), including check digit(s).

### **Length Restriction**

Refer to ["Length Restriction" on page C-14](#page-213-1) for details.

*Appendix C: Bar Code Settings Decoded (Intermec ISCP) Code 128*

#### **Add/Remove Data**

Refer to ["Add/Remove Data" on page C-14](#page-213-0) for details.

## **C.3.4 Code 128**

## **Enabled**

Setting this parameter to **on** enables "Code 128".

## **GS1-128**

"GS1-128" is the GS1 implementation of the Code 128 barcode specification. The former correct name was UCC/EAN-128.

## **GS1-128 Identifier**

"GS1-128 Identifier" allows the AIM ID " ]C1" for EAN 128 to be transmitted or removed. By default, this identifier is transmitted if EAN 128 is enabled.

## **GTIN Compliant**

GTIN (global trade item number) processing transmits EAN 128 as the 14-character EAN/UCC GTIN. To use GTIN processing, you must activate the EAN 128 symbology.

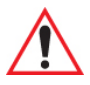

### *Important: When EAN 128 and GTIN processing are both activated, it is not possible to read normal EAN 128 Codes.*

# **FNC1 Conversion**

"FNC1 Conversion" allows the FNC1 character to be converted to another character for applications that cannot use the default <GS> Group Separator or hex (1d).

Double-tapping on this option displays a dialog box listing the allowable range: *0* to *255*.

### **Enable ISBT 128**

To successfully scan this type of bar code (International Society of Blood Transfusion), this option must be set to **on**. If you enable this type of bar code, Code 128/EAN 128 is deactivated to avoid any confusion.

## **ISBT Concat Transmit**

The codes are not concatenated by default. You need to choose one of the options provided for this parameter to send concatenated code. Choosing *Only Concatenated Codes* transmits only concatenated codes—single codes will not be transmitted. Choosing *Concatenated or Single* transmits single codes or concatenated codes. If only one code of a pair is read, that

code will be transmitted as a single code. If both codes in a pair are detected, they will be concatenated provided that "ISBT Concat Any Pair" (see below) is enabled.

## **ISBT Concat Any Pair**

Enabling this parameter causes all code pairs that can be, to be concatenated even if they do not comply with Section 4.1 of the "ISBT 128 Bar Code Symbology and Application Specification for Labeling of Whole Blood and Blood Components" (June 2000, Version 1.2.1).

## **Reading Range**

Determines the reading distance from which a bar code can be successfully scanned. The default setting, *Extended*, allows for increased reading distance.

## **Check Digit Verification**

The available options for this parameter are *Disabled* or *French CIP*. This parameter uses the specified algorithm of the option you've chosen to ensure the integrity of the symbol data before transmitting. If the data does not contain that algorithm, the data is not transmitted.

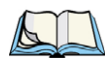

*Note: French CIP (French pharmaceutical) is only used with bar codes containing 7 characters.*

### **Minimum Length**

Minimum lengths for the bar code can be set from *0* to *255*. The length of a code refers to the number of characters (i.e., human readable characters), including check digit(s).

### **Length Restriction**

Refer to ["Length Restriction" on page C-14](#page-213-1) for details.

### **Add/Remove Data**

Refer to ["Add/Remove Data" on page C-14](#page-213-0) for details.

# **C.3.5 EAN 13**

#### **Enabled**

Set this parameter to **on** to enable "EAN 13".

### **ISBN Conversion**

When this parameter (International Standard Book Number) is enabled, the first 3 characters ('978') are ignored and the checksum  $(0.9, Y)$  is calculated on the remaining characters.

*Appendix C: Bar Code Settings Decoded (Intermec ISCP) EAN 8*

#### **Transmit Check Digit**

If the check digit is to be transmitted with the data, this parameter must be enabled.

#### **Add/Remove Data**

Refer to ["Add/Remove Data" on page C-14](#page-213-0) for details.

## **C.3.6 EAN 8**

#### **Enabled**

Set this parameter to **on** to enable "EAN 8".

#### **Transmit Check Digit**

If the check digit is to be transmitted with the data, this parameter must be enabled.

#### **Convert To EAN 13**

If this parameter is enabled, an EAN 8 bar code is converted to EAN 13.

#### **Add/Remove Data**

Refer to ["Add/Remove Data" on page C-14](#page-213-0) for details.

### **C.3.7 UPC A**

#### **Enabled**

Set this parameter to **on** to enable "UPC A" bar code scanning recognition.

#### **Transmit Check Digit**

If the check digit is to be transmitted with the data, this parameter must be enabled.

#### **Transmit Number System**

If this parameter is enabled, the number system digit is transmitted with the decoded bar code data.

#### **Convert To EAN 13**

If this parameter is enabled, a UPC A bar code is converted to EAN 13.

#### **Add/Remove Data**

# **C.3.8 UPC E Settings**

### **Enabled**

Set this parameter to **on** to enable "UPC E".

## **Enable UPC-E1**

Set this parameter to **on** to allow "UPC-E1" (zero suppressed) bar code scans.

## **Transmit Check Digit**

If the check digit is to be transmitted with the data, this parameter must be enabled.

### **Transmit Number System**

If this parameter is enabled, the number system digit is transmitted with the decoded bar code data.

## **Convert To UPC-A**

This parameter converts UPC E (zero suppressed) decoded data to UPC A format before transmission. After conversion, data follows UPC A format and is affected by UPC A programming selections (e.g. Check Digit).

### **Add/Remove Data**

Refer to ["Add/Remove Data" on page C-14](#page-213-0) for details.

# **C.3.9 UPC/EAN Shared Settings**

The setting assigned to the "Addendum" parameter associated with this option is shared across all UPC and EAN bar codes.

### **Addendum**

An addendum is a separate bar code, supplementary to the main bar code. This parameter provides two options: *Not Required but Transmitted if Read* or *Required and Transmitted*.

- Double-tap on **Addendum** to display a dialog box listing your options.
- Highlight an item, and tap on **OK**.

When "Addendum" is set to *Not Required but Transmitted if Read*, the scanner searches for an addendum and if one exists, appends it to the main bar code. When the parameter is set to *Required and Transmitted*, the scanner does not accept the main bar code without an addendum.

## **Addendum Add-on 2 And Addendum Add-on 5**

Enabling these parameters sets the length of the addendum bar code to either 2 or 5 characters.

### **Addendum Security**

If you tap on "Addendum Security", a dialog box is displayed in which you can define the security level of add-on 2 or add-on 5 with a value from *0* to *100*. As security levels increase, the scanner decode speed decreases.

## **GTIN Compliant**

GTIN (global trade item number) processing transmits EAN 128 as the 14-character EAN/UCC GTIN. To use GTIN processing, you must activate the EAN 128 symbology.

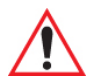

#### *Important: When EAN 128 and GTIN processing are both activated, it is not possible to read normal EAN 128 Codes.*

### **Reading Range**

This parameter determines the reading distance from which a bar code can be successfully scanned. The default setting, *Extended*, allows for increased reading distance.

## **C.3.10 Code 93**

### **Enabled**

Set this parameter to **on** to enable "Code 93".

#### **Minimum Length**

Minimum lengths for the bar code can be set from *0* to *255*. The length of a code refers to the number of characters (i.e., human readable characters), including check digit(s).

#### **Length Restriction**

Refer to ["Length Restriction" on page C-14](#page-213-1) for details.

#### **Add/Remove Data**

## **C.3.11 Codabar**

#### **Enabled**

Set this parameter to **on** to enable "Codabar".

## **Start/Stop Transmit**

Codabar can use the following sets of characters as start and stop characters:

a, b, c, d A, B, C, D a, b, c, d,  $/$ , t, n,  $*$ , e DC1, DC2, DC3, DC4

Thus, when a set is chosen, the first and last digits of a Codabar message must be one of those characters and the body of the message should not contain these characters. Setting this parameter to *Not Transmitted* strips the start and stop characters from this bar code.

## **CLSI Library System**

When enabled, spaces are inserted after characters 1, 5, 10 in the 14-character label (used in the USA by libraries using the CLSI system).

### **Check Digit Verification**

When enabled, this parameter checks the integrity of a symbol to ensure it complies with a specified algorithm—either USS (Uniform Symbology Specification) or OPCC (Optical Product Code Council).

### **Transmit Check Digit**

If the check digit is to be transmitted with the data, this parameter must be enabled.

### **Set Length L1, Set Length L2, And Set Length L3**

Lengths for "Codabar" can be set from *0* to *255*. The length of a code refers to the number of characters (i.e., human readable characters), including check digit(s).

Double-tapping on these parameters displays dialog boxes where you can define the code length that will be recognized by your scanner.

### **Length Mode**

You can choose to set L1 as *Minimum Length* or L1,L2,L3 as *Fixed Length*.

*Appendix C: Bar Code Settings Decoded (Intermec ISCP) MSI Plessey*

### **Length Restriction**

Refer to ["Length Restriction" on page C-14](#page-213-1) for details.

#### **Add/Remove Data**

Refer to ["Add/Remove Data" on page C-14](#page-213-0) for details.

## **C.3.12 MSI Plessey**

#### **Enabled**

Set this parameter to **on** to enable "MSI".

### **Enable Plessy**

Set this parameter to **on** to enable "Plessy".

### **Check Digit Verification**

The available options for this parameter are MOD 10 Check and Double MOD 10 Check. This parameter uses the specified algorithm of the option you've chosen to ensure the integrity of the symbol data before transmitting. If the data does not contain that algorithm, the data is not transmitted.

### **Transmit Check Digit**

If the check digit is to be transmitted with the data, this parameter must be enabled.

### **Plessy Transmit Check Digit**

If the check digit is to be transmitted with the Plessy data, this parameter must be enabled.

#### **Minimum Length**

Minimum lengths for the bar code can be set from *0* to *255*. The length of a code refers to the number of characters (i.e., human readable characters), including check digit(s).

#### **Plessy Minimum Length**

Minimum lengths for the Plessy bar code can be set from *0* to *255*. The length of a code refers to the number of characters (i.e., human readable characters), including check digit(s).

#### **Length Restriction**

Refer to ["Length Restriction" on page C-14](#page-213-1) for details.

#### **Add/Remove Data**

# **C.3.13 Code 11**

#### **Enabled**

Set this parameter to **on** to enable "Code 11".

### **Check Digit Verification**

The available options for this parameter are *MOD 10 Check* and *Double MOD 10 Check*.This parameter uses the specified algorithm of the option you've chosen to ensure the integrity of the symbol data before transmitting. If the data does not contain that algorithm, the data is not transmitted.

#### **Transmit Check Digit**

If the check digit is to be transmitted with the data, this parameter must be enabled.

#### **Minimum Length**

Minimum lengths for the bar code can be set from *0* to *255*. The length of a code refers to the number of characters (i.e., human readable characters), including check digit(s).

#### **Length Restriction**

Refer to ["Length Restriction" on page C-14](#page-213-1) for details.

#### **Add/Remove Data**

Refer to ["Add/Remove Data" on page C-14](#page-213-0) for details.

# **C.3.14 Interleaved 2 of 5**

#### **Enabled**

Set this parameter to **on** to enable "Interleaved 2 of 5".

#### **Reading Range**

This parameter determines the reading distance from which a bar code can be successfully scanned. The default setting, *Extended*, allows for increased reading distance.

#### **Check Digit Verification**

The available options for this parameter are *Disabled, MOD 10 Check* and *French CIP*. "Check Digit Verification" uses the specified algorithm of the option you've chosen to ensure the integrity of the symbol data before transmitting. If the data does not contain that algorithm, the data is not transmitted.

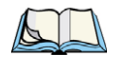

*Note: French CIP (French pharmaceutical) is only used with bar codes containing 7 characters.*

## **Transmit Check Digit**

If the check digit is to be transmitted with the data, this parameter must be enabled.

# **Set Length L1, Set Length L2, And Set Length L3**

Lengths for "Interleaved 2 of 5" can be set from *0* to *255*. The length of a code refers to the number of characters (i.e., human readable characters), including check digit(s).

Double-tapping on these parameters displays dialog boxes where you can define the code length that will be recognized by your scanner.

## **Length Mode**

You can chose to set L1 as *Minimum Length* or L1,L2,L3 as *Fixed Length*.

## **Length Restriction**

Refer to ["Length Restriction" on page C-14](#page-213-1) for details.

### **Add/Remove Data**

Refer to ["Add/Remove Data" on page C-14](#page-213-0) for details.

# **C.3.15 Matrix 2 of 5**

### **Enabled**

Set this parameter to **on** to enable "Matrix 2 of 5".

### **Minimum Length**

Minimum lengths for the bar code can be set from *0* to *255*. The length of a code refers to the number of characters (i.e., human readable characters), including check digit(s).

### **Length Restriction**

Refer to ["Length Restriction" on page C-14](#page-213-1) for details.

### **Add/Remove Data**

# **C.3.16 Discrete 2 of 5**

### **Enabled**

Set this parameter to **on** to enable "Discrete 2 of 5".

## **Standard 2 of 5 Format**

This parameter allows you to choose a standard format – either *Identicon* (6 start/stop bars) or *Computer Identics* (4 start/stop bars).

## **Check Digit Verification**

The available options for this parameter are *Disabled* and *MOD 10 Check*. "Check Digit Verification" uses the specified algorithm of the option you've chosen to ensure the integrity of the symbol data before transmitting. If the data does not contain that algorithm, the data is not transmitted.

## **Transmit Check Digit**

If the check digit is to be transmitted with the data, this parameter must be enabled.

## **Set Length L1, Set Length L2, And Set Length L3**

Lengths for "Discrete 2 of 5" can be set from *0* to *255*. The length of a code refers to the number of characters (i.e., human readable characters), including check digit(s).

Double-tapping on these parameters displays dialog boxes where you can define the code length that will be recognized by your scanner.

### **Length Mode**

You can chose to set L1 as *Minimum Length* or L1,L2,L3 as *Fixed Length*.

### **Length Restriction**

Refer to ["Length Restriction" on page C-14](#page-213-1) for details.

### **Add/Remove Data**

Refer to ["Add/Remove Data" on page C-14](#page-213-0) for details.

# **C.3.17 Telepen**

### **Enabled**

Set this parameter to **on** to enable "Telepen".

*Appendix C: Bar Code Settings Decoded (Intermec ISCP) RSS Code (Reduced Space Symbology)*

### **Format**

This parameter allows you to set the bar code character format to either *ASCII* or *Numeric*.

### **Minimum Length**

Minimum lengths for the bar code can be set from *0* to *255*. The length of a code refers to the number of characters (i.e., human readable characters), including check digit(s).

### **Length Restriction**

Refer to ["Length Restriction" on page C-14](#page-213-1) for details.

### **Add/Remove Data**

Refer to ["Add/Remove Data" on page C-14](#page-213-0) for details.

# **C.3.18 RSS Code (Reduced Space Symbology)**

## **Enable**

Setting this parameter to **on** enables "RSS Code" scanning capability.

## **Enable RSS-14**

RSS-14 code can be either purely linear or split in half with one half stacked on top of the other half. Stacking the code reduces the bar code length, and providing the nominal height of the code is maintained, it can be omni-directionally scanned.

## **Enable RSS Limited**

'RSS-Limited" is restricted, in that it can only encode 14 digit GTINs (global trade item numbers) that begin with either 0 or 1. It is not stackable and is not designed to be read omni-directionally.

### **Enable RSS Expanded**

'RSS Expanded" uses the same application identifiers as UCC/EAN-128 codes but they can be split into sections and stacked several rows high, reducing the length of the symbol, while increasing the capacity of data that can be stored. "RSS Expanded" code can be omni-directionally scanned.

## **Length Restriction**

Refer to ["Length Restriction" on page C-14](#page-213-1) for details.

### **Add/Remove Data**

# **C.3.19 Composite**

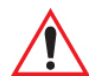

#### *Important: To successfully read this type of bar code, the two types of symbologies included in a composite bar code must be enabled. In addition, "Center Bar Code Only" must be disabled (see [page C-42](#page-241-0)).*

A composite symbol includes multi-row 2D components making it compatible with linear and area CCD scanners along with linear and rastering laser scanners.

The options available for this parameter represent multi-level components of a composite symbol.

## **Enable CC-C And Enable CC-AB**

To activate these components, set these parameters to **on**.

## **Linear Transmission Only**

When *Linear Transmission Only* is enabled, only the linear code portion of the composite bar code is transmitted when scanned.

## **UPC-EAN Composite Message**

This option allows you to choose how UPC-EAN shared bar codes are transmitted: *Always Linked*, *Never Linked* or *Auto-discriminate*.

# **C.3.20 TLC-39**

### **Enabled**

This composite component integrates MicroPDF417 with the linear Code 39 symbol. Setting this parameter to **on** enables this parameter.

### **Linear Transmission Only**

When *Linear Transmission Only* is enabled, only the linear portion of the composite bar code is transmitted when scanned.

#### **Security Level**

This parameter is used to differentiate between TLC-39 and standard Code 39. Tapping on *Security Level* displays a dialog box in which you can assign a value from *0* to *100*. The higher the value assigned, the lower the decode rate.

### **Length Restriction**

Refer to ["Length Restriction" on page C-14](#page-213-1) for details.

*Appendix C: Bar Code Settings Decoded (Intermec ISCP) PDF-417*

#### **Add/Remove Data**

Refer to ["Add/Remove Data" on page C-14](#page-213-0) for details.

# **C.3.21 PDF-417**

## **Enabled**

Set this parameter to **on** to enable "2D PDF-417".

### **Length Restriction**

Refer to ["Length Restriction" on page C-14](#page-213-1) for details.

### **Add/Remove Data**

Refer to ["Add/Remove Data" on page C-14](#page-213-0) for details.

# **C.3.22 Micro PDF-417**

### **Enabled**

Set this parameter to **on** to enable "2D Micro PDF-417".

### **Code 128 Emulation**

When this parameter is enabled, the scanner transmits data from certain Micro PDF-417 symbols as if it was encoded in Code 128 symbols.

If Code 128 Emulation is enabled, the following Micro PDF-417 symbols are transmitted with one of the following prefixes:

]C1 if the first codeword is 903-907, 912, 914, 915

]C2 if the first codeword is 908 or 909

]C0 if the first codeword is 910 or 911

If Code 128 Emulation is set to **off**, the Micro PDF-417 symbols are transmitted with one of the following prefixes:

]L3 if the first codeword is 903-907, 912, 914, 915

]L4 if the first codeword is 908 or 909

]L5 if the first codeword is 910 or 911

## **Length Restriction**

Refer to ["Length Restriction" on page C-14](#page-213-1) for details.

### **Add/Remove Data**

Refer to ["Add/Remove Data" on page C-14](#page-213-0) for details.

# **C.3.23 Codablock**

## **Enable Codablock A**

Set this parameter to **on** to enable "Codablock type A".

## **Enable Codablock F**

Set this parameter to **on** to enable "Codablock type F".

## **Length Restriction**

Refer to ["Length Restriction" on page C-14](#page-213-1) for details.

## **Add/Remove Data**

Refer to ["Add/Remove Data" on page C-14](#page-213-0) for details.

# **C.4 Imager**

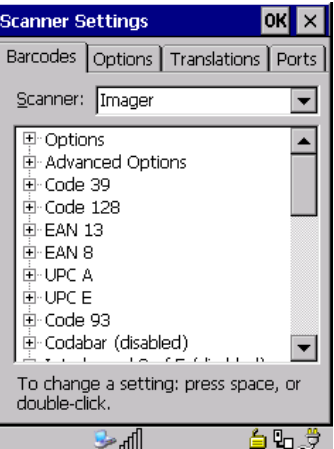

• Tap on the **Scanner** drop-down menu, and choose **Imager**.

# **C.4.1 Imager Options**

## **TekImager Enabled**

Setting this option to **on** enables the imager installed in your hand-held.

## **Continuous Scan Mode**

Setting this parameter to **on** keeps image capture active and continuously decoding as long as the scanner button is pressed and held down.

#### <span id="page-241-0"></span>**Center Barcode Only**

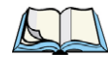

*Note: This parameter must be disabled when reading Composite bar codes.*

When more than one bar code is visible in a single snap shot, this parameter allows you to specify that only the centre image within the imager framing marker be read. When this parameter is set to **on**, the target dot is pointed at the centre image and only that image is returned.

#### **Max Number Barcodes**

Specifies the maximum number of bar codes the imager attempts to decode in an image. A maximum of 6 bar codes can be decoded at one time.

#### **Barcodes Must Decode**

This parameter specifies the minimum number of bar codes that the imager must decode in order to report success.

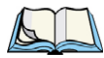

*Note: This number must be less than the number of bar codes assigned to Max Number Barcodes. The driver validates and reassigns the value if necessary.*

#### **Window Width**

"Window Width" determines the width of the captured image in pixels.

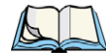

*Note: The driver will validate and reassign the value assigned to this parameter, if necessary; the driver will also use the Window Width value to horizontally center the image in the field of view.*

#### **Window Height**

This parameter determines the height of the captured image in pixels.

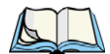

*Note: The driver will validate and reassign the value assigned to this parameter, if necessary; the driver will also use Window Height value to vertically center the image in the field of view.* 

## **Dot Time (msec)**

The value selected for "Dot Time (msec)" determines (in milliseconds) how long the targeting dot remains on before the scanner begins capturing images. When you double-tap on this parameter, a dialog box is displayed in which you can enter a value of between *0* and *3000*. A value of *0* disables the target dot.

# **C.4.2 Imager Advanced Options**

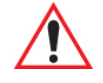

*Important: Do not adjust the advanced options without first consulting Psion Teklogix technical support.*

## **Factory Defaults On Reboot**

The value assigned to this parameter determines whether or not the driver will restore the factory defaults to the imager device on the next reboot.

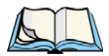

*Note: The driver will default the imager device on a 'clean' reset, regardless of the value of this parameter.*

#### **Min Scan Duration**

This parameter defines the minimum amount of time in seconds that the imager will scan when the trigger is pressed and held down without successful decode.

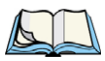

*Note: The actual scan duration when the trigger is pressed relies on the value assigned to "Captures Per HW Trigger", below.*

### **Captures Per HW Trigger**

The value assigned to this parameter determines the number of captures the imager device will take while the imager's internal hardware trigger is held down.

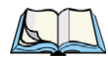

*Note: This parameter, together with "Min Scan Duration", determines the actual scan duration. When the scan trigger is pressed and held down, the driver starts a timer based on the value of "Min Scan Duration" and also sends a command to emulate the hardware trigger. When completed, if the time has not yet expired, it will send another command to the imager device, forcing the imager to flash again using the value assigned to "Captures Per HW Trigger".*

*Appendix C: Bar Code Settings Imager Imager Advanced Options*

# Preliminary Draft 3

## **Auto Exposure**

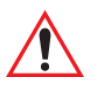

## *Important: This parameter value should only be changed by qualified Psion Teklogix personnel. It should be left at the default value: on.*

Setting this parameter to **on** allows the imager to make automatic gain, integration and illumination adjustments based on ambient light before capturing the bar code. If the adjustment is insufficient, further adjustments are made automatically before another image is captured.

# **Fast Converge**

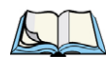

*Note: "Auto Exposure" must be set to on in order for this parameter to function. Keep in mind that while this parameter can improve imager performance, "Fast Converge" increases battery power consumption.*

Setting this parameter to **on** speeds the "Auto Exposure" process. It allows the imager to rapidly snap a number of bar code capture attempts while finding ideal values for gain, integration and illumination.

### **Max Gain, Max Integration And Max Illumination**

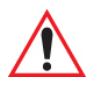

### *Important: These parameter values should only be changed by qualified Psion Teklogix personnel.*

These parameters represent internal values used by the 2D imager. The "Auto Exposure" parameter automatically adjusts the *Max Gain, Max Integration* and *Max Illumination* parameters to produce the best bar code read. Keep in mind that "Auto Exposure" must be set to **on** in order for these parameter values to be automatically adjusted.

Double-tapping on any of these parameters displays an associated dialog box in which an allowable range is displayed: *Max Gain* – *357* to *7920*, *Max Integration* – *0* to *65535*, *Max Illumination* – *0* to *7*.

### **Decoder Timeout**

The decoder is a set of algorithms that examine the image and attempt to find the bar codes, and then turn the pixels into data that the computer can use—this process takes time. "Decoder Timeout" limits the amount of time the decoder will spend attempting to decode an image, and forces it to stop and grab a new image, which will probably be easier to decode.

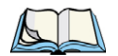

*Note: When decoding multiple bar codes in one image, the value assigned to 'Decoder Timeout' should be increased to 200ms/extra bar code after the first.*

### **Adaptive Windowing**

"Adaptive Windowing" is an advanced technique used to speed up bar code recognition in certain applications. This parameter automatically reduces the size of the window to the user-programmed window size when it successfully decodes (which reduces decode time the next time it is used), but increases it to the full size window on a failed decode.

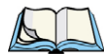

*Note: This feature assumes that you have reached an understanding about how the device operates in your application, and that, after a learning period, operators will get used to using the imager in one particular way. It also assumes that a trained operator will usually only have near miss scenarios.* 

## **Constant Illumination**

"Constant Illumination" is used to reduce the intrusiveness of the device's illumination on the observer. Instead of the illumination turning on and off every time the device attempts a decode (2-4 times per second), the illumination stays on from the time the trigger is pulled until a decode is successful. This feature is useful in low light environments, since it will also reduce the distraction that the illumination can have on nearby co-workers.

# **C.4.3 Code 39**

#### **Enabled**

Set this parameter to **on** to enable "Code 39".

### **Full ASCII**

If this parameter is enabled, the characters  $+$ , %, and / are used as escape characters. The combination of an escape character and the next character is converted to an equivalent ASCII character.

### **Check Digit Verification**

When this parameter is enabled, the integrity of a "Code 39" symbol is checked to ensure that it complies with specified algorithms.

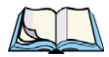

*Note: Only those "Code 39" symbols that include a MOD 43 check digit are decoded when this parameter is enabled.*

*Appendix C: Bar Code Settings Imager Code 128*

## **Include Check**

If this parameter is enabled, the check digit is included with the decoded bar code data.

#### **Length Restriction**

Refer to ["Length Restriction" on page C-14](#page-213-1) for details.

#### **Add/Remove Data**

Refer to ["Add/Remove Data" on page C-14](#page-213-0) for details.

# **C.4.4 Code 128**

### **Enabled**

Set this parameter to **on** to enable "Code 128.

### **Length Restriction**

Refer to ["Length Restriction" on page C-14](#page-213-1) for details.

#### **Add/Remove Data**

Refer to ["Add/Remove Data" on page C-14](#page-213-0) for details.

# **C.4.5 EAN 13**

### **Enabled**

Set this parameter to **on** to enable "EAN 13".

### <span id="page-245-0"></span>**Addendum**

An addendum is a separate bar code, supplementary to the main bar code. This parameter provides three options: *Disabled, Optional* and *Required*. Depending on the value chosen for this parameter, an addendum is recognized or ignored.

- Double-tap on **Addendum** to display a dialog box listing your options.
- Highlight an item, and tap on **OK**.

When "Addendum" is set to *Disabled*, the scanner does not recognize an addendum. If this parameter is set to *Optional*, the scanner searches for an addendum and if one exists, appends it to the main bar code. When the parameter is set to *Required*, the scanner does not accept the main bar code without an addendum.

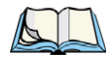

*Note: Setting "Addendum" to 'Optional' reduces performance. It should only be chosen if at least some of the bar codes being read have addendums.*

#### **Add/Remove Data**

Refer to ["Add/Remove Data" on page C-14](#page-213-0) for details.

# **C.4.6 EAN 8**

## **Enabled**

Set this parameter to **on** to enable "EAN 8".

#### **Addendum**

Refer to ["Addendum" on page 46.](#page-245-0)

### **Add/Remove Data**

Refer to ["Add/Remove Data" on page C-14](#page-213-0) for details.

# **C.4.7 UPC A**

#### **Enabled**

Set this parameter to **on** to enable "UPC A".

#### **Addendum**

Refer to ["Addendum" on page 46.](#page-245-0)

### **Add/Remove Data**

Refer to ["Add/Remove Data" on page C-14](#page-213-0) for details.

# **C.4.8 UPC E**

#### **Enabled**

Set this parameter to **on** to enable "UPC E".

#### **Addendum**

Refer to ["Addendum" on page 46.](#page-245-0)

### **Add/Remove Data**

*Appendix C: Bar Code Settings Imager Code 93*

# **C.4.9 Code 93**

### **Enabled**

Set this parameter to **on** to enable "Code 93".

## **Length Restriction**

Refer to ["Length Restriction" on page C-14](#page-213-1) for details.

### **Add/Remove Data**

Refer to ["Add/Remove Data" on page C-14](#page-213-0) for details.

# **C.4.10 Codabar**

#### **Enabled**

Set this parameter to **on** to enable "Codabar".

#### **Length Restriction**

Refer to ["Length Restriction" on page C-14](#page-213-1) for details.

#### **Add/Remove Data**

Refer to ["Add/Remove Data" on page C-14](#page-213-0) for details.

# **C.4.11 Interleaved 2 of 5**

### **Enabled**

Set this parameter to **on** to enable "Interleaved 2 of 5".

### **Check Digit Verification**

When enabled, this parameter checks the integrity of an I 2 of 5 symbol to ensure it complies with a specified algorithm – either USS (Uniform Symbology Specification) or OPCC (Optical Product Code Council).

### **Include Check**

If this parameter is enabled, the check digit is transmitted along with the I 2 of 5 symbol.

### **Length Restriction**

Refer to ["Length Restriction" on page C-14](#page-213-1) for details.

#### **Add/Remove Data**

Refer to ["Add/Remove Data" on page C-14](#page-213-0) for details.

# **C.4.12 RSS Code (Reduced Space Symbology)**

## **Enable**

Setting this parameter to *on* enables "RSS Code" scanning capability.

## **Length Restriction**

Refer to ["Length Restriction" on page C-14](#page-213-1) for details.

## **Add/Remove Data**

Refer to ["Add/Remove Data" on page C-14](#page-213-0) for details.

# **C.4.13 Composite**

A composite symbol includes multi-row 2D components making it compatible with linear and area CCD scanners along with linear and rastering laser scanners.

### **Enabled**

Set this parameter to **on** to enable "Composite" bar code scanner.

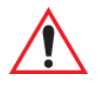

*Important: To successfully read this type of bar code, the two types of symbologies included in the composite must be enabled. In addition, "Center Barcode Only" must be disabled (see [page C-42\)](#page-241-0).*

# **C.4.14 PDF-417**

### **Enabled**

Setting this parameter to **on** enables PDF-417 two dimensional (2D) coding.

### **Length Restriction**

Refer to ["Length Restriction" on page C-14](#page-213-1) for details.

### **Add/Remove Data**

## **C.4.15 Micro PDF-417**

#### **Enabled**

Setting this parameter to *on* enables "Micro PDF-417" bar code scanning. Micro PDF-417 is a multi-row symbology that is useful for applications requiring greater area efficiency but lower data capacity than PDF-417.

#### **Length Restriction**

Refer to ["Length Restriction" on page C-14](#page-213-1) for details.

#### **Add/Remove Data**

Refer to ["Add/Remove Data" on page C-14](#page-213-0) for details.

## **C.4.16 2D Data Matrix**

#### **Enabled**

Set this parameter to **on** to enable "2D Data Matrix".

#### **Inverse Video Mode**

Enabling this parameter allows the imager to read inverse bar codes—white symbols presented on a black background.

#### **Rectangular**

Enabling this parameter allows the imager to recognize rectangular (as opposed to square) symbols.

#### **Length Restriction**

Refer to ["Length Restriction" on page C-14](#page-213-1) for details.

#### **Add/Remove Data**

Refer to ["Add/Remove Data" on page C-14](#page-213-0) for details.

## **C.4.17 2D QR Code**

#### **Enabled**

Set this parameter to **on** to enable "2D QR Code".

#### **Inverse Video Mode**

Enabling this parameter allows the imager to read inverse bar codes—white symbols presented on a black background.

#### **Length Restriction**

Refer to ["Length Restriction" on page C-14](#page-213-1) for details.

#### **Add/Remove Data**

Refer to ["Add/Remove Data" on page C-14](#page-213-0) for details.

## **C.4.18 2D Maxicode**

#### **Enabled**

Set this parameter to **on** to enable "2D Maxicode".

#### **Length Restriction**

Refer to ["Length Restriction" on page C-14](#page-213-1) for details.

#### **Add/Remove Data**

Refer to ["Add/Remove Data" on page C-14](#page-213-0) for details.

## **C.4.19 2D Aztec**

#### **Enabled**

Set this parameter to **on** to enable "Aztec".

#### **Length Restriction**

Refer to ["Length Restriction" on page C-14](#page-213-1) for details.

#### **Add/Remove Data**

Refer to ["Add/Remove Data" on page C-14](#page-213-0) for details.

# **C.4.20 Postal: PlaNET**

#### **Enabled**

Set this parameter to **on** to enable "Postal: PlaNET".

*Appendix C: Bar Code Settings Imager Postal: PostNET*

#### **Length Restriction**

Refer to ["Length Restriction" on page C-14](#page-213-1) for details.

#### **Add/Remove Data**

Refer to ["Add/Remove Data" on page C-14](#page-213-0) for details.

## **C.4.21 Postal: PostNET**

#### **Enabled**

Set this parameter to **on** to enable "Postal: PostNET".

#### **Length Restriction**

Refer to ["Length Restriction" on page C-14](#page-213-1) for details.

#### **Add/Remove Data**

Refer to ["Add/Remove Data" on page C-14](#page-213-0) for details.

# **C.4.22 Postal: Australian**

#### **Enabled**

Set this parameter to **on** to enable "Postal: Australian".

#### **Length Restriction**

Refer to ["Length Restriction" on page C-14](#page-213-1) for details.

#### **Add/Remove Data**

Refer to ["Add/Remove Data" on page C-14](#page-213-0) for details.

## **C.4.23 Postal: Japanese**

#### **Enabled**

Set this parameter to **on** to enable "Postal: Japanese".

#### **Length Restriction**

Refer to ["Length Restriction" on page C-14](#page-213-1) for details.

### **Add/Remove Data**
## **C.4.24 Postal: Korean**

#### **Enabled**

Set this parameter to **on** to enable "Postal: Korean".

#### **Length Restriction**

Refer to ["Length Restriction" on page C-14](#page-213-0) for details.

#### **Add/Remove Data**

Refer to ["Add/Remove Data" on page C-14](#page-213-1) for details.

## **C.4.25 Postal: Royal**

#### **Enabled**

Set this parameter to **on** to enable "Postal: Royal".

#### **Length Restriction**

Refer to ["Length Restriction" on page C-14](#page-213-0) for details.

#### **Add/Remove Data**

Refer to ["Add/Remove Data" on page C-14](#page-213-1) for details.

## **C.4.26 Postal: Kix**

#### **Enabled**

Set this parameter to **on** to enable "Postal: Kix".

#### **Length Restriction**

Refer to ["Length Restriction" on page C-14](#page-213-0) for details.

#### **Add/Remove Data**

Refer to ["Add/Remove Data" on page C-14](#page-213-1) for details.

## **C.4.27 Postal: Canadian**

#### **Enabled**

Set this parameter to **on** to enable "Postal: Canadian".

*Appendix C: Bar Code Settings Non-Decoded Scanners Postal: Canadian*

#### **Length Restriction**

Refer to ["Length Restriction" on page C-14](#page-213-0) for details.

#### **Add/Remove Data**

Refer to ["Add/Remove Data" on page C-14](#page-213-1) for details.

## **C.5 Non-Decoded Scanners**

Figure C.1 Non-Decoded Scanner Options

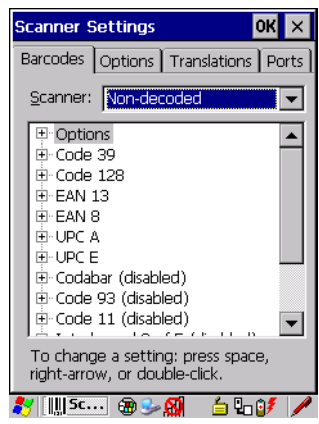

• Tap on the **Scanner** drop-down menu, and choose *Non-decoded*.

All the available bar code symbologies for this type of scanner can be selected in this tab.

A 'plus' sign  $(+)$  to the left of the menu item indicates that a sub-menu of parameters is attached.

- Tap the stylus on the  $+$  sign to display the sub-menu.
- To change a parameter value, double-tap on the parameter. If you need to type a value, a dialog box is displayed in which you can type a new value. If you need to change a yes or no value, double-tapping on the parameter toggles between yes and no.

If you're using the keyboard:

- Highlight the bar code you want to work with, and press the [RIGHT] arrow key to display the sub-menu.
- Use the [UP] and [DOWN] arrow keys to highlight a parameter.
- To change a parameter value, press [SPACE] or the [RIGHT] arrow key. If a field requires text entry, a text box is displayed in which you can enter the appropriate value.

## **C.5.1 Options**

• Tap the stylus on the + sign next to *Options* to display these parameters.

#### **Dot Time (msec)**

The value selected for "Dot Time (msec)" determines (in milliseconds) how long the targeting dot remains on before the scanner switches to a normal scan sweep. When you doubletap on this parameter, a dialog box is displayed in which you can enter a value from 0 to 3000. A value of 0 (zero) disables the target dot.

## <span id="page-254-0"></span>**Short Code**

When enabled, this parameter allows scanning of short I 2 of 5 bar codes (2 characters). When disabled, these short bar codes are rejected.

Enabling "Short Code" may reduce the robustness of the decoding since the hand-held must decode more potential bar codes; it is therefore not recommended for general-purpose bar codes with 4 or more characters.

## **Verify**

The value entered for this parameter determines the number of correct additional decodes required after the initial decode, prior to a bar code being accepted. Higher values significantly increase the time it takes to decode a bar code but also improve the reliability of the decoded bar code.

## **Security**

This parameter controls the tolerance for decoding edge-to-edge bar codes (Code 93, Code 128, UPC/EAN). Lower values have a lower tolerance for misreads, but they also increase the time it takes to decode the bar code. The default value of 30 is generally a good compromise setting.

## **C.5.2 Code 39**

## **Enabled**

Set this parameter to **on** to enable "Code 39" or **off** to disable it.

## **Full ASCII**

If this parameter is enabled, the characters  $+$ , %, and / are used as escape characters. The combination of an escape character and the next character is converted to an equivalent ASCII character.

## **Include Check**

If this parameter is enabled, the check digit is included with the decoded bar code data.

## **AIAG Strip**

If this parameter is enabled, the AIAG data identifier is removed from each decoded Code 39 label. The data identifier occurs in the first position next to the Code 39 start character. It can be a single alphabetic character or a series of numeric digits followed by an alphabetic character. This identifier defines the general category or specific use of the data contained in the rest of the bar code.

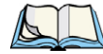

*Note: If your unit is operating with the Psion Teklogix TESS application, this parameter should not be used in conjunction with the TESS AIAG feature. This is because the hand-held performs the strip function before it processes the data through the AIAG feature; if the prefix is stripped, the data is not identified as AIAG.*

## **Error Accept**

If the "Err Accept" and "AIAG Strip" parameters are enabled, all label data without an AIAG identifier character is accepted. If the "Err Accept" parameter is disabled and the "AIAG Strip" parameter is enabled, the label data is not accepted.

## **MOD Checks**

This parameter allows you to choose the check digit calculated: *MOD 43 Check, MOD 10 Check* or *None*.

- Double-tap on **MOD Checks** to display your options.
- Tap on a check digit to highlight it, and tap on **OK**.

If you choose *None*, a check is not executed.

## **Transmit Code ID Char**

A code ID character identifies the scanned bar code type. In addition to any single character prefix already selected, the code ID character is inserted between the prefix and the decoded symbol.

## **Length Restriction**

Refer to ["Length Restriction" on page C-14](#page-213-0) for details.

## **Add/Remove Data**

## **C.5.3 Code 128**

#### **Enabled**

Set this parameter to **on** to enable "Code 128" or **off** to disable it.

## **Include Sym**

Setting "Include Sym" to **on** causes the group separator(s) and start code contained in this type of bar code to be displayed on the screen.

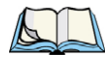

*Note: This option is available only when 'EAN/UCC 128' is selected.*

## **Variations**

When using Code 128, you can choose the bar code variation the scanner will recognize. The options available are Standard, UCC 128 and EAN/UCC 128.

- Double-tap on **Variations** to display a dialog box listing your options.
- Tap on a variation to highlight it, and then tap on **OK**.

If you choose *None*, a check is not executed.

## **Standard**

Enable *Standard* if "Code 128" is desired.

## **UCC 128**

*UCC 128* is a variation of "Code 128".

## **EAN/UCC 128**

To successfully scan this type of bar code, "EAN/UCC 128" must be enabled. "EAN/UCC" bar codes include group separators and start codes.

#### **Transmit Code ID Char**

A code ID character identifies the scanned bar code type. In addition to any single character prefix already selected, the code ID character is inserted between the prefix and the decoded symbol.

#### **Length Restriction**

Refer to ["Length Restriction" on page C-14](#page-213-0) for details.

*Appendix C: Bar Code Settings Non-Decoded Scanners EAN 13*

#### **Add/Remove Data**

Refer to ["Add/Remove Data" on page C-14](#page-213-1) for details.

## **C.5.4 EAN 13**

#### **Enabled**

Set this parameter to **on** to enable "EAN 13" or **off** to disable it.

#### **Enable Bookland EAN**

Setting this parameter to **on** allows your scanner to recognize Bookland EAN bar codes.

#### **Include Country**

If this parameter is enabled, the country code is included with the decoded bar code data.

#### **Include Check**

If this parameter is enabled, the check digit is included with the decoded bar code data.

#### <span id="page-257-0"></span>**Addendum**

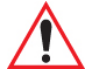

#### *Important: Before "Addendum" can take effect, the "Short Code" parameter (see [page C-55](#page-254-0)) must be enabled.*

An addendum is a separate bar code, supplementary to the main bar code. This parameter provides three options: Disabled, Optional and Required. Depending on the value chosen for this parameter, an addendum is recognized or ignored.

- Double-tap on **Addendum** to display a dialog box listing your options.
- Highlight an item, and tap on **OK**.

When "Addendum" is set to *Disabled* the scanner does not recognize an addendum. If this parameter is set to *Optional* the scanner searches for an addendum and if one exists, appends it to the main bar code. When the parameter is set to *Required* the scanner does not accept the main bar code without an addendum.

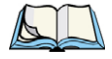

*Note: Setting Addendum to Optional will reduce performance. This value should only be used if some bar codes actually have addendums.*

## **Transmit Code ID Char**

A code ID character identifies the scanned bar code type. In addition to any single character prefix already selected, the code ID character is inserted between the prefix and the decoded symbol.

#### **Add/Remove Data**

Refer to ["Add/Remove Data" on page C-14](#page-213-1) for details.

## **C.5.5 EAN 8**

#### **Enabled**

Set this parameter to **on** to enable "EAN 8" or **off** to disable it.

#### **Include Check**

If this parameter is enabled, the check digit is included with the decoded bar code data.

#### **Addendum**

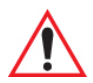

*Important: Before "Addendum" can take effect, the "Short Code" parameter (see [page C-55\)](#page-254-0) must be enabled.*

See ["Addendum" on page C-58](#page-257-0).

#### **Transmit Code ID Char**

A code ID character identifies the scanned bar code type. In addition to any single character prefix already selected, the code ID character is inserted between the prefix and the decoded symbol.

#### **Add/Remove Data**

Refer to ["Add/Remove Data" on page C-14](#page-213-1) for details.

## **C.5.6 UPC A**

#### **Enabled**

Set this parameter to **on** to enable "UPC A".

## **Include Number Sys**

If this parameter is enabled, the number system digit is included with the decoded bar code data.

## **Include Check**

If this parameter is enabled, the check digit will be included with the decoded bar code data.

#### **Addendum**

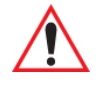

*Important: Before "Addendum" can take effect, the "Short Code" parameter (see [page C-55](#page-254-0)) must be enabled.*

Refer to ["Addendum" on page C-58](#page-257-0).

## **Transmit Code ID Char**

A code ID character identifies the scanned bar code type. In addition to any single character prefix already selected, the code ID character is inserted between the prefix and the decoded symbol.

#### **Add/Remove Data**

Refer to ["Add/Remove Data" on page C-14](#page-213-1) for details.

## **C.5.7 UPC E**

#### **Enabled**

Set this parameter to **on** to enable "UPC E".

#### **Convert to UPC-A**

Setting this parameter to **on** results in a non-standard decoding that returns 12 digits from the 6 digit UPC E bar code.

#### **Include Number Sys**

If this parameter is enabled, the number system digit is included with the decoded bar code data.

#### **Include Check**

When enabled, the check digit is included with the decoded bar code data.

#### **Addendum**

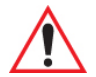

*Important: Before "Addendum" can take effect, the "Short Code" parameter (see [page C-55](#page-254-0)) must be enabled.*

Refer to ["Addendum" on page C-58](#page-257-0).

#### **Transmit Code ID Char**

A code ID character identifies the scanned bar code type. In addition to any single character prefix already selected, the code ID character is inserted between the prefix and the decoded symbol.

#### **Add/Remove Data**

Refer to ["Add/Remove Data" on page C-14](#page-213-1) for details.

## **C.5.8 Codabar**

#### **Enabled**

Set this parameter to **on** to enable "Codabar" or **off** to disable it.

#### **Strip Start/Stop Chars**

Codabar uses the characters A, B, C, and D as start and stop characters. Thus, the first and last digits of a Codabar message must be A, B, C, or D, and the body of the message should not contain these characters. Setting this parameter to **on** strips the start and stop characters from this bar code.

#### **Transmit Code ID Char**

A code ID character identifies the scanned bar code type. In addition to any single character prefix already selected, the code ID character is inserted between the prefix and the decoded symbol.

#### **Length Restriction**

Refer to ["Length Restriction" on page C-14](#page-213-0) for details.

#### **Add/Remove Data**

Refer to ["Add/Remove Data" on page C-14](#page-213-1) for details.

## **C.5.9 Code 93**

#### **Enabled**

Set this parameter to **on** to enable "Code 93".

## **Transmit Code ID Char**

A code ID character identifies the scanned bar code type. In addition to any single character prefix already selected, the code ID character is inserted between the prefix and the decoded symbol.

#### **Length Restriction**

Refer to ["Length Restriction" on page C-14](#page-213-0) for details.

#### **Add/Remove Data**

Refer to ["Add/Remove Data" on page C-14](#page-213-1) for details.

## **C.5.10 Code 11**

#### **Enabled**

Set this parameter to **on** to enable "Code 11".

#### **Include Check**

If "Include Check" is enabled, the check digit is included with the decoded bar code data.

## **Check Digits**

This parameter can be set to None, One Check Digit or Two Check Digits.

- Double-tap on this parameter to display a dialog box listing your options.
- Highlight the check digit you want to use, and tap on **OK**.

If this parameter set to *One Check Digit*, it is assumed that the last digit is a check digit.

If this parameter is set to *Two Check Digits*, it is assumed that the last two digits are check digits.

#### **Transmit Code ID Char**

A code ID character identifies the scanned bar code type. In addition to any single character prefix already selected, the code ID character is inserted between the prefix and the decoded symbol.

#### **Length Restriction**

Refer to ["Length Restriction" on page C-14](#page-213-0) for details.

#### **Add/Remove Data**

## **C.5.11 Interleaved 2 of 5**

#### **Enabled**

Set this parameter to **on** to enable "Interleaved 2 of 5".

## **MOD 10 Check**

If this parameter is enabled, the "MOD 10" check digit is calculated. This calculation is the same as the Code 39 MOD 10 check digit.

## **ITF Check**

If this parameter is enabled, the ITF-14/16 MOD 10 check digit is calculated.

#### **Include Check**

If this parameter is enabled, the check digit is included with the decoded bar code data.

## **Transmit Code ID Char**

A code ID character identifies the scanned bar code type. In addition to any single character prefix already selected, the code ID character is inserted between the prefix and the decoded symbol.

#### **Length Restriction**

Refer to ["Length Restriction" on page C-14](#page-213-0) for details.

#### **Add/Remove Data**

Refer to ["Add/Remove Data" on page C-14](#page-213-1) for details.

## **C.5.12 MSI Plessey**

#### **Enabled**

Set this parameter to **on** to enable "MSI Plessey".

#### **One Check Digit**

If this parameter is enabled, it is assumed that the last digit is a check digit.

#### **Include Check**

If this parameter is enabled, the check digit is included with the decoded bar code data.

## **Transmit Code ID Char**

A code ID character identifies the scanned bar code type. In addition to any single character prefix already selected, the code ID character is inserted between the prefix and the decoded symbol.

#### **Length Restriction**

Refer to ["Length Restriction" on page C-14](#page-213-0) for details.

#### **Add/Remove Data**

Refer to ["Add/Remove Data" on page C-14](#page-213-1) for details.

## **C.5.13 Discrete 2 of 5**

#### **Enabled**

Set this parameter to **on** to enable "Discrete 2 of 5".

#### **MOD 10 Check**

If this parameter is enabled, the MOD 10 check digit is calculated. This calculation is the same as the Code 39 MOD 10 check digit.

#### **ITF Check**

If this parameter is enabled, the ITF-14/16 MOD 10 check digit is calculated.

#### **Include Check**

If this parameter is enabled, the check digit is included with the decoded bar code data.

#### **Transmit Code ID Char**

A code ID character identifies the scanned bar code type. In addition to any single character prefix already selected, the code ID character is inserted between the prefix and the decoded symbol.

#### **Length Restriction**

Refer to ["Length Restriction" on page C-14](#page-213-0) for details.

#### **Add/Remove Data**

## **C.5.14 IATA 2 of 5**

#### **Enabled**

Set this parameter to **on** to enable "IATA 2 of 5".

## **MOD 10 Check**

If this parameter is enabled, the MOD 10 check digit is calculated.

## **ITF Check**

If this parameter is enabled, the ITF-14/16 MOD 10 check digit is calculated.

#### **Include Check**

If this parameter is enabled, the check digit is included with the decoded bar code data.

## **Transmit Code ID Char**

A code ID character identifies the scanned bar code type. In addition to any single character prefix already selected, the code ID character is inserted between the prefix and the decoded symbol.

#### **Length Restriction**

Refer to ["Length Restriction" on page C-14](#page-213-0) for details.

#### **Add/Remove Data**